# **brother**

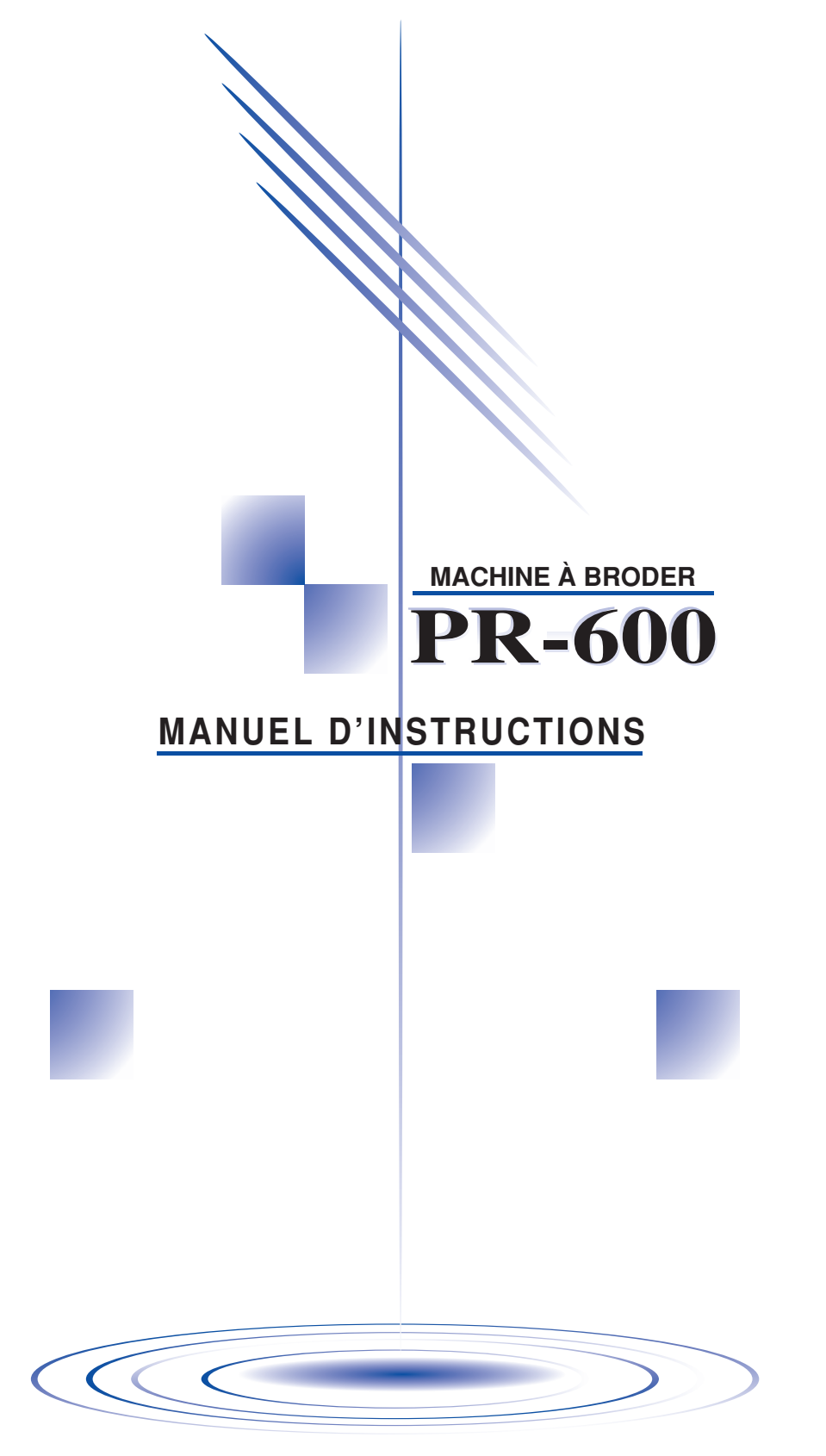

## **Instructions de sécurité importantes**

Lorsque vous utilisez cette machine, vous devez toujours respecter des précautions de base, notamment les suivantes :

Lisez toutes les instructions avant d'utiliser la machine.

# **DANGER -** Pour réduire le risque de choc électrique :

1. Ne laissez jamais la machine sans surveillance alors qu'elle est branchée. Débranchez-la toujours de la prise électrique dès que vous avez fini de l'utiliser et avant de la nettoyer.

## **AVERTISSEMENT -** Pour réduire le risque de brûlure, d'incendie, de choc

électrique ou de blessure :

- 1. Cette machine n'est pas un jouet. Vous devez donc être très attentif lorsque des enfants l'utilisent ou se trouvent à proximité.
- 2. N'utilisez cette machine que de la manière prévue, décrite dans ce manuel. N'utilisez que les accessoires recommandés par le fabricant, conformément au présent manuel.
- 3. N'utilisez jamais cette machine si sa fiche ou son cordon d'alimentation est endommagé, si elle ne fonctionne pas correctement, si elle est tombée ou a été endommagée ou si elle est tombée dans l'eau. Renvoyez-la au revendeur ou au centre de service agréé le plus proche à des fins d'examen, de réparation ou de réglage électrique ou mécanique.
- 4. N'utilisez jamais la machine lorsque les aérations sont bouchées. Ne laissez pas une accumulation de peluches, poussières et tissus boucher les aérations de la machine.
- 5. N'insérez ou ne laissez tomber aucun objet dans les ouvertures.
- 6. N'utilisez pas la machine à l'extérieur.
- 7. Ne faites pas fonctionner la machine en cas d'utilisation d'aérosols (pulvérisations) ou d'administration d'oxygène.
- 8. Pour débrancher la machine, mettez l'interrupteur d'alimentation principal en position " $O$ " (arrêt), puis retirez la fiche de la prise.
- 9. Ne débranchez pas la machine en tirant sur le cordon. Tirez plutôt sur la fiche.
- 10. Ne touchez pas les pièces en mouvement. Vous devez faire preuve d'une grande prudence avec l'aiguille de la machine.
- 11. Utilisez toujours la plaque d'aiguille appropriée. L'utilisation d'une plaque inadéquate peut entraîner la cassure de l'aiguille.
- 12. N'utilisez pas d'aiguilles tordues.
- 13. Mettez l'interrupteur d'alimentation principal en position "O" lorsque vous effectuez des réglages liés à l'aiguille, comme le changement d'aiguille.
- 14. Débranchez toujours la machine de la prise électrique lorsque vous ajoutez du lubrifiant ou effectuez toute autre opération d'entretien mentionnée dans le manuel.
- 15. Cette machine à coudre n'est pas conçue pour être utilisée par de jeunes enfants ou des handicapés sans surveillance.
- 16. Les jeunes enfants doivent être surveillés pour s'assurer qu'ils ne jouent pas avec cette machine.
- 17. N'insérez pas vos doigts dans les ouvertures de la machine à coudre (par exemple, près du chariot), sinon vous risquez de vous blesser.

## **CONSERVEZ CES INSTRUCTIONS La machine est conçue pour une utilisation domestique.**

## **POUR LES UTILISATEURS DU ROYAUME-UNI, D'IRLANDE, DE MALTE ET DE CHYPRE UNIQUEMENT**

Si cette machine est équipée d'une fiche BS à trois broches à fils non remplaçables, lisez ce qui suit.

## **IMPORTANT**

Si la prise secteur disponible ne correspond pas à la fiche fournie avec cet équipement, cette dernière doit être remplacée par la fiche à trois broches appropriée. Cette fiche doit être munie d'un fusible agréé.

#### **REMARQUE**

La fiche séparée du fil principal doit être détruite, car une fiche avec des fils souples dénudés est dangereuse si elle est branchée dans une prise secteur sous tension. En cas de remplacement du fusible de la prise, utilisez un fusible certifié ASTA à BS 1362, c'est-à-dire portant la marque < → comme indiqué sur la prise.

Replacez toujours le couvercle du fusible, n'utilisez jamais de fusible sans couvercle.

#### **AVERTISSEMENT NE CONNECTEZ AUCUN DES CONDUCTEURS A LA BORNE DE TERRE MARQUEE PAR LA**  LETTRE "E", PAR LE SYMBOLE DE LA TERRE  $\perp$  OU LA COULEUR VERTE OU VERTE ET JAUNE.

Les conducteurs de ce fil principal sont colorés en fonction du code suivant :

Bleu Neutre Brun Sous tension

Si la couleur des conducteurs du fil principal de cet appareil ne correspondent pas aux marques de couleur identifiant les bornes de votre prise, procédez comme suit.

Le conducteur bleu doit être connecté à la borne marquée par la lettre "N" ou de couleur noire ou bleue.

Le conducteur brun doit être connecté à la borne marquée par la lettre "L" ou de couleur rouge ou brune.

## **NOUS VOUS FELICITIONS D'AVOIR CHOISI NOTRE MACHINE**

Votre machine est l'une des machines à broder automatisées les plus modernes. Pour profiter au maximum de toutes ses fonctions, nous vous suggérons de lire le manuel avant de l'utiliser.

## **VEUILLEZ LIRE CES INFORMATIONS AVANT D'UTILISER LA MACHINE**

#### **Pour une utilisation en toute sécurité**

- 1. Surveillez toujours l'aiguille pendant la couture. Ne touchez pas le volant, le levier releveur de fils, l'aiguille ou les autres pièces mobiles.
- 2. N'oubliez pas de mettre la machine hors tension et de la débrancher lorsque :
	- vous avez terminé de l'utiliser ;
	- vous remplacez ou retirez l'aiguille ou toute autre pièce ;
	- une coupure de courant survient en cours d'utilisation ;
	- vous effectuez l'entretien de la machine ;
	- vous laissez la machine sans surveillance.
- 3. Branchez directement la machine à la prise murale. N'utilisez pas de rallonge.

#### **Pour une vie prolongée de votre machine**

- 1. Ne rangez pas cette machine dans des endroits exposés directement à la lumière du soleil ou très humides. N'utilisez pas et ne rangez pas la machine à proximité d'un appareil de chauffage, d'un fer à repasser, d'une lampe à halogène ou de tout autre appareil dégageant de la chaleur.
- 2. Utilisez seulement des savons ou des détergents neutres pour nettoyer la machine. Le benzène, les dissolvants et les poudres décapantes peuvent endommager la machine et ne doivent donc jamais être utilisés.
- 3. Evitez de laisser tomber la machine ou de la heurter.
- 4. Pour une installation correcte, consultez toujours le manuel lors du remplacement ou de l'installation de tout assemblage, de l'aiguille ou de toute autre pièce.

#### **Pour la réparation ou le réglage**

En cas d'anomalie ou si un réglage est nécessaire, consultez tout d'abord le tableau de dépannage à la fin du manuel d'instructions pour vérifier et régler la machine vous-même. Si le problème persiste, consultez votre revendeur Brother local agréé.

#### **Pour plus d'informations sur le produit et les mises à jour, visitez notre site Web à l'adresse www.brother.com**

## **Contrat de licence**

La machine fournie propose des données, un logiciel et/ou une documentation (collectivement dénommés "CONTENU",) qui constituent des produits de marque déposée de Brother Industries, Ltd. ("BROTHER"). EN UTILISANT LE CONTENU, LE CLIENT ACCEPTE LES TERMES ET CONDITIONS DE CE CONTRAT. BROTHER reste propriétaire de tous les droits relatifs au CONTENU et aux exemplaires du CONTENU fournis dans cet emballage. Le CONTENU vous (dénommé ci-après "CLIENT") est concédé en licence (et pas vendu) conformément aux termes et conditions du présent contrat.

LE CLIENT est autorisé à :

- utiliser le CONTENU avec une machine à broder pour créer des motifs de broderie ;
- utiliser le CONTENU avec une machine à broder lui appartenant ou dont il se sert, à condition que le CONTENU ne soit pas utilisé simultanément sur plusieurs machines à broder.

Sauf disposition contraire, le CLIENT ne peut pas :

- permettre l'accès à plusieurs exemplaires du CONTENU en vue de les utiliser à tout moment ;
- reproduire, modifier, publier, distribuer, vendre, louer, céder en sous-licence ou, autrement dit, permettre l'accès à d'autres CONTENUS ;
- distribuer, louer, céder en sous-licence, vendre, transférer ou attribuer la carte de support ou le CONTENU ;
- décompiler, désassembler ou, autrement dit, reconstituer le CONTENU ou aider d'autres utilisateurs à le faire ;
- altérer, traduire, modifier ou adapter le CONTENU ou toute partie correspondante à des fins professionnelles, commerciales ou industrielles ;
- vendre ou, autrement dit, distribuer la BRODERIE créée en utilisant le CONTENU, QUI A L'ORIGINE SUPPORTE CERTAINS AVIS DE COPYRIGHT SOUS LE NOM DE TIERS AUTRE QUE BROTHER (par ex. "©DISNEY").

BROTHER conserve tous les droits non expressément octroyés au CLIENT.

Aucun élément de ce contrat ne fait l'objet d'une renonciation des droits de BROTHER, conformément à toute législation. Ce contrat sera régi par la législation japonaise.

Veuillez envoyer toutes vos requêtes relatives à ce contrat par écrit et courrier courant à l'adresse suivante : Brother Industries, Ltd., 1-1-1 Kawagishi, Mizuho-ku, Nagoya 467-8562, Japon, à l'attention de : P&H company Sales and Marketing Dept.

## **Etiquettes d'avertissement**

Les étiquettes d'avertissement suivantes se trouvent sur la machine. Veillez à respecter les précautions décrites sur les étiquettes.

#### **1**

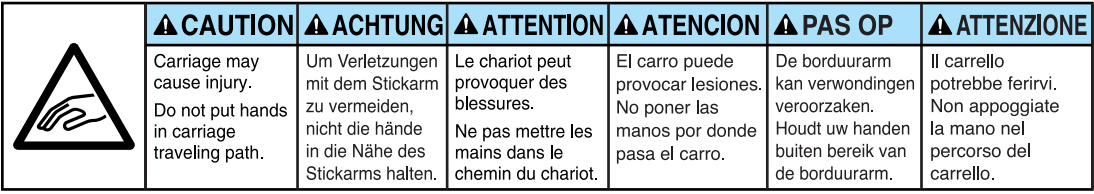

**2**

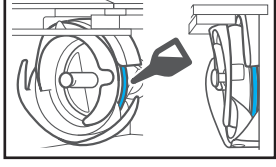

Versez une goutte d'huile sur le crochet avant chaque utilisation.

## **Emplacements des étiquettes**

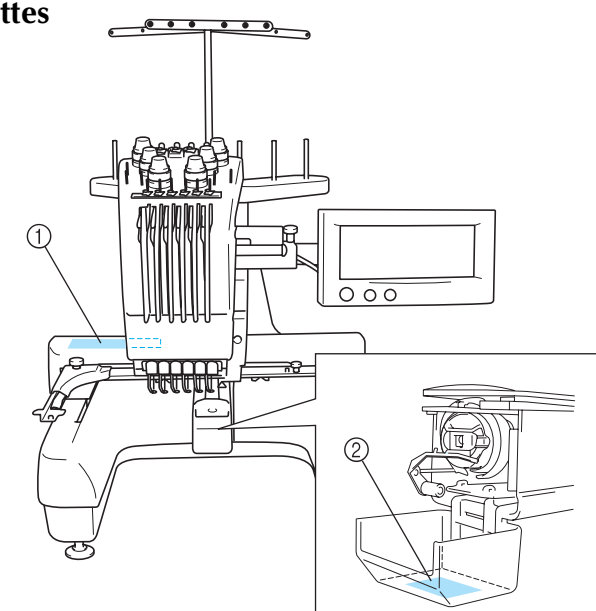

## **Précautions**

### **Cartes mémoire en option**

- Ne démontez pas et ne modifiez pas les cartes mémoire.
- Ne pliez pas les cartes mémoire, ne les laissez pas tomber, ne les rayez pas et ne placez pas d'objets lourds dessus.
- Ne renversez pas d'eau, de solvants, de boissons ou tout autre liquide sur les cartes mémoire.
- N'utilisez pas et ne rangez pas les cartes mémoire dans un endroit présentant une forte électricité statique ou d'importantes interférences électriques.
- N'utilisez pas et ne rangez pas les cartes mémoire dans des endroits sujets à des vibrations ou impacts, exposés aux rayons directs du soleil, à une poussière (ou peluche) excessive, à des températures et/ou degré d'humidité élevé(es), à de fortes fluctuations de température ou à d'importantes forces magnétiques (par exemple, haut-parleurs).
- Alors que les données de broderie sont rappelées à partir de la carte mémoire, n'exposez pas la machine à des vibrations ou des impacts et n'essayez pas de retirer la carte de la machine.
- Rangez les cartes mémoire dans leur boîtier de protection.
- Si vous utilisez une carte mémoire autre que la carte d'origine, la machine à broder peut ne pas fonctionner correctement. Veillez à n'utiliser que les cartes mémoire recommandées.
- Certaines cartes mémoire sous licence ne peuvent pas être utilisées avec cette machine à broder.
- Les cartes mémoire vendues à l'étranger ne peuvent pas être utilisées avec cette machine à broder.
- N'introduisez et ne retirez les cartes mémoire que lorsque sails s'affiche à l'écran ou lorsque la machine à broder est hors tension (voir page 109.)

## **Précautions relatives aux cartes CompactFlash**

- N'utilisez que des cartes CompactFlash de 32, 64 ou 128 Mo.
- Ne démontez pas et ne modifiez pas les cartes CompactFlash.
- Ne pliez pas les cartes CompactFlash, ne les faites pas tomber, ne les rayez pas et ne placez pas d'objets lourds dessus.
- Ne renversez pas d'eau, de solvants, de boissons ou tout autre liquide sur les cartes<br>CompactFlash.
- N'utilisez pas et ne rangez pas les cartes CompactFlash dans un endroit présentant une forte
- électricité statique ou d'importantes interférences électriques.<br>N'utilisez pas et ne rangez pas les cartes Compactflash dans des endroits sujets à des vibrations ou impacts, exposés aux rayons directs du soleil, à une poussière (ou peluche) excessive, à des températures et/ou degré d'humidité élevé(es), à de fortes fluctuations de température ou à d'importantes forces magnétiques (par exemple, à partir de haut-parleurs).
- Alors que les données de broderie sont stockées ou rappelées à partir de la carte CompactFlash, n'exposez pas la machine à des vibrations ou des impacts et n'essayez pas de retirer la carte de la machine.
- Un dysfonctionnement ou un accident peut endommager les données des cartes CompactFlash ou les perdre. Nous recommandons de sauvegarder les données importantes.
- N'insérez et ne retirez les cartes CompactFlash que lorsque  $\|\cdot\|$ s'affiche à l'écran ou lorsqu'un message vous invite à remplacer les cartes (voir page 114).

• La carte CompactFlash a été formattée lors de la fabrication de cette machine. Nous vous conseillons de ne pas la reformatter.

Pour plus d'informations, consultez le manuel d'instructions fourni avec la carte CompactFlash que vous avez achetée.

### **Précautions relatives aux disquettes**

Pour utiliser des disquettes sur des modèles non équipés d'un lecteur intégré, vous devez acheter le lecteur séparément.

- N'utilisez que les disquettes 2HD formatées avec Windows.
- Ne démontez pas les disquettes. En outre, n'ouvrez pas le volet de la disquette et ne touchez pas directement le disque.
- Ne pliez pas les disquettes, ne les faites pas tomber, ne les rayez pas et ne placez pas d'objets lourds dessus.
- Ne renversez pas d'eau, de solvants, de boissons ou tout autre liquide sur les disquettes.
- Ne placez pas les disquettes à proximité d'objets magnétiques, tels que des lecteurs de disque.<br>N'utilisez pas et ne rangez pas les disquettes dans des endroits sujets à des vibrations ou impacts, exposés aux rayons directs du soleil, à une poussière (ou peluché) excessive, à des températures et/ou degré d'humidité élevé(es), à de fortes fluctuations de température ou à des forces
- Alors que les données de broderie sont stockées ou rappelées à partir de la disquette, n'exposez pas la machine à des vibrations ou impacts et n'essayez pas de retirer la disquette de la machine.
- Un dysfonctionnement ou un accident peut endommager les données des disquettes ou les perdre. Nous recommandons de sauvegarder les données importantes.
- 
- Rangez les disquettes dans un boîtier anti-poussière.<br>Si la tête magnétique est sale, vous risquez de ne pas pouvoir lire correctement les données des disquettes. Nous recommandons d'utiliser une disquette de nettoyage disponible sur le marché pour nettoyer régulièrement la tête magnétique (voir page 188).
- Les disquettes utilisées pour enregistrer des motifs de broderie doivent être protégées en écriture.
- N'insérez et ne retirez les disquettes que lorsque  $\|\mathbf{H}\|$  s'affiche à l'écran ou lorsqu'un message vous invite à remplacer les disquettes (voir page 116).

\*CompactFlashTM est une marque déposée de SanDisk Corporation aux Etats-Unis et concédé en licence à CompactFlashTM Association (CFA).

\*Tous les autres noms de société et de produit mentionnés avec ce produit ou dans le présent manuel d'instructions sont des marques commerciales ou des marques déposées de leurs sociétés respectives. Les explications des symboles ® et ™ ne sont toutefois pas clairement décrites dans le texte.

## **Structure et fonctions de la machine**

## **Machine à broder à 6 aiguilles**

Cette machine peut coudre des motifs de broderie tout en changeant automatiquement de couleur de fil par la sélection de l'une des six aiguilles, chacune disposant d'une couleur de fil différente. Le mécanisme permettant de soulever et d'abaisser l'aiguille s'appelle la barre à aiguille et se trouve dans le boîtier de barres. Les barres à aiguilles sont nommées de droite à gauche : barre à aiguille 1, barre à aiguille 2, barre à aiguille 3, barre à aiguille 4, barre à aiguille 5 et barre à aiguille 6.

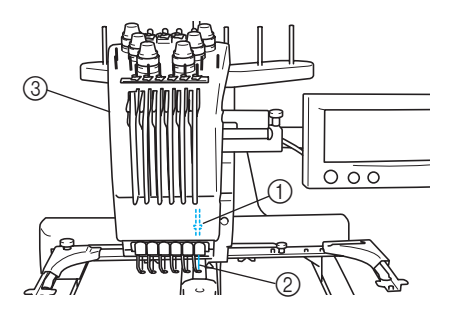

- 1 Barre à aiguille 1
- 2 Aiguille 1
- 3 Boîtier de barres à aiguilles

La machine attribue automatiquement des couleurs de fil aux aiguilles. Si les couleurs des fils des aiguilles sont identiques à celles qui vont être utilisées pour coudre le motif suivant, la machine attribuera automatiquement ces aiguilles aux couleurs appropriées pour réduire le nombre de changement de bobine de fil. Par conséquent, la machine n'attribue pas toujours les couleurs en fonction du numéro de l'aiguille. Elle les attribue en fonction de l'enfilage.

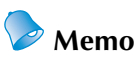

● Le processus n'est pas nécessairement effectué dans l'ordre des numéros des barres à aiguilles.

Les couleurs de fil attribuées aux barres à aiguilles sont affichées à l'écran. Enfilez les barres à aiguilles comme indiqué.

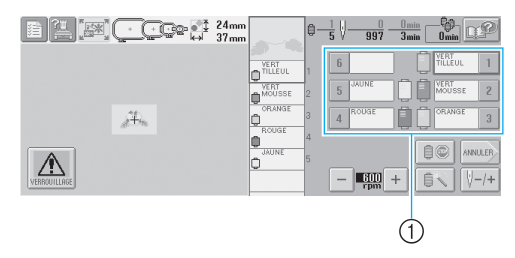

1 Les fils enfilés sur les barres à aiguilles sont indiqués comme ci-dessus.

Les axes de bobine, les boutons de tension des fils, le levier releveur de fils et les trajets des fils, présentés lors de l'enfilage du fil supérieur, diffèrent selon leur numéro de barre à aiguille correspondant.

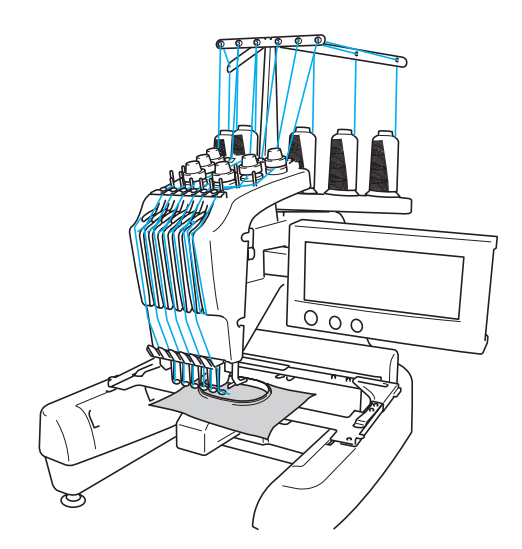

Vous ne pouvez pas utiliser simultanément les six aiguilles pour coudre. Une seule aiguille à la fois est placée en position de broderie. En fonction de l'ordre de couture, le boîtier de barres à aiguilles est déplacé vers la gauche et la droite de façon à placer la barre à aiguille et le fil de l'aiguille de la couleur requise en position de broderie.

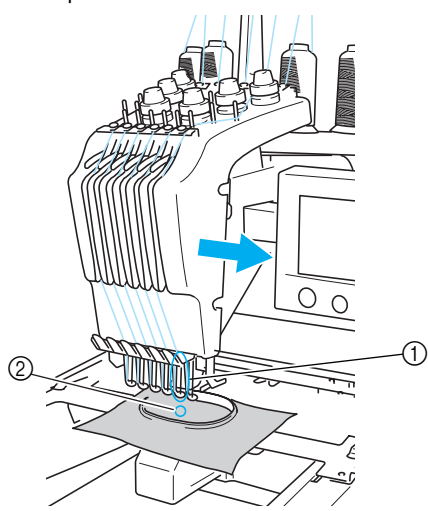

1 Aiguille en position de broderie L'aiguille est positionnée sur le trou de la plaque à aiguille (2).

Lors du démarrage de la machine, le pied presseur est automatiquement abaissé et la broderie est cousue tout en effectuant l'enfilage depuis les matériaux au moment de la coupure des fils et tout en changeant les couleurs des fils (déplacement de l'aiguille qui va coudre sur la broderie). A la fin de la couture, la machine s'arrête. Si le motif comporte sept couleurs de fil ou plus, la machine s'arrêtera lorsque les bobines de fil devront être changées (les instructions correspondantes s'affichent à l'écran).

#### **Différences avec les machines à aiguille unique**

#### ■ Couture de motifs de broderie comportant **jusqu'à six couleurs sans remplacement des bobines de fil**

Avec les machines à aiguille unique, vous devez changer la bobine de fil et enfiler la machine à chaque fois que vous utilisez une couleur de fil différente. Avec cette machine, il n'est pas nécessaire de changer la bobine de fil ou de réenfiler la machine pour des motifs de broderie comportant jusqu'à six couleurs. Si le nombre total de couleurs est inférieur à 6 et si le nombre total de changements de couleur est supérieur à 7, la machine réutilisera l'aiguille qu'elle a déjà utilisée et coudra de nouveau automatiquement la même couleur.

■ **Réduction du temps de couture grâce à la couture automatique**

A l'exception du changement des bobines de fil pour les motifs comportant sept couleurs ou plus, une fois démarrée, la machine continue à fonctionner automatiquement (abaissement du pied presseur, exécution des opérations spécifiées au début et à la fin, changement des couleurs de fil). Comme la machine peut changer de fils et terminer les points, le temps de couture est réduit.

■ Passage automatique de l'extrémité du fil sur **l'envers du tissu au début et à la fin de la couture** Etant donné que la machine fait passer automatiquement le fil supérieur sur l'envers du tissu au début d'une couleur et qu'elle le tire du tissu au moment de la coupure des fils, il est inutile de vous préoccuper de l'extrémité du fil supérieur.

#### ■ Mise en place automatique du cadre de broderie **en position de broderie**

Avec une machine à aiguille unique, dans la plupart des cas, le motif de broderie se trouve au centre du cadre et le tissu doit être correctement positionné dans le cadre de broderie, le centre de la position de broderie souhaitée devant être aligné sur celui du cadre de broderie. Toutefois, avec cette machine, vous pouvez déplacer le cadre de broderie pour déterminer la position de broderie et ainsi faciliter la couture du motif n'importe où dans le cadre. En outre, vous pouvez déterminer librement la position de broderie une fois le tissu mis en place et le cadre de broderie fixé à la machine, quelle que soit la position du tissu dans le cadre.

### **Autres fonctions**

#### ■ **Ecran facile à lire et convivial**

Le grand écran couleur permet d'afficher l'aperçu des couleurs d'un motif de broderie de façon très réaliste. En outre, l'écran étant tactile, vous pouvez appuyer sur les touches y figurant, ce qui simplifie l'exécution d'opérations.

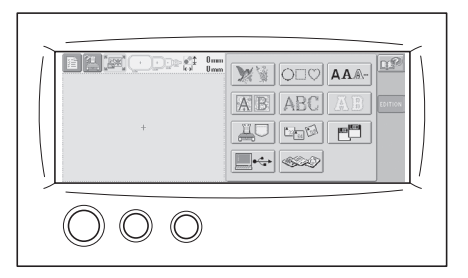

#### ■ **Dispositif de sécurité**

La machine est équipée d'un dispositif de verrouillage permettant d'éviter tout risque de blessure causée par une mauvaise manœuvre. La machine ne peut être démarrée qu'une fois déverrouillée. Le changement de couleur de la touche Marche/Arrêt vous indique si la machine est verrouillée ou non.

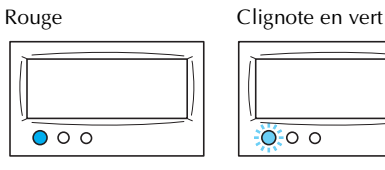

La machine est verrouillée.

La machine peut être démarrée.

#### ■ Large gamme d'informations relatives aux **couleurs de fil intégrées**

Les informations relatives aux couleurs de fil des fabricants sont disponibles et permettent ainsi un choix aisé de la couleur de fil appropriée.

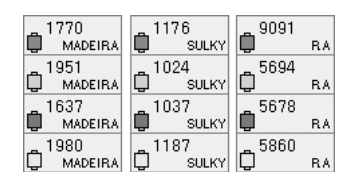

#### ■ L'affichage des couleurs de fil vous permet de **visionner un aperçu dans des couleurs très proches de la réalité**

Les couleurs et les numéros des couleurs de fil sont mémorisés dans la machine. Dans cette bibliothèque de couleurs de fil, vous pouvez sélectionner des couleurs pour créer votre propre table de fils de couleur. Si vous utilisez cette table pour modifier les couleurs des motifs, vous ne pouvez afficher le motif qu'avec les couleurs de fil dont vous disposez. En outre, vous pouvez afficher le motif de broderie tel qu'il apparaîtra une fois brodé.

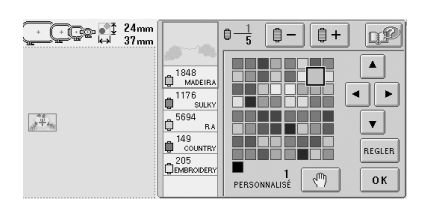

■ Dispositif d'enfilage automatique de l'aiguille Le dispositif d'enfilage automatique de l'aiguille facilite l'enfilage de l'aiguille.

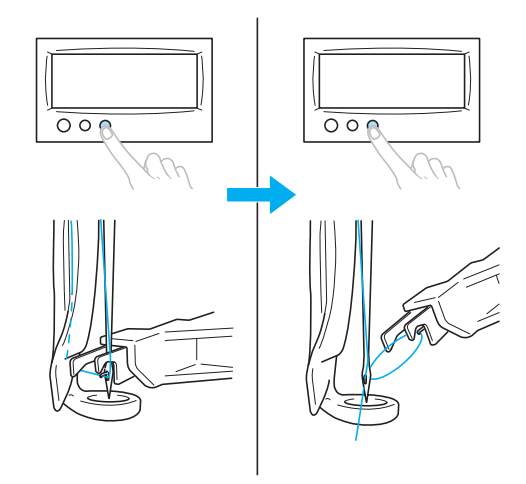

#### ■ **Emplacement de carte CompactFlash et connecteur de port USB disponibles en équipement standard**

Vous pouvez stocker des motifs de broderie sur des cartes CompactFlash et les rappeler. En outre, si un ordinateur est connecté à la machine via le câble USB fourni, vous pouvez également rappeler des motifs de broderie à partir de l'ordinateur.

- **Note**
- Vous pouvez acheter des cartes CompactFlash et des lecteurs/enregistreurs chez des revendeurs électroniques/ informatiques.

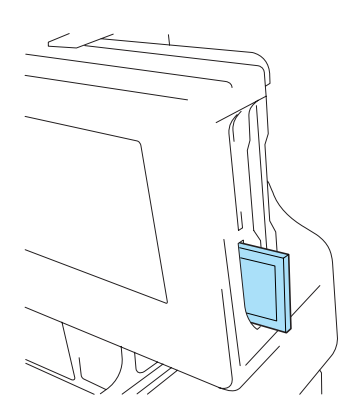

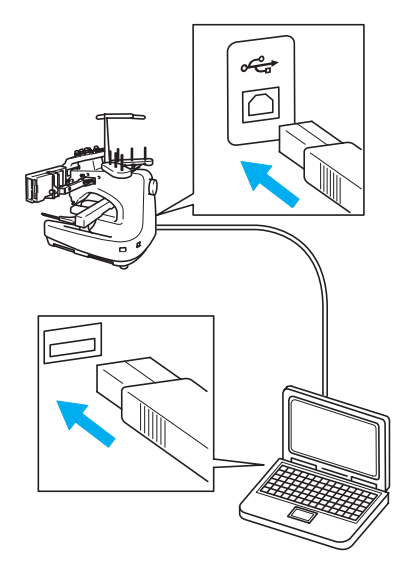

## **Fonctions disponibles**

Vous pouvez broder des motifs d'une taille maximale de 200 mm (H)  $\times$  300 mm (L) (7-7/8" (H)  $\times$ 11-3/4" (L)). Si vous utilisez le cadre pour casquettes en option, vous pouvez broder sur des casquettes.

■ **Divers motifs intégrés**

Outre les nombreux motifs alphabétiques, des motifs de broderie et des motifs cadres sont prédéfinis dans la machine ; si vous utilisez une carte mémoire en option, vous avez alors un choix plus vaste de motifs de broderie.

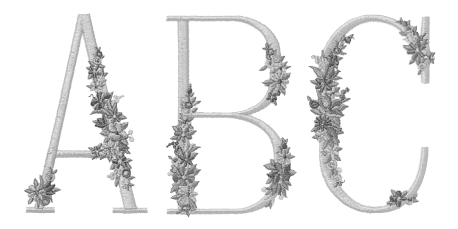

#### ■ **Edition de motifs de broderie**

Vous pouvez combiner des lettres et des motifs ou indiquer une disposition du texte pour placer les motifs.

Vous pouvez également régler la machine de façon à coudre le même motif de manière répétée.

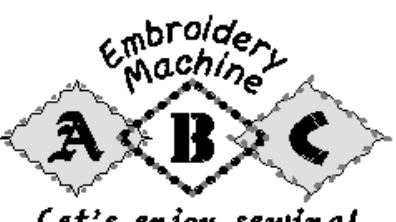

Let's enjoy sewing!

## **Organisation du manuel**

Ce manuel est organisé de la manière suivante.

### **A lire avant utilisation**

#### **Chapitre 1 : Préparatifs**

Ce chapitre décrit l'installation de la machine à broder ainsi que les différentes préparations nécessaires avant de commencer la couture.

#### **Chapitre 2 : Didacticiel de broderie**

Ce chapitre décrit, dans l'ordre, les opérations de broderie de base, de la mise sous tension de la machine et la couture d'un motif à la fin de la couture. Respectez les procédures du didacticiel pour broder un motif et maîtriser l'utilisation de cette machine à broder.

#### **Chapitre 3 : Autres procédures de base**

Ce chapitre fournit des explications sur des opérations autres que celles décrites dans le chapitre 2 (comme la couture d'un motif comportant sept couleurs ou plus) et sur d'autres opérations nécessaires, par exemple, le changement d'une aiguille.

### **A lire pour toute information supplémentaire**

#### **Chapitre 4 : Réglages de broderie**

Ce chapitre contient une description des différents réglages de broderie qui simplifient l'édition de motifs.

#### **Chapitre 5 : Sélection/Edition/Mise en mémoire de motifs**

Ce chapitre fournit des détails sur la sélection, l'édition et la mise en mémoire de motifs de broderie.

#### **Chapitre 6: Réglages de base et fonction d'aide**

Ce chapitre contient une description de l'utilisation de la touche des réglages, de la touche de fonctions de la machine et de la touche d'aide. Il fournit également des détails sur la modification des réglages de base de la machine à broder et sur l'affichage des opérations à l'écran.

#### **Chapitre 7 : Annexe**

Ce chapitre contient une description des techniques des différentes opérations de broderie, donne des conseils pour créer de belles broderies et propose des détails sur les procédures de maintenance et les mesures correctives à prendre en cas de problème.

#### **Recherche d'information**

#### ■ **Recherche dans le manuel Par titre**

Relevez la description à gauche pour le contenu de chaque chapitre, puis reportez-vous à la table des matières.

Pour les opérations de base, reportez-vous à la liste des titres figurant sur la première page du chapitre 2. Recherchez la page appropriée à l'aide des onglets se trouvant sur le bord droit des pages.

#### **Par mot-clé**

Effectuez votre recherche dans l'index, à la fin de ce manuel. Recherchez le mot-clé souhaité, puis reportez-vous à la page indiquée.

#### **Par écran**

Les tableaux des pages 48 à 56 proposent une description des touches et d'autres informations qui apparaissent sur les écrans principaux. Pour plus de détails, reportez-vous à la page indiquée. **Par condition**

Plusieurs conditions possibles et opérations correspondantes sont décrites à la page 57. Pour plus de détails, reportez-vous à la page indiquée.

#### ■ **Recherche sur la machine**

Cette machine est équipée d'une fonction d'aide.

#### **Exécution d'une opération**

Appuyez sur la touche de fonctionnement de la machine, puis vérifiez l'information souhaitée. Pour plus de détails sur l'utilisation de la touche de fonctionnement de la machine, reportez-vous à la page 151.

#### **Utilisation d'une fonction de l'écran**

Appuyez sur la touche d'aide, puis vérifiez l'information souhaitée. Pour plus de détails sur l'utilisation de la touche d'aide, reportez-vous à la page 153.

## Table des matières

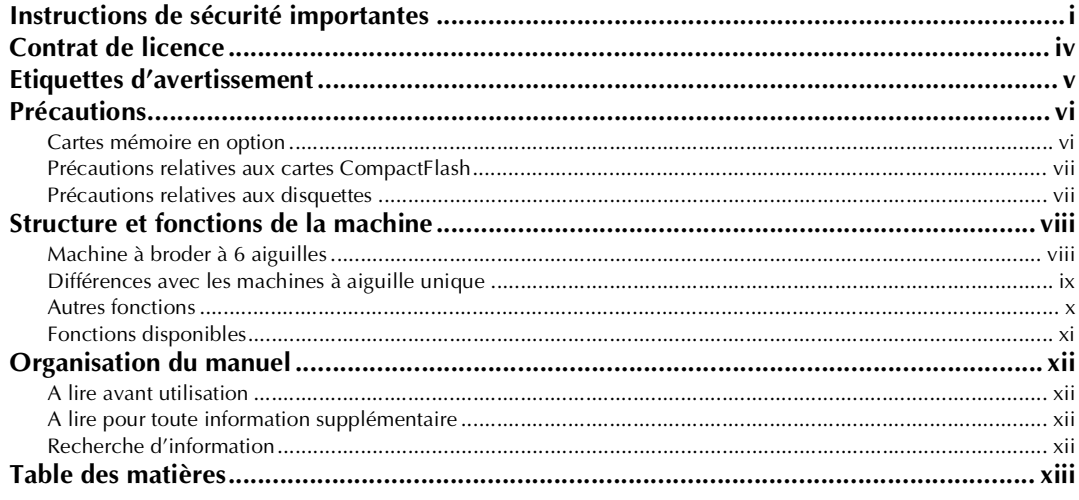

## **PREPARATIFS**

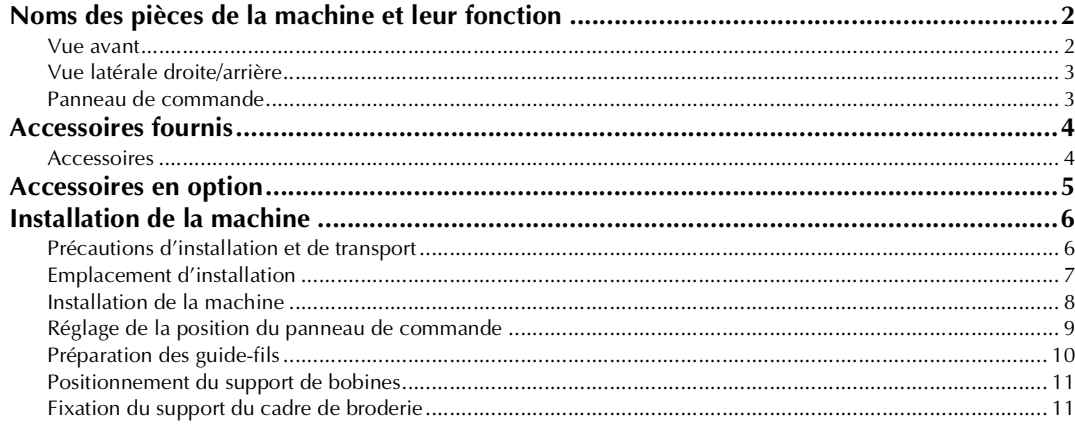

## **DIDACTICIEL DE BRODERIE**

#### 13

 $\mathbf{1}$ 

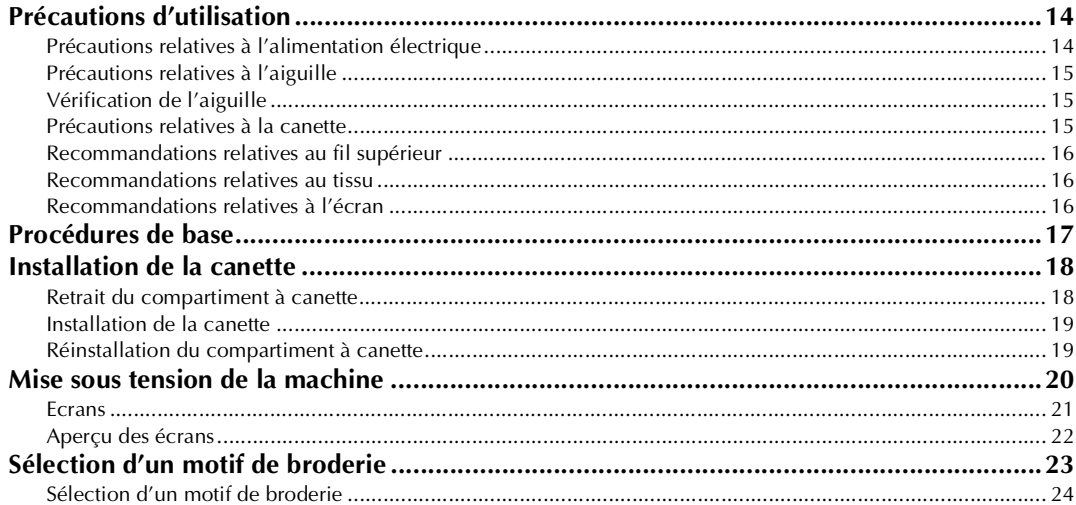

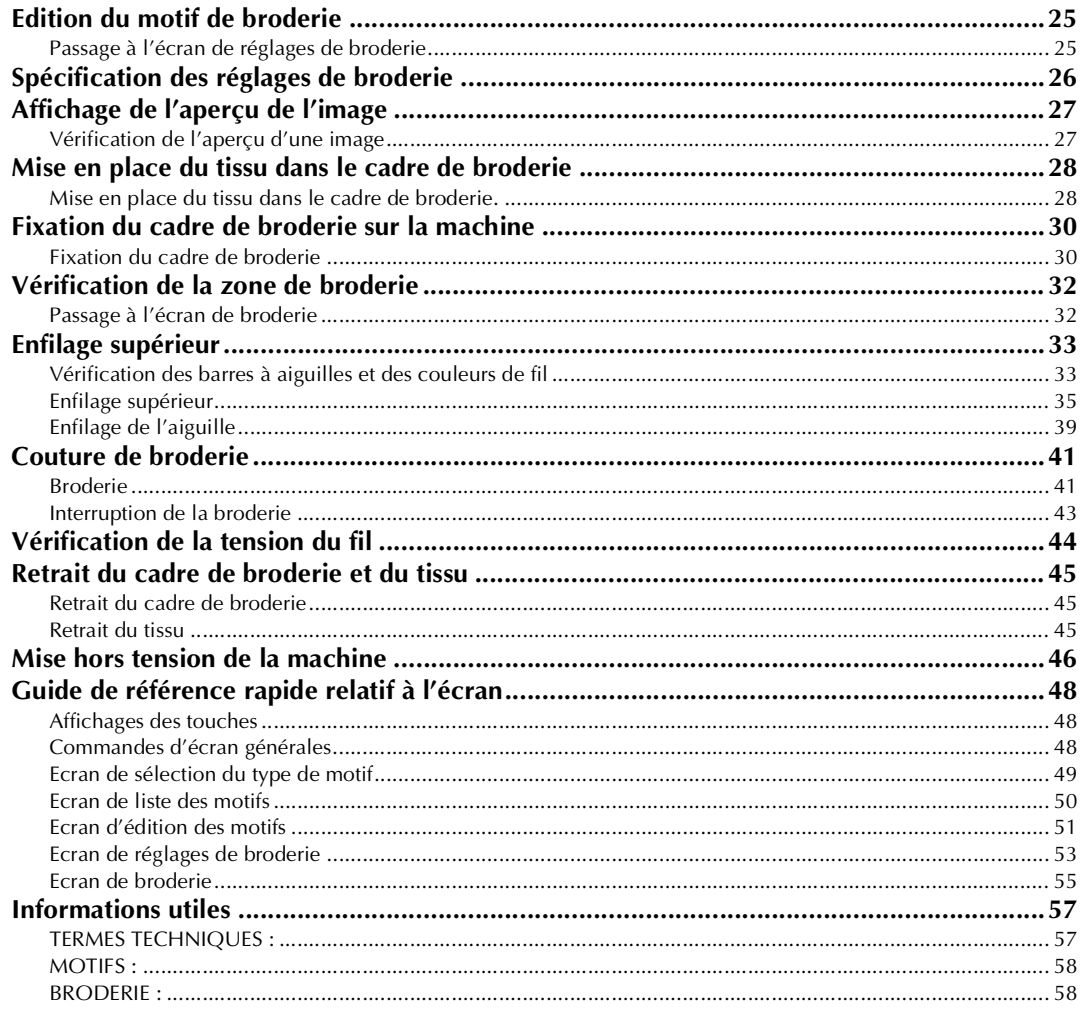

## **AUTRES PROCEDURES DE BASE**

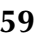

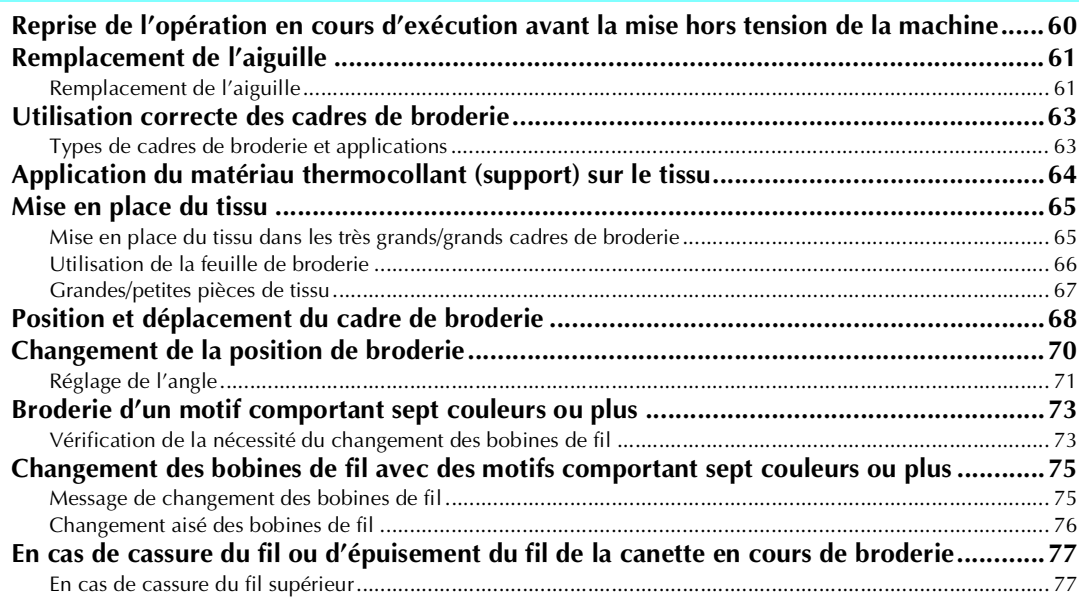

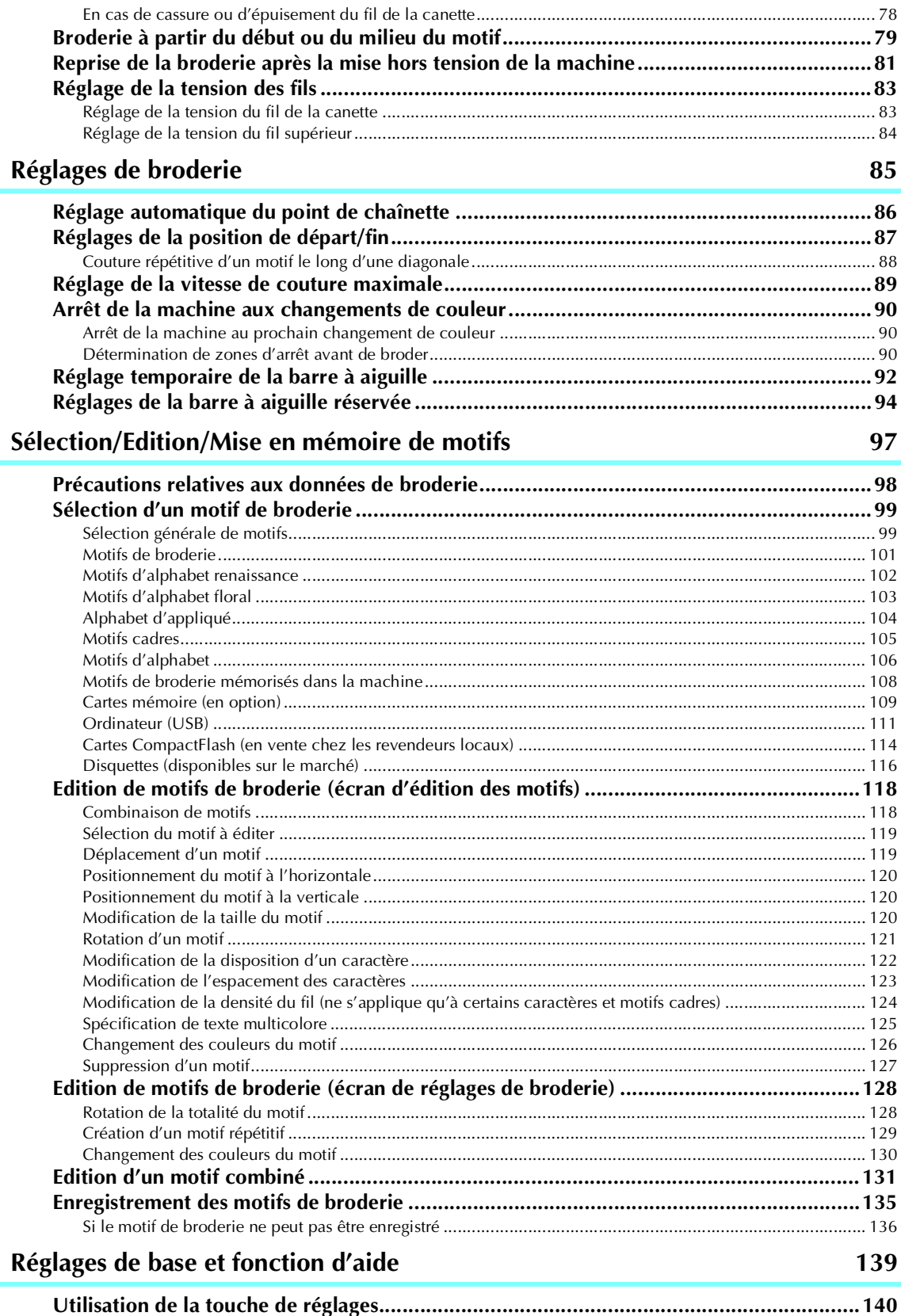

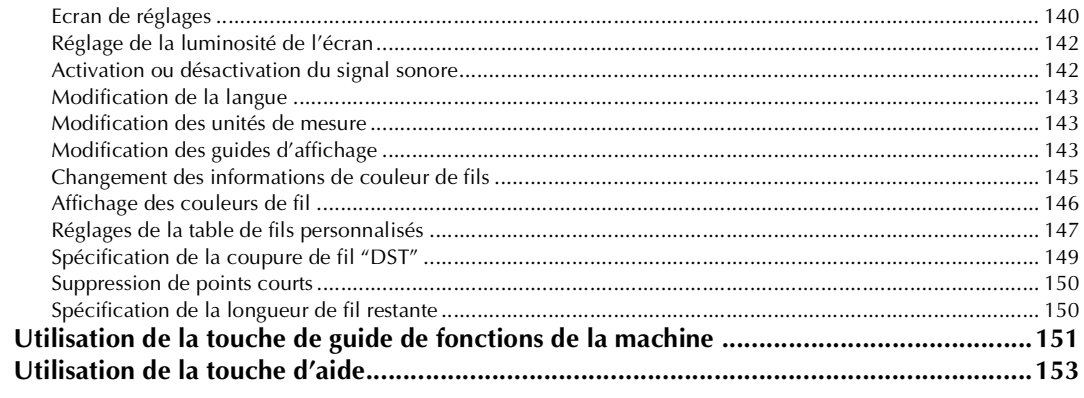

#### **Annexe**

155

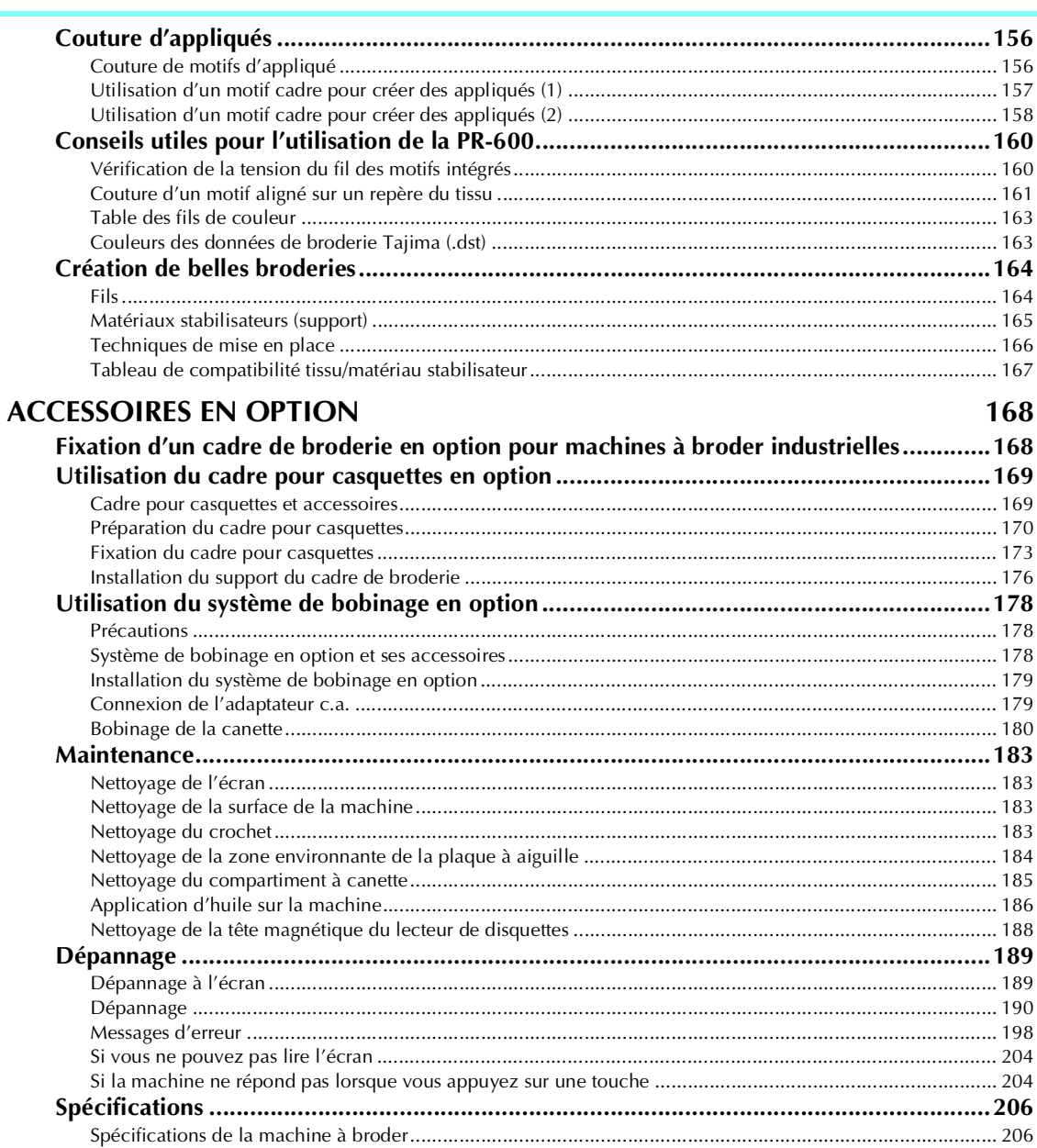

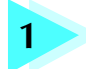

## **1 PREPARATIFS**

Après avoir déballé la PR-600, reportez-vous tout d'abord à la section "Accessoires fournis" à la page 4 et vérifiez que tous les accessoires de la liste sont inclus. Une fois cette vérification effectuée, vous pouvez procéder à l'installation de la machine à broder.

Ce chapitre décrit l'installation de la PR-600 et les différents préparatifs nécessaires avant de commencer la couture.

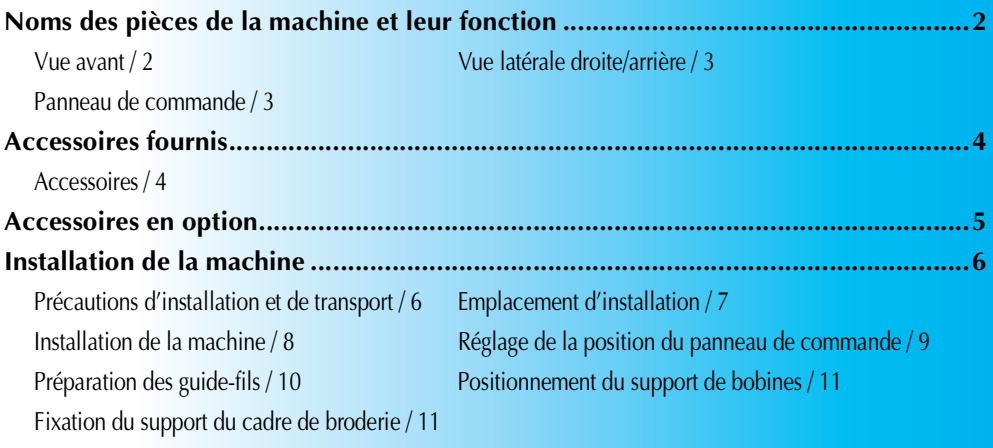

## **Noms des pièces de la machine et leur fonction**

Cette section donne le nom des différentes pièces de la machine à coudre, ainsi que leur fonction. Avant d'utiliser la machine à coudre, lisez attentivement ces descriptions pour apprendre les noms des pièces.

#### **Vue avant**

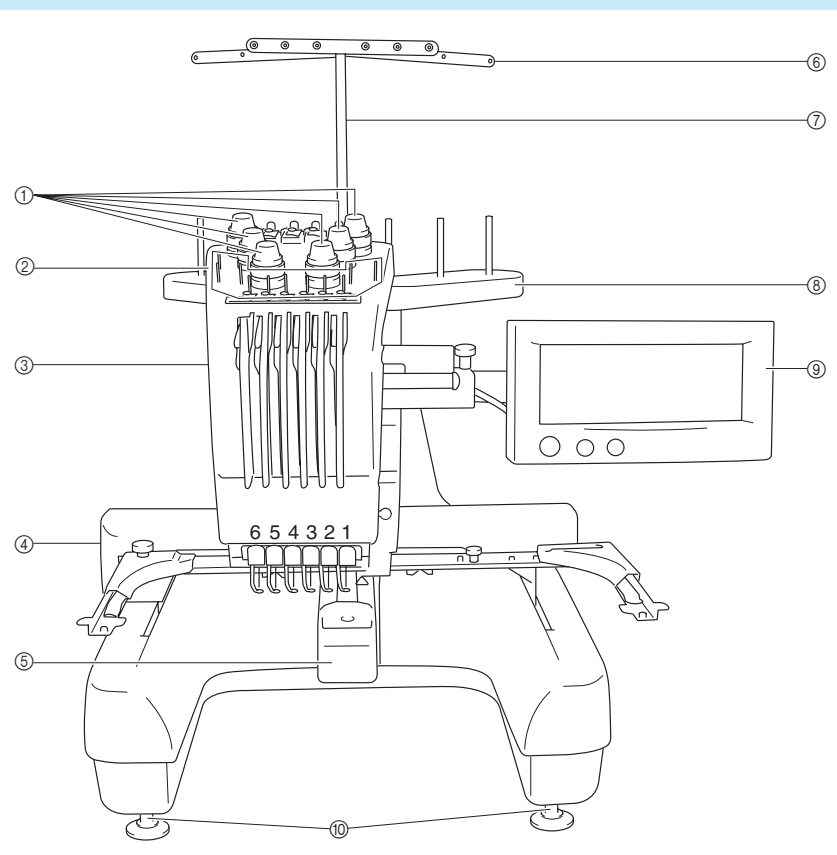

- 1 **Boutons de tension des fils** Permettent de régler la tension des fils.
- 2 **Ergot du guide-fil**
- 3 **Boîtier de barres à aiguilles**

Le boîtier se déplace vers la gauche et la droite pour placer l'aiguille en position de broderie.

4 **Chariot**

Fixez le cadre de broderie au chariot. Lorsque vous mettez la machine sous tension ou lorsque vous brodez, le chariot se déplace vers l'avant, l'arrière, la gauche et la droite.

- 5 **Couvercle du crochet/crochet** Ouvrez le couvercle du crochet puis fixez le compartiment à canette sur le crochet.
- 6 **Guide-fil**
- 7 **Support de guide-fil**
- 8 **Support de bobines**
	- Placez 6 bobines de fil pour la broderie.
- 9 **Panneau de commande**
- 0 **Pieds** Utilisez les pieds pour régler la hauteur de la machine.

#### **Vue latérale droite/arrière**

■ **Modèles avec lecteur de disquettes intégré**

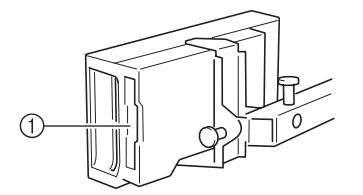

■ Modèles sans lecteur de disquettes intégré

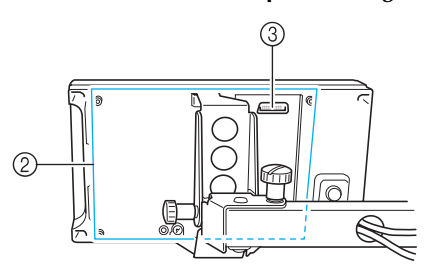

■ **Modèles avec lecteur de disquettes intégré** 

#### 1 **Fente de disquette**

Insérez les disquettes (disponibles sur le marché) dans le lecteur.

- **Modèles sans lecteur de disquettes intégré**
- 2 **Emplacement pour lecteur de disquettes** Installez le lecteur de disquettes en option à cet endroit.
- 3 **Connecteur pour lecteur de disquettes**

4 **Fente pour carte mémoire** Insérez les cartes mémoire (vendues séparément) dans la fente prévue à cet effet.

5 **Fente pour carte CompactFlash** Insérez les cartes CompactFlash (disponibles sur le marché) dans la fente prévue à cet effet.

#### **Panneau de commande**

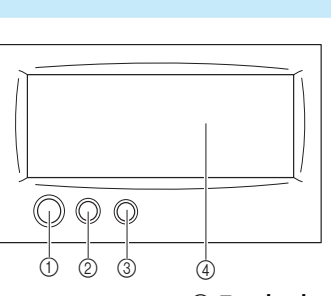

#### 1 **Touche Marche/Arrêt**

Appuyez sur cette touche pour démarrer ou arrêter la machine. Le voyant lumineux et la couleur de la touche diffèrent selon l'état de fonctionnement de la machine.

- Rouge : la machine ne peut pas commencer la couture Clignote en vert : la machine peut commencer la couture
- Vert : la machine est en train de coudre
- Off : la machine est hors tension

## $^{\circledR}$ 6 5  $^\circledR$ é 8 ନ୍ତି  $^\circledR$ **Dessous**

#### 6 **Volant**

Faites tourner le volant pour soulever et abaisser l'aiguille. Veillez à tourner le volant dans le sens inverse des aiguilles d'une montre.

- 7 **Connecteur de port USB** Lorsque vous envoyez des motifs à la machine depuis un ordinateur, branchez le câble USB de l'ordinateur sur le connecteur de port USB.
- 8 **Prise d'alimentation** Insérez la fiche du cordon d'alimentation dans la prise correspondante.
- 9 **Interrupteur d'alimentation principal** Utilisez l'interrupteur d'alimentation principal pour mettre la machine sous tension  $(I)$  et hors tension  $(O)$ .
- 0 **Fentes d'aération**

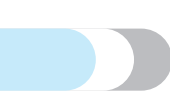

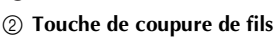

Appuyez sur cette touche pour couper le fil supérieur et le fil de la canette.

- 3 **Touche d'enfilage automatique de l'aiguille** Appuyez sur cette touche pour enfiler l'aiguille.
- 4 **Ecran (écran tactile)**

Les touches apparaissant sur l'écran tactile permettent de sélectionner et d'éditer des motifs et de confirmer diverses informations.

## **Accessoires fournis**

Une fois l'emballage ouvert, vérifiez que les accessoires suivants s'y trouvent. Si un élément manque ou est endommagé, contactez votre revendeur.

#### **Accessoires**

Les accessoires ci-dessous sont fournis avec la machine. Veillez à utiliser les accessoires fournis avec cette machine.

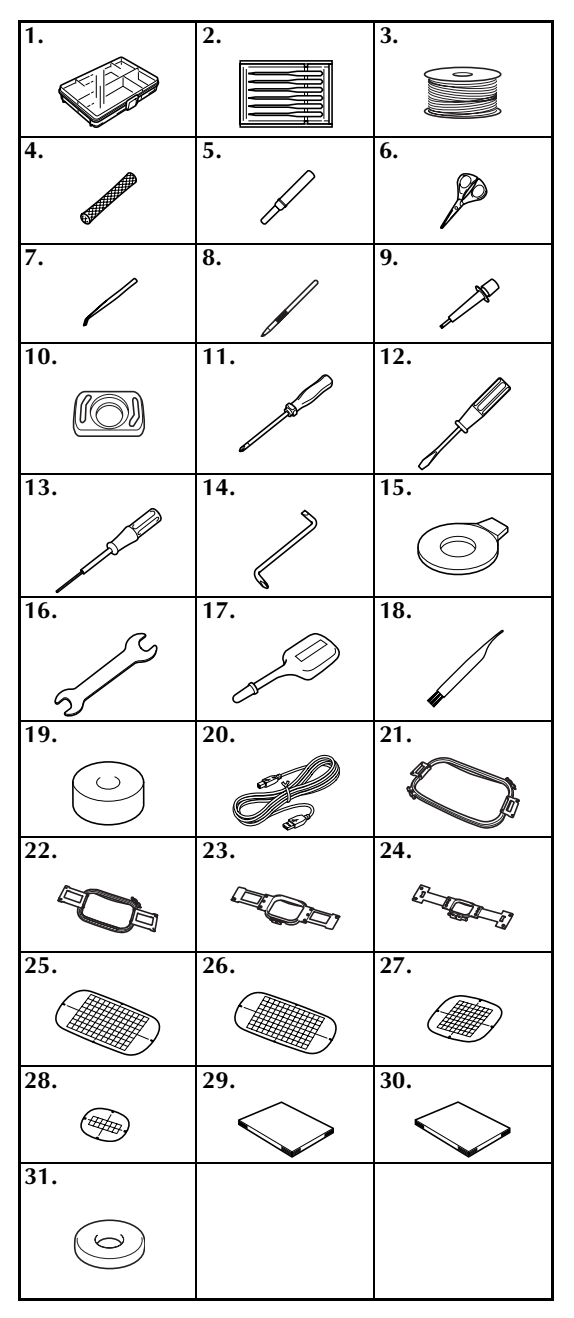

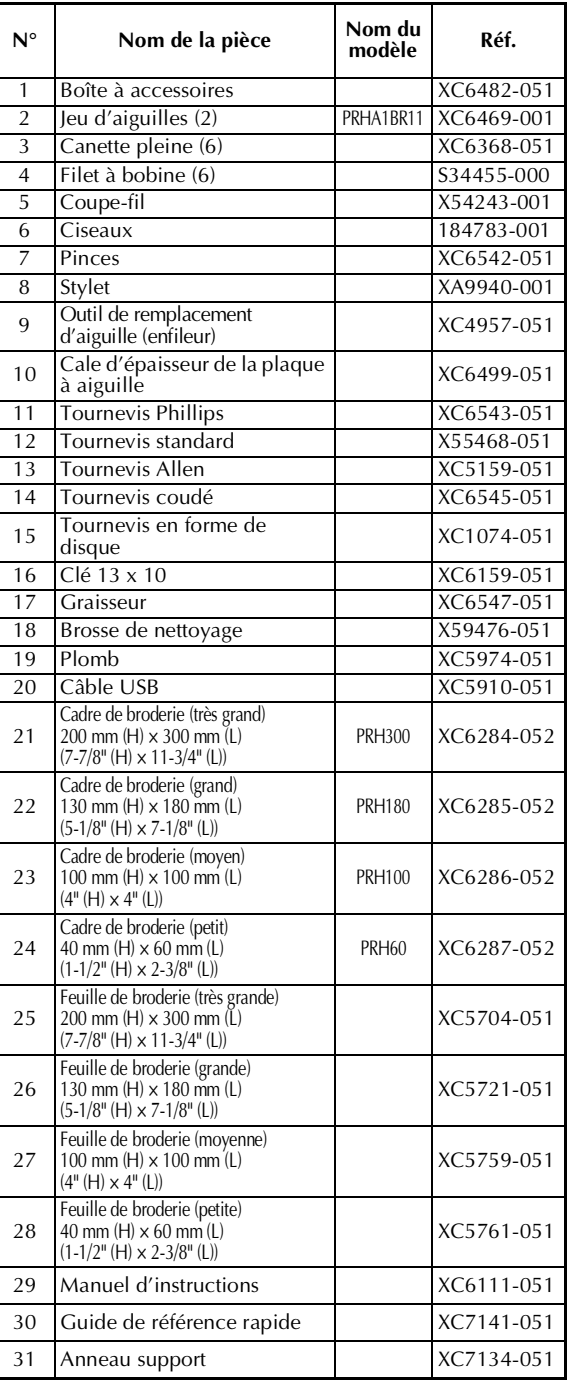

## **Accessoires en option**

Les accessoires suivants sont disponibles en option.

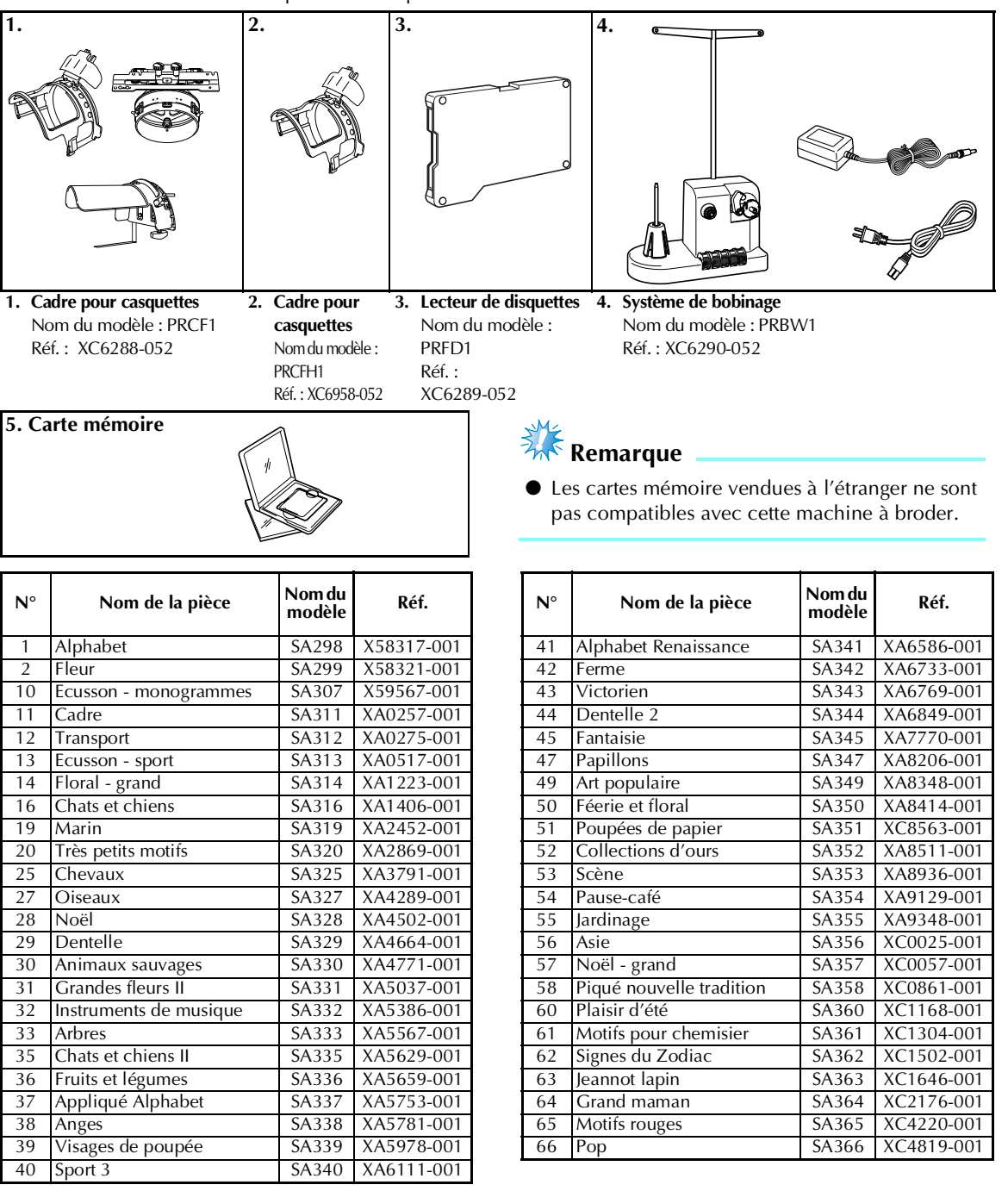

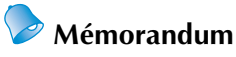

Contactez votre revendeur agréé le plus proche pour commander d'autres pièces et des accessoires en option en veillant à utiliser la référence correcte.

## **Installation de la machine**

Cette section décrit les procédures d'installation de la machine. Si la machine n'est pas installée correctement, elle risque de vibrer ou de fonctionner bruyamment et vous ne pourrez pas coudre de broderie convenablement. Une table de couture en option est également disponible.

#### **Précautions d'installation et de transport**

## **ATTENTION**

- **La température ambiante d'utilisation doit se situer entre 5 °C (40° F) et 40 °C (104° F). Si la machine est utilisée dans un environnement trop froid ou trop chaud, elle risque de ne pas fonctionner correctement.**
- **N'utilisez pas la machine dans un endroit exposé aux rayons directs du soleil, sinon elle risque de ne pas fonctionner correctement.**
- **Installez la machine en veillant à ce que ses quatre pieds reposent complètement sur la surface du bureau ou de la table afin qu'elle soit de niveau.**
- **Ne placez aucun objet sous la machine à broder qui pourrait obturer les fentes d'aération allant du bas vers l'arrière et ne laissez aucune peluche ou poussière s'accumuler dans ces fentes, sinon le moteur de la machine risque de surchauffer et de provoquer un risque d'incendie ou d'endommager la machine.**
- **La machine pèse environ 37 kg (81 livres). Le transport ou l'installation de la machine à broder doit être effectuée par deux personnes.**
- **Lorsque vous transportez la machine, veillez à la soulever avec l'aide d'une autre personne par le bas aux positions indiquées. Si vous ne soulevez pas la machine aux endroits indiqués, vous risquez de l'endommager ou de la faire tomber et de vous blesser.**

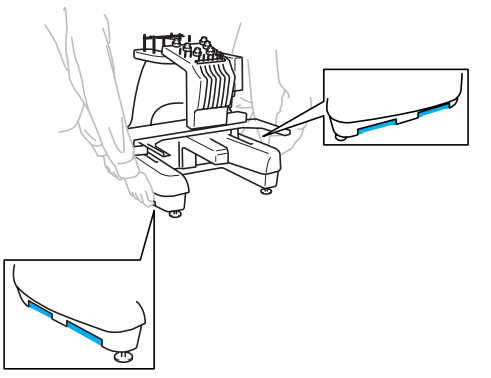

- **En cas d'orage, mettez la machine hors tension et débranchez son cordon d'alimentation. Les orages peuvent provoquer un dysfonctionnement de la machine.**
- **Ne branchez pas le cordon d'alimentation de la machine tant que vous n'avez pas terminé l'installation, sinon vous risquez de vous blesser si vous appuyez malencontreusement sur la touche Marche/Arrêt et si la machine commence à coudre.**
- **Lorsque vous ajoutez du lubrifiant à la machine, portez des lunettes et des gants de protection pour éviter tout contact entre la graisse ou l'huile et vos yeux ou votre peau. Ne mettez pas d'huile ni de graisse dans la bouche. Gardez l'huile et la graisse hors de portée des enfants.**

## **Emplacement d'installation**

Installez la machine dans un endroit répondant aux conditions suivantes.

- Placez-la à plus de 50 mm (2") du mur.
- Prévoyez un espace suffisant autour de la machine.
- Ne placez aucun objet dans le champ de déplacement du cadre de broderie.
- Installez-la à proximité d'une prise électrique.
- Utilisez une surface stable et de niveau, telle qu'un bureau.
- Utilisez une surface capable de supporter le poids de la machine (environ 37 kg (77 livres)).
- Prévoyez un espace libre autour des fentes d'aération allant du bas vers l'arrière.

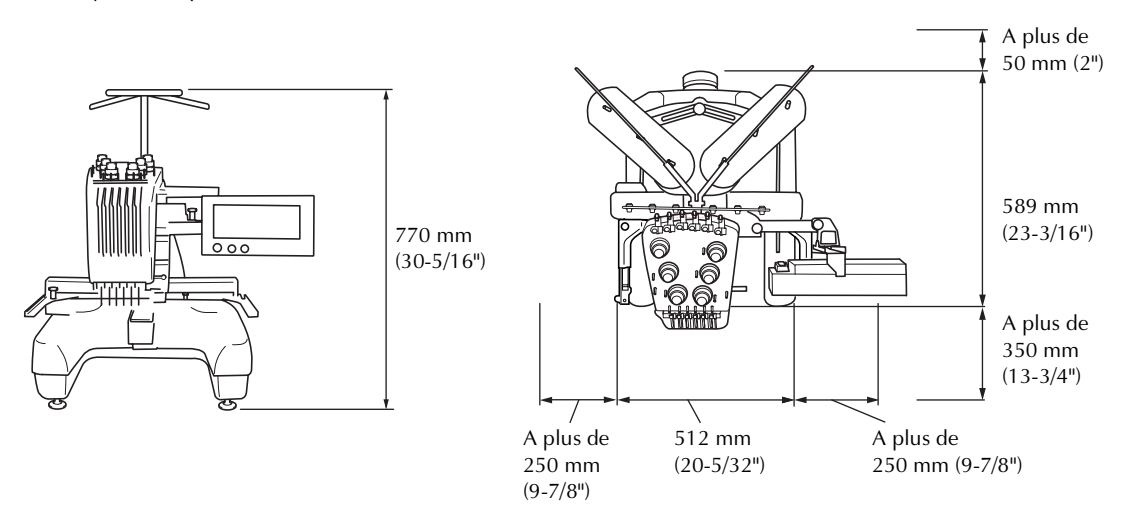

## **ATTENTION**

● **Pour éviter tout endommagement ou dysfonctionnement de la machine, ne l'installez pas dans un endroit exposé aux conditions suivantes :**

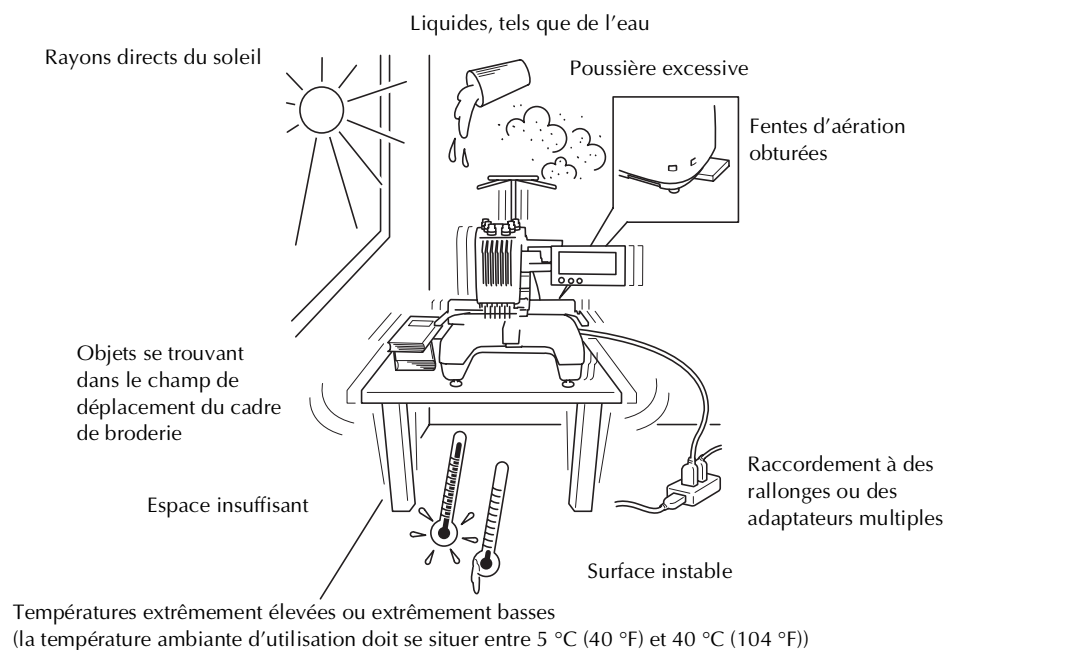

*1*

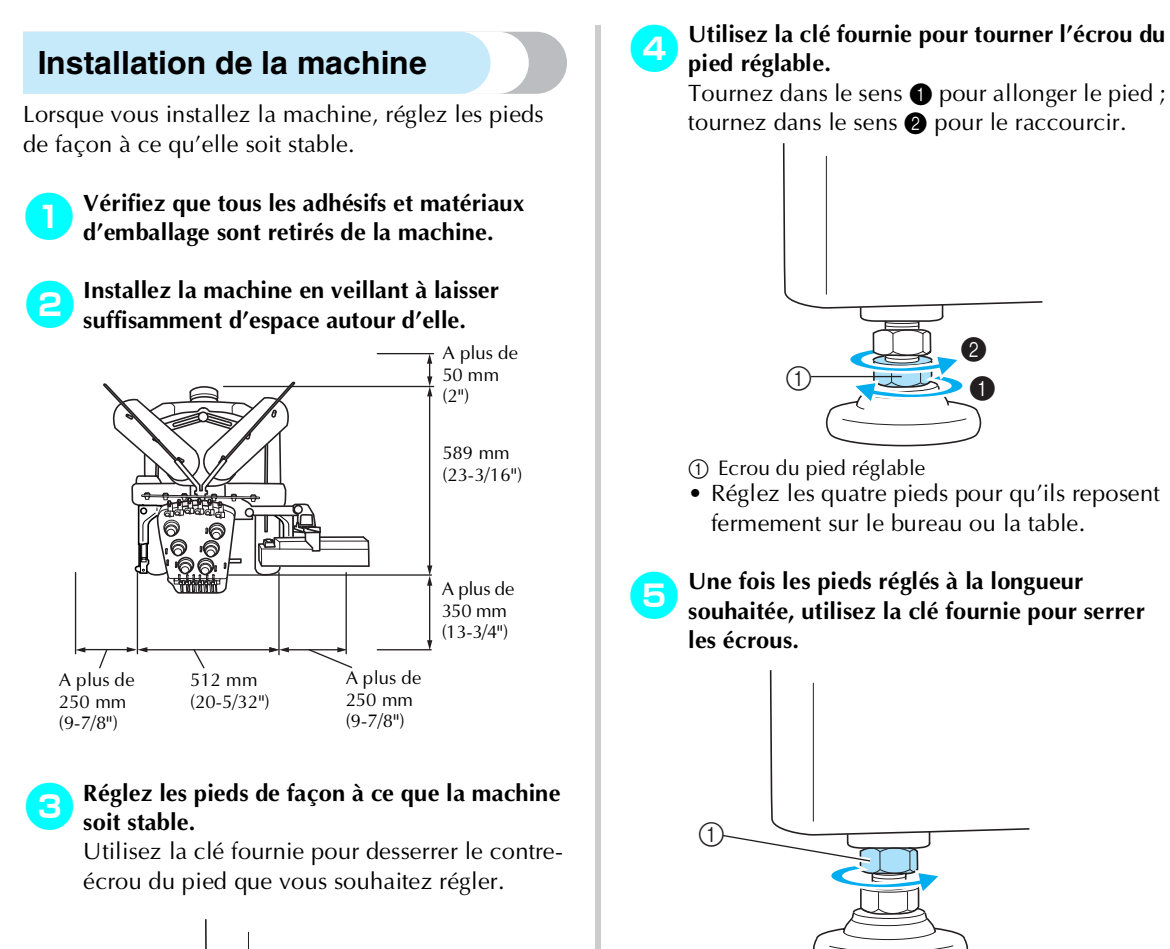

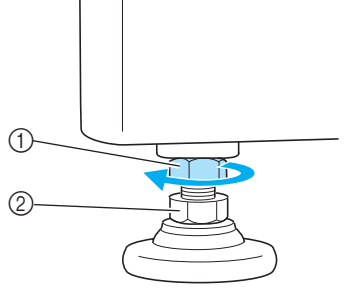

- 1 Contre-écrou
- 2 Ecrou du pied réglable
- $\triangleright$  Vous pouvez faire pivoter le pied.

1 Contre-écrou

6**Appuyez sur chaque coin de la machine à broder pour vérifier sa stabilité.** Si elle est toujours instable, effectuez de nouveau les étapes **3 à 5** pour régler les pieds.

## *1*

## **Réglage de la position du panneau de commande**

Réglez l'orientation et l'angle du panneau de commande de façon à pouvoir l'utiliser facilement.

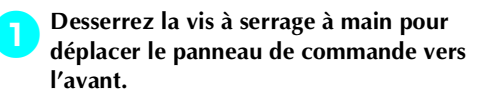

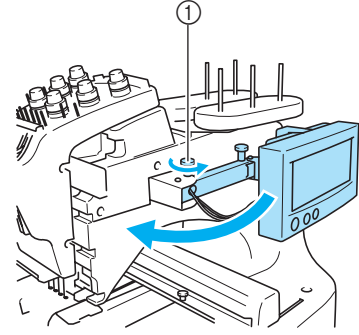

1 Vis à serrage à main

2**Mettez le panneau de commande dans une position d'utilisation aisée, puis resserrez la vis à serrage à main.**

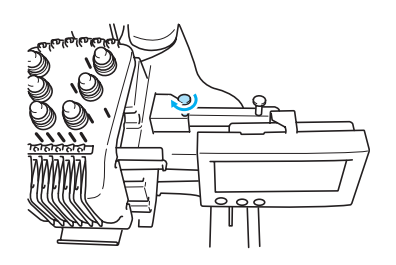

#### 3**Réglez l'orientation du panneau de commande.**

Desserrez la vis à serrage à main, mettez le panneau de commande dans une position de visibilité confortable, puis resserrez la vis à serrage à main.

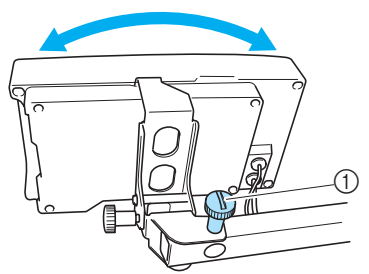

1 Vis à serrage à main

4**Réglez l'angle du panneau de commande.** Desserrez la vis à serrage à main, positionnez le panneau de commande dans un angle de visibilité confortable, puis resserrez la vis à serrage à main.

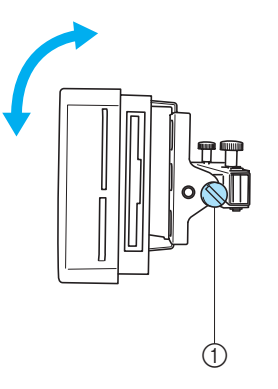

1 Vis à serrage à main

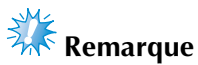

● Desserrez puis resserrez fermement la vis à serrage à main à l'aide du tournevis en forme de disque fourni.

## **Préparation des guide-fils**

Relevez les guide-fils. Recherchez le tournevis Phillips fourni.

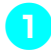

1**A l'aide du tournevis Phillips, desserrez les vis à gauche du support de guide-fil de façon à pouvoir le relever.**

Retirez la vis  $(1)$ , puis tournez la vis  $(2)$  trois ou quatre fois pour la desserrer.

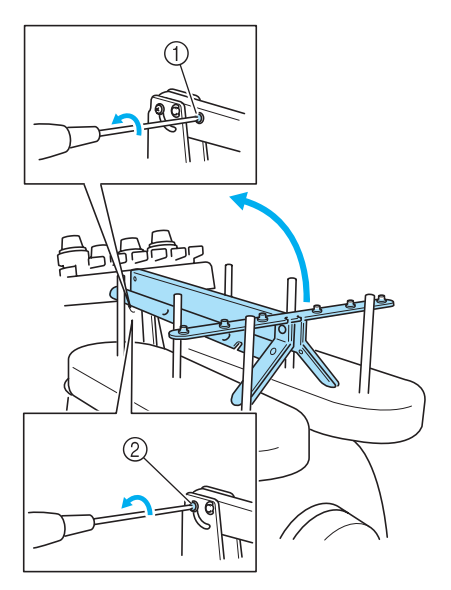

- 1 Retirez la vis.
- 2 Tournez la vis trois ou quatre fois pour la desserrer.

2**Mettez le guide-fil en position et resserrez les vis à gauche et à droite du support de guidefil.**

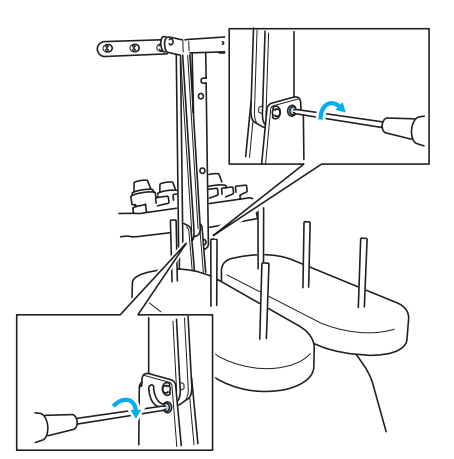

3**A l'aide du tournevis Phillips, desserrez les vis à gauche et à droite des guide-fils et relevez ces derniers de façon à les mettre de niveau.**

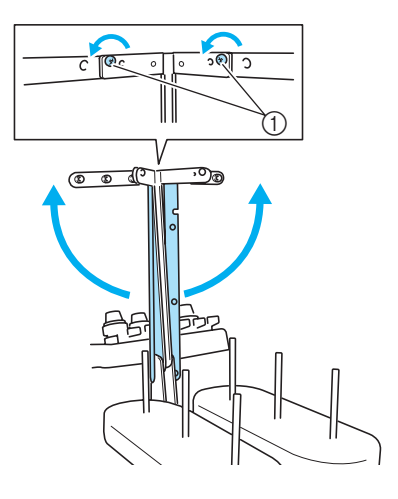

1 Desserrez les vis

4**Resserrez les vis à gauche et à droite des guide-fils.**

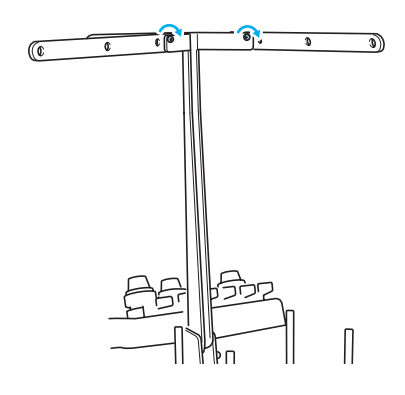

## **Remarque**

- Si les vis ne sont pas suffisamment desserrées, il sera peut-être difficile de déplacer les guide-fils et leur support. Ne forcez pas lorsque vous déplacez les guidefils et leur support. Veillez à ce que les vis soient suffisamment desserrées avant de déplacer les guide-fils et leur support.
- Veillez à resserrer suffisamment chaque vis de façon à ce que les guide-fils et leur support soient fermement maintenus en place.

## **Positionnement du support de bobines**

Placez le support de bobines en position de broderie.

1**Desserrez la vis à serrage à main, puis écartez le support de bobines vers la gauche et la droite.**

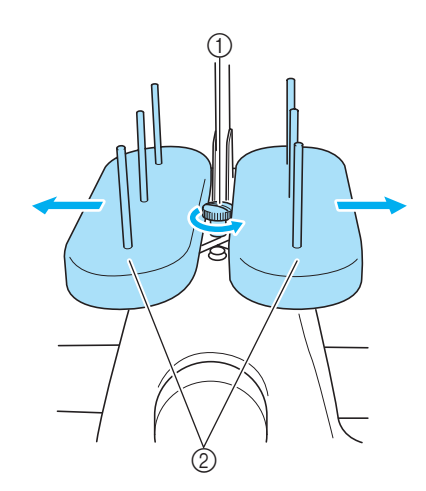

- 1 Vis à serrage à main
- 2 Support de bobines

2**Une fois le support de bobines écarté au maximum, resserrez la vis à serrage à main.**

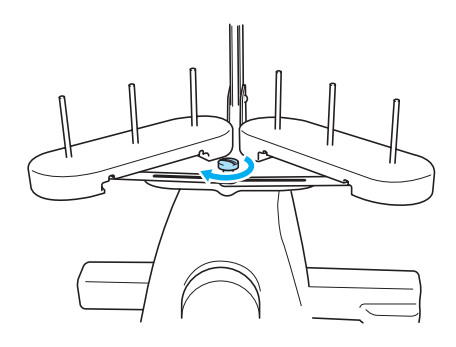

 $\blacktriangleright$  Maintenez le support de bobines en position ouverte.

#### **Fixation du support du cadre de broderie**

Fixez le support du cadre de broderie au chariot.

1**Retirez les deux vis à serrage à main figurant sur le support du cadre de broderie.**

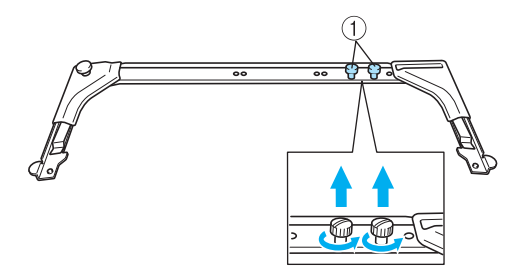

1 Vis à serrage à main

2**Alignez les trous du support du cadre de broderie sur les ergots de la plaque d'assemblage du cadre du chariot.**

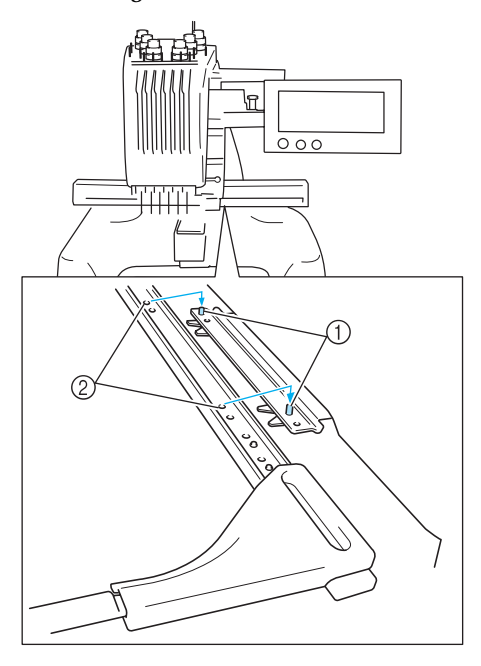

1 Ergots de la plaque d'assemblage du cadre 2 Trous du support du cadre de broderie

3**Fixez le support du cadre de broderie à l'aide des deux vis à serrage à main.**

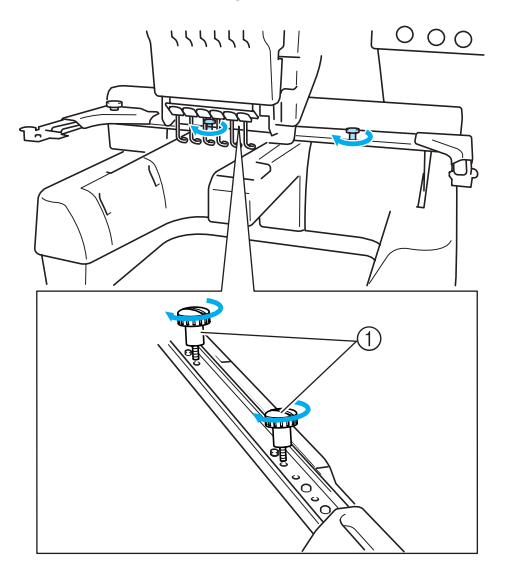

1 Utilisez les vis à serrage à main retirées à l'étape  $\bullet$ 

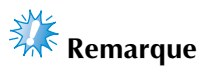

● Serrez fermement la vis à l'aide du tournevis en forme de disque fourni.

La préparation de la machine est terminée.

## **2 DIDACTICIEL DE BRODERIE**

Ce chapitre décrit, dans l'ordre, les opérations de broderie de base, de la mise sous tension de la machine et la couture d'un motif à la fin de la couture. Respectez les procédures du didacticiel pour broder un motif et maîtriser l'utilisation de cette machine à broder.

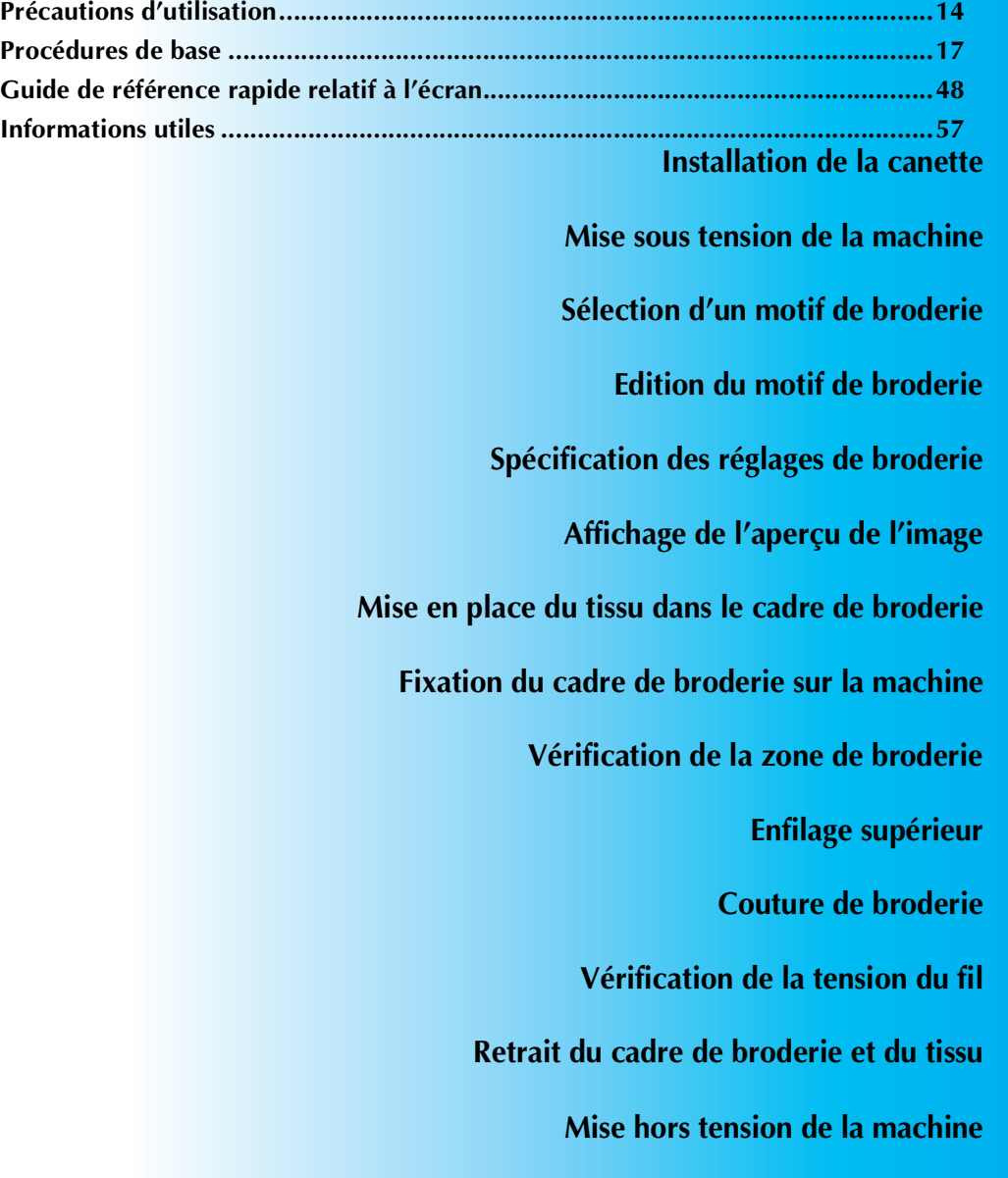

## **Précautions d'utilisation**

Cette section décrit les points nécessaires permettant de garantir l'utilisation correcte de cette machine.

#### **Précautions relatives à l'alimentation électrique**

Veillez à respecter les précautions suivantes relatives à l'alimentation électrique.

## **AVERTISSEMENT**

- **Utilisez uniquement l'alimentation domestique normale pour alimenter votre machine. L'utilisation d'autres sources d'alimentation pourrait causer des incendies, des chocs électriques ou endommager la machine.**
- Si l'une des situations suivantes se présente, mettez la machine à broder hors tension et **débranchez le cordon d'alimentation, sinon vous risquez de provoquer un incendie, un choc électrique ou d'endommager la machine :**
	- **lorsque vous n'êtes pas à proximité de la machine ;**
	- **après avoir utilisé la machine ;**
	- **si une panne d'électricité survient lors de l'utilisation de la machine ;**
	- **si la machine ne fonctionne pas correctement, par exemple, si un branchement est desserré ou coupé ;**
	- **pendant un orage.**

## **ATTENTION**

- **N'utilisez pas de rallonges ni d'adaptateurs multiples pour brancher cette machine avec d'autres appareils, sinon vous risquez de provoquer un incendie ou un choc électrique.**
- **Ne branchez/débranchez pas le cordon d'alimentation si vous avez les mains mouillées, sinon vous risquez de subir un choc électrique.**
- **Lorsque vous débranchez le cordon d'alimentation, veillez tout d'abord à mettre la machine hors tension, puis tirez sur la fiche. Si vous tirez sur le cordon, vous risquez de l'endommager ou de provoquer un incendie ou un choc électrique.**
- Veillez à ne pas couper, endommager, modifier, plier avec force, tordre ou lier le cordon **d'alimentation, ni tirer dessus. Ne placez pas également d'objets lourds sur le cordon ou ne l'exposez pas à la chaleur, sinon vous risquez de l'endommager ou de provoquer un incendie ou un choc électrique. Si le cordon d'alimentation ou sa fiche est endommagée, cessez d'utiliser la machine, puis apportez-la à votre revendeur agréé le plus proche pour la faire réparer avant de continuer à l'utiliser.**
- **Si vous n'utilisez pas la machine pendant une longue période, débranchez le cordon d'alimentation, sinon vous risquez de provoquer un incendie.**

## **Précautions relatives à l'aiguille**

Veillez à respecter les précautions suivantes relatives au choix adéquat de l'aiguille de la machine.

## **ATTENTION**

- **Votre machine est conçue pour utiliser des aiguilles à broder traditionnelles. L'aiguille d'usine recommandée est "HAX 130 EBBR" (Organ). Les aiguilles Schmetz 130/705 H-E peuvent être utilisées en remplacement. Si vous utilisez un autre type d'aiguille, vous risquez de casser l'aiguille ou le fil, d'endommager le dispositif d'enfilage de l'aiguille ou de vous blesser.**
- **N'utilisez jamais d'aiguilles tordues. Elles peuvent facilement casser et vous blesser.**

## **Vérification de l'aiguille**

Il est extrêmement dangereux de coudre avec une aiguille tordue, elle risque en effet de casser en cours d'utilisation.

Placez le côté plat de l'aiguille sur une surface plane et vérifiez que la distance entre les deux est régulière. Si l'aiguille est tordue ou si sa pointe est cassée, remplacez-la. (Reportez-vous à la section "Remplacement de l'aiguille" à la page 61.)

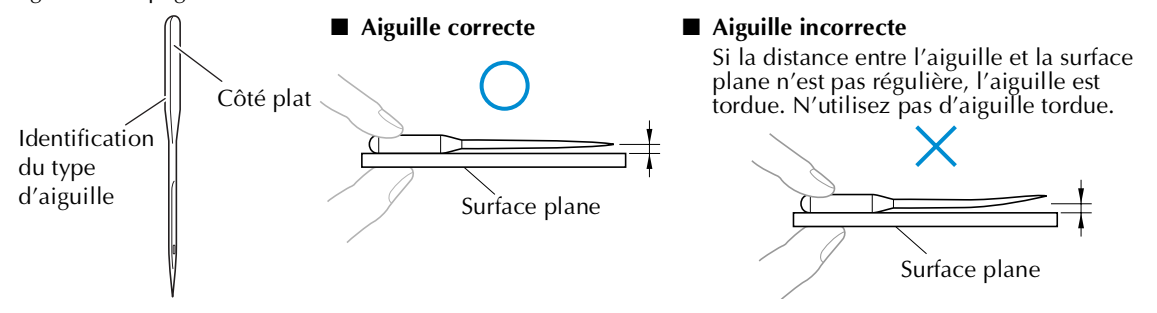

## **Précautions relatives à la canette**

Veillez à respecter les précautions suivantes relatives à la canette.

## **ATTENTION**

● **N'utilisez que des canettes déjà pleines (MANTEAUX type "L"/"Filaments" POLYESTER TRU-SEW) ou des canettes conçues spécifiquement pour cette machine. Si vous utilisez un autre type de canette, vous risquez de vous blesser ou d'endommager la machine.**

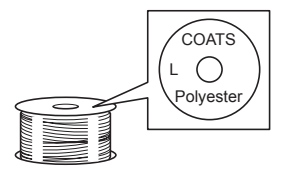

● **Le fil de la canette doit être correctement bobiné, sinon l'aiguille risque de casser ou la tension du fil risque d'être incorrecte.**

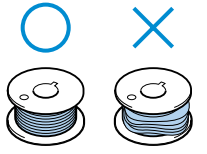

● **Lorsque vous bobinez la canette, veillez à utiliser du fil de polyester filé ou de coton (entre 74 dtex/2 et 100 dtex/2).**

## **Recommandations relatives au fil supérieur**

Veillez à respecter les recommandations suivantes relatives au fil supérieur.

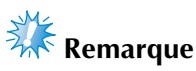

 $\bullet$  Il est recommandé d'utiliser du fil de broderie de soie ou de polyester (densité 120 x 2 / 135 dtex x 2 / poids 40 (Amériques et Europe) / #50 (Japon)).

#### **Recommandations relatives au tissu**

Veillez à respecter les recommandations suivantes relatives au tissu.

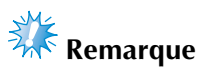

- Vous pouvez broder un tissu d'une épaisseur de 1 mm (3/8"). Si vous cousez du tissu plus épais, l'aiguille risque de se tordre ou de casser.
- Lorsque vous brodez des points superposés, l'aiguille perce difficilement le tissu et risque de se tordre ou de casser.

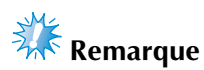

- Appliquez des matériaux stabilisateurs sur des tissus fins ou élastiques. (Pour plus d'informations, reportez-vous à la section "Application du matériau thermocollant (support) sur le tissu" à la page 64)
- Lorsque vous brodez sur de grandes pièces de tissu, veillez à ne pas les coincer dans le chariot.

#### **Recommandations relatives à l'écran**

Veillez à respecter les recommandations suivantes relatives à l'utilisation de l'écran.

## **Remarque**

- Touchez uniquement l'écran avec le doigt ou avec le stylet fourni avec la machine. N'utilisez pas de crayon mécanique, de tournevis ni aucun autre objet dur ou pointu. En outre, n'appuyez pas trop fort sur l'écran, sinon vous risquez de l'endommager.
- Une partie ou la totalité de l'écran d'affichage peut parfois devenir plus sombre ou plus claire en raison de changements de température. Il ne s'agit pas d'un dysfonctionnement. Si vous ne parvenez pas à voir l'écran, réglez sa luminosité. (Reportez-vous à la section "Si vous ne pouvez pas lire l'écran" à la page 204.)
- L'écran peut s'assombrir immédiatement après la mise sous tension de la machine à broder. Il s'agit d'une caractéristique normale du rétroéclairage et non d'un dysfonctionnement. L'écran atteint son niveau de luminosité normal après environ 10 minutes.
- Si vous ne vous trouvez pas directement devant l'écran, les couleurs risquent d'être faussées ou vous risquez de ne pas lire correctement l'écran. Il s'agit d'une caractéristique normale de l'écran et non d'un dysfonctionnement. Veillez à vous asseoir en face de l'écran lorsque vous l'utilisez.

## **Procédures de base**

Cette section décrit les procédures de broderie de base.

Lisez la totalité de la procédure ci-dessous avant d'utiliser la machine à broder.

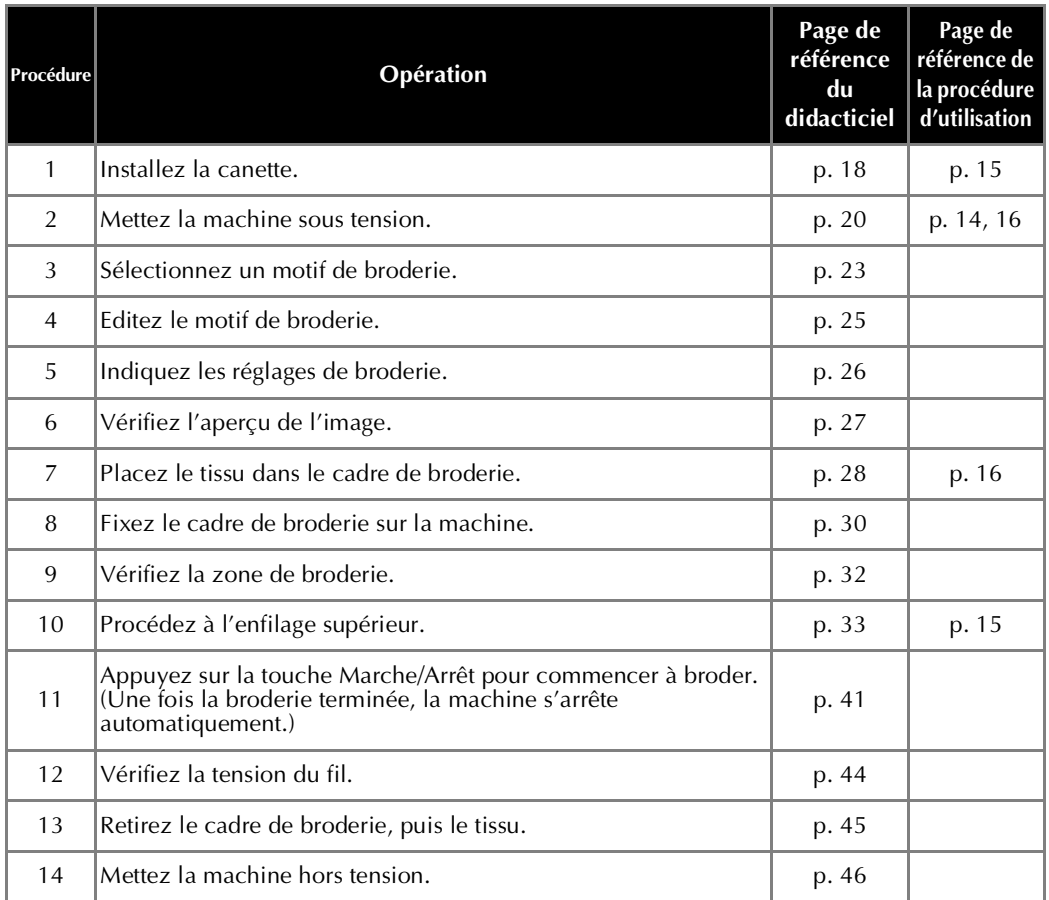

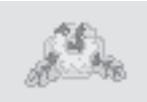

(Exemple) Motif de broderie Les opérations permettant de broder le motif de gauche sont décrites dans les pages suivantes.

> Même si vous pouvez continuer à broder sans éditer le motif ou spécifier les réglages de broderie, reportez-vous à la page page 118 pour plus de détails sur l'édition des motifs et à la page page 85 pour plus de détails sur la spécification des réglages de broderie.

Les tableaux des pages 48 à 56 proposent une description des touches et d'autres informations qui apparaissent sur les écrans principaux. Ils sont utiles pour référence rapide.

**Vous pouvez consulter les différentes précautions d'utilisation à respecter pendant les procédures de base aux pages 14 à 16. Vous devez respecter ces précautions scrupuleusement pour un bon fonctionnement de la machine. Veillez à les lire attentivement.**

## **1. Installation de la canette**

Le compartiment à canette contient une canette bobinée de fil de broderie. Retirez le compartiment et la canette, vérifiez la quantité de fil restant, puis réinstallez les deux éléments. Pour consulter les précautions relatives à la canette, reportez-vous à la page 15.

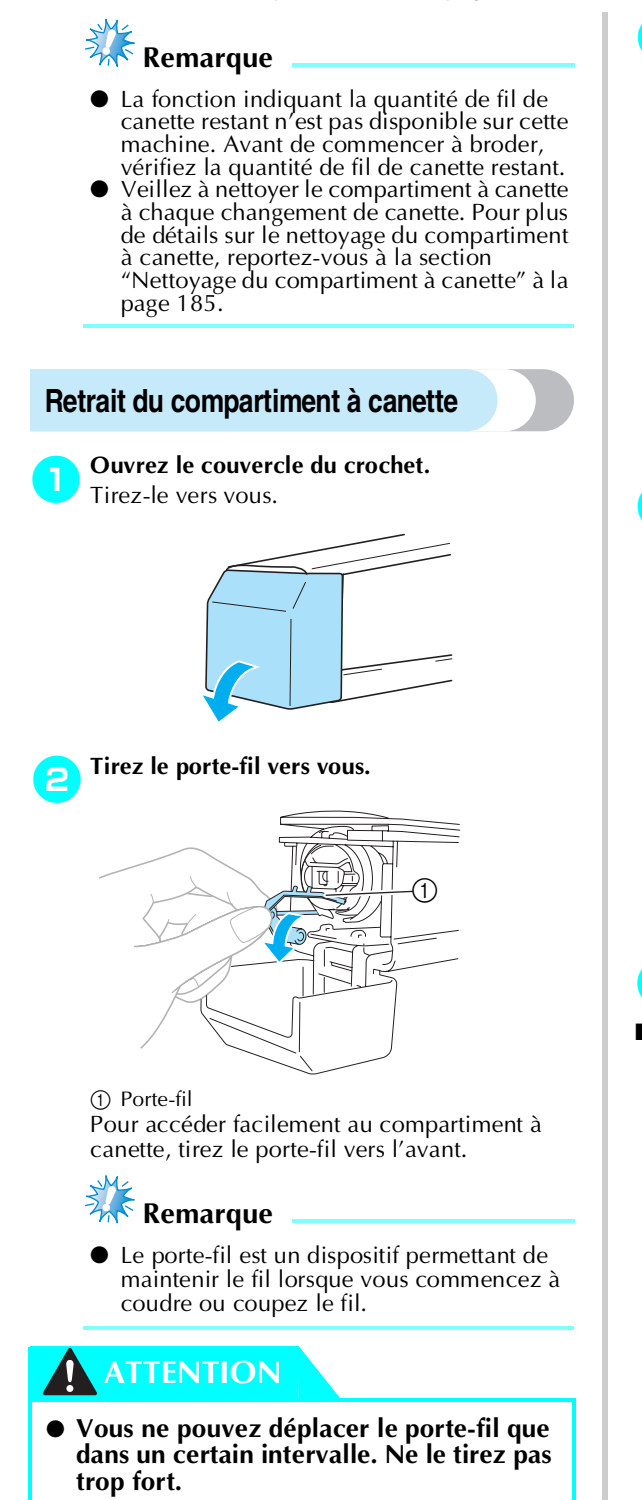

3**Saisissez le bouton d'ouverture du compartiment à canette, puis retirez le compartiment.**

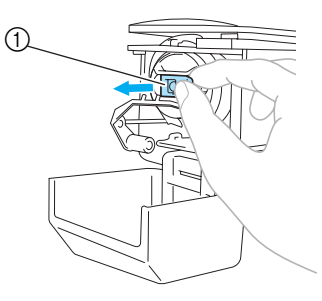

1 Bouton d'ouverture

4**Remettez le bouton en place, puis retirez la canette du compartiment.**

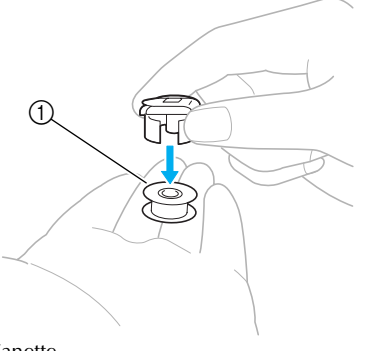

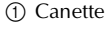

5**Vérifiez la quantité de fil de canette restant.**

#### ■ **Application d'huile sur la machine**

Une fois le compartiment à canette retiré, appliquez de l'huile sur la machine, ainsi que sur le boîtier. Pour plus de détails sur l'application d'huile sur la machine, reportez-vous à la section "Application d'huile sur la machine" à la page 186.

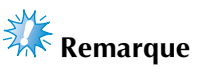

● Veillez à appliquer quotidiennement de l'huile sur le logement du crochet lorsque vous utilisez la machine.

## **Installation de la canette**

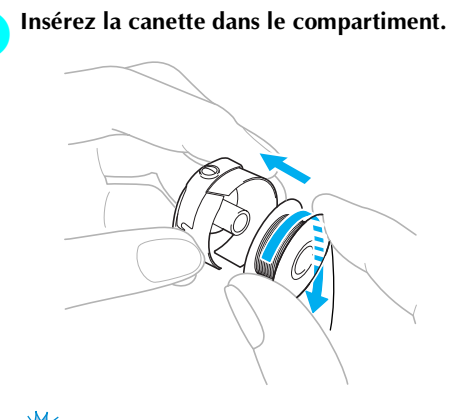

- **Remarque**
- Vérifiez que le fil se déroule de la canette dans le sens des aiguilles d'une montre, comme illustré. Si, une fois la canette installée, le fil se déroule dans le sens opposé, vous ne pouvez pas coudre la broderie correctement.

#### 2**Faites passer le fil dans la fente et sous le ressort de réglage de tension.**

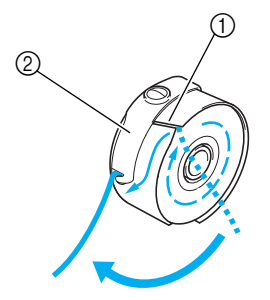

1 Fente

2 Ressort de réglage de tension

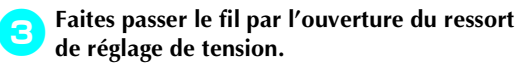

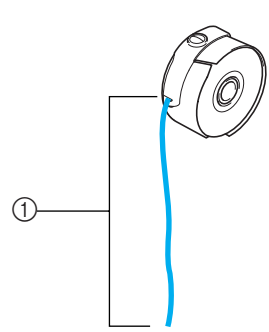

 $(1)$  Tirez environ 50 mm  $(2<sup>n</sup>)$  de fil.

### **Réinstallation du compartiment à canette**

1**Fixez le compartiment à canette sur le crochet.** Insérez le compartiment à canette tout en alignant son onglet sur l'encoche du crochet, comme illustré.

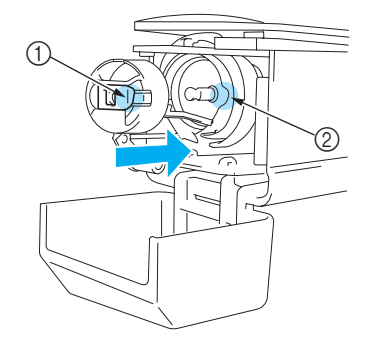

- 1 Onglet
- 2 Encoche
- Insérez complètement le compartiment jusqu'à ce qu'il se mette en place.

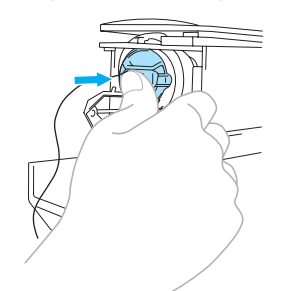

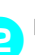

2**Fermez le couvercle du crochet.**

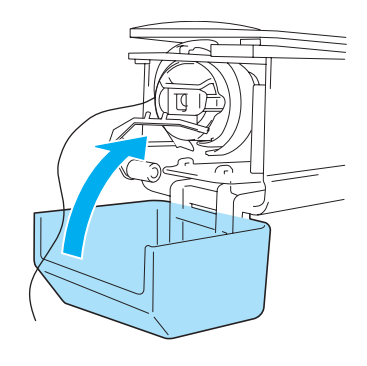

#### **Mémorandum**

- Cette machine à broder n'est pas équipée d'un système de bobinage. Utilisez des canettes déjà pleines (type L).
- Vous pouvez également utiliser le système de bobinage en option (type autonome) et des canettes métalliques en option. (Reportez-vous à la page 5, 168.)

*2*
### **2. Mise sous tension de la machine**

Branchez le cordon d'alimentation, puis mettez la machine à broder sous tension. Pour consulter les précautions relatives à l'alimentation, reportez-vous à la page 14.

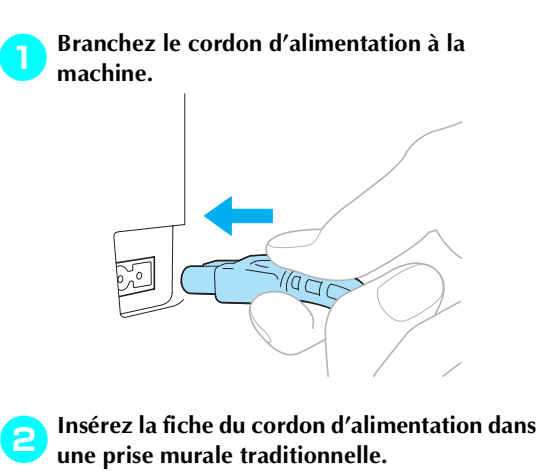

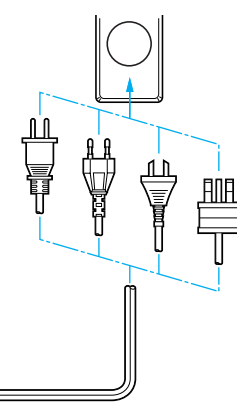

3**Mettez l'interrupteur d'alimentation principal situé à l'arrière de la machine en position "I".**

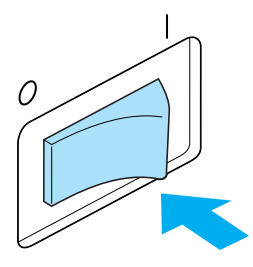

 $\triangleright$  Un signal sonore retentit une fois et l'écran s'active.

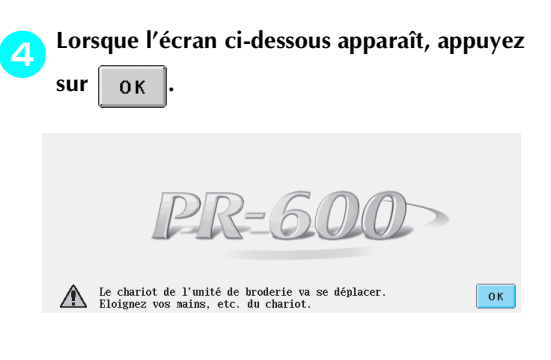

 $\blacktriangleright$  L'écran de sélection du type de motif apparaît et la touche Marche/Arrêt devient rouge.

#### 5**Le chariot se remet dans sa position initiale.**

• Si la barre à aiguille numéro 1 n'est pas en position de broderie, le boîtier de barres se déplace et la barre numéro 1 se met en position de broderie.

### **ATTENTION**

● **Pour éviter toute blessure, ne placez pas vos mains et autre élément sur le chariot.**

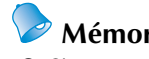

### **Mémorandum**

● Si vous mettez la machine hors tension en milieu de broderie, elle sauvegarde automatiquement l'emplacement du motif pour s'y repositionner lors de sa prochaine mise sous tension. Vous serez alors invité à continuer la broderie ou à commencer une nouvelle opération. (Reportez-vous à la section "Reprise de la broderie après la mise hors tension de la machine" à la page 81.)

### **Ecrans**

Si la machine est sous tension et si vous avez appuyé sur  $\sigma_K$ , l'écran de sélection du type de motif apparaît. Les opérations décrites ci-dessous sont entrées à l'aide du panneau de commande. Pour consulter les précautions relatives à l'utilisation de l'écran tactile, reportez-vous à la page 16.

L'écran qui apparaît à la prochaine mise sous tension de la machine à broder varie en fonction de la méthode utilisée pour mettre la machine hors tension. (Reportez-vous à la page 60.)

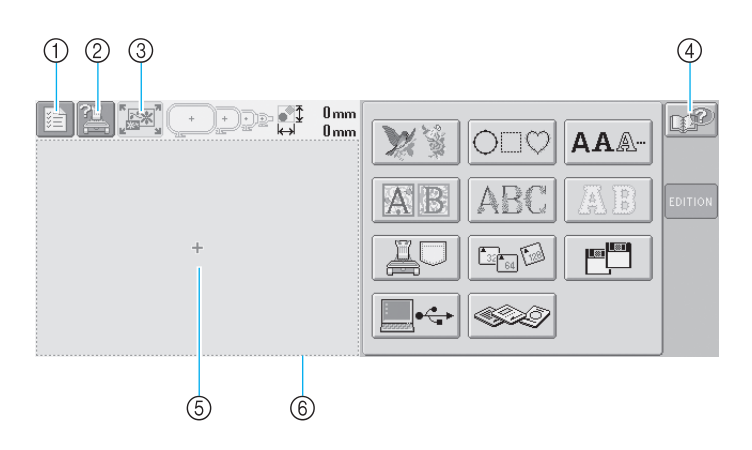

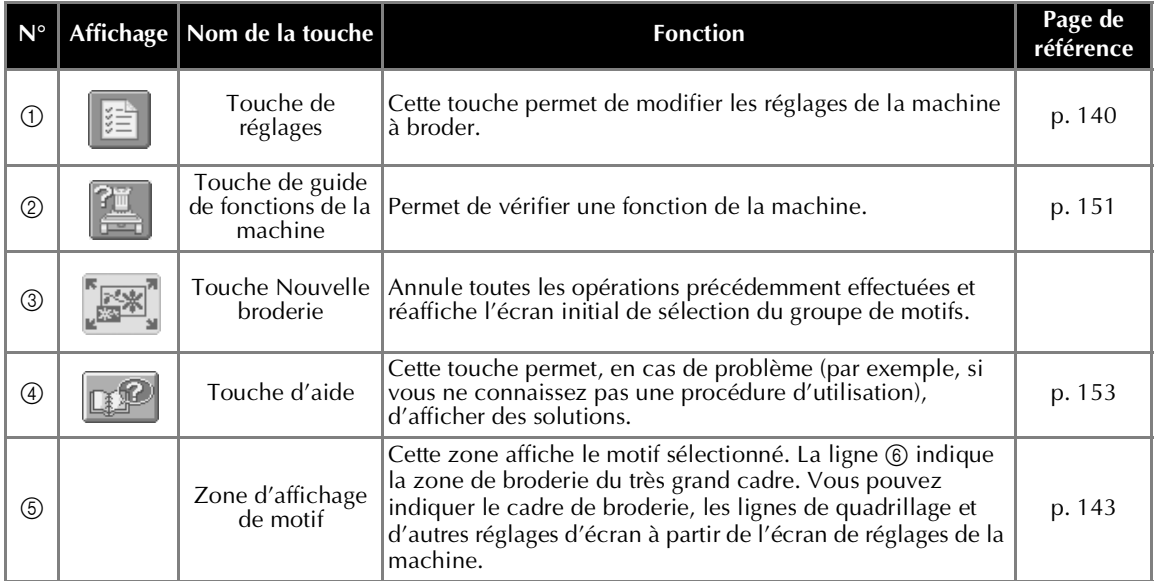

\*Les touches citées ci-dessus, à l'exception de la touche de réglages, apparaissent normalement sur les écrans qui seront décrits ultérieurement et peuvent être utilisés. La touche de réglages ne peut toutefois pas être utilisée sur l'écran de broderie.

### **Aperçu des écrans**

Les opérations de base sont présentées ci-dessous.

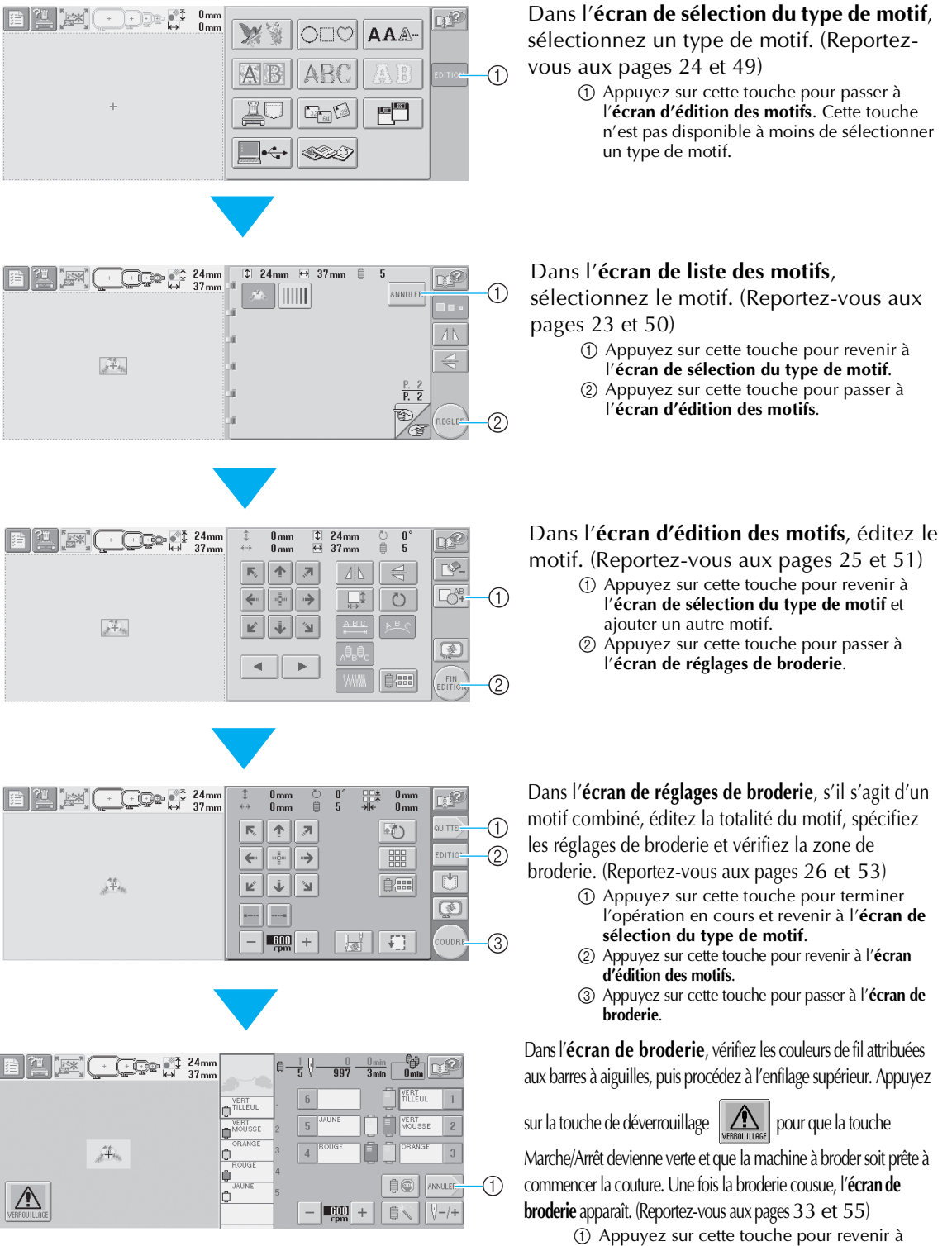

l'**écran de réglages de broderie**.

# **3. Sélection d'un motif de broderie**

A titre d'exemple, nous sélectionnerons le motif de droite sur la dernière page des motifs de broderie.

Dans l'écran de sélection du type de motif, sélectionnez une catégorie de motif (type).

**Ecran de sélection du type de motif** (Pour plus de détails sur les touches et autres informations sur l'écran, reportez-vous à la page 49.)

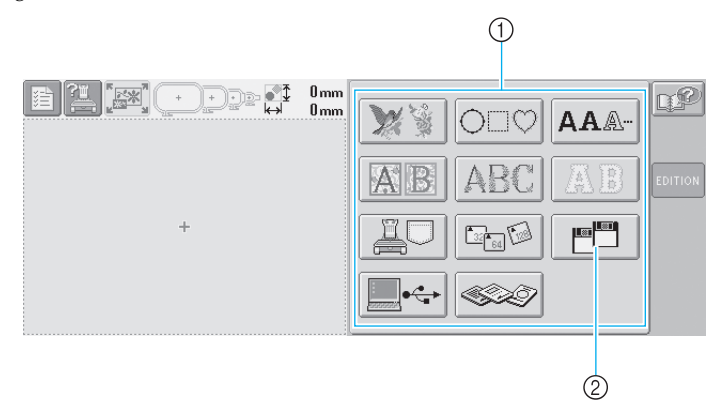

1 Touches de type de motif 2 Sur les modèles non équipés d'un lecteur de disquettes intégré, ceci n'apparaît que si le lecteur de disquettes en option est installé.

Dans l'écran de liste des motifs, recherchez le motif souhaité, puis appuyez sur la touche correspondante. **Ecran de liste des motifs** (Pour plus de détails sur les touches et autres informations sur l'écran, reportez-vous à la page 50.)

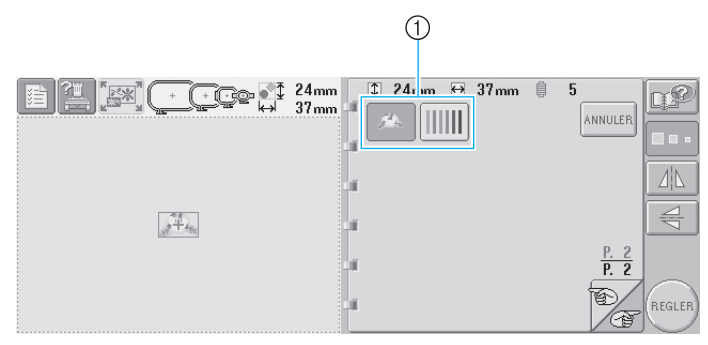

1 Touches de motif

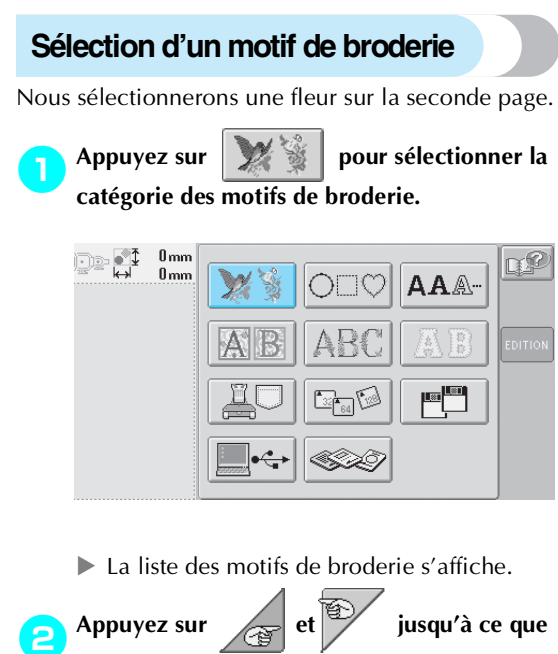

**la page souhaitée s'affiche.**

Pour cet exemple, affichez la dernière page.

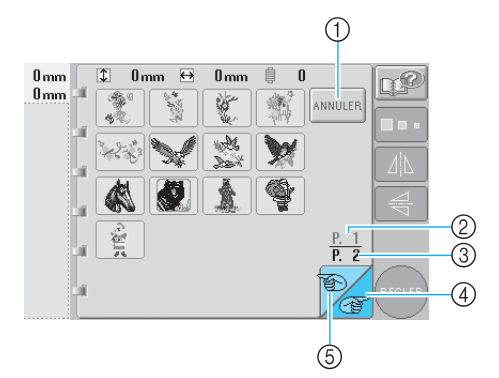

• Pour sélectionner un groupe de motifs autre que les motifs de broderie, appuyez sur la 1Touche Annuler

L'écran de sélection du type de motif apparaît.

- En présence de plusieurs pages, les éléments suivants s'affichent :
	- 2 Numéro de page en cours
	- 3 Nombre total de pages
	- 4Touche Page suivante

Appuyez sur cette touche pour afficher la page suivante. Si vous appuyez sur cette touche alors que la dernière page est à l'écran, la première page s'affichera. 5 Touche Page précédente Appuyez sur cette touche pour afficher la

page précédente. Si vous appuyez sur cette touche alors que la première page est à l'écran, la dernière page s'affichera.

### 3**Appuyez sur le motif souhaité.**

Pour cet exemple, appuyez sur .

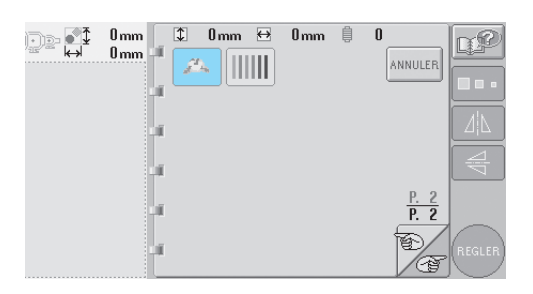

 $\blacktriangleright$  Le motif sélectionné apparaît dans la zone d'affichage de motif.

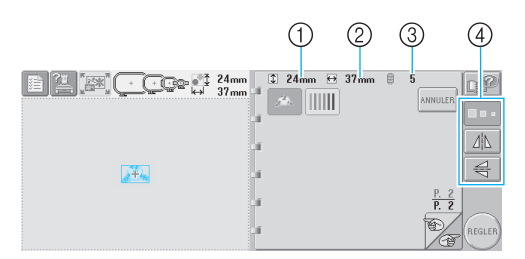

- Une fois le motif sélectionné, les éléments suivants s'affichent :
- 1 Longueur verticale du motif 2 Largeur horizontale du motif 3Nombre de changements de couleur de fil et touches indiquées par (4) pouvant servir à modifier la taille ou l'image en miroir du motif. Les fonctions pouvant être utilisées varient selon le type de motif sélectionné. (Reportez-vous à la section "Modification de la taille du motif" à la page 100.)
- Si vous n'avez pas sélectionné le motif approprié ou si vous souhaitez en sélectionner un autre, appuyez sur le motif souhaité.

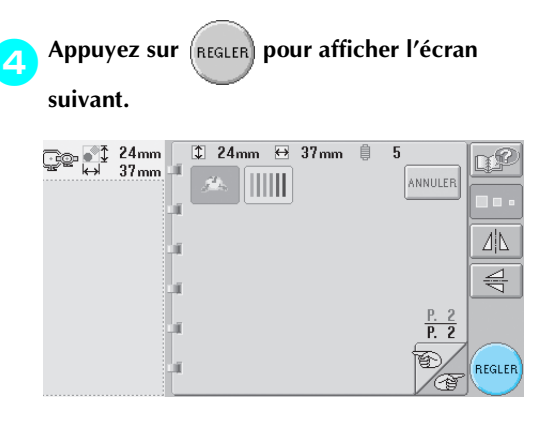

Cette opération confirme la sélection du motif.

 $\blacktriangleright$  L'écran d'édition des motifs apparaît.

# **4. Edition du motif de broderie**

Lorsque vous appuyez sur (REGLER) dans l'écran de liste des motifs, l'écran d'édition des motifs apparaît. Vous pouvez éditer le motif à partir de cet écran.

**Ecran d'édition des motifs** (Pour plus de détails sur les touches et autres informations sur l'écran, reportez-vous à la page 51.)

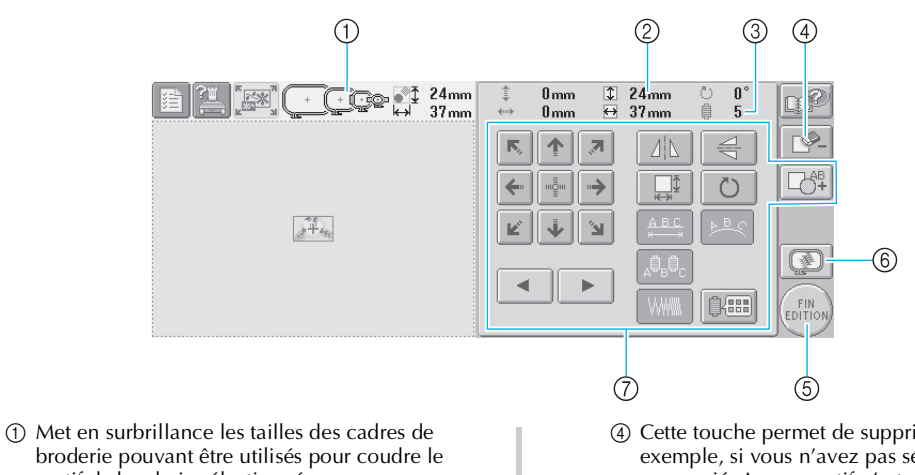

- broderie pouvant être utilisés pour coudre le motif de broderie sélectionné
- 2 Indique la taille du motif de broderie sélectionné La valeur supérieure indique la hauteur et la valeur inférieure la largeur.
- 3 Indique le nombre de changements de couleur de fil pour le motif de broderie sélectionné
- 4 Cette touche permet de supprimer le motif, par exemple, si vous n'avez pas sélectionné le motif approprié. Aucun motif n'est sélectionné et l'écran de sélection du type de motif apparaît.
- 5 Permet de passer à l'écran suivant
- 6 Affiche un aperçu de l'image
- 7 Permet d'éditer le motif.

Dans cet exemple, nous n'éditerons pas le motif. En l'absence d'opérations d'édition, passez à l'écran suivant.

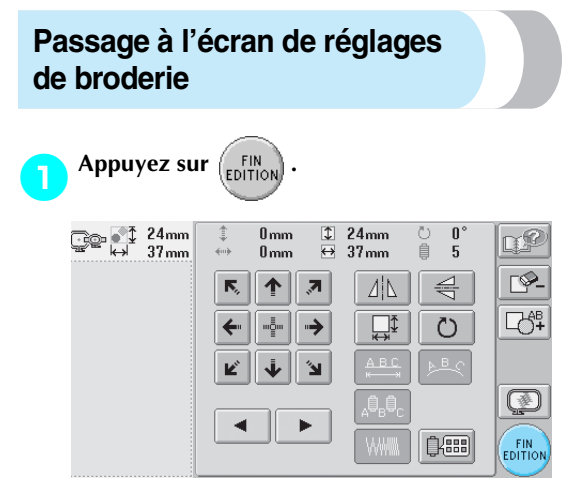

I L'écran de réglages de broderie s'affiche.

### **Mémorandum**

Si une opération dans l'écran d'édition des motifs est interrompue et si la machine est hors tension, vous pouvez continuer cette opération une fois la machine remise sous tension. Vous serez alors invité à continuer l'opération précédente ou à en commencer une autre. (Reportez-vous à la section "Reprise de l'opération en cours d'exécution avant la mise hors tension de la machine" à la page 60.)

# **5. Spécification des réglages de broderie**

Lorsque vous appuyez sur  $\binom{FN}{EDITION}$  dans l'écran d'édition des motifs, l'écran de réglages de broderie apparaît. Vous pouvez éditer la totalité du motif et spécifier les réglages de broderie à partir de cet écran. En outre, vous pouvez vérifier la position de broderie et sauvegarder un motif pour utilisation ultérieure.

**Ecran de réglages de broderie** (Pour plus de détails sur les touches et autres informations sur l'écran, reportezvous à la page 53.)

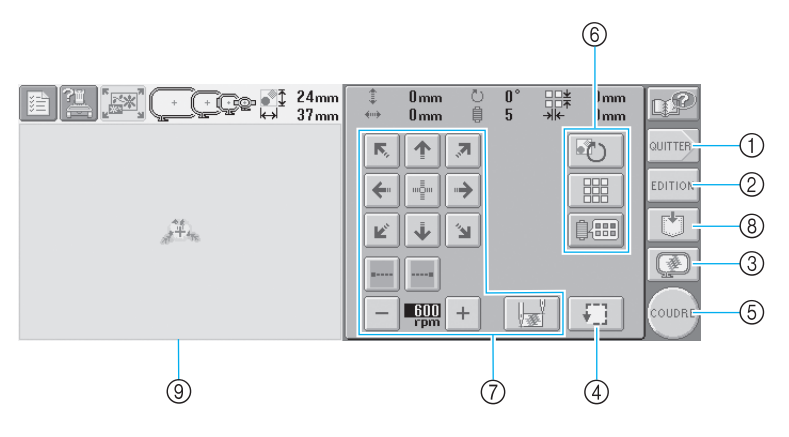

- 1 Recommence depuis le début
- 2 Permet de revenir à l'écran d'édition des motifs
- 3 Affiche un aperçu de l'image
- 4 Permet de vérifier la zone de broderie.
- 5 Permet de passer à l'écran suivant
- 6 Permet d'éditer le motif.
- 7 Permettent d'indiquer la méthode de broderie du motif utilisée.
- 8 Permet d'enregistrer le motif.
- 9 Dans l'écran de réglages de broderie, le guide du cadre de broderie dans la zone d'affichage de motif indique la taille du cadre mis en place.

Dans cet exemple, nous ne spécifierons aucun réglage de broderie. Passez à l'opération suivante.

# **Mémorandum**

● Si le cadre de broderie n'est pas positionné correctement lorsque vous passez à l'écran de réglages de broderie, celui-ci se positionne correctement au moment de l'affichage de cet écran. (Reportez-vous à la section "Position et déplacement du cadre de broderie" à la page 68.)

# **Mémorandum**

● Si une opération dans l'écran de réglages de broderie est interrompue et si la machine est hors tension, vous pouvez continuer cette opération une fois la machine remise sous tension. Vous serez alors invité à continuer l'opération précédente ou à en commencer une autre. (Reportez-vous à la section "Reprise de l'opération en cours d'exécution avant la mise hors tension de la machine" à la page 60.)

# **6. Affichage de l'aperçu de l'image**

Vous pouvez apercevoir une image du motif terminé au sein du cadre de broderie.

### **Vérification de l'aperçu d'une image**

Affichez l'aperçu de l'image pour vérifier que la broderie sera cousue comme vous le souhaitez.

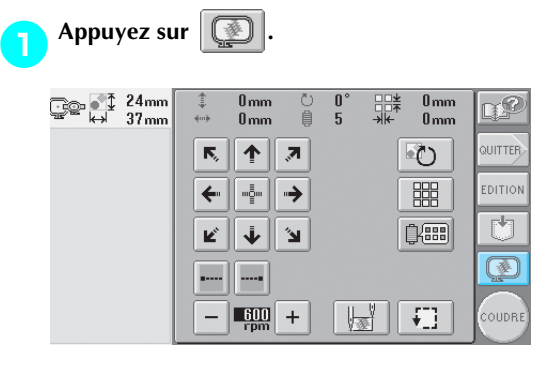

I L'aperçu de l'image s'affiche.

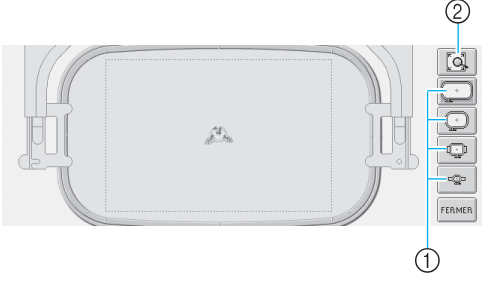

- 1 Permettent d'afficher le motif dans les différentes tailles de cadres de broderie. Vous ne pouvez pas sélectionner les cadres de broderie apparaissant en blanc sur des touches grises.
- 2 Permet d'afficher une vue agrandie du motif.

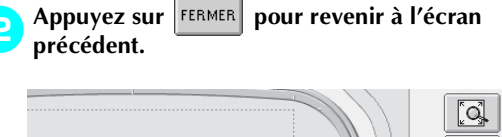

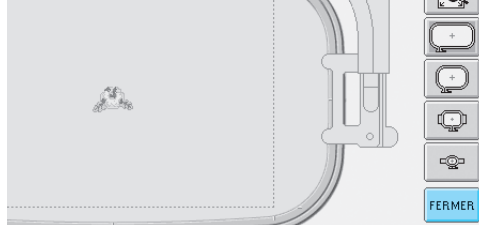

### **Mémorandum**

● Vous pouvez également afficher l'apercu de l'image à partir de l'écran d'édition des motifs.

## **7. Mise en place du tissu dans le cadre de broderie**

Une fois le motif à broder sélectionné, vérifiez les cadres de broderie pouvant être utilisés pour coudre le motif. Sélectionnez le cadre approprié et placez le tissu et le matériau stabilisateur dans le cadre de broderie. (Reportez-vous à la section "Application du matériau thermocollant (support) sur le tissu" à la page 64.) Pour consulter les précautions relatives au tissu, reportez-vous à la page 16.

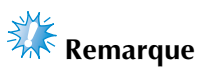

● Si le tissu n'est pas tendu, le motif risque d'être décalé et le tissu de se plisser. Respectez la procédure décrite ci-dessous pour bien tendre le tissu dans le cadre de broderie et ainsi ne pas avoir un tissu lâche. En outre, veillez à ce que la machine se trouve sur une surface plane lors de la mise en place du tissu dans le cadre de broderie.

### **Mise en place du tissu dans le cadre de broderie.**

**1 Sélectionnez un cadre de broderie.**<br>Parmi les tailles de cadres de broderie indiquées sur l'écran, sélectionnez le cadre que vous souhaitez utiliser.

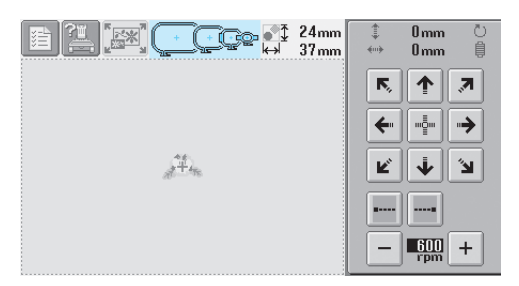

Les cadres de broderie pouvant être utilisés sont plus sombres  $(\begin{bmatrix} + \\ 1 \end{bmatrix})$ , ceux ne pouvant pas être utilisés sont plus clairs  $(\begin{bmatrix} + \\ 0 \end{bmatrix})$ .

### ■ **Types de cadres de broderie**

Il existe quatre tailles de cadres de broderie. Pour plus de détails sur l'utilisation de chaque cadre, reportez-vous à la section "Utilisation correcte des cadres de broderie" à la page 63.

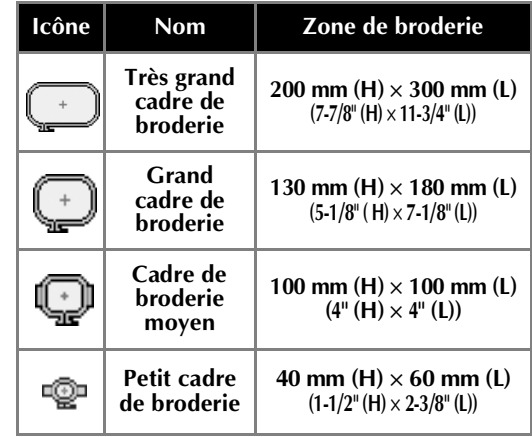

# **ATTENTION**

● **Si vous utilisez un cadre de broderie autre que les quatre cadres fournis, celuici peut toucher le pied presseur et vous risquez de vous blesser.**

# **Remarque**

● Les indicateurs des cadres de broderie correspondent à toutes les tailles de cadres dans lesquels vous pouvez coudre le motif de broderie. Veillez à utiliser un cadre de broderie de la taille la plus appropriée. Si vous utilisez un cadre de broderie trop grand, le motif risque d'être décalé et le tissu de se plisser. (Reportez-vous à la section "Utilisation correcte des cadres de broderie" à la page 63.)

*2*

### ■ Mise en place du tissu dans le petit cadre de broderie

La procédure de mise en place du tissu dans le petit cadre de broderie est décrite ci-dessous. Pour placer du tissu dans le cadre de broderie moyen, respectez cette même procédure. Pour plus de détails sur la mise en place du tissu dans le grand et très grand cadre de broderie, reportez-vous à la section "Mise en place du tissu" à la page 65.

#### 2**Desserrez la vis du cadre extérieur.**

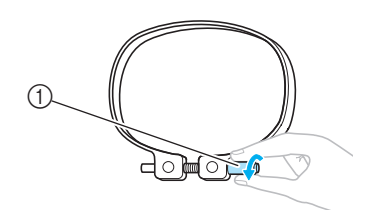

1 Vis

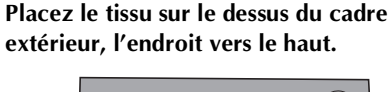

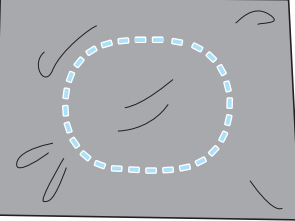

• Le cadre extérieur ne possède pas de face avant ni arrière. Vous pouvez utiliser n'importe quelle face comme face avant.

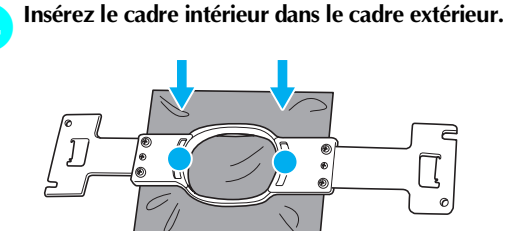

• Veillez à ce que le tissu ne présente aucun pli après l'avoir tendu dans le cadre de broderie.

#### 5**Resserrez légèrement la vis, puis tirez sur les bords du tissu.**

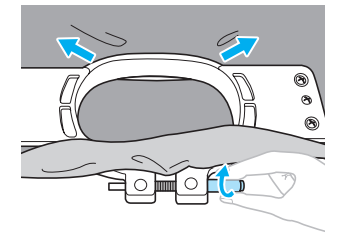

6**Serrez fermement la vis, puis vérifiez si le tissu est tendu.**

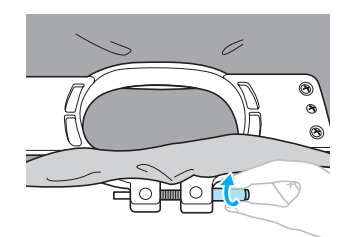

- Une fois le tissu tendu, si vous tapez doucement dessus, vous devez produire un son semblable à celui d'un tambour.
- Fixez fermement ensemble les cadres intérieur et extérieur pour que la partie inférieure du cadre intérieur se trouve en dessous de celle du cadre extérieur.

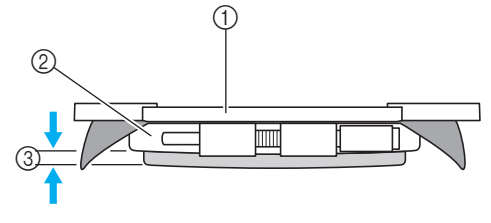

- 1 Cadre intérieur
- 2 Cadre extérieur
- 3 Partie inférieure du cadre intérieur
- Serrez fermement la vis à l'aide du tournevis en forme de disque.

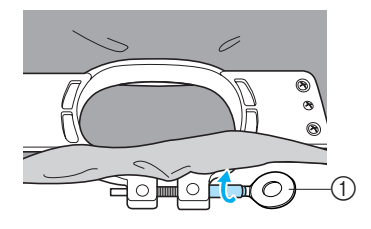

1 Tournevis en forme de disque

La quantité de tissu tendu et l'utilisation d'un matériau stabilisateur varient selon le type de tissu que vous brodez. Essayez plusieurs méthodes pour obtenir des résultats de broderie optimaux. (Reportez-vous à la section "Techniques de mise en place" à la page 166.)

### **Mémorandum**

● Vous pouvez également utiliser cette machine à broder avec les cadres pour casquettes en option. (Reportez-vous à la section "Utilisation du cadre pour casquettes en option" à la page 169.)

### **8. Fixation du cadre de broderie sur la machine**

Une fois le tissu mis en place dans le cadre de broderie, fixez le cadre à la machine à broder.

# **ATTENTION**

- Si le cadre n'est pas correctement fixé, il risque de toucher le pied presseur et vous risquez de **vous blesser.**
- **Lorsque vous fixez le cadre de broderie, veillez à ce que la touche Marche/Arrêt soit rouge. Si elle clignote en vert, la machine à broder risque de commencer à coudre. En cas de démarrage accidentel, vous risquez de vous blesser.**
- **Lorsque vous fixez le cadre de broderie, veillez à ce qu'il ne touche aucune autre pièce de la machine à broder.**

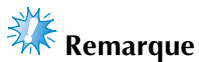

● Avant de fixer le cadre de broderie, vérifiez que la quantité de fil sur la canette est suffisante.

### **Fixation du cadre de broderie**

Ajustez la largeur du support du cadre de broderie à la taille du cadre, puis fixez le cadre à la machine. La procédure permettant de fixer le petit cadre de broderie est décrite ci-dessous à titre d'exemple.

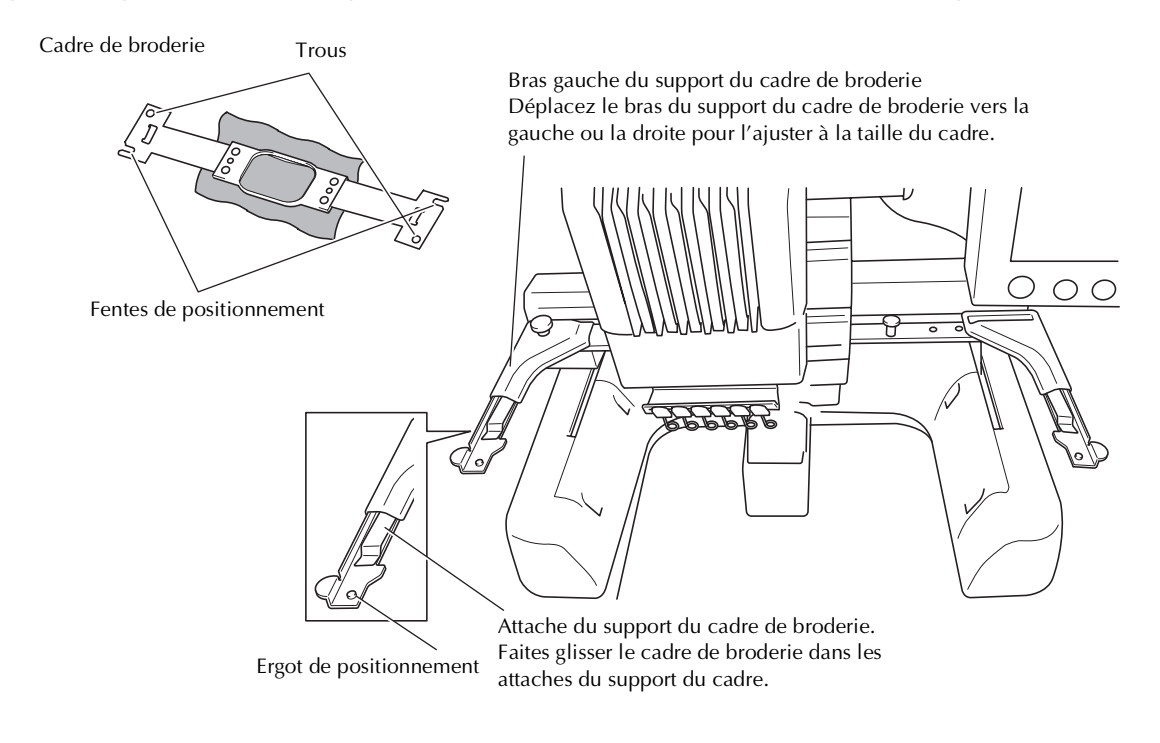

*2*

### 1**Desserrez les deux vis à serrage à main figurant sur le support du cadre de broderie.**  Si la vis est trop serrée, utilisez le tournevis en forme de disque fourni.

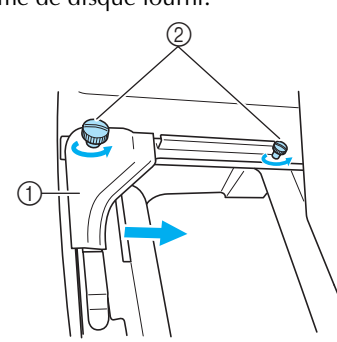

- 1 Bras gauche
- 2 Vis à serrage à main
- $\triangleright$  Vous pouvez déplacer le bras gauche du support du cadre de broderie.
- Desserrez uniquement les vis à serrage à main de 2 tours maximum dans le sens inverse des aiguilles d'une montre. Ne retirez pas la vis.

### 2**Déplacez le bras gauche pour aligner la vis de droite sur le repère du cadre de broderie à installer, puis resserrez les vis à serrage à main.**

Pour cet exemple, alignez sur le repère  $\circledS$ .

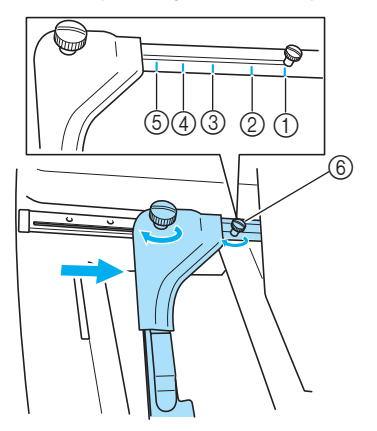

- 1 Repère du très grand cadre de broderie
- 2 Repère du grand cadre de broderie
- 3 Repère du cadre de broderie moyen
- 4 Repère du cadre de broderie pour machines à broder industrielles (Si vous utilisez ce type de cadre, LA MACHINE NE RECONNAÎT PAS LA ZONE DE COUTURE DU CADRE. Veillez à utiliser la fonction d'échantillon pour vérifier que le motif ne dépasse pas de la zone de couture. Si un cadre de broderie pour machine à broder industrielle est installé, vous devez également déplacer le bras droit du support du cadre. Pour plus de détails, reportez-vous à la page 168.)
- 5 Repère du petit cadre de broderie
- 6 Alignez la vis sur le repère.

# **Remarque**

- Serrez fermement les deux vis à serrage à main à l'aide du tournevis en forme de disque. La machine reconnaîtra la taille du cadre non appropriée, si les deux vis ne sont pas serrées.
- X Vous pouvez désormais fixer le cadre de broderie sur le support.
- 3**Maintenez le cadre de broderie à l'horizontale, puis alignez simultanément les montures droite et gauche sur les attaches du support du cadre.**

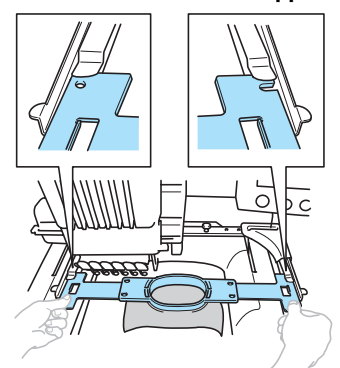

• Le cadre intérieur doit se trouver sur le dessus.

### **Remarque**

● Positionnement du cadre incorrect.

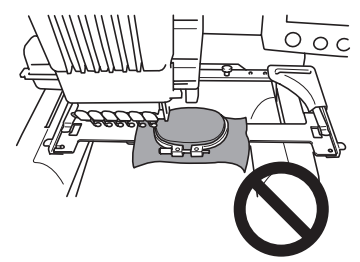

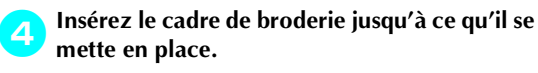

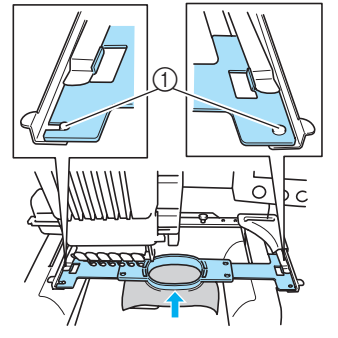

1 Veillez à ce que les ergots des bras droit et gauche du support du cadre de broderie se placent dans la fente de positionnement et le trou du cadre.

# **9. Vérification de la zone de broderie**

Vérifiez la zone de broderie pour vous assurer que la broderie sera cousue à l'emplacement souhaité et qu'elle ne sera pas décalée et que le cadre de broderie ne touchera pas le pied presseur.

Si le cadre de broderie n'est pas correctement positionné, il se déplace vers la position appropriée, puis la position de broderie est indiquée.

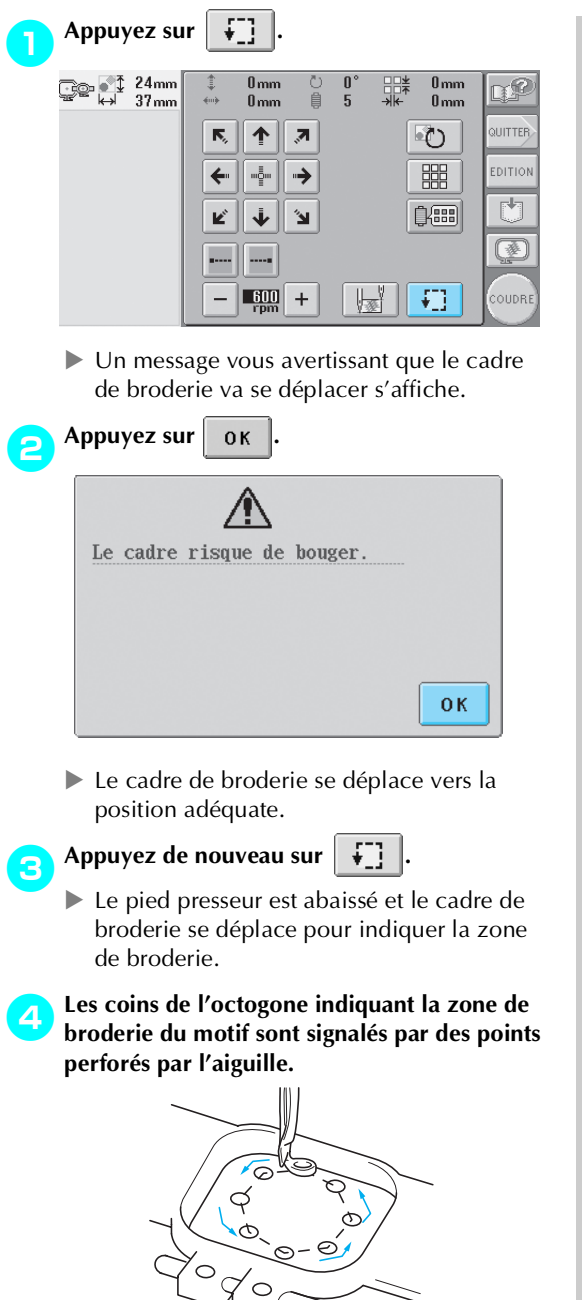

Observez attentivement le déplacement du cadre de broderie et vérifiez que la broderie est cousue à l'emplacement souhaité et que le cadre ne touche pas le pied presseur.

■ **Vérification de l'arrêt du cadre de broderie/Arrêt de la vérification**

Vous pouvez arrêter provisoirement le cadre de broderie à la position souhaitée ou la vérification de la zone de broderie.

5**Lorsque le cadre de broderie se met dans la position souhaitée, appuyez de nouveau sur** 

 $\left\{ \begin{array}{c} 1 \\ 1 \end{array} \right\}$ 

**.**

Le cadre de broderie s'arrête et l'écran suivant apparaît.

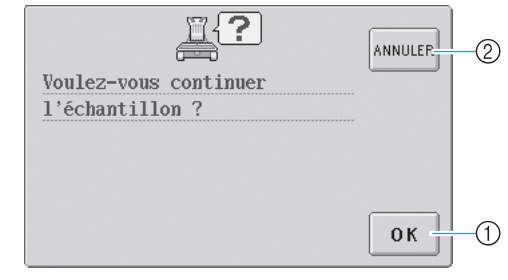

1 Permet de continuer à déplacer le cadre. 2 Permet d'arrêter la vérification de la zone de broderie.

6**Pour continuer à déplacer le cadre de broderie, appuyez sur . Pour arrêter la vérification de la zone de broderie, appuyez sur ANNULER** 

### **Passage à l'écran de broderie**

Une fois les opérations nécessaires effectuées dans l'écran de réglages de broderie, passez à l'écran de broderie.

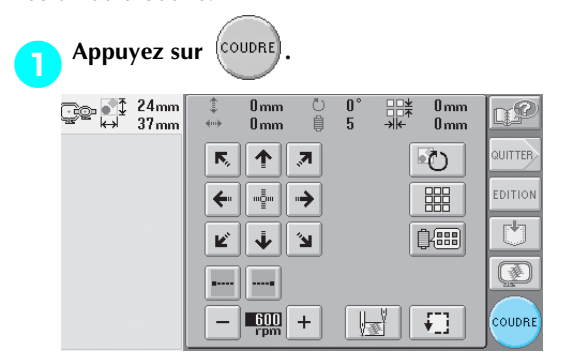

 $\blacktriangleright$  L'écran de broderie apparaît.

# **10. Enfilage supérieur**

Vérifiez l'écran de broderie pour connaître les barres à aiguilles devant être enfilées ainsi que les couleurs de fil à utiliser, puis procédez à l'enfilage supérieur.

### **Vérification des barres à aiguilles et des couleurs de fil**

Dans l'écran de réglages de broderie, appuyez sur <sup>(coupre</sup>) pour afficher l'écran de broderie ainsi que le message

indiquant les barres à aiguilles à enfiler (les bobines de fil à changer depuis la dernière utilisation). Vérifiez les couleurs de fil dans cet écran.

**Ecran de broderie** (Pour plus de détails sur les touches et autres informations sur l'écran, reportez-vous à la page 55.)

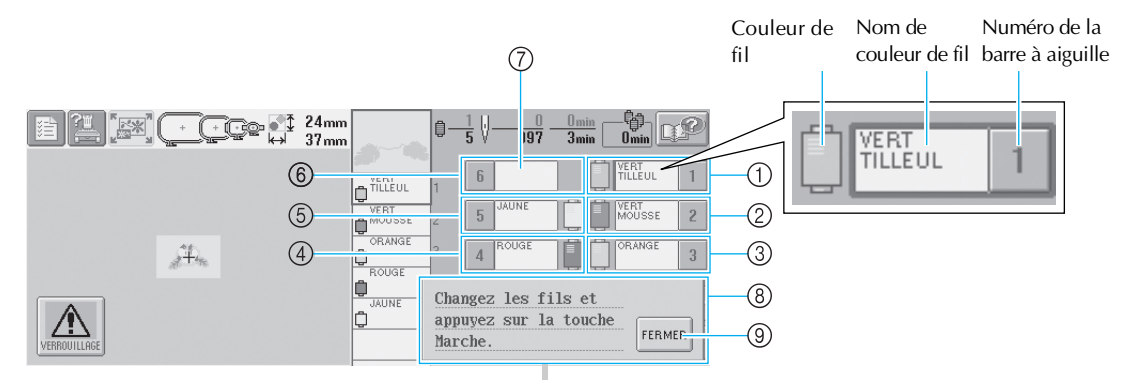

- 1 Informations d'enfilage de la première barre à aiguille
- 2 Informations d'enfilage de la deuxième barre à aiguille
- 3 Informations d'enfilage de la troisième barre à aiguille
- 4 Informations d'enfilage de la quatrième barre à aiguille
- 5 Informations d'enfilage de la cinquième barre à aiguille
- 6 Informations d'enfilage de la sixième barre à aiguille
- 7 Si aucun nom de couleur de fil ne s'affiche, la barre à aiguille correspondante n'est pas utilisée.
- 8 Message de changement de bobines de fil (reportez-vous à la page 75.) Ce message s'affiche lorsque vous devez changer les bobines de fil. Si vous n'appuyez pas sur
	- $FERNER$   $\odot$  pour fermer le message, vous ne pouvez pas continuer à broder.

Le fil dont le nom de couleur apparaît en regard de chaque numéro de barre à aiguille est enfilé sur la barre correspondante. Pour l'écran indiquant

- 1 : Vert tilleul
- 2 : Vert de mousse
- 3 : Orange
- 4 : Rouge
- 5 : Jaune

Si aucun nom n'apparaît en regard du numéro de barre à aiguille, la barre correspondante n'est pas utilisée. Dans cet exemple, la barre à aiguille 6 n'est pas utilisée.

#### **Appuyez sur FERMER**

- Elécran indiquant les bobines à changer se ferme.
- Outre la vérification des couleurs de fil, vous pouvez également vérifier des informations telles que le

nombre de points et le temps de couture et spécifier différents réglages de broderie dans l'écran de broderie.

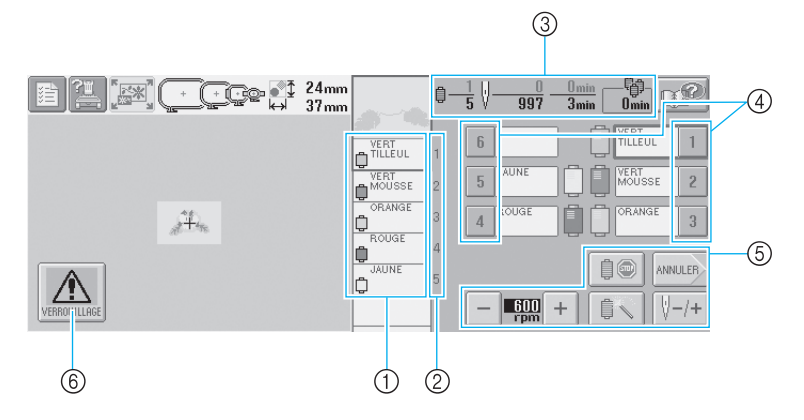

- 1 Indique l'ordre de broderie des couleurs de fil.
- 2 Indique le numéro de la barre à aiguille à laquelle la couleur de fil à gauche a été attribuée.
- 3 Indique le nombre de changements de couleur de fil, le nombre de points, le temps de broderie et le temps restant avant de changer les bobines.
- 4 Permet de placer la barre à aiguille sélectionnée en position de couture. A utiliser lorsque vous enfilez l'aiguille à l'aide du dispositif d'enfilage automatique.
- 5 Permettent de spécifier différents réglages de broderie ou de revenir à l'écran de réglages de broderie.
- 6 Pour démarrer la machine, appuyez sur cette touche pour déverrouiller la machine, puis appuyez sur la touche Marche/Arrêt.

### **ATTENTION**

● Lorsque vous appuyez sur <u>| △</u> (touche de déverrouillage) dans l'écran de broderie, la

**touche Marche/Arrêt commence à clignoter en vert et la machine à broder peut commencer à coudre. Si l'enfilage supérieur ou l'enfilage de l'aiguille est en cours, veillez à ce que la machine à broder ne démarre pas accidentellement, sinon vous risquez de vous blesser.**

### **Enfilage supérieur**

Utilisez le fil de broderie pour enfiler les barres à aiguilles dans l'ordre, en commençant par la barre à aiguille 1.

Appuyez sur  $\left|\frac{1}{\sqrt{2}}\right| \rightarrow \left|\frac{1}{\sqrt{2}}\right|$   $\rightarrow$   $\left|\frac{1}{\sqrt{2}}\right|$   $\rightarrow$   $\left|\frac{1}{\sqrt{2}}\right|$  pour visualiser à l'écran une vidéo de

l'opération (reportez-vous à la page 151).

# **ATTENTION**

● **Lorsque vous procédez à l'enfilage supérieur, respectez attentivement les instructions. Si vous ne procédez pas correctement à l'enfilage supérieur, le fil risque de casser ou de s'emmêler et ainsi de tordre ou de casser l'aiguille.**

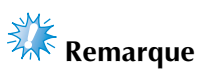

Il est recommandé d'utiliser du fil de broderie de soie ou de polyester (densité 120/2, 135 dtex/2, poids 40 (Amériques et Europe) / #50 (Japon)).

### **Mémorandum**

● Le sens d'enfilage de la machine à broder est indiqué par une ligne figurant sur la machine. Veillez à enfiler la machine comme indiqué.

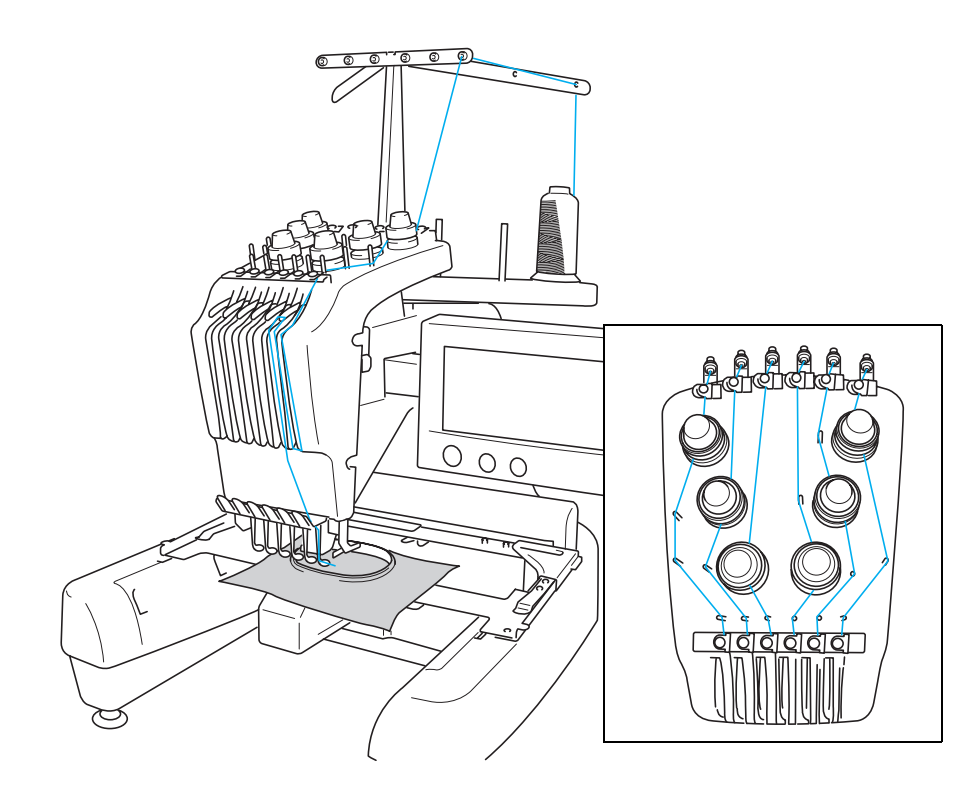

Les numéros indiquent le trajet des fils pour chaque barre à aiguille numérotée. Veillez à enfiler correctement les barres à aiguilles.

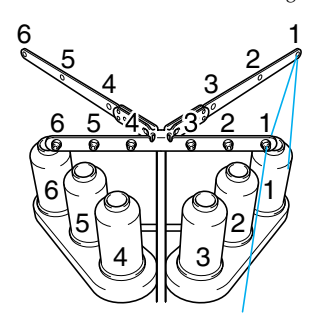

**Placez sur l'axe de bobine 1 la bobine de fil dont la couleur (vert tilleul) est spécifiée pour la barre à aiguille 1.**

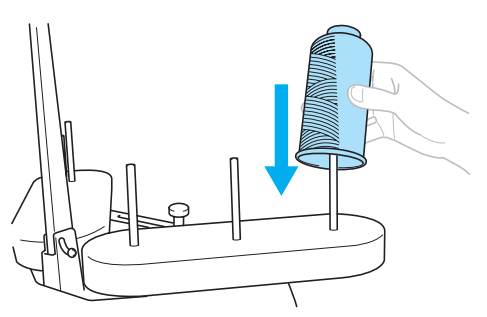

- Veillez à ce que le support de bobines soit ouvert en forme de V.
- Lorsque vous utilisez de petites bobines de fil, veillez à fixer l'anneau support fourni sur l'axe de bobine avant de placer la bobine sur l'axe.

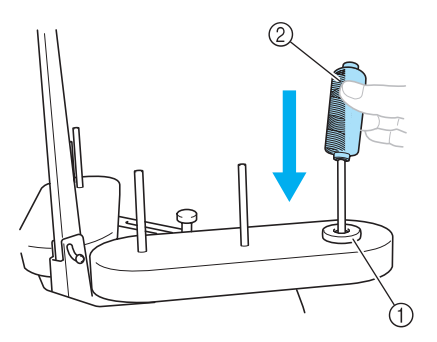

 Anneau support Petite bobine

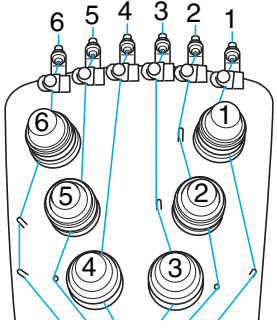

**Faites passer le fil par le trou n°1 du guide-fil juste au-dessus de la bobine, puis faites de même vers l'avant de la machine.**

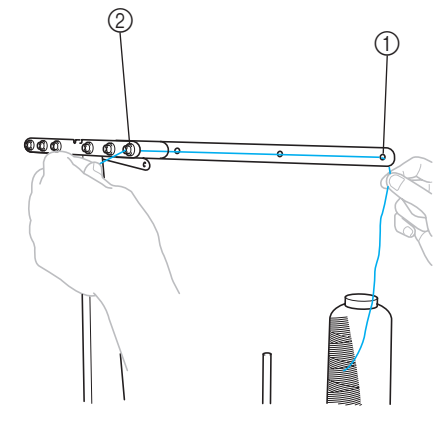

 Trou n°1 du guide-fil au-dessus de la bobine  $\overline{2}$  Trou n°1 du guide-fil vers l'avant de la machine

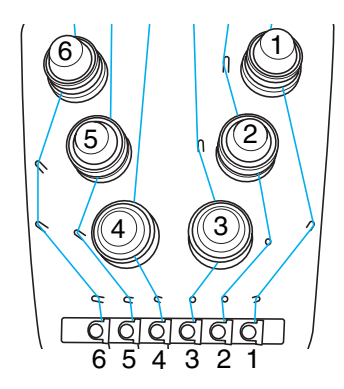

3**Faites passer le fil par le trou n°1 du guide-fil supérieur.** 

Faites passer le fil par l'avant depuis l'intérieur du guide-fil.

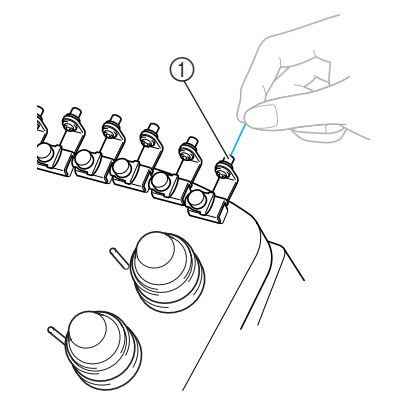

1 Trou du guide-fil supérieur

4**Faites passer le fil par le guide-fil supérieur n°1.** Maintenez le fil des deux mains, puis faites-le passer sous le guide par la droite.

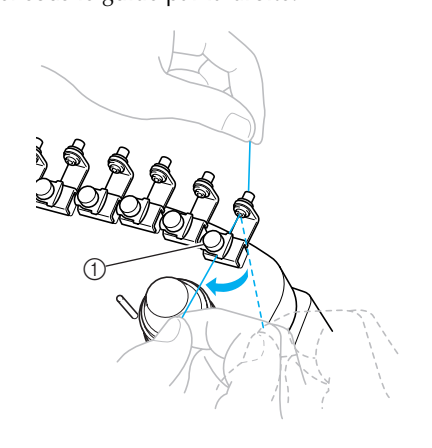

1 Guide-fil supérieur

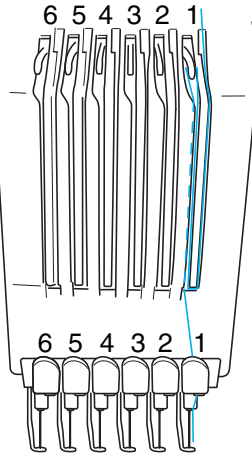

5**Enroulez le fil une seule fois dans le sens des aiguilles d'une montre autour du disque de tension du fil n°1.**

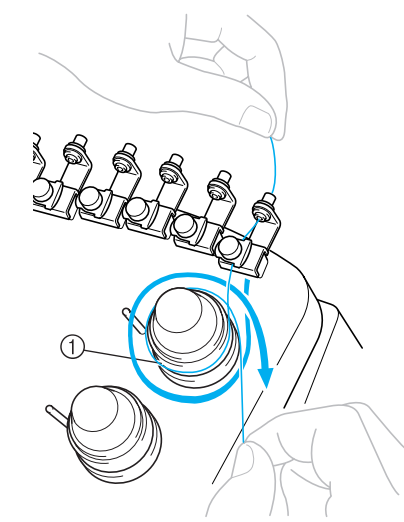

1 Disque de tension du fil

• Veillez à ce que le fil soit fermement attaché dans le disque de tension du fil et soit passé dans les ergots du guide-fil de manière appropriée.

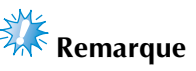

● Tous les disques de tension des fils sont enfilés dans le sens des aiguilles d'une montre.

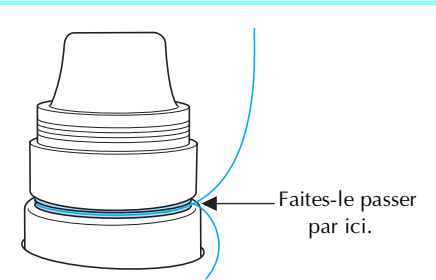

6**Faites passer le fil en suivant le trajet indiqué sur la machine, puis faites-le passer par le guide-fil intermédiaire n°1.**

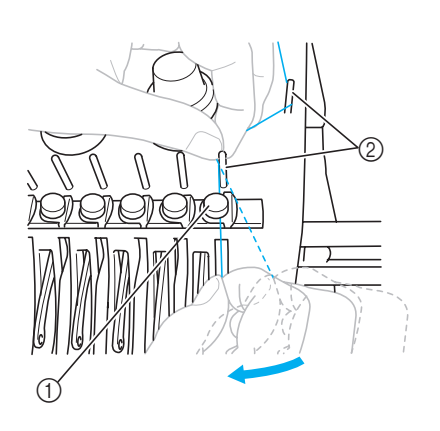

- 1 Guide-fil intermédiaire
- $(2)$  Ergot du guide-fil
- Le trajet allant du guide-fil supérieur autour du disque de tension du fil au guide-fil intermédiaire (étapes 5 à 6) varie selon le nombre de bobines. Le passage du fil de la gauche vers la droite par l'ergot du guide-fil permet de ne pas emmêler le fil. Enfilez chaque barre à aiguille comme illustré.

#### 7**Faites passer le fil le long de la fente n°1, puis par le trou du levier releveur n°1 par la droite.**

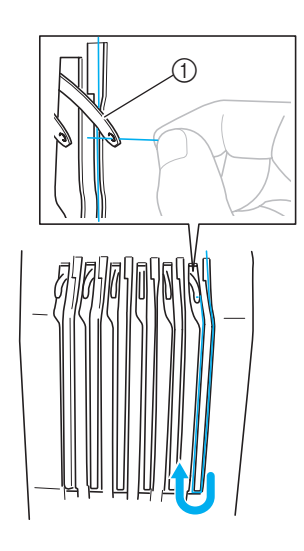

1 Levier releveur de fils

8**Faites passer le fil par la fente du guide-fil, puis par le trou du guide-fil inférieur n°1.**

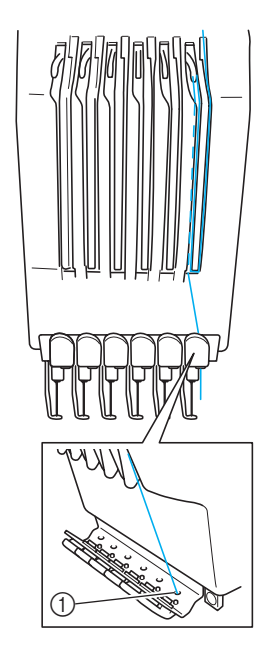

1 Trou du guide-fil inférieur

9**A l'aide de l'enfileur fourni, faites passer le fil par le guide-fil de la barre à aiguille n°1.**

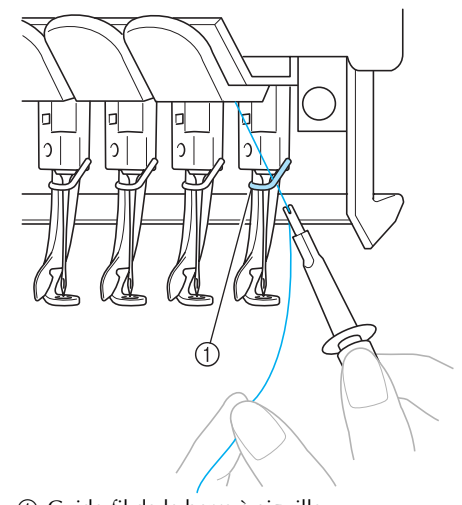

1 Guide-fil de la barre à aiguille 2 Outil de remplacement d'aiguille (enfileur)

### **Enfilage de l'aiguille**

Utilisez le dispositif d'enfilage automatique de

l'aiguille pour enfiler l'aiguille.

 $Appuyez sur  $||\mathbf{H}|| \rightarrow$$ 

⊕ pour visualiser à l'écran une vidéo

de l'opération (reportez-vous à la page 151).

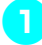

#### 1**Appuyez sur la touche d'enfilage automatique de l'aiguille.**

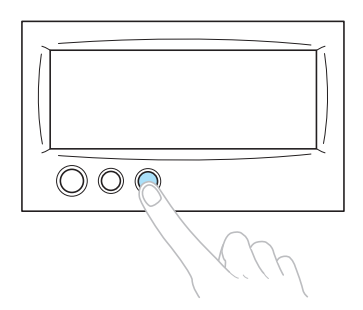

 $\blacktriangleright$  Le crochet du dispositif d'enfilage automatique de l'aiguille passe par le chas de l'aiguille.

### **ATTENTION**

● **Une fois le crochet du dispositif d'enfilage automatique passé par le chas de l'aiguille, ne tournez pas le volant, sinon vous risquez d'endommager le dispositif.**

# **Remarque**

- Pour éviter de l'endommager, le dispositif d'enfilage automatique doit pouvoir se remettre dans sa position précédente lorsque vous tournez le volant.
- Le dispositif d'enfilage automatique de l'aiguille peut enfiler une aiguille en position de couture. Si vous utilisez ce dispositif, veillez à ce que la barre à aiguille que vous souhaitez enfiler soit en position de couture, sinon vous ne pouvez pas utiliser le dispositif pour l'aiguille en question. Si la barre à aiguille n'est pas en position de couture, déplacez-la. (Reportezvous à la page 40.)

2**Tirez environ 15 cm (6") de fil. Puis, comme illustré, faites passer le fil par la fourche du dispositif d'enfilage automatique de l'aiguille par la droite, puis, une fois le fil passé par le guide du pied presseur, faites-le passer par le coupe-fil pour le couper.**

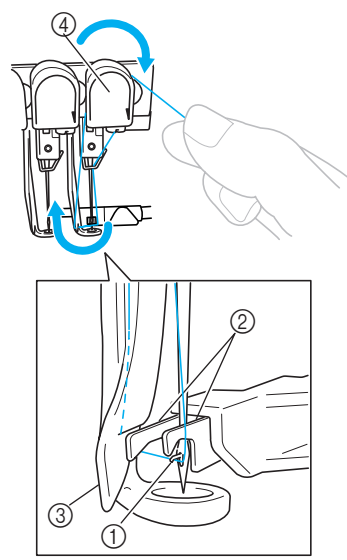

- 1 Crochet
- 2 Fourche  $\overline{3}$  Guide du pied presseur
- 4 Coupe-fil
- Si vous n'avez pas tirez une quantité suffisante de fil, vous ne pouvez pas le faire passer par le coupe-fil.

3**Appuyez sur la touche d'enfilage automatique de l'aiguille.**

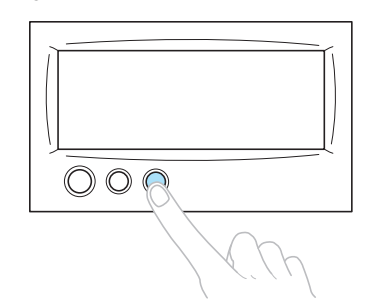

- L'enfileur s'éloigne de l'aiguille. Le fil passe par le chas.
- La came sort et bloque le fil entre l'aiguille et l'enfileur.
- L'enfileur reprend sa position d'origine.

L'enfilage supérieur de la barre à aiguille 1 est terminé.

Procédez de la même façon pour enfiler les autres barres à aiguilles. Toutefois, si vous n'avez pas mis la barre à aiguille à enfiler en position de couture, vous ne pouvez pas enfiler l'aiguille à l'aide du dispositif d'enfilage automatique. Pour les autres barres à aiguilles, effectuez l'opération suivante pour mettre la barre en position de couture avant d'enfiler l'aiguille.

■ Mise en place de la barre à aiguille à enfiler en **position de couture**

#### 1**Appuyez sur la touche de la barre à aiguille que vous souhaitez enfiler.**

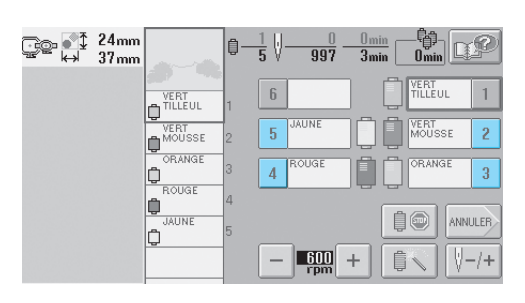

 $\blacktriangleright$  La barre à aiguille sélectionnée se met en position de couture.

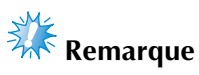

Si le fil n'est pas tendu, il risque de sortir du disque de tension du fil. Une fois l'enfilage supérieur terminé, vérifiez de nouveau pour vous assurer que le fil est bien passé dans le disque de tension du fil. (Reportez-vous à l'étape  $\overline{\bullet}$  à la page 37.)

### **Mémorandum**

● Lorsque vous changez l'une des couleurs du fil supérieur, vous pouvez facilement le réenfiler. Pour ce faire, coupez le fil figurant entre la bobine et le guide-fil. Placez la nouvelle bobine sur l'axe de bobine et nouez l'extrémité du nouveau fil avec celle du fil précédent. Puis, faites passer le fil par l'aiguille. (Reportez-vous à la page 76.)

### ■ Utilisation du filet à bobine

Lorsque vous utilisez du fil métallique ou tout autre fil rigide, placez le filet à bobine fourni sur la bobine avant de coudre.

Si le filet à bobine est trop long, pliez-le une fois pour qu'il soit de la même taille que la bobine avant de le placer sur la bobine.

Il peut s'avérer nécessaire de régler la tension du fil lorsque vous utilisez le filet à bobine.

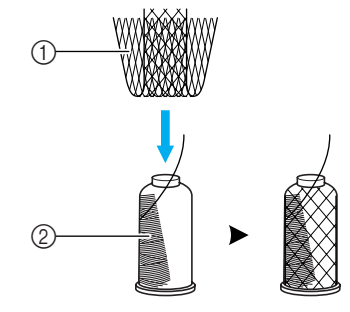

1 Filet à bobine 2 Fil

# **11. Couture de broderie**

La machine à broder peut désormais commencer à coudre.

Lorsque la machine commence à coudre, le pied presseur est automatiquement abaissé, les opérations de coupure de fils nécessaires à la fin de la couture sont effectuées, les fils sont changés au besoin pendant la couture de la broderie et la machine s'arrête en fin de couture.

# **ATTENTION**

- Pour des raisons de sécurité, vous ne devez pas laisser la machine à broder sans surveillance **lors de la couture.**
- **Lorsque la machine est en marche, faites particulièrement attention à l'emplacement de l'aiguille. En outre, ne laissez pas les mains près des pièces mobiles, telles que l'aiguille, le boîtier de barres à aiguilles, le levier releveur de fils et le chariot, sinon vous risquez de vous blesser.**

### ■ **Dispositif de verrouillage**

Pour des raisons de sécurité, cette machine à broder est équipée d'une fonction de verrouillage. En général, la machine à broder est verrouillée (couture impossible). La machine ne peut pas commencer à coudre sauf si elle est déverrouillée. Si la machine à broder n'a pas démarré dans les 10 secondes après son déverrouillage, elle est automatiquement verrouillée.

La touche Marche/Arrêt indique si la machine à broder est verrouillée ou non. Si cette touche est rouge, la machine est verrouillée. Si cette touche clignote en vert, la machine est déverrouillée.

### **Broderie**

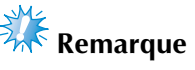

● Veillez à ce qu'aucun objet ne se trouve dans la zone de déplacement du cadre de broderie. Si le cadre de broderie touche un autre objet, le motif risque d'être décalé.

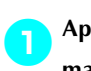

Appuyez sur  $\|\angle\!\!\!\!\!\perp\!\!\!\!\perp\!\$ **machine à broder.**

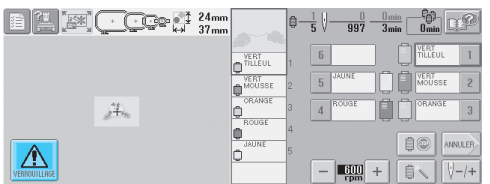

- ▶ La touche Marche/Arrêt clignote en vert et vous pouvez démarrer la machine à broder.
- Si vous n'appuyez pas sur la touche Marche/ Arrêt dans les 10 secondes après le déverrouillage de la machine, celle-ci se verrouille de nouveau.

### 2**Appuyez sur la touche Marche/Arrêt.**

Appuyez sur la touche Marche/Arrêt lorsqu'elle clignote en vert. Si cette touche devient rouge, effectuez de nouveau cette procédure à partir de l'étape **0**.

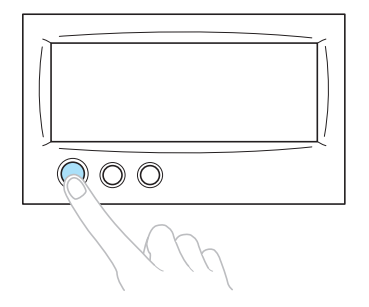

▶ La touche Marche/Arrêt devient verte et la machine commence à coudre la première couleur.

 $\blacktriangleright$  L'écran suivant apparaît.

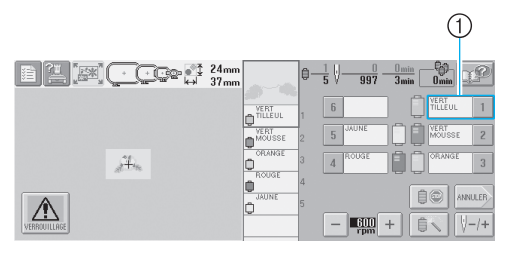

- 1 L'encadré rouge autour des informations d'enfilage indique que cette barre à aiguille est utilisée pour la couture.
- Lors de la couture, le point que vous cousez est indiqué par une croix verte dans la zone d'affichage du motif. Le nombre de points et le délai sont également précisés.

3**Une fois la première couleur cousue, la machine s'arrête automatiquement et coupe le fil. Le boîtier de barres à aiguilles se positionne sur la deuxième couleur et la machine commence à coudre.**

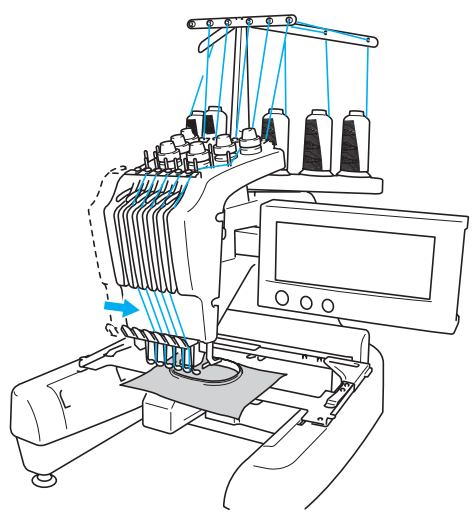

▶ La deuxième couleur s'affiche désormais à l'écran et un encadré rouge entoure les informations d'enfilage de la deuxième barre à aiguille.

4**Cette opération se répète jusqu'à ce que la dernière couleur soit cousue et la machine à broder s'arrête automatiquement.**

- L'écran de réglages de broderie réapparaît.
- $\blacktriangleright$  La touche Marche/Arrêt devient rouge.
- Aucune opération de coupure de fils au début et à la fin de la couture n'est nécessaire.

### ■ **Broderie**

Pour coudre de nouveau le même motif, appuyez

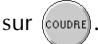

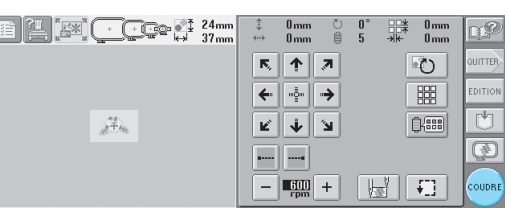

E L'écran de broderie apparaît pour que vous puissiez coudre de nouveau le même motif. Pour sélectionner un nouveau motif, appuyez sur

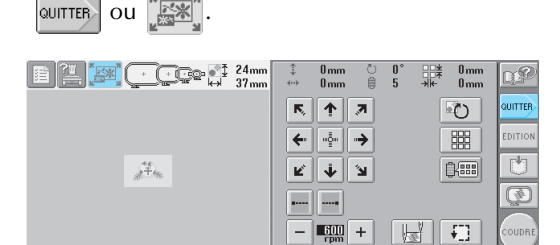

X L'écran de sélection du type de motif apparaît.

# **Remarque**

- Vous pouvez régler la couture automatique de points de chaînette pour qu'ils soient cousus au début de la broderie, lorsque vous commencez à coudre après le changement de couleur de fil et lorsque vous coupez le fil. (Reportez-vous à la section "Réglage automatique du point de chaînette" à la page 86.)
- Vous pouvez modifier la vitesse de couture même lorsque vous êtes en train de coudre le motif. (Reportez-vous à la section "Réglage de la vitesse de couture maximale" à la page 89.)

### **Interruption de la broderie**

Vous pouvez arrêter la machine lors de la couture.

■ **Interruption temporaire**

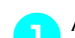

1**Appuyez sur la touche Marche/Arrêt.**

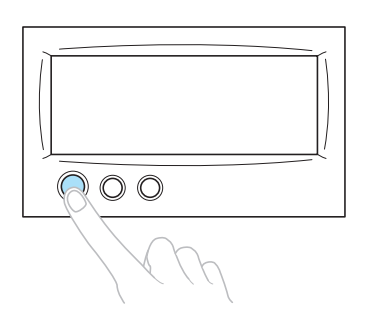

- ▶ La machine s'arrête et la touche Marche/ Arrêt devient rouge.
- Le fil n'est pas coupé.
- Pour continuer à coudre, après avoir vérifié que le fil supérieur est tendu, appuyez sur la touche de déverrouillage, puis sur la touche Marche/Arrêt.

### **Mémorandum**

- Si vous appuyez sur la touche Reserve Stop en cours de broderie, la machine s'arrête avant de coudre la couleur suivante. (Reportez-vous à la section "Arrêt de la machine au prochain changement de couleur" à la page 90.)
- Avant de commencer à coudre, vous pouvez régler la machine pour qu'elle s'arrête lors du changement de n'importe quelle couleur de fil. (Reportez-vous à la section "Détermination de zones d'arrêt avant de broder" à la page 90.)

### ■ **Reprise de la couture une fois la machine hors tension**

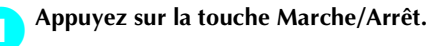

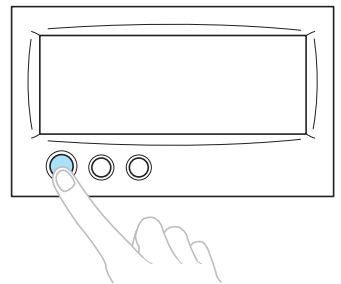

- ▶ La machine à broder s'arrête et la touche Marche/Arrêt devient rouge.
- Le fil n'est pas coupé.

2**Appuyez sur la touche de coupure de fils.**

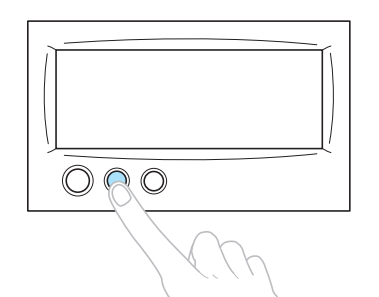

- ▶ Le fil supérieur et le fil de la canette sont coupés.
- Avant de mettre la machine hors tension, veillez à couper les fils.

### 3**Mettez l'interrupteur d'alimentation principal en position "** ${\circ}$ ".

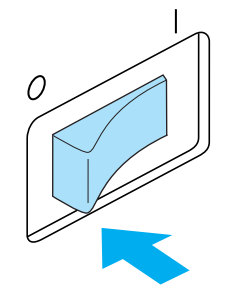

- $\blacktriangleright$  La machine à broder est hors tension ; l'écran et le témoin de la touche Marche/ Arrêt sont désactivés.
- Vous pouvez reprendre la couture une fois la machine à broder remise sous tension. Repassez sur plusieurs points pour arrêter la couture. Pour plus de détails, reportez-vous à la section "Reprise de la broderie après la mise hors tension de la machine" à la page 81.

### **Mémorandum**

● Vous pouvez arrêter la machine à tout moment, même lorsque vous brodez ; toutefois, si vous l'arrêtez lorsque vous changez la couleur des fils, il est inutile de repasser sur les points lorsque vous reprenez la broderie. Vous pouvez régler la machine pour qu'elle s'arrête lors du changement de la couleur des fils. (Pour plus de détails, reportez-vous à la section "Détermination de zones d'arrêt avant de broder" à la page 90.)

■ **En cas de cassure du fil pendant la couture** En cas de problème pendant la couture (par exemple, si le fil casse), la machine s'arrête automatiquement.

Enfilez de nouveau le fil cassé, repassez sur plusieurs points, puis continuez à coudre. Pour plus de détails, reportez-vous à la section "En cas de cassure du fil ou d'épuisement du fil de la canette en cours de broderie" à la page 77.

# **12. Vérification de la tension du fil**

Vérifiez si la broderie a été cousue avec la tension de fil appropriée. Si le réglage de la tension du fil est incorrect, la couture risque d'être irrégulière ou des plis risquent d'apparaître sur le tissu.

#### ■ **Tension du fil correcte**

Sur l'envers du tissu, le fil de la canette doit correspondre à un tiers de la largeur de point.

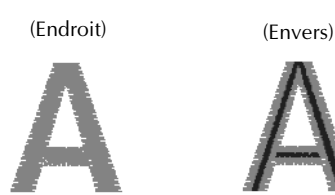

Si la broderie apparaît comme illustré ci-dessous, la tension du fil est incorrecte. Corrigez la tension du fil.

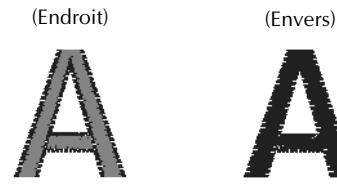

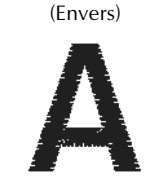

Si la tension du fil supérieur est trop élevée, le fil de dessous est visible sur l'endroit du tissu.

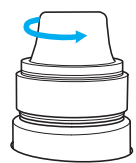

Réduisez la tension en tournant le bouton de tension dans le sens inverse des aiguilles d'une montre.

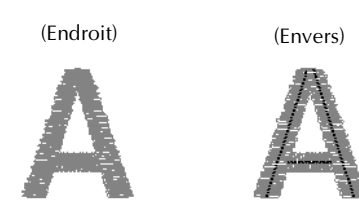

Si la tension du fil supérieur est trop basse, un fil supérieur lâche, des nœuds de fils ou des boucles lâches apparaissent sur l'endroit du tissu.

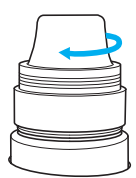

Augmentez la tension en tournant le bouton correspondant dans le sens des aiguilles d'une montre.

Pour plus de détails sur le réglage de la tension du fil, reportez-vous à la section "Réglage de la tension des fils" à la page 83.

# **Remarque**

- Dans ce didacticiel, la tension du fil a été vérifiée une fois la broderie terminée. Toutefois, en général, vous devez interrompre la broderie de manière temporaire et vérifier la tension du fil une fois les cent premiers points de chaque couleur cousus avec chaque barre à aiguille.
- La broderie obtenue peut ne pas s'afficher comme prévu en raison du type ou de l'épaisseur du tissu que vous cousez ou du type de matériau stabilisateur utilisé. Veillez à coudre un échantillon de broderie avant de commencer votre travail de couture.

### **Mémorandum**

● Parmi les motifs de broderie intégrés, un seul est utilisé pour vérifier la tension du fil. Pour plus de détails, reportez-vous à la section "Vérification de la tension du fil des motifs intégrés" à la page 160.

# **13. Retrait du cadre de broderie et du tissu**

Une fois la couture terminée, retirez le cadre de broderie, puis le tissu.

### **Retrait du cadre de broderie**

# **ATTENTION**

- **Lorsque vous retirez le cadre de broderie, veillez à ce que la touche Marche/Arrêt soit rouge. Si elle clignote en vert, la machine risque de commencer à coudre. En cas de démarrage accidentel, vous risquez de vous blesser.**
- **Lorsque vous retirez le cadre de broderie, veillez à ce qu'il ne touche aucune autre partie de la machine.**
- **Ne forcez pas lorsque vous soulevez le support du cadre de broderie, sinon vous risquez de l'endommager.**
- 1**Saisissez des deux mains les côtés droit et gauche des bras du support du cadre de broderie, puis soulevez légèrement le cadre.** Les ergots des bras du support du cadre de broderie doivent sortir des trous figurant sur les côtés du cadre.

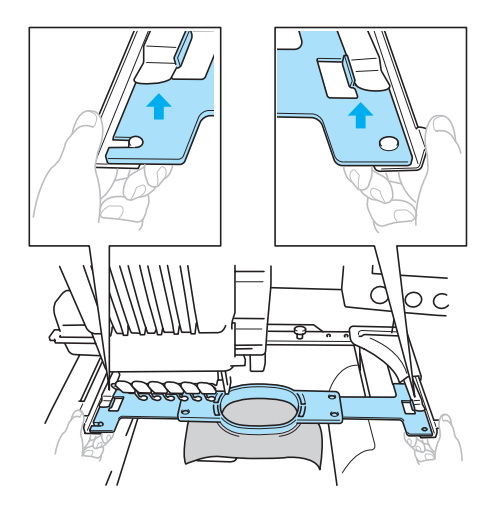

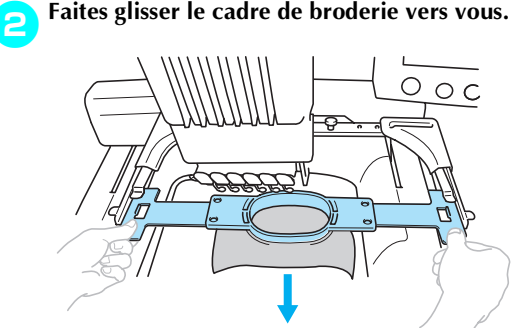

### **Retrait du tissu**

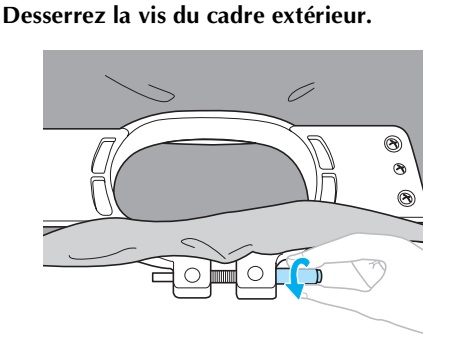

- $\triangleright$  Si vous avez utilisé un tournevis en forme de disque pour serrer la vis, utilisez celui qui est fourni pour la desserrer.
- 2**Retirez le cadre extérieur, puis le tissu.**

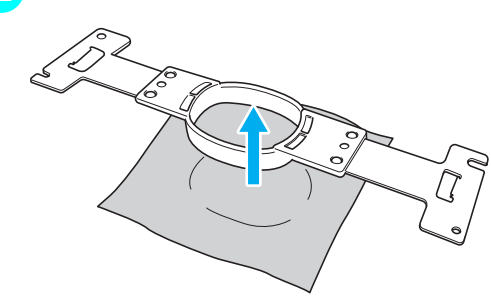

### **14. Mise hors tension de la machine**

Une fois la broderie terminée, mettez la machine hors tension.

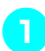

1**Mettez l'interrupteur d'alimentation principal en position "** ${\circ}$ ".

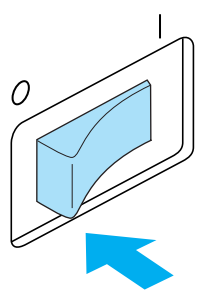

 $\blacktriangleright$  La machine à broder est hors tension ; l'écran et le témoin de la touche Marche/ Arrêt sont désactivés.

### 2**Débranchez le cordon d'alimentation de la prise électrique.**

Saisissez la fiche lorsque vous débranchez le cordon d'alimentation.

### 3**Au besoin, débranchez le cordon d'alimentation de la machine.**

Rangez le cordon d'alimentation dans un endroit sûr.

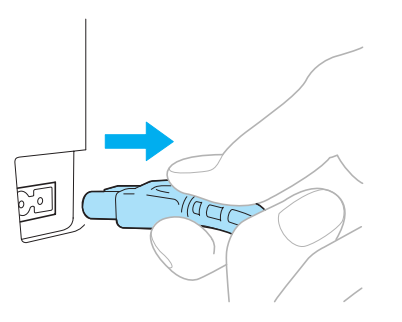

# **Remarque**

● Si une panne d'électricité se produit en cours d'utilisation de la machine à broder, mettez-la hors tension et débranchez le cordon d'alimentation. Pour une utilisation correcte, respectez la procédure nécessaire lorsque vous redémarrez la machine à broder. (Reportez-vous à la section "Mise sous tension de la machine" à la page 20)

### **Mémorandum**

● Si vous mettez la machine à broder hors tension alors que l'écran de sélection du type de motif ou celui de la liste des motifs est actif et n'affiche aucun motif sélectionné, l'écran de sélection du type de motif apparaît lorsque vous remettez la machine sous tension.

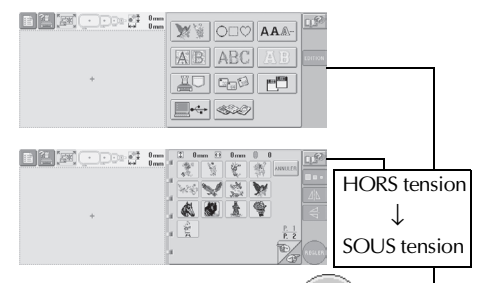

Si vous n'appuyez pas sur (REGLER) pour confirmer la sélection du motif dans l'écran de liste des motifs, la sélection sera effacée si vous mettez la machine hors tension.

Après l'écran d'ouverture

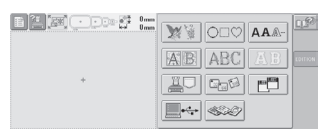

● Si vous mettez la machine à broder hors tension alors que l'écran d'édition des motifs est actif, la disposition du motif avant la mise hors tension de la machine est mémorisée. Lorsque vous remettez la machine à broder sous tension, vous pouvez afficher de nouveau l'écran d'édition des motifs tel qu'il apparaissait avant la mise hors tension de la machine. (Reportez-vous à la page 60.)

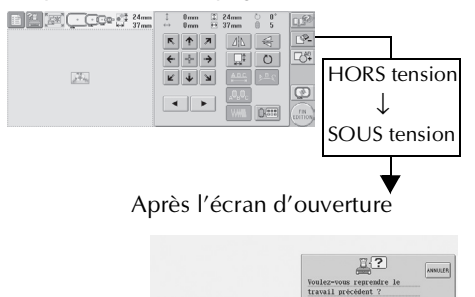

● Si vous mettez la machine à broder hors tension alors que l'écran de réglages de broderie, avant ou après la broderie, ou l'écran de broderie est actif, l'écran de réglages de broderie du motif tel qu'il apparaissait avant la mise hors tension de la machine est mémorisé. Lorsque vous remettez la machine à broder sous tension, vous pouvez afficher de nouveau l'écran de réglages de broderie tel qu'il apparaissait avant la mise hors tension de la machine. (Reportez-vous à la page 60.)

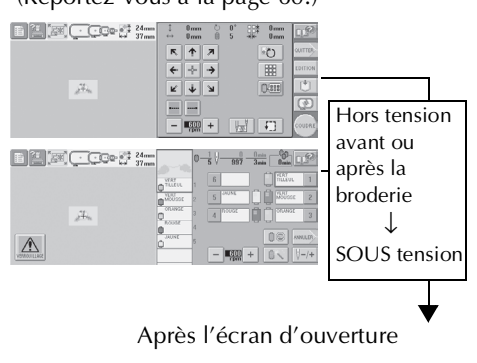

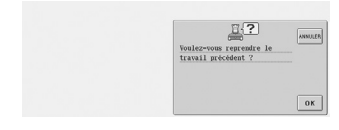

● Si vous mettez la machine hors tension alors que vous êtes en train de coudre, vous pourrez continuer à broder une fois la machine remise sous tension. (Reportezvous à la section "Reprise de la broderie après la mise hors tension de la machine" à la page 81.)

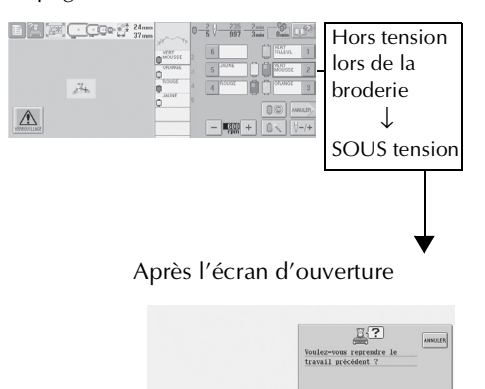

*2*

 $0K$ 

# **Guide de référence rapide relatif à l'écran**

Les tableaux ci-dessous proposent une description des touches et d'autres informations qui apparaissent sur les écrans.

### **Affichages des touches**

Les touches suivantes signifient :

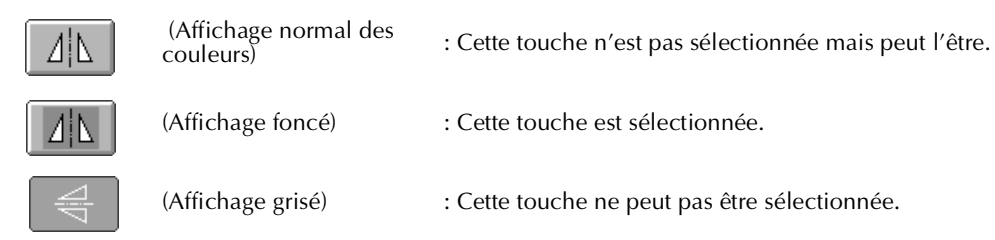

### **Commandes d'écran générales**

Les touches citées ci-dessous, à l'exception de la touche de réglages, apparaissent sur tous les écrans et peuvent toujours être utilisées. La touche de réglages ne peut toutefois pas être utilisée sur l'écran de broderie.

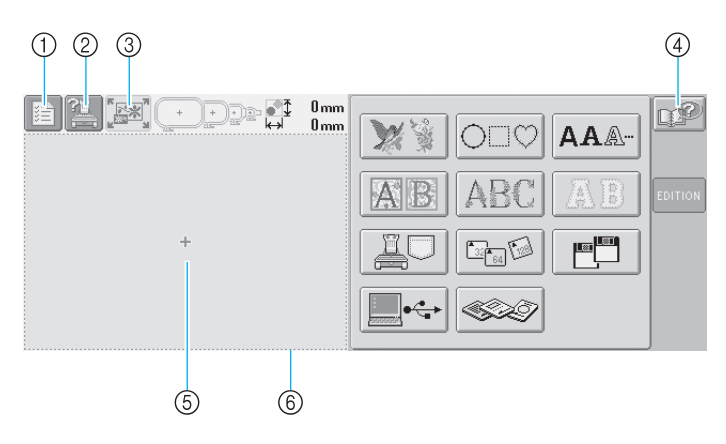

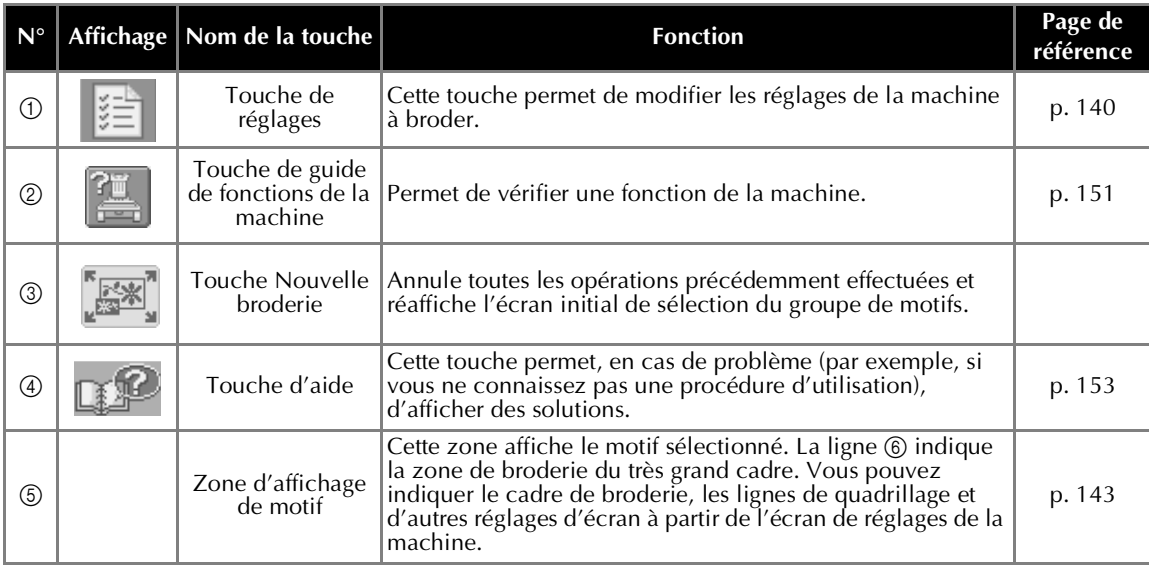

### **Ecran de sélection du type de motif**

Dans cet écran, sélectionnez une catégorie de motif (type).

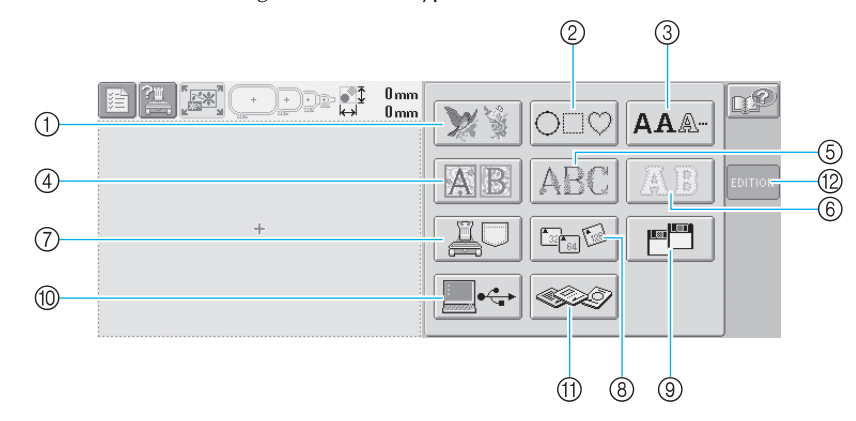

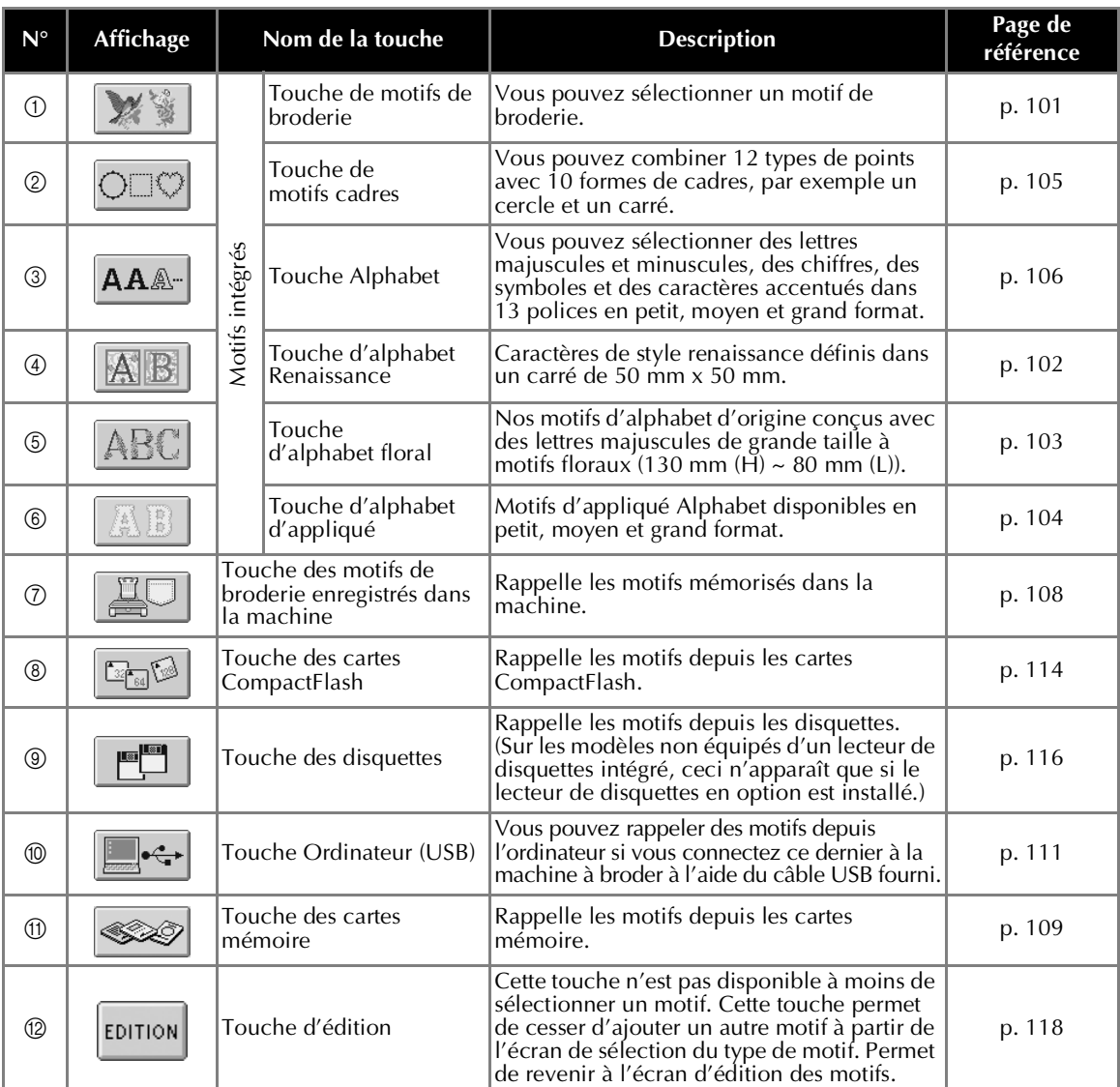

### **Ecran de liste des motifs**

Dans cet écran, sélectionnez le motif.

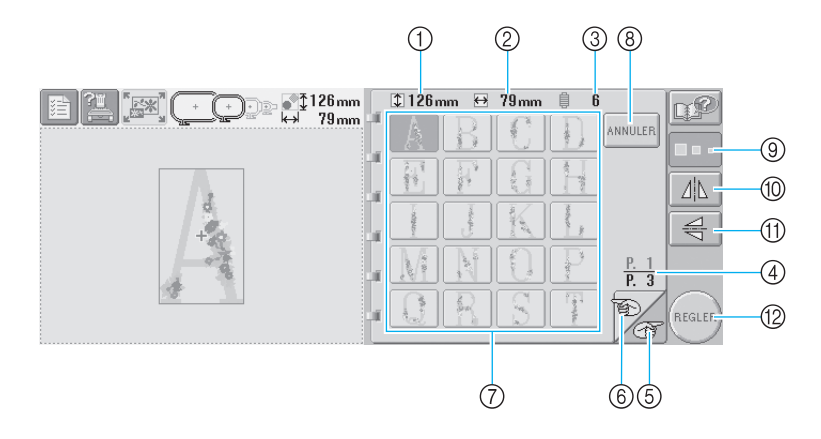

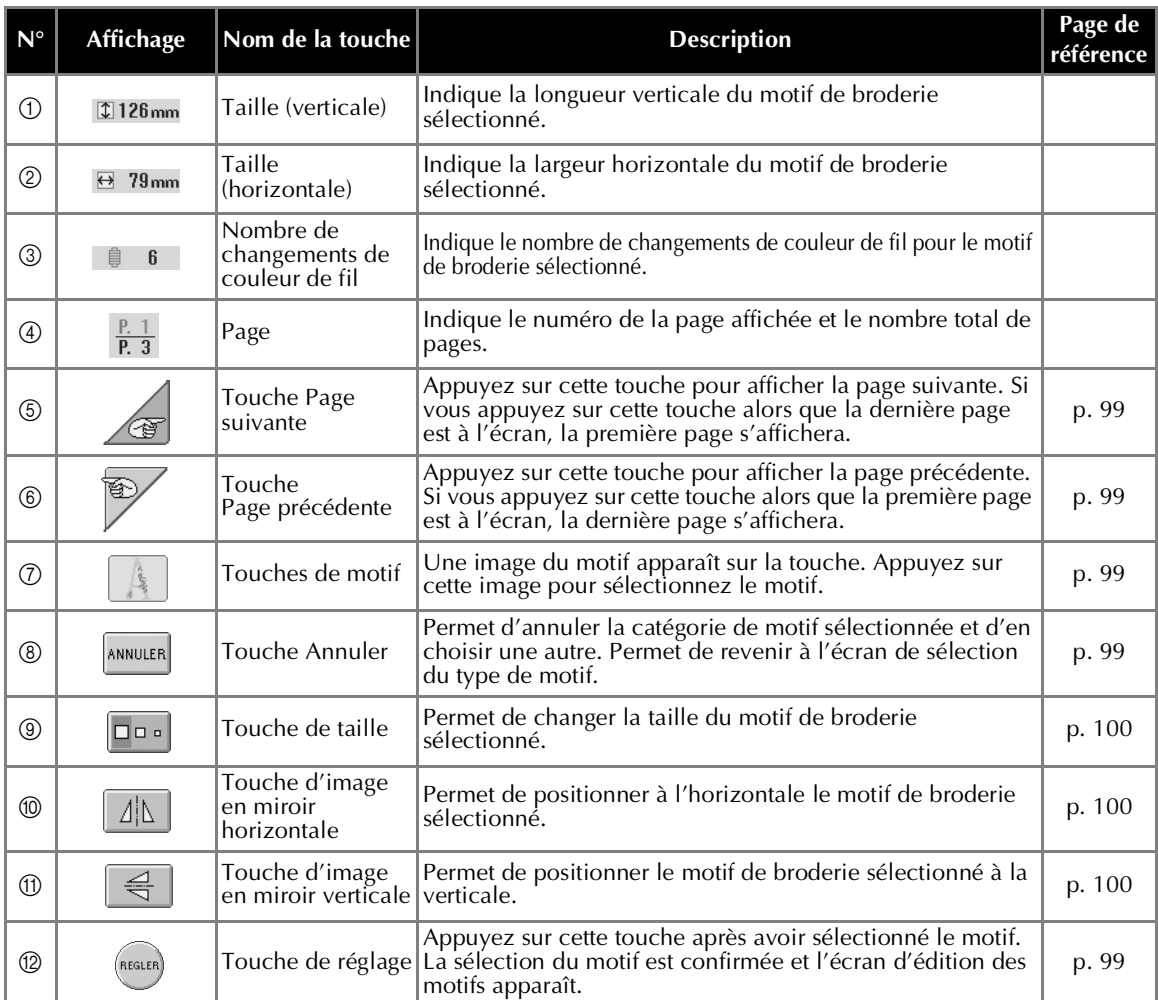

\*Certains motifs ne peuvent pas être édités avec 9, 10 ou 10.

### **Ecran d'édition des motifs**

Vous pouvez éditer un motif dans cet écran.

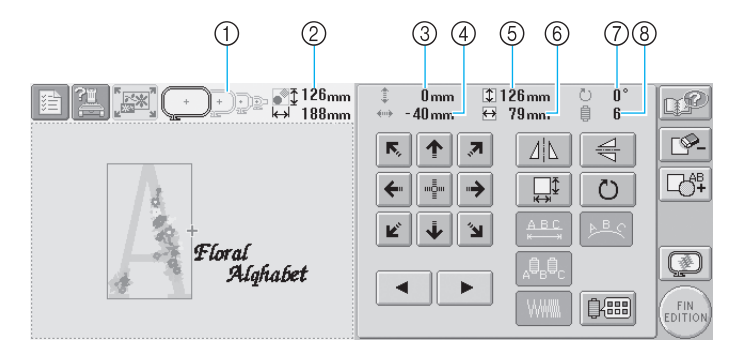

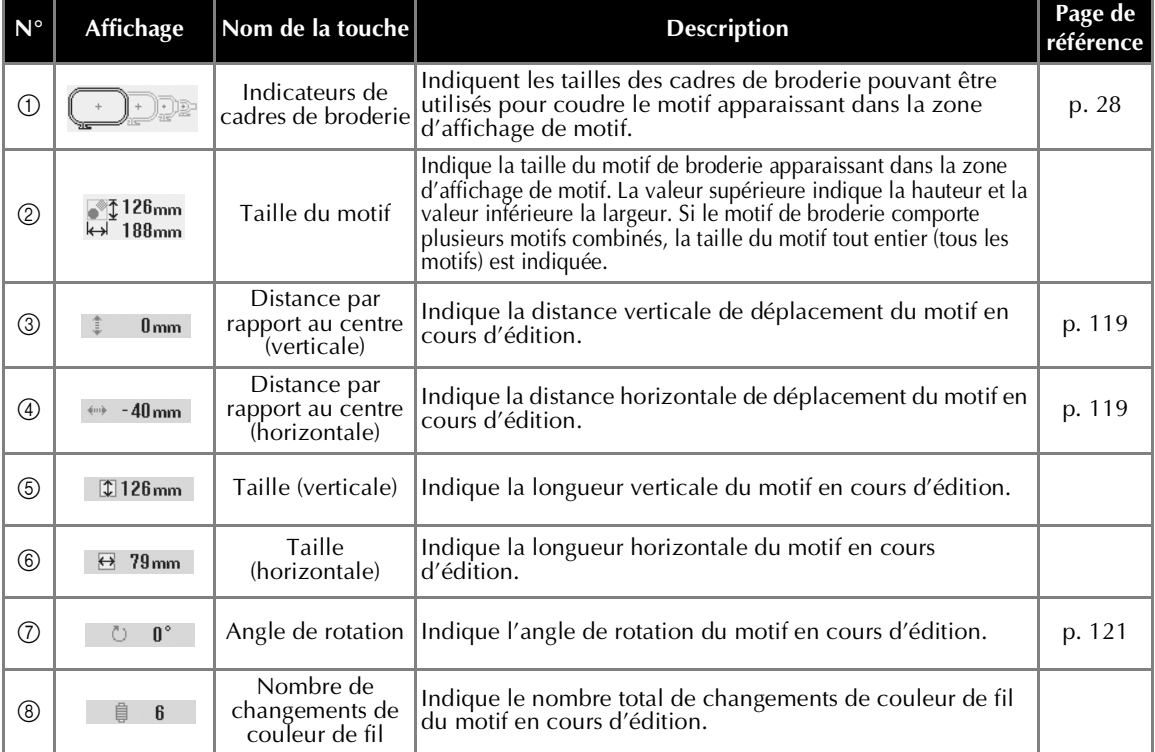

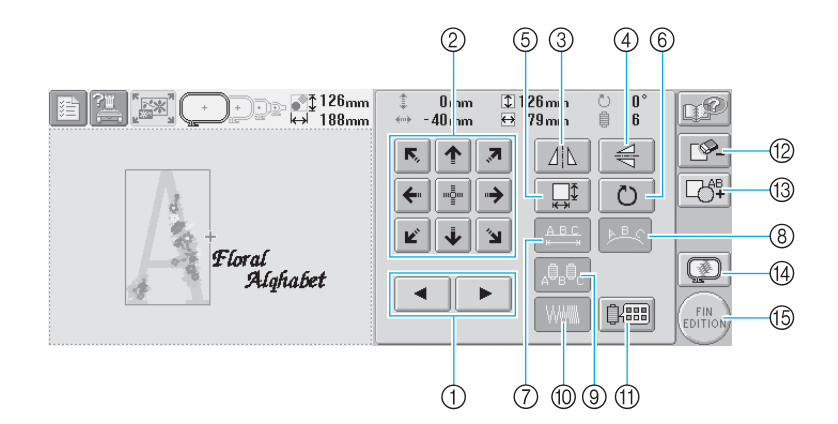

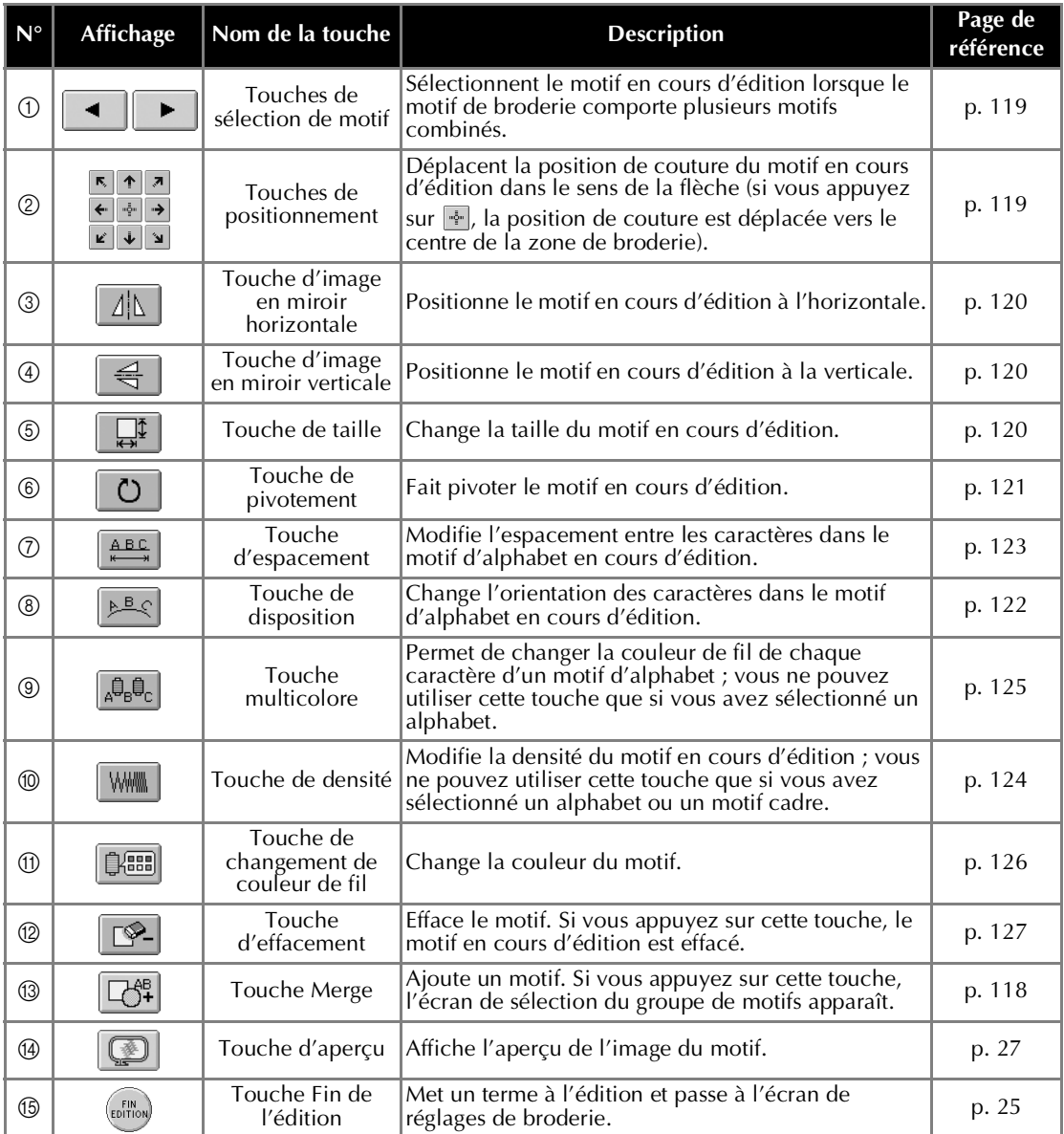

### **Ecran de réglages de broderie**

Vous pouvez éditer la totalité du motif et spécifier les réglages de broderie à partir de cet écran. En outre, vous pouvez vérifier la position de broderie et sauvegarder un motif pour utilisation ultérieure.

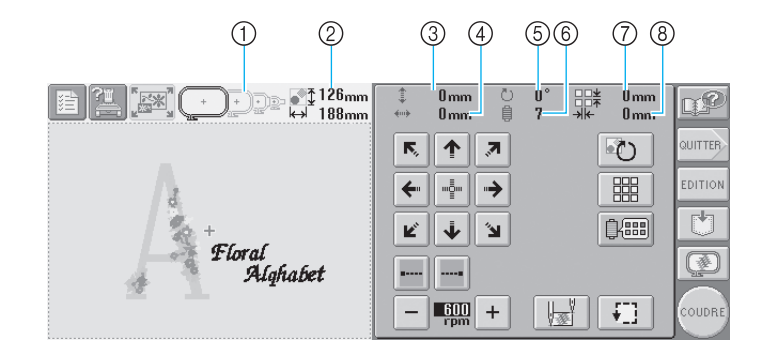

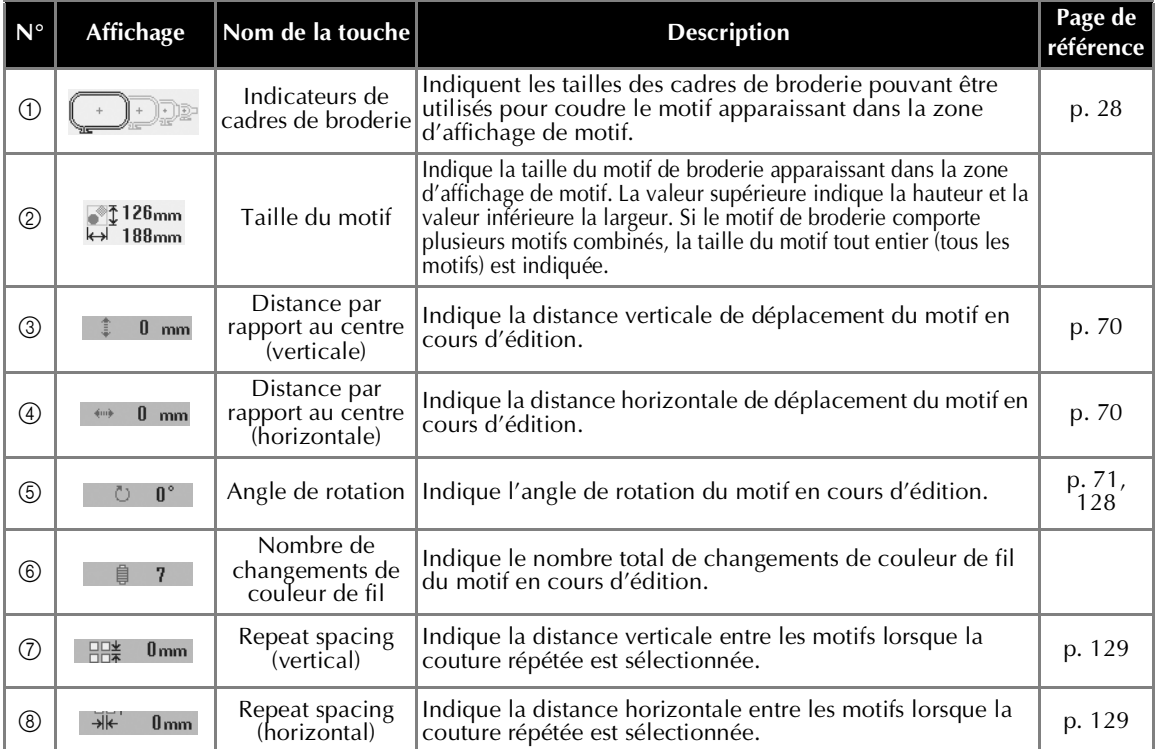

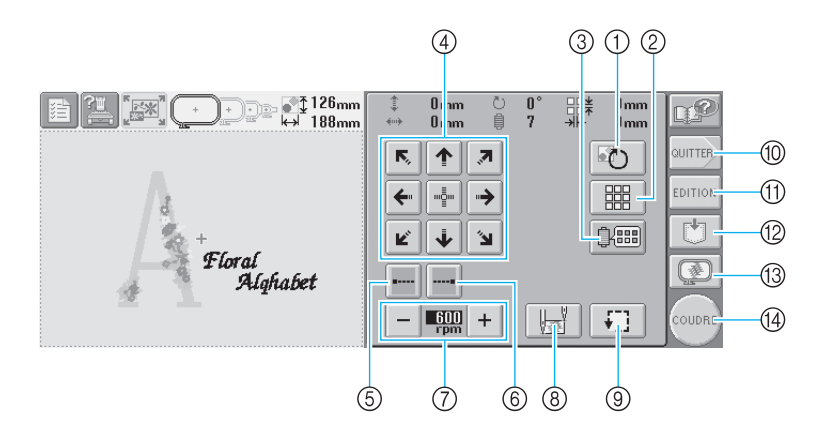

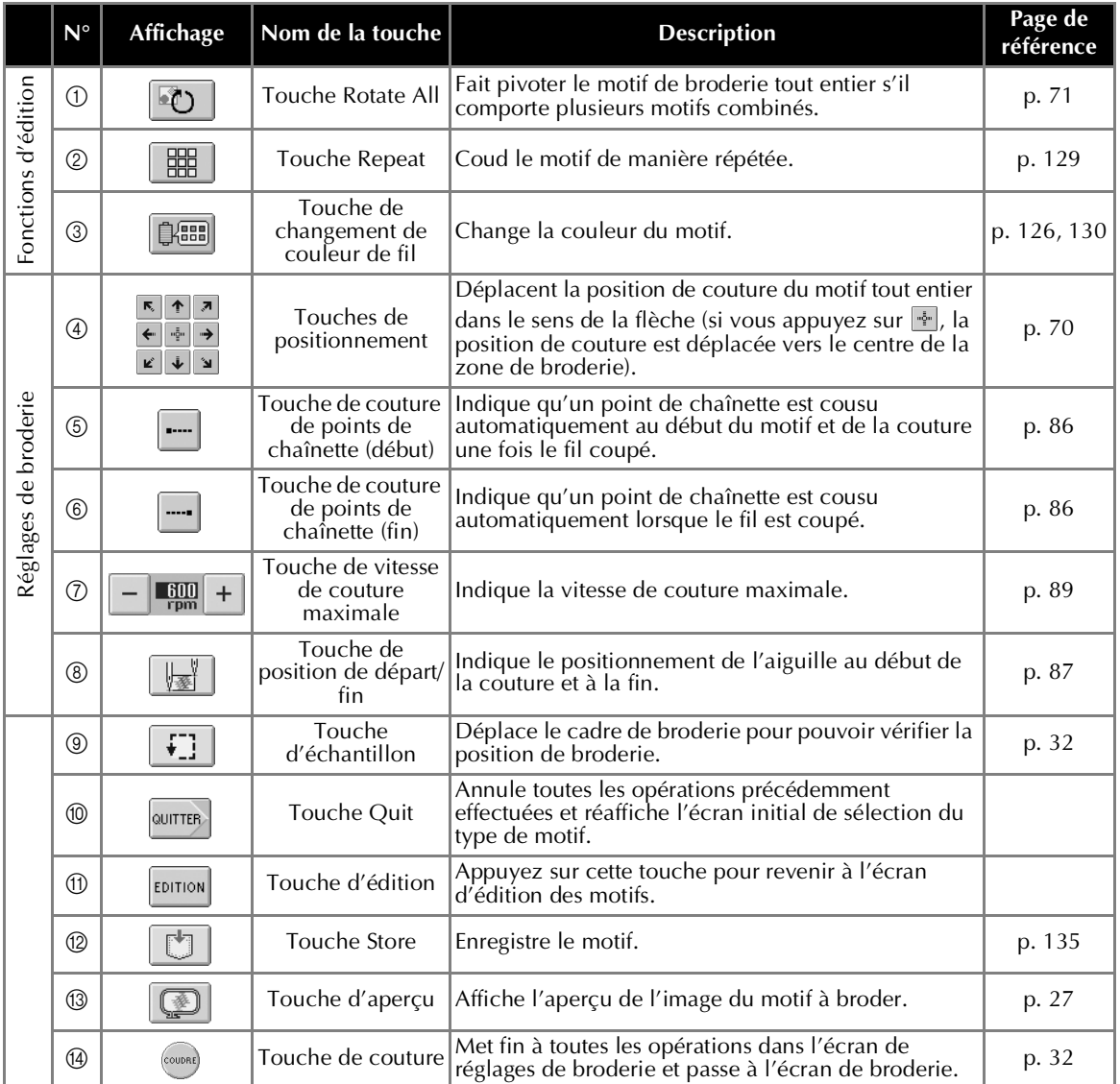

\* Les fonctions et les opérations de la touche de changement de couleur de fil 3 et de la touche d'aperçu <sup>3</sup> sont identiques dans l'écran d'édition des motifs et dans l'écran de réglages de broderie.

### **Ecran de broderie**

Dans cet écran, vous pouvez vérifier le nombre total de couleurs de fil et le temps de couture, indiquer les réglages des barres à aiguilles et effectuer des points avant/arrière.

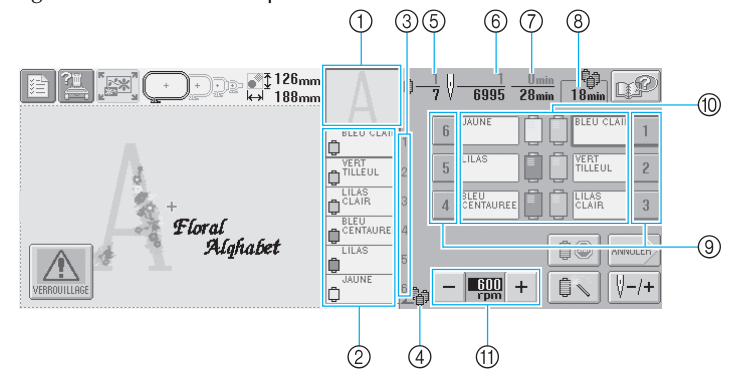

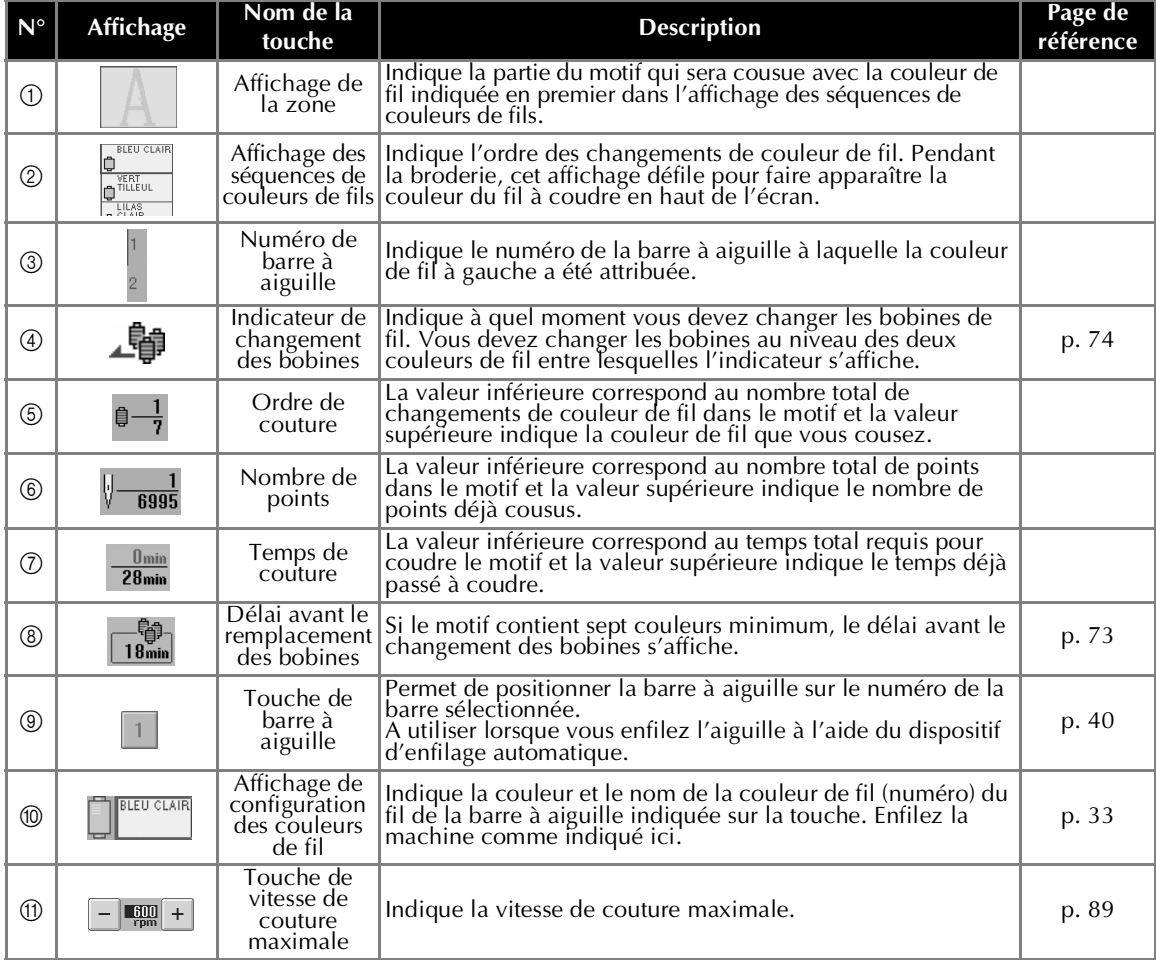

\*Les fonctions et les opérations des touches de vitesse de couture maximale  $@$  sont identiques dans l'écran d'édition des motifs et dans l'écran de réglages de broderie.

### **Mémorandum**

● Les numéros des couleurs de fil sur l'affichage des séquences de couleurs de fils et sur l'affichage de configuration des couleurs de fil peuvent être remplacés, par exemple, par le nom de la couleur ou le numéro de la couleur de fil pour d'autres marques. (Reportez-vous à la section "Changement des informations de couleur de fils" à la page 145.)
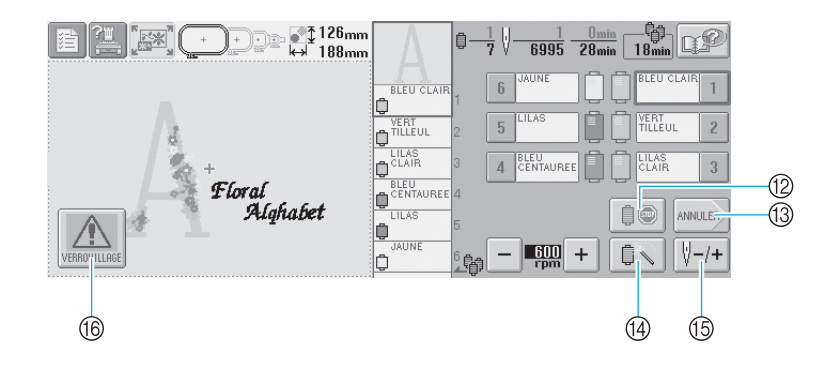

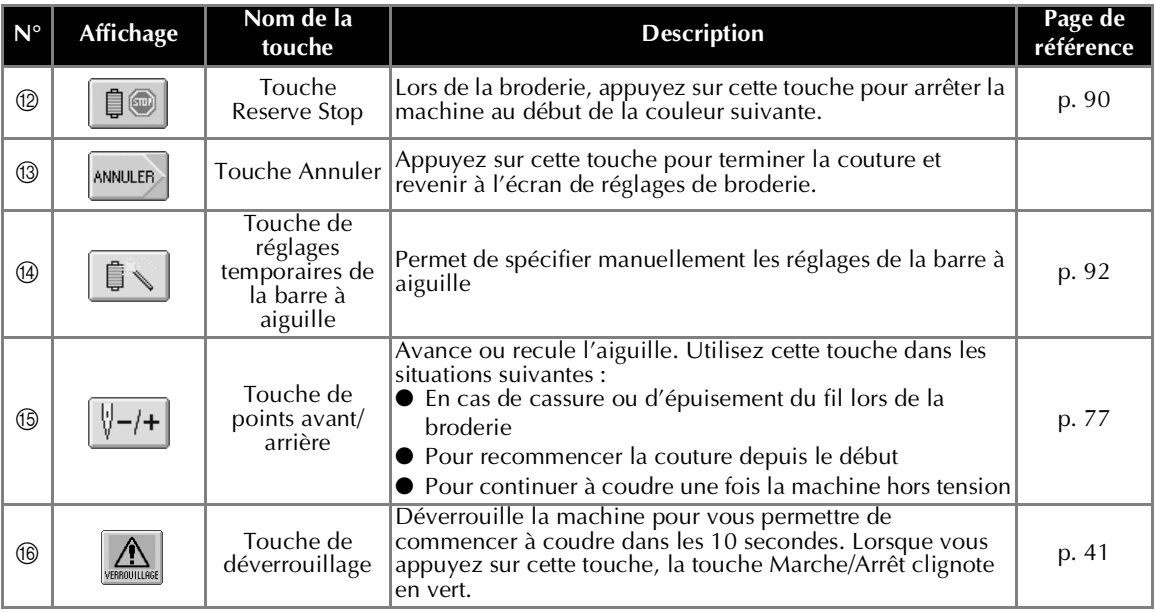

# **Informations utiles**

### **TERMES TECHNIQUES :**

#### ■ **USB**

Une des méthodes de communication entre l'ordinateur et les périphériques. Vous pouvez connecter votre machine à votre ordinateur via le câble USB fourni. (Reportez-vous à la page 111)

#### ■ **Carte CompactFlash**

Un des supports mémoire permettant d'enregistrer des données pour l'ordinateur ou l'appareil photo numérique. La carte CompactFlash dispose d'une capacité mémoire comprise entre 32 Mo et 128 Mo (minimum). Par rapport à la disquette, vous pouvez enregistrer davantage de points. Sur cette machine, vous pouvez utiliser une carte CompactFlash de 32 Mo, 64 Mo ou 128 Mo. (Reportez-vous à la page 114)

#### ■ **DST**

Extension du fichier de données Tajima (\*.dst) qui correspond à l'un des formats de données des motifs de broderie. Les données Tajima ne disposent d'aucune information relative aux couleurs ; par conséquent, la machine attribue automatiquement des couleurs lorsque vous entrez les informations. (Reportez-vous à la page 163)

#### ■ **Numéro de l'aiguille**

Les aiguilles sont numérotées de droite à gauche. L'aiguille se trouvant à l'extrême droite est l'aiguille n°1. (Reportez-vous à la page viii)

#### ■ Aiguille en "position de broderie"

Aiguille située au-dessus du trou de l'aiguille de la plaque à aiguille. Le boîtier de barres à aiguilles est déplacé pour mettre cette aiguille enfilée de la couleur de fil suivante en "position de broderie". Lorsque vous utilisez l'enfileur, l'aiguille qui va être enfilée doit également être mise en "position de broderie". (Reportez-vous à la page 40)

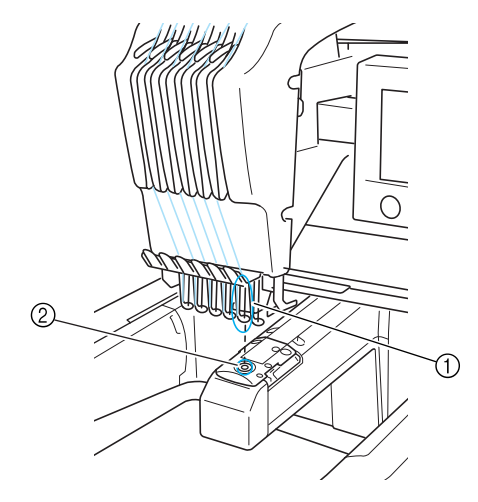

1 Aiguille  $\overline{2}$  Trou de l'aiguille dans la plaque à aiguille

#### ■ **Came**

Dispositif permettant de tirer le fil. La came tire le fil lorsque vous utilisez l'enfileur.

Elle le tire également depuis le tissu lorsque la machine coupe le fil. Il est ainsi inutile de couper les fils après avoir brodé. (Reportez-vous à la page 39)

## **MOTIFS :**

Vous pouvez utiliser les motifs suivants pour broder avec la machine.

- Données de broderie de format \*.pes, \*.phc ou \*.dst.

La carte CompactFlash ou la disquette transfère les données à la machine. Elles peuvent également être transférées de l'ordinateur vers la machine via le câble USB.

- Cartes de broderie en option
- Motifs de broderie créés par PE-Design
- Motifs enregistrés sur la disquette par la machine

## **BRODERIE :**

- **Vous souhaitez définir vos propres couleurs de broderie à la place des couleurs prédéfinies**
	- Utilisez la fonction de changement de couleur de fil en sélectionnant la touche sur l'écran d'édition des motifs ou l'écran de réglages de broderie. Pour plus de détails, reportez-vous à la page 128.
	- Utilisez la fonction de réglages temporaires de la barre à aiguille en sélectionnant la touche sur l'écran de broderie. Pour plus de détails, reportez-vous à la page 92.
- Vous souhaitez interrompre la broderie au milieu **du motif et mettre l'appareil hors tension. Puis, vous souhaitez reprendre la broderie ultérieurement**
	- La machine mémorise le motif et la position même après sa mise hors tension. Elle peut reprendre la broderie une fois remise sous tension. (Reportez-vous à la page 60)

#### ■ **Erreur de cassure de fil incorrecte**

- Vérifiez que le fil supérieur passe par les plaques de pré-tension. (Reportez-vous à la page 36)
- Vérifiez que le fil supérieur passe par la poulie du disque de tension. (Reportez-vous à la page 37)

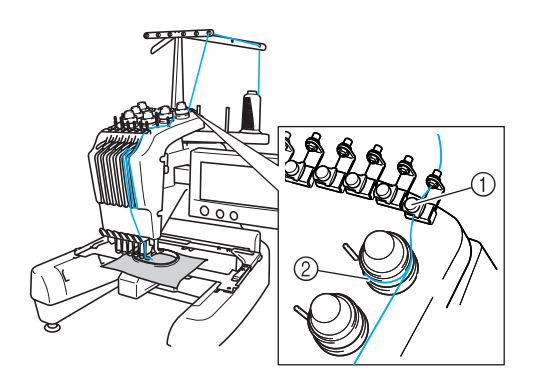

1 Plaques de pré-tension

2 Poulie du disque de tension

#### ■ **Changement soudain de la tension du fil**

- Le fil est bloqué sur un bord rugueux de la bobine du fil supérieur.
- Le fil supérieur est bloqué sous la bobine de fil.
- De la poussière ou des peluches se sont accumulées sous le ressort de tension de la canette.

#### ■ Le cadre dépasse le chariot

Veillez à placer les ergots de positionnement dans le trou et la fente de positionnement du cadre. (Reportez-vous à la page 31) Il convient de mettre une fois la machine hors tension pour réinitialiser le chariot avant de coudre de nouveau le motif.

#### ■ Vous souhaitez redéfinir la couture et tout **recommencer**

Sélectionnez la touche "Nouvelle broderie" située dans l'angle supérieur gauche de l'écran. Le motif et toutes les informations sont supprimés. (Reportez-vous à la page 48)

# **3 AUTRES PROCEDURES DE BASE**

Ce chapitre fournit des explications sur des opérations autres que celles décrites dans le chapitre 2, telles que la couture d'un motif comportant sept couleurs minimum, le changement d'aiguille et le remplacement des bobines de fil.

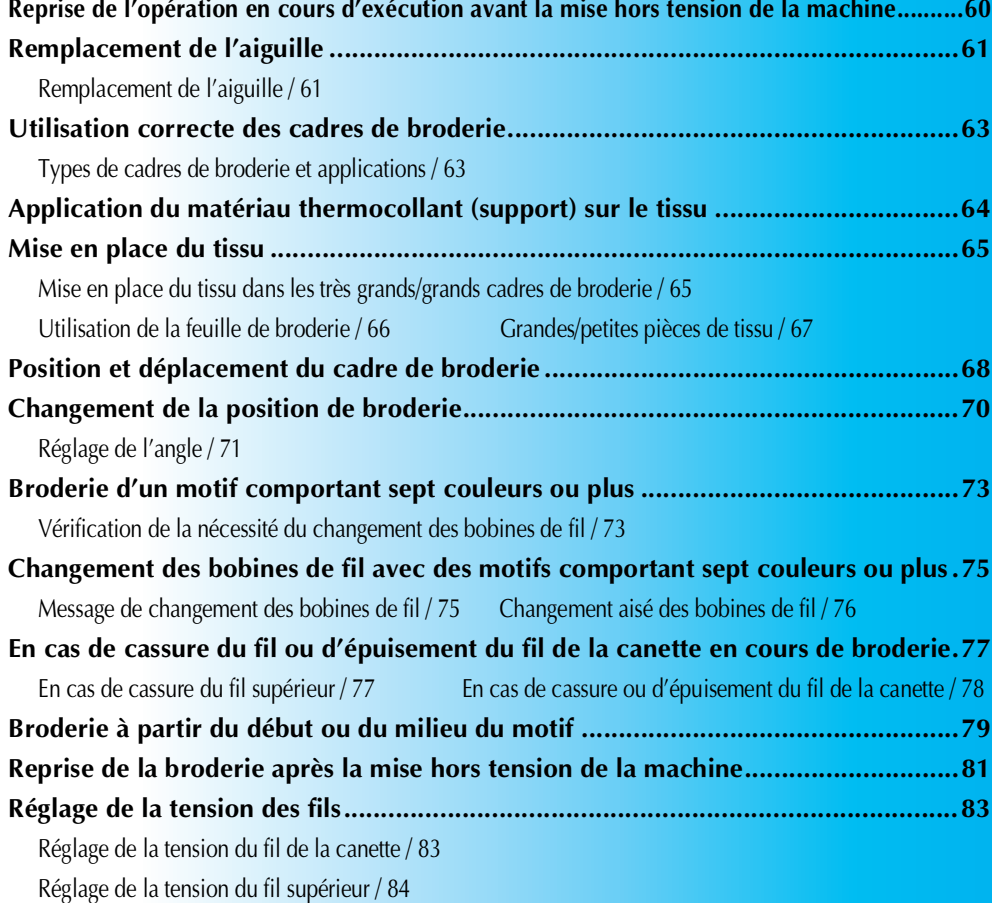

## **Reprise de l'opération en cours d'exécution avant la mise hors tension de la machine**

L'écran qui apparaît après la mise sous tension de la machine et après avoir appuyé sur  $\Box$  0K  $\Box$  dépend de la manière dont la machine a été mise hors tension. Si vous avez mis la machine hors tension alors que vous exécutiez une opération, vous pouvez choisir de continuer l'opération en cours avant la mise hors tension de la machine.

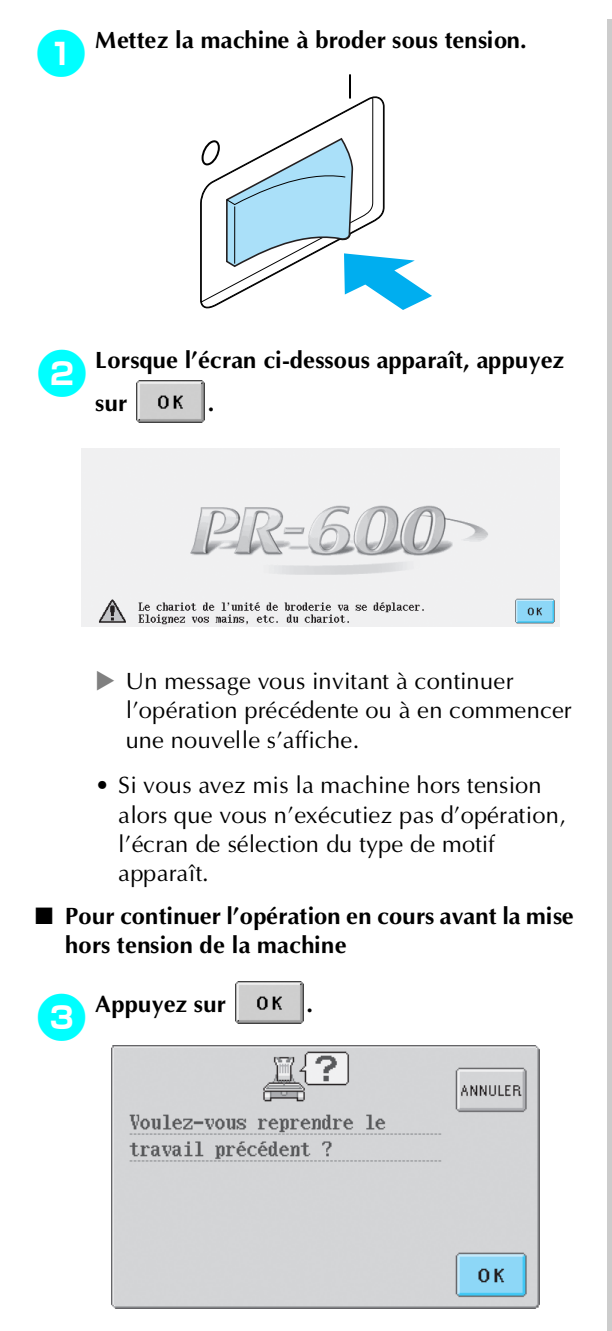

X L'écran d'édition des motifs, l'écran de réglages de broderie ou l'écran de broderie apparaît en fonction de l'écran affiché avant la mise hors tension de la machine.

■ Pour sélectionner un motif et commencer une **nouvelle opération**

# **Appuyez sur ANNULER ANNULER** Voulez-vous reprendre le travail précédent ? 0K

 $\blacktriangleright$  L'écran de sélection du type de motif apparaît.

# **Mémorandum**

• Si vous n'appuyez pas sur  $[REGLER]$  pour

confirmer la sélection du motif dans l'écran de liste des motifs, vous ne pouvez pas continuer l'opération.

• L'écran qui apparaît lorsque vous continuez une opération dépend de l'écran affiché lors de la mise hors tension de la machine.

**Si l'opération dans l'écran d'édition des motifs est terminée :**

Cet écran d'édition des motifs apparaît. **Si la machine a été mise hors tension après la sélection d'un motif et pendant l'affichage de l'écran de sélection du type de motif ou de l'écran de liste des motifs :**

L'écran d'édition des motifs du motif sélectionné apparaît.

**Si la machine a été mise hors tension pendant l'affichage de l'écran de réglages de broderie ou de l'écran de broderie avant ou après la broderie :** L'écran de réglages de broderie de ce motif apparaît.

**Si la machine a été mise hors tension lors de la broderie :**

L'écran de broderie apparaît, l'aiguille positionnée sur le point en cours, lors de la mise hors tension de la machine.

# **Remplacement de l'aiguille**

Si l'aiguille est tordue ou si sa pointe est cassée, remplacez-la. Utilisez le tournevis Allen fourni pour remplacer l'aiguille par une autre spécifiquement conçue pour cette machine et ayant réussi le test décrit à la section "Vérification de l'aiguille" (à la page 15).

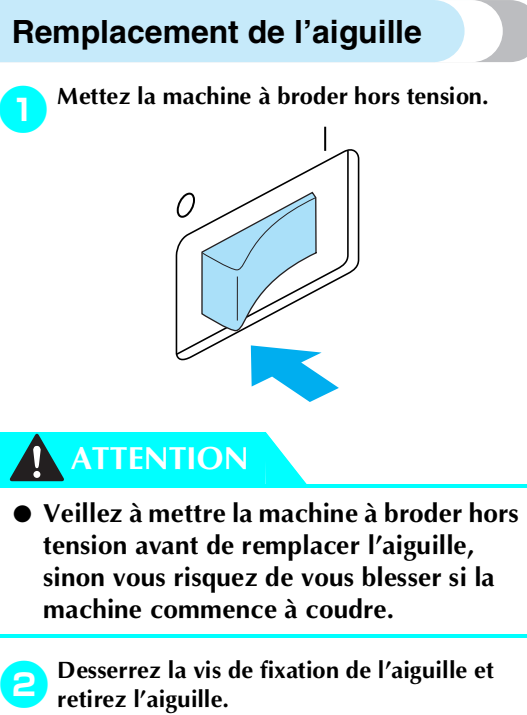

Tenez l'aiguille de votre main gauche et le tournevis Allen de votre main droite et tournez la vis de fixation de l'aiguille dans le sens inverse des aiguilles d'une montre.

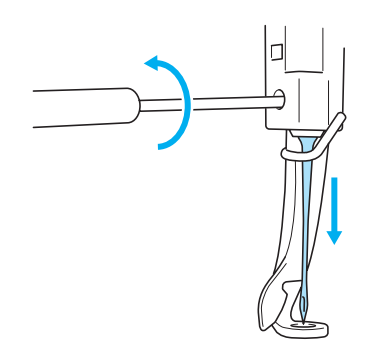

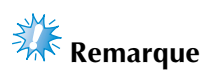

● Veillez à utiliser le tournevis Allen fourni pour remplacer l'aiguille, sinon vous risquez de forcer sur l'aiguille et de la casser.

• Ne forcez pas lorsque vous desserrez ou serrez la vis de fixation de l'aiguille, sinon vous risquez d'endommager la machine.

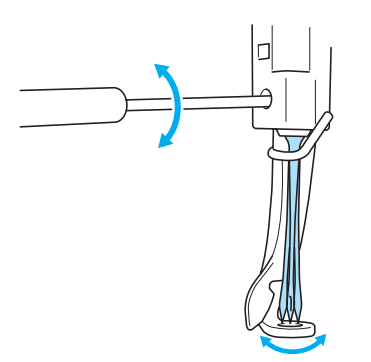

3**Le côté plat de l'aiguille orienté vers l'arrière de la machine, insérez l'aiguille vers le haut jusqu'à ce qu'elle touche la butée de la barre à aiguille.**

Faites passer l'aiguille par le trou du pied presseur, puis utilisez l'outil de remplacement d'aiguille pour soulever l'aiguille.

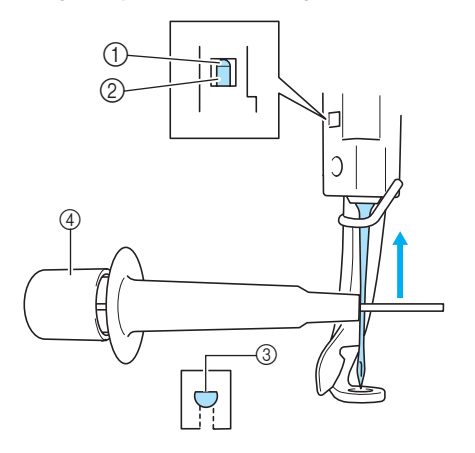

- 1 Butée de la barre à aiguille
- 2 Aiguille
- 3 Côté plat
- 4 Outil de remplacement d'aiguille

Comme illustré, appuyez sur 1 pour agrandir le support d'aiguille 2. Fixez le support à l'aiguille, puis relâchez la zone pressée pour serrer l'aiguille. Pour desserrer l'aiguille, appuyez de nouveau sur (1).

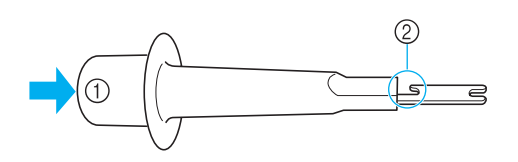

**4** Tout en maintenant l'aiguille en place avec<br>**14 Tout en maintenant l'aiguille en place avec votre main gauche, serrez la vis de fixation de l'aiguille.**

Utilisez le tournevis Allen pour tourner la vis de fixation de l'aiguille dans le sens des aiguilles d'une montre.

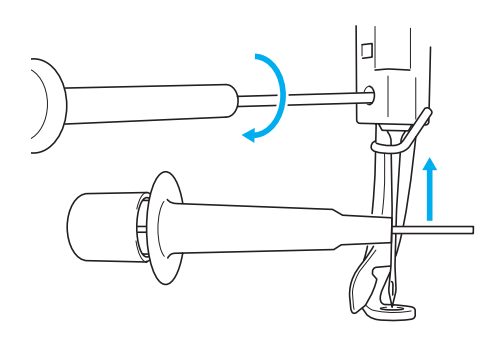

# **ATTENTION**

● **Veillez à insérer l'aiguille vers le haut jusqu'à ce qu'elle touche la butée de la barre à aiguille et à serrer fermement la vis de fixation de l'aiguille à l'aide du tournevis Allen, sinon vous risquez de casser l'aiguille ou d'endommager la machine.**

# **Utilisation correcte des cadres de broderie**

Cette section décrit les différents cadres de broderie et leur utilisation. Outre les cadres de broderie fournis, vous pouvez également utiliser le cadre pour casquettes en option avec cette machine à broder.

# **ATTENTION**

● **N'utilisez que les tailles de cadres de broderie indiquées sur l'écran, sinon le cadre de broderie risque de toucher le pied presseur et vous risquez de vous blesser.**

## **Types de cadres de broderie et applications**

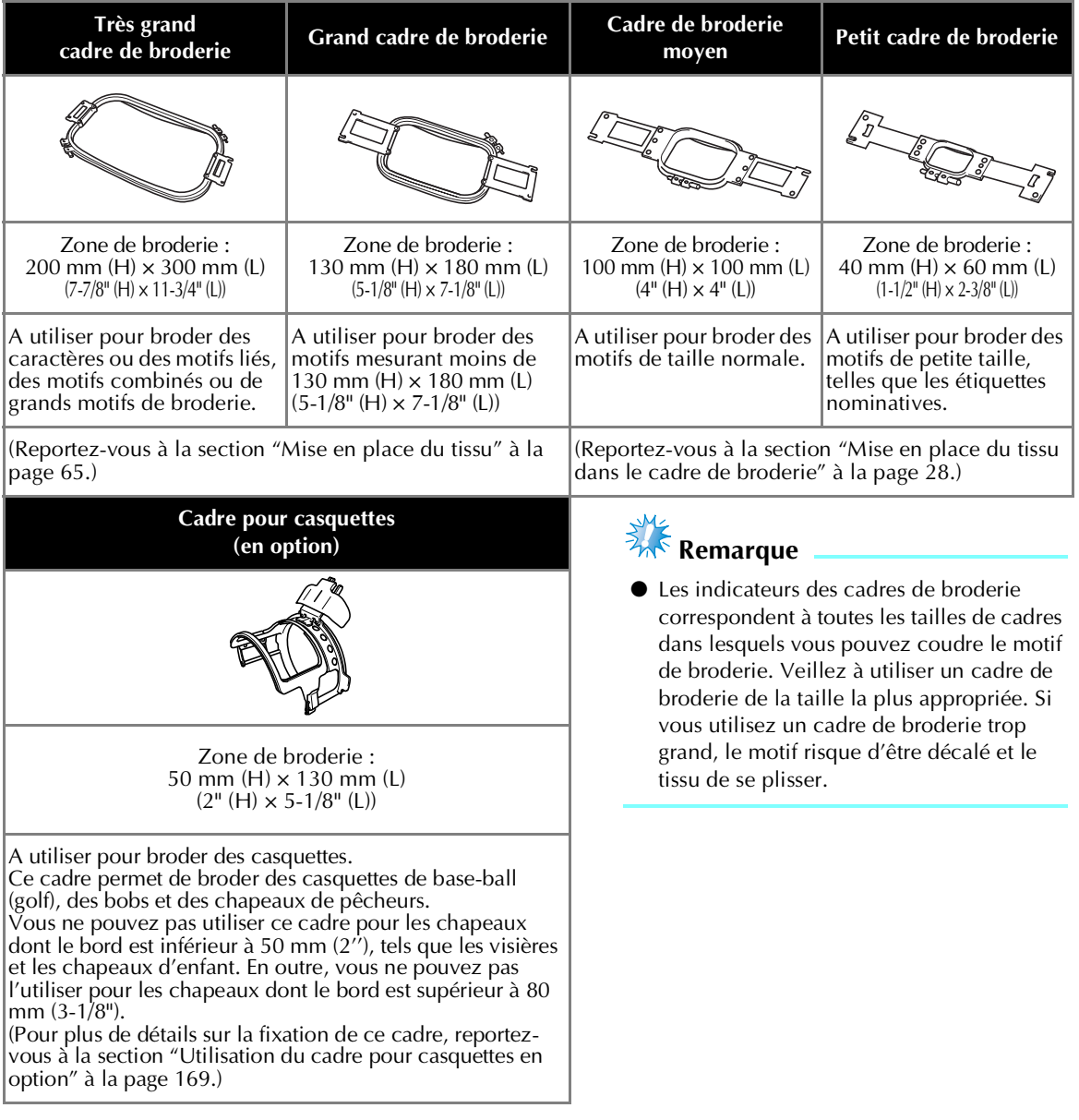

*3*

# **Application du matériau thermocollant (support) sur le tissu**

Pour éviter un rétrécissement des points ou un décalage des motifs, nous recommandons d'utiliser un matériau stabilisateur thermocollant (support) lors de la broderie.

# **ATTENTION**

- **Lorsque vous brodez sur des tissus fins ou élastiques, sur des tissus à grosse trame ou favorisant un rétrécissement des points, veillez à utiliser un matériau stabilisateur thermocollant (support) lors de la broderie. Si vous n'utilisez pas de matériau stabilisateur thermocollant (support) lors de la broderie, l'aiguille risque de se tordre ou de se casser et le motif d'être décalé.**
- 1**Utilisez un fer à vapeur pour appliquer le matériau stabilisateur thermocollant (support) sur l'envers du tissu.**

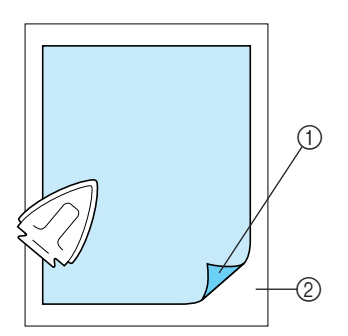

- 1 Face adhésive du matériau stabilisateur thermocollant (support)
- 2 Tissu (envers)
- Lorsque vous brodez sur du tissu ne pouvant pas être repassé ou sur une surface difficile à repasser, placez une épaisseur de matériau stabilisateur thermocollant (support) sous le tissu dans le cadre de broderie, sans la coller.

# **Remarque**

● Utilisez une pièce de matériau stabilisateur thermocollant (support) plus grande que le cadre de broderie. Lorsque vous placez le tissu dans le cadre de broderie, veillez à ce que le matériau stabilisateur (support) soit bien fixé autour du cadre pour éviter que le tissu ne se plisse.

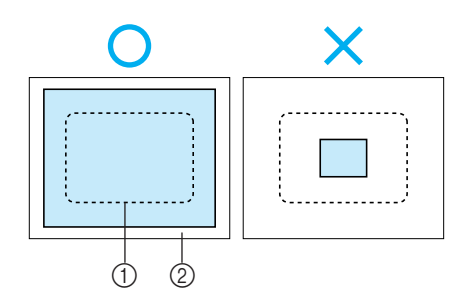

1 Zone du cadre de broderie 2 Matériau stabilisateur (support)

# **Mémorandum**

- Lorsque vous brodez sur des tissus fins, tels que l'organza et le linon, utilisez un matériau stabilisateur soluble (support). Les matériaux stabilisateurs solubles se dissolvent au lavage et vous permettent ainsi d'obtenir une broderie souple et de finition parfaite.
- Lorsque vous brodez sur du tissu duveté, tels que des serviettes de bain ou du velours, placez une épaisseur de matériau stabilisateur thermocollant (support) sous le tissu dans le cadre de broderie, sans la coller.
- Pour plus de détails sur d'autres utilisations du matériau stabilisateur (support), reportez-vous à la section "Matériaux stabilisateurs (support)" à la page 165.

## **Mise en place du tissu**

## **Mise en place du tissu dans les très grands/grands cadres de broderie**

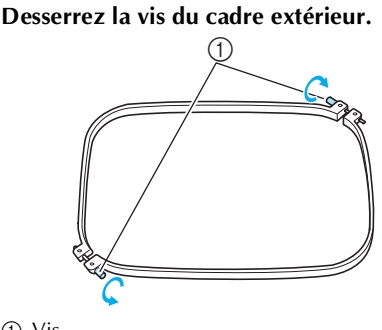

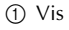

2**Placez le tissu sur le dessus du cadre extérieur, l'endroit vers le haut.**

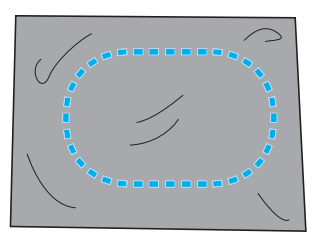

• Le cadre extérieur ne possède pas de face avant ni arrière. Vous pouvez utiliser n'importe quelle face comme face avant.

#### 3**Insérez le cadre intérieur dans le cadre extérieur.**

Commencez par insérer le cadre intérieur par le  $\cot$  avec la vis  $\odot$ , puis par le coin le plus proche  $\circledB$  et enfin par le coin opposé  $\circledC$ . Terminez par le coin opposé à celui sans vis D.

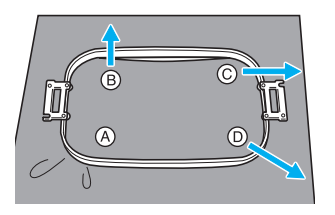

Alignez tout d'abord les cadres intérieur et extérieur au niveau du coin avec la vis (A). Puis, tout en tirant légèrement le tissu dans le sens indiqué par la flèche  $\circledB$  pour le tendre, insérez le cadre intérieur par le coin B. De même, tirez légèrement le tissu dans le sens indiqué par la flèche C et insérez le cadre par le coin  $\odot$ , puis tirez légèrement le tissu dans le

sens indiqué par la flèche  $\overline{O}$  et insérez le cadre par le coin  $\overline{D}$ .

• Veillez à ce que le tissu ne présente aucun pli après l'avoir tendu dans le cadre de broderie.

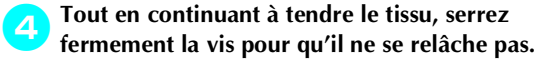

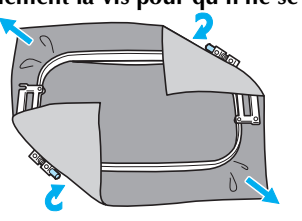

• Une fois le tissu tendu, si vous tapez doucement dessus, vous devez produire un son semblable à celui d'un tambour.

*3*

• Fixez fermement ensemble les cadres intérieur et extérieur pour que leurs parties supérieures soient au même niveau.

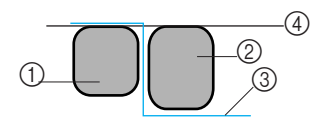

- 1 Cadre extérieur
- $\overline{2}$  Cadre intérieur
- 3 Endroit du tissu
- 4 Parties supérieures des cadres intérieur et extérieur de même niveau
- Serrez fermement la vis à l'aide du tournevis en forme de disque.

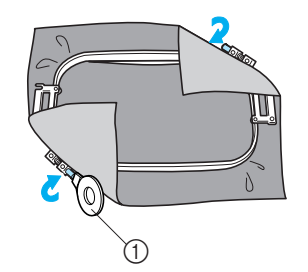

1 Tournevis en forme de disque

## **Mémorandum**

● Pour placer correctement le tissu dans le cadre de broderie, nous recommandons d'utiliser une surface plane.

## **Utilisation de la feuille de broderie**

Pour placer le tissu de façon à ce que le motif soit cousu dans la position correcte, utilisez les lignes directrices de la feuille de broderie pour tendre avec précision le tissu dans le cadre.

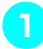

1**A l'aide d'un marqueur pour tissu, marquez la zone que vous souhaitez broder sur le tissu.**

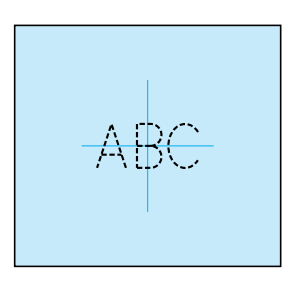

2**Posez la feuille de broderie sur le cadre intérieur. Alignez les lignes directrices de la feuille de broderie sur les repères tracés sur le tissu.**

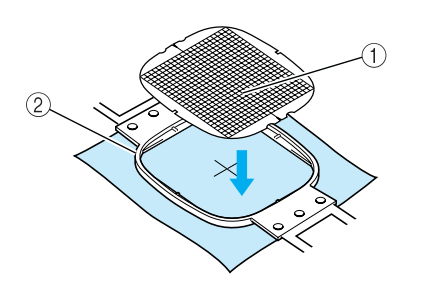

- 1 Lignes directrices
- 2 Cadre intérieur

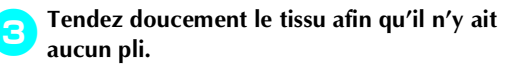

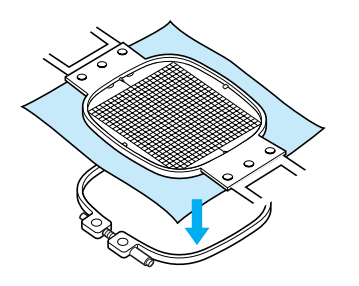

4**Retirez la feuille de broderie.**

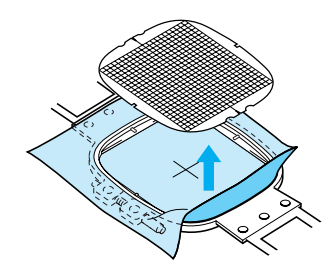

## **Grandes/petites pièces de tissu**

Cette section fournit des informations relatives à la broderie sur des tissus de taille largement supérieure ou largement inférieure à celle du cadre de broderie.

#### ■ **Broderie sur de grandes pièces de tissu ou sur des vêtements lourds**

Lorsque vous brodez sur de grandes pièces de tissu ou sur des vêtements lourds, attachez le surplus de tissu au cadre de broderie à l'aide d'une épingle à linge ou d'une pince pour éviter qu'il ne pende. Si le surplus de tissu pend lorsque vous brodez, le cadre de broderie risque de ne pas pouvoir se déplacer correctement et la broderie d'être décalée.

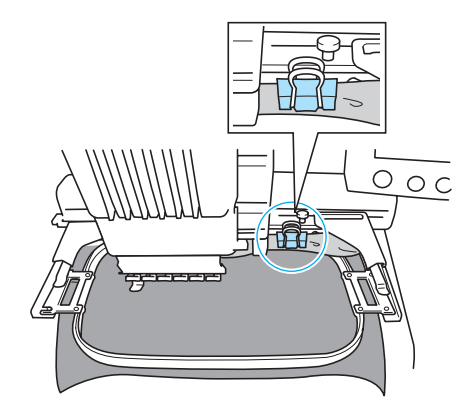

• Attachez le surplus de tissu au cadre de broderie à l'aide d'une épingle à linge ou d'une pince.

#### ■ **Broderie sur de petites pièces de tissu**

Lorsque vous brodez sur des pièces de tissu plus petites que le cadre de broderie, pulvérisez un produit adhésif sur le tissu pour le fixer au matériau stabilisateur (support) placé dans le cadre de broderie. Pour les tissus sur lesquels vous ne souhaitez pas pulvériser de produit adhésif, faufilez le tissu sur le matériau stabilisateur (support).

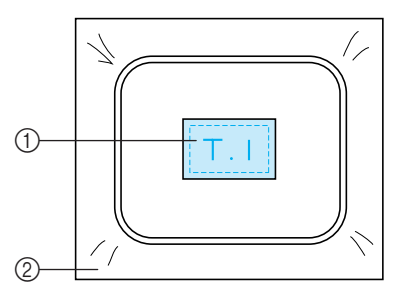

(1) Tissu 2 Matériau stabilisateur (support)

#### ■ **Broderie sur un coin de tissu**

Lorsque vous brodez sur le coin d'une pièce de tissu, pulvérisez un produit adhésif pour fixer le coin du tissu au matériau stabilisateur (support), puis placez le matériau stabilisateur (support) dans le cadre de broderie. Pour les tissus sur lesquels vous ne souhaitez pas pulvériser de produit adhésif, faufilez le tissu sur le matériau stabilisateur (support).

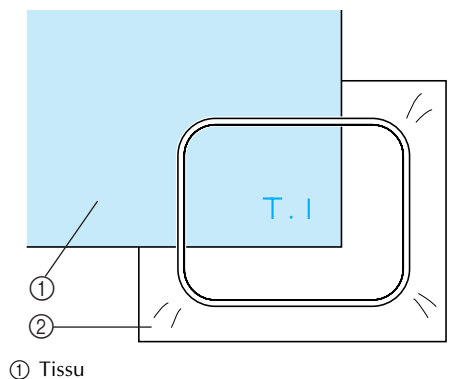

2 Matériau stabilisateur (support)

#### ■ **Broderie sur des pièces de tissu étroites, telles que des rubans**

Lorsque vous brodez sur des pièces de tissu étroites, pulvérisez un produit adhésif pour fixer le tissu au matériau stabilisateur (support), puis placez le matériau stabilisateur (support) dans le cadre de broderie. Pour les tissus sur lesquels vous ne souhaitez pas pulvériser de produit adhésif, fixez ensemble les deux extrémités du tissu et le matériau stabilisateur (support) dans le cadre de broderie.

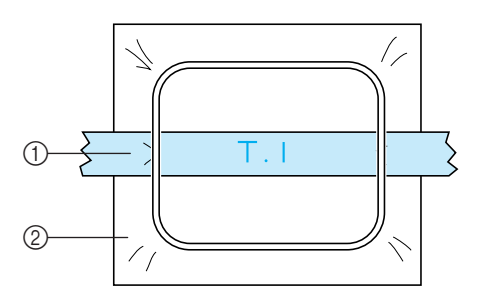

1 Ruban 2 Matériau stabilisateur (support)

# **Position et déplacement du cadre de broderie**

Cette section donne des informations sur le cadre de broderie lors de l'utilisation de la machine à broder.

#### ■ **Cadres ne pouvant être utilisés pour la broderie**

Comme expliqué à la page 28, les indicateurs des cadres de broderie en haut de l'écran indiquent les cadres que vous pouvez utiliser pour coudre le motif sélectionné.

Vous ne pouvez pas utiliser les cadres dont la zone de broderie est inférieure au motif. En outre, vous ne pouvez pas utiliser le cadre si le motif est plus petit que la zone de broderie et dépasse la zone du cadre.

#### **Cadres de broderie dont la zone de broderie est inférieure au motif**

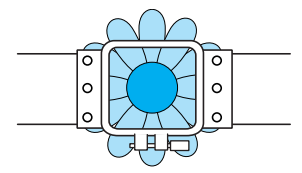

#### **Motifs dépassant la zone de broderie du cadre**

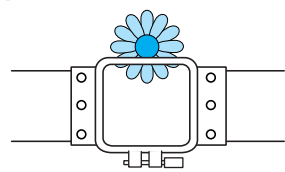

Dans ces deux cas, un message s'affiche sur la machine à broder, vous invitant à changer le cadre de broderie.

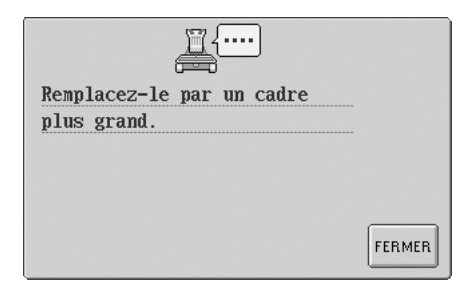

La machine détecte le cadre de broderie installé en fonction de la position du bras gauche du support du cadre de broderie. Par conséquent, la taille du cadre de broderie est déterminée par la position du bras gauche, même si le cadre détecté n'est pas réellement installé. En outre, si le support du cadre de broderie n'est pas installé, la machine à broder établit que le cadre pour casquettes (vendu séparément) est installé. Un message vous invitant à remplacer le cadre de broderie peut apparaître même si aucun cadre n'est installé.

#### ■ **Déplacement vers la position adéquate**

Si le centre du cadre de broderie se trouve au point de chute de l'aiguille sur la zone de broderie, le cadre est correctement positionné ; il s'agit, en d'autres termes, de la position de départ avant la broderie.

Si vous changez le cadre de broderie, le cadre installé ensuite ne sera pas correctement positionné.

Par exemple, si le très grand cadre de broderie est remplacé par le petit, le cas de figure suivant se présente.

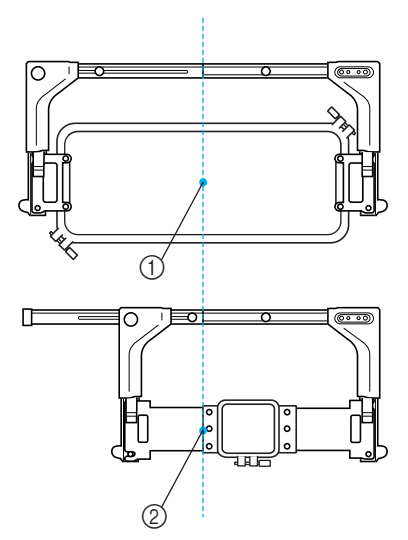

- 1 Centre du cadre de broderie à la position adéquate 2 Position de l'aiguille lors du remplacement du cadre
- de broderie

Pour corriger le décentrage de ce cadre de broderie, celui-ci est automatiquement déplacé vers la position adéquate lorsque l'une des conditions suivantes est réunie.

- **La machine à broder est sous tension.** Le cadre de broderie est déplacé.
- **L'écran de réglages de broderie s'affiche.** Le cadre de broderie n'est pas déplacé s'il est correctement positionné.

Si le motif dépasse la zone de broderie du cadre, un message s'affiche, vous invitant à remplacer le cadre de broderie. Remplacez le cadre de broderie ou retournez à l'écran d'édition des motifs et changez la position de la broderie.

**• Le cadre de broderie est remplacé alors que l'écran de réglages de broderie ou l'écran de broderie est affiché. Appuyez ensuite sur la touche de vérification de la zone de broderie, de déplacement du cadre de broderie ou de démarrage de la broderie.**

Le cadre de broderie est déplacé. Tandis que le cadre de broderie est déplacé vers la position adéquate puis arrêté, appuyez de nouveau sur la touche de votre choix. Si le motif dépasse la zone de broderie du cadre après que celui-ci soit déplacé, un message s'affiche, vous invitant à remplacer le cadre de broderie. Remplacez le cadre de broderie ou retournez à l'écran d'édition des motifs et ajustez la taille du motif, ou changez la position de la broderie.

## **Changement de la position de broderie**

Lorsque vous achetez la machine à broder, elle est réglée pour commencer la broderie à partir du centre du motif. Par conséquent, déplacez le cadre et réglez la position de broderie de sorte à aligner le centre du motif sur le point de chute de l'aiguille en position de couture. En outre, vous pouvez régler l'angle du motif tout entier si vous ne parvenez pas à tendre uniformément le tissu dans le cadre de broderie ; le motif est alors positionné sur le tissu par rapport à cet angle.

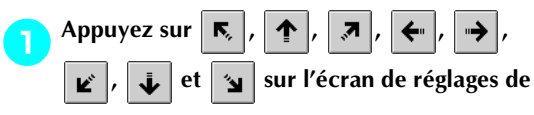

#### **broderie.**

Déplacez le cadre de broderie pour que le point de chute de l'aiguille se trouve au centre de la zone sur laquelle vous souhaitez broder.

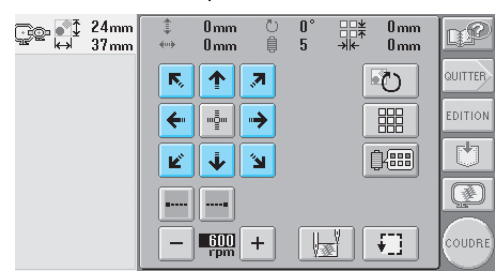

- ▶ Le cadre de broderie se déplace dans le sens opposé à celui indiqué par la flèche.
- $\blacktriangleright$  Le motif se trouvant dans la zone d'affichage se déplace dans le même sens que celui indiqué par la flèche.

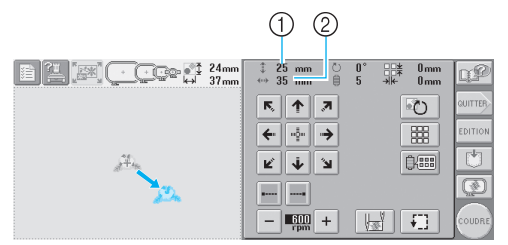

- 1 Indique la distance verticale du déplacement
- 2 Indique la distance horizontale du déplacement

• Appuyez sur  $\frac{1}{2}$  pour replacer le cadre de broderie

dans sa position d'origine (endroit où le centre du cadre de broderie est aligné sur le point de chute de l'aiguille en position de couture).

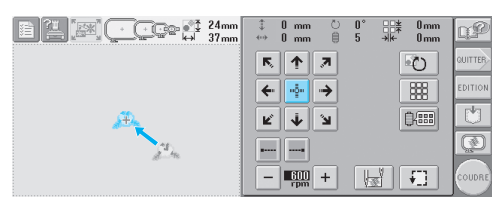

#### ■ **Recherche de la position de couture** Vous pouvez aisément trouver le point de chute de l'aiguille en verrouillant la barre à aiguille (maintien de l'aiguille et du pied presseur en position basse).

1**Comme illustré, insérez le tournevis Allen dans le trou carré du support d'aiguille pour abaisser doucement la barre à aiguille jusqu'à ce que la barre soit bloquée.**

# **Remarque**

● Veillez à ne pas abaisser l'aiguille au-delà du clic de positionnement.

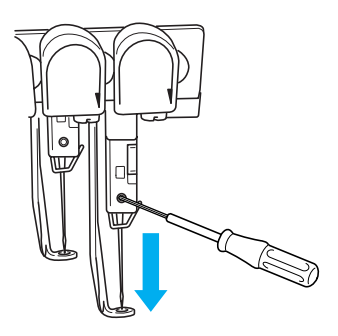

 $\blacktriangleright$  L'aiguille et le pied presseur sont verrouillés en position basse.

2**Appuyez sur les touches fléchées de l'écran de réglages de broderie pour déplacer le cadre de broderie de façon à placer le point de chute de l'aiguille au centre de la zone sur laquelle vous souhaitez broder.**

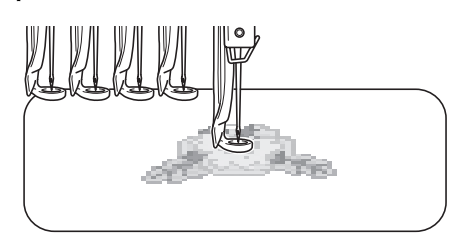

• Lors de la spécification du début de la couture, alignez le point de chute de l'aiguille avec le point spécifié comme le début de la couture. (Pour plus de détails sur la spécification du début et de la fin de la couture, reportez-vous à la page 87.)

#### ■ **Déverrouillage de la barre à aiguille**

1**Affichez l'écran de broderie et appuyez sur une touche correspondant à une autre barre à aiguille que celle qui est verrouillée.**

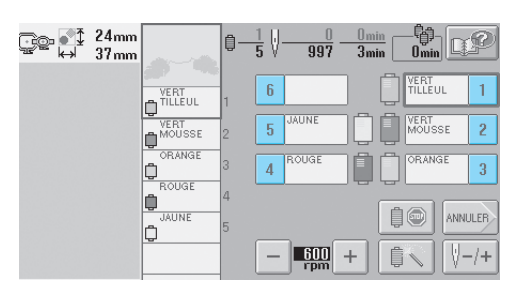

La barre à aiguille est déverrouillée.

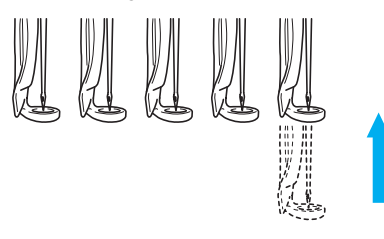

## **Réglage de l'angle**

Selon le type de tissu brodé, il peut être impossible de tendre le tissu dans le cadre de broderie à l'angle souhaité. Dans ce cas, réglez l'angle du motif pour le positionner correctement sur le tissu.

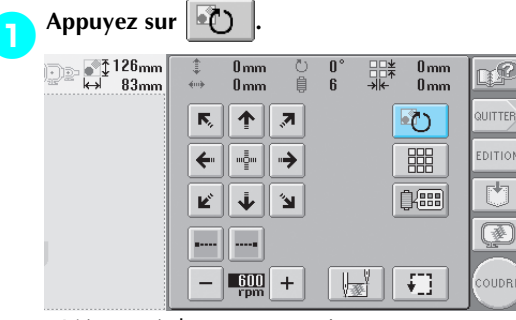

*3*

L'écran ci-dessous apparaît.

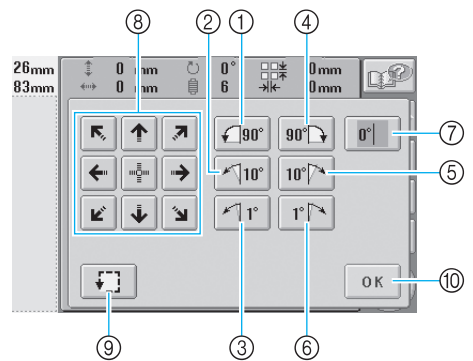

Exemple : angle initial

- 1 Rotation de 90 degrés vers la gauche
- 2 Rotation de 10 degrés vers la gauche
- 3 Rotation de 1 degré vers la gauche
- 4 Rotation de 90 degrés vers la droite
- 5 Rotation de 10 degrés vers la droite
- 6 Rotation de 1 degré vers la droite
- 7 Appuyez sur cette touche pour que le motif récupère son angle initial.
- 8 Déplace le motif dans le sens indiqué par la flèche figurant sur la touche.
- 9 Permet de vérifier la zone de broderie
- 0 Appuyez sur cette touche pour fermer l'écran.

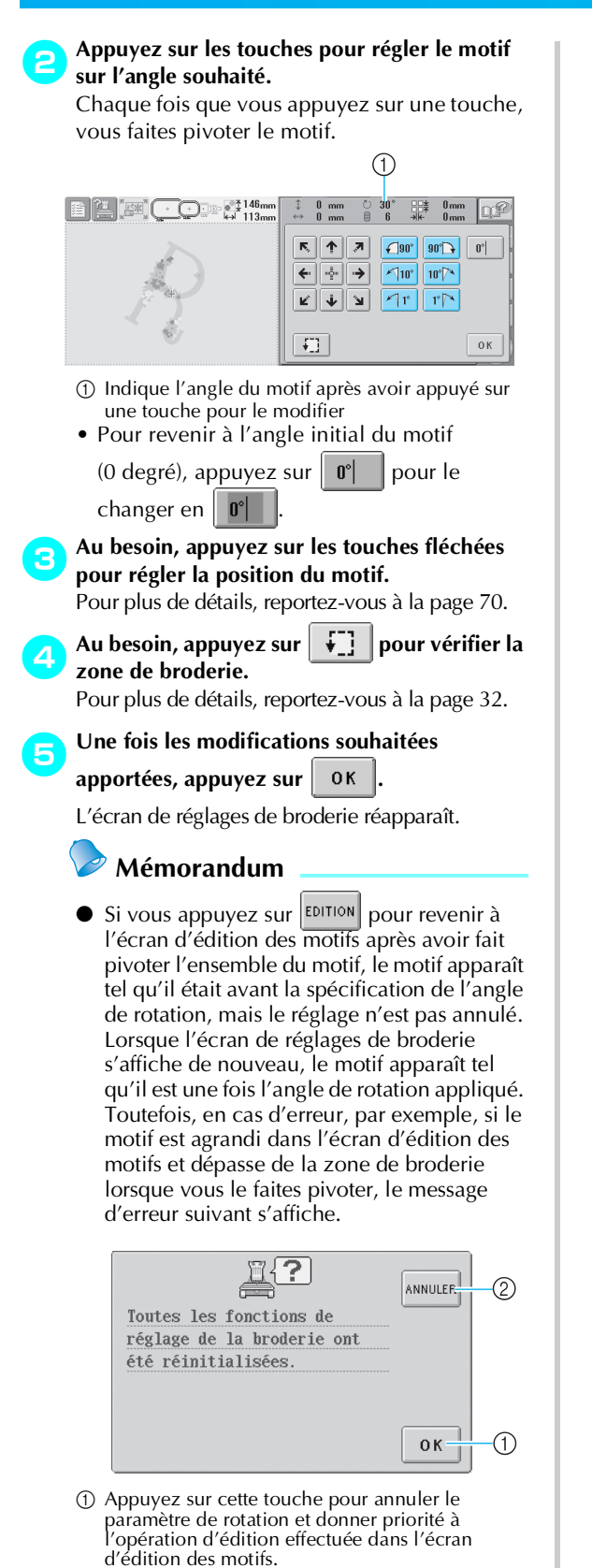

2 Appuyez sur cette touche pour retourner à l'écran d'édition des motifs pour éditer de nouveau le motif.

## **Mémorandum**

● Cette opération permet un réglage précis de l'angle ; elle est toutefois particulièrement utile lorsque vous brodez sur des pièces, telles que des sacs et pièces tubulaires, qui ne peuvent pas être étendues dans le cadre de broderie comme souhaité.

Exemple : broderie sur une taie d'oreiller Faites pivoter le motif de 90 degrés vers la gauche avant de broder.

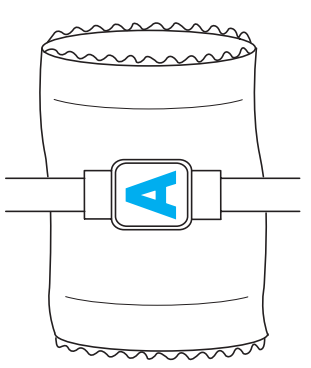

Exemple : broderie sur un tee-shirt Faites pivoter le motif de 180 degrés. Faites passer le plateau de la machine par la taille du tee-shirt, et non par le col, puis fixez le cadre de broderie à la machine. Veillez à ne pas tirer sur le col lorsque vous déplacez le cadre de broderie.

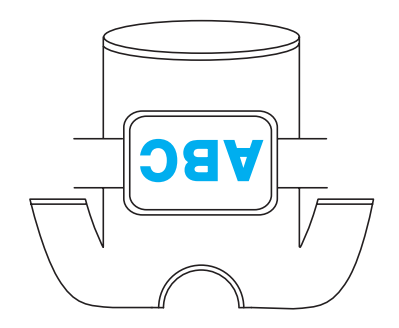

# **Broderie d'un motif comportant sept couleurs ou plus**

Lorsque vous brodez un motif comportant sept couleurs de fil ou plus, vous devez changer les bobines de fil. Lorsque vous changez les bobines de fil, des instructions à ce propos apparaissent et la machine s'arrête automatiquement.

■ **Attribution de couleurs de fil aux barres à aiguilles** La machine attribue automatiquement des couleurs de fil aux barres à aiguilles 1 à 6, en commençant par les couleurs de fil cousues en premier. (Toutefois, si le nouveau motif comporte des couleurs de fil identiques à celles du motif précédent, ces couleurs sont attribuées à la même barre à aiguille que lors de la précédente broderie, indépendamment de l'ordre de couture.) Par exemple, pour un motif comportant six couleurs de fil et dix changements de couleur de fil, les couleurs de fil sont attribuées comme suit :

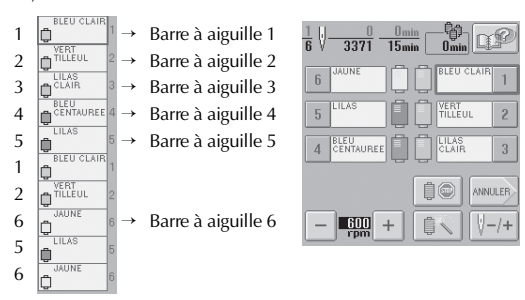

Pour un motif comportant sept couleurs de fil ou plus, les informations relatives aux bobines de fil sont mises à jour lorsque la septième couleur de fil doit être utilisée.

Ensuite, la machine règle l'attribution des couleurs de fil pour réduire le nombre de changements des bobines de fil.

Par exemple, pour un motif comportant dix couleurs de fil et treize changements de couleur de fil, les couleurs de fil sont attribuées comme suit :

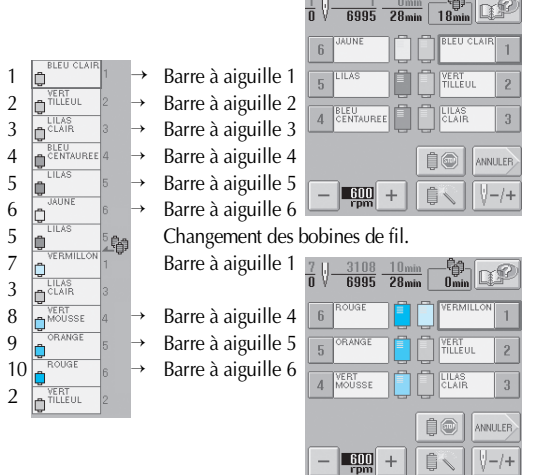

Les couleurs de fil des barres à aiguilles 2 et 3 devant être réutilisées après le changement des bobines de fil, elles ne sont pas remplacées. Toutefois, différentes couleurs sont attribuées aux autres barres à aiguilles.

## **Vérification de la nécessité du changement des bobines de fil**

Lorsque vous sélectionnez un motif, vous pouvez voir le nombre de changements de fil mais vous ne pouvez pas vérifier, dans cet écran, les couleurs de fil utilisées dans le motif. Vous pouvez vérifier la nécessité du changement des bobines de fil et le moment à l'aide des indicateurs suivants.

■ **Délai avant le changement des bobines** Cet indicateur affiche le délai avant le prochain changement des bobines. Si un délai s'affiche lorsque l'écran de broderie apparaît, vous devez effectuer au moins un changement de bobines.

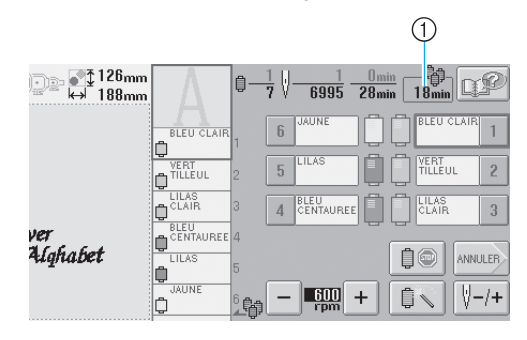

1 Délai avant le changement des bobines

■ **Indicateur de changement des bobines (** ↓ L'indicateur de changement des bobines dans l'écran de navigation des points indique le nombre de changements de bobines nécessaires et l'intervalle de temps entre ces changements.

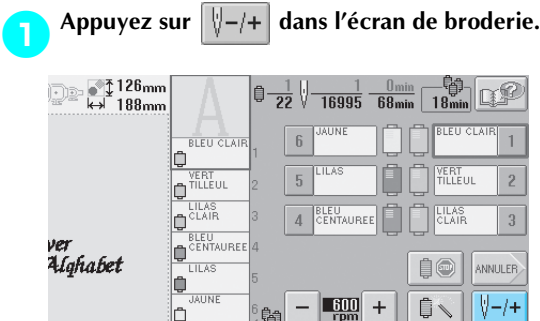

 $\blacktriangleright$  L'écran de navigation des points apparaît.

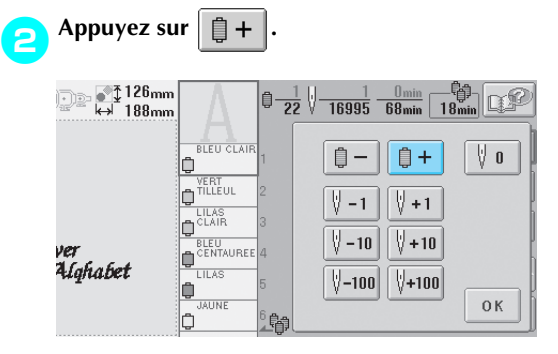

 $\triangleright$  A chaque fois que vous appuyez sur cette touche, la couleur suivante de l'affichage des séquences de couleurs de fils est sélectionnée. Une fois la dernière couleur dans l'affichage des séquences de couleurs de fils atteinte, le défilement s'arrête.

3**Vérifiez la position de .**

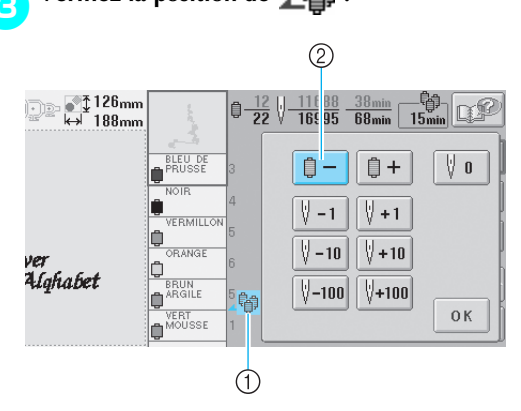

- <sup>1</sup> **1** indique à quel moment changer les bobines de fil. Vous devez changer les bobines autant de fois que cet indicateur s'affiche et au niveau des couleurs de fil entre lesquelles il s'affiche.
- $\circled{2}$  Appuyez sur  $\circled{2}$   $\bullet$  pour faire défiler l'affichage des séquences de couleurs de fils. A chaque fois que vous appuyez sur cette touche, la couleur précédente de l'affichage des séquences de couleurs de fils est sélectionnée. Une fois la première couleur dans l'affichage des séquences de couleurs de fils atteinte, le défilement s'arrête.

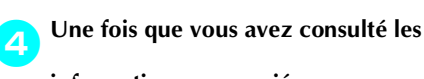

**informations appropriées, appuyez sur**  自-

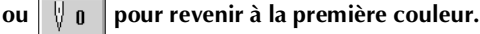

Appuyez ensuite sur 0K

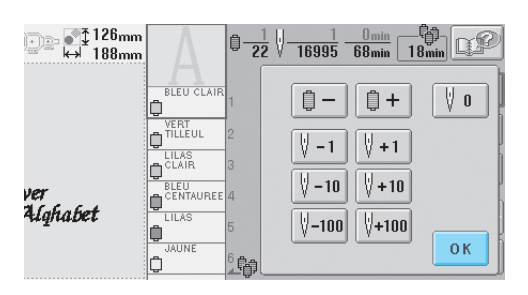

I L'écran de broderie apparaît de nouveau.

## **Changement des bobines de fil avec des motifs comportant sept couleurs ou plus**

Cette section fournit des explications sur le message de changement des bobines de fil et décrit comment effectuer aisément ce changement.

## **Message de changement des bobines de fil**

Lorsque vous devez remplacer la bobine de fil lors de la broderie d'un motif comportant sept couleurs minimum, la machine arrête automatiquement la couture et le message suivant s'affiche. Ce message s'affiche également lorsque vous devez changer les bobines de fil avant de commencer la broderie d'un nouveau motif. Changez les bobines de fil en fonction de leur nouvelle attribution.

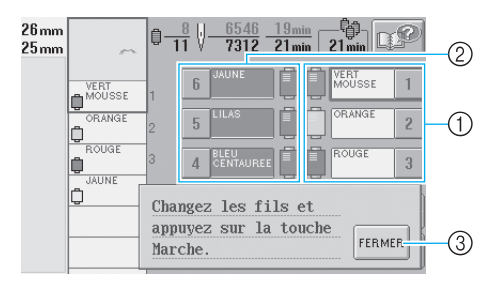

- 1 Les barres à aiguilles dont vous devez changer les bobines de fil s'affichent en couleur.
- 2 Les barres à aiguilles dont vous ne devez pas changer les bobines de fil s'affichent en gris.
- 3 Appuyez sur cette touche pour fermer le message indiquant que la bobine de fil doit être changée.

# **Remarque**

Lorsque l'écran de broderie s'affiche, l'attribution de couleur de fil actuelle est enregistrée. Si la même couleur de fil est utilisée lors du prochain changement des bobines de fil, la barre à aiguille se voit attribuer la même couleur de fil qu'auparavant.

## **Mémorandum**

- Pour utiliser une couleur de fil différente de celle spécifiée, utilisez la touche de réglages temporaires de la barre à aiguille, puis modifiez le réglage des couleurs de fil. (Pour plus de détails, reportez-vous à la section "Réglage temporaire de la barre à aiguille" à la page 92.)
- Pour réduire le nombre de changements des bobines de fil, vous pouvez attribuer spécifiquement des couleurs de fil fréquemment utilisées à certaines barres à aiguilles. (Pour plus de détails, reportezvous à la section "Réglages de la barre à aiguille réservée" à la page 94.)

## **Changement aisé des bobines de fil**

Lorsque vous remplacez les bobines de fil, vous devez procéder de nouveau à l'enfilage supérieur. Toutefois, vous pouvez facilement changer les bobines de fil lorsque vous remplacez une bobine dont le fil est correctement enfilé dans la machine.

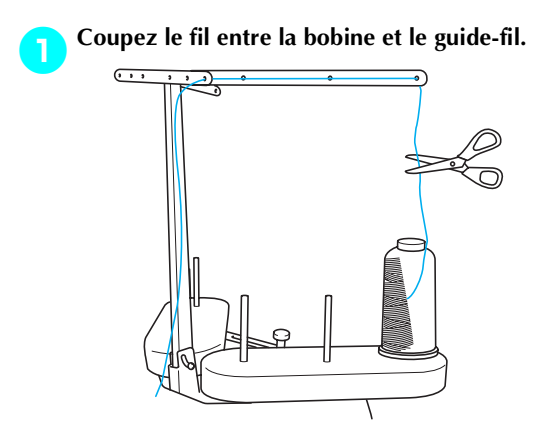

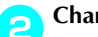

2**Changez la bobine de fil.**

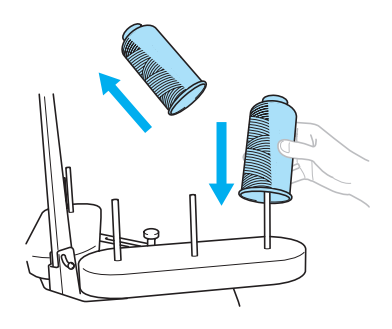

3**Nouez l'extrémité du fil de la nouvelle bobine à l'extrémité du fil restant de la couleur précédente.**

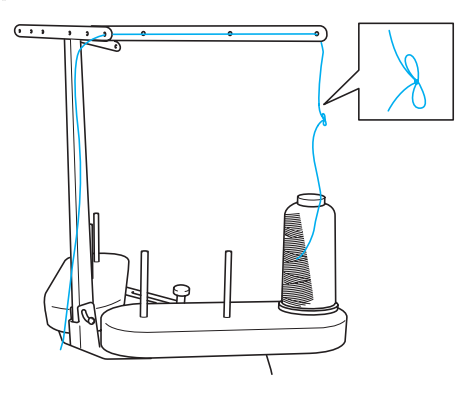

4**Tirez sur l'ancien fil pour le faire passer derrière le guide-fil de la barre à aiguille.**

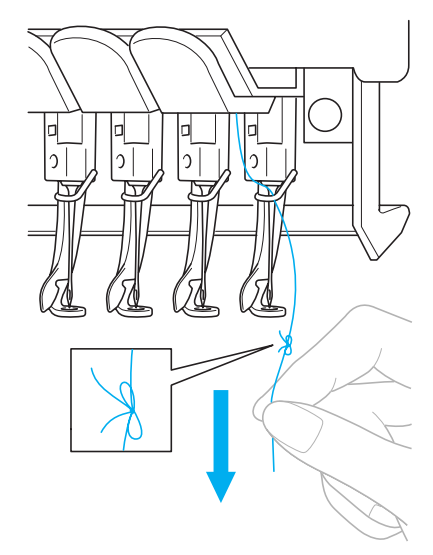

Continuez de tirer le fil jusqu'à ce que le nœud se trouve au-dessus de l'aiguille. Coupez le nœud.

5**Utilisez le dispositif d'enfilage automatique de l'aiguille pour faire passer le nouveau fil par l'aiguille. (Reportez-vous à la page 39)**

 $\blacktriangleright$  Le changement de la bobine de fil est terminé.

# **Remarque**

● Lorsque vous tirez le fil, ne faites pas passer le nœud par le chas de l'aiguille. Si vous faites passer le nœud par le chas de l'aiguille, vous risquez d'endommager l'aiguille.

# **En cas de cassure du fil ou d'épuisement du fil de la canette en cours de broderie**

Si le fil se casse ou si la canette vient à manquer de fil en cours de broderie, la machine s'arrête automatiquement. Certains points risquant de n'avoir été cousus qu'avec un seul fil, reculez jusqu'à l'endroit où les points ont déjà été cousus avant de passer à la broderie.

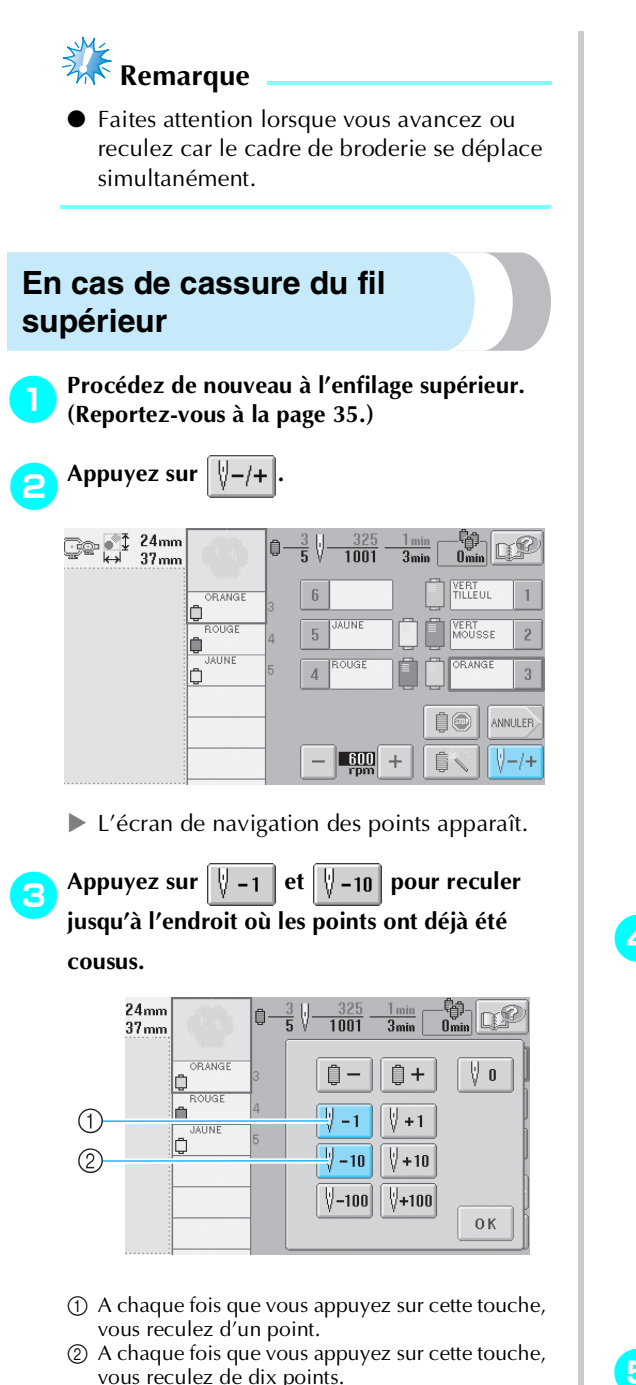

Le cadre de broderie se déplace. Reculez jusqu'à l'endroit où les points ont déjà été cousus.

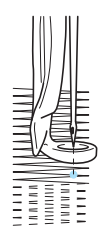

Si vous avez trop reculé la barre à aiguille dans la couture, appuyez sur  $\sqrt{\frac{1}{2}+1}$  ou

 $\|$ +10 pour l'avancer.

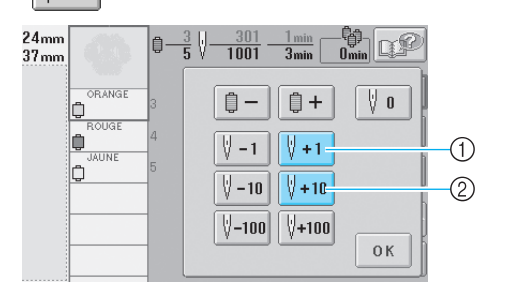

- 1 A chaque fois que vous appuyez sur cette touche, vous avancez d'un point.
- 2 A chaque fois que vous appuyez sur cette touche, vous avancez de dix points.

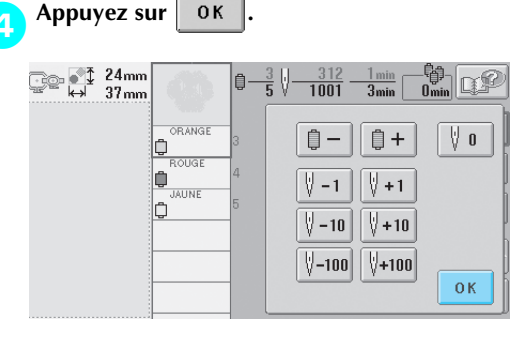

I L'écran de broderie apparaît de nouveau.

**Appuyez sur**  $\left| \bigoplus_{\text{Veffaloulli} \atop \text{Veffionuliability}} \right|$ , puis sur la touche

**Marche/Arrêt pour continuer la broderie.**

## **En cas de cassure ou d'épuisement du fil de la canette**

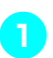

1**Appuyez sur la touche de coupure de fils.**

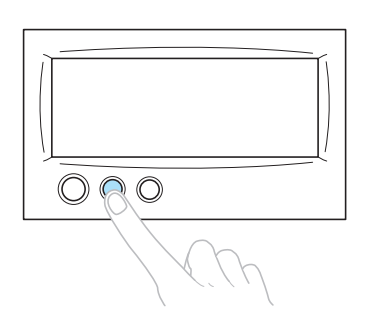

- $\blacktriangleright$  Le fil supérieur est coupé.
- Si le fil de la canette se casse ou s'épuise, coupez également le fil supérieur.

#### 2**Retirez les points qui n'ont été cousus qu'avec le fil supérieur.**

Tirez l'extrémité coupée du fil supérieur.

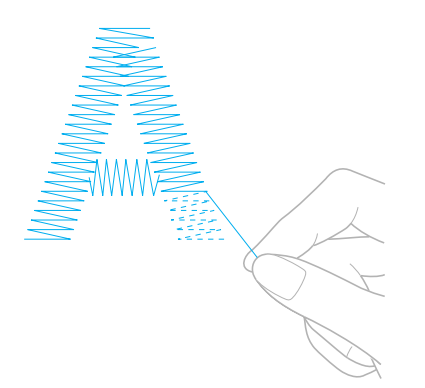

• Si vous ne parvenez pas à retirer correctement les points, coupez le fil à l'aide d'une paire de ciseaux.

- Si la canette est vide, remplacez-la à ce stade de **la procédure.**
	- 3**Remplacez la canette vide par une canette pleine. (Reportez-vous à la page 19.)**

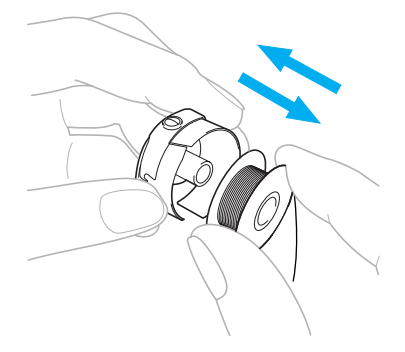

- Si vous parvenez à ouvrir le couvercle du crochet, remplacez la canette sans retirer le cadre de broderie de la machine.
- Si le plateau de la machine est caché, par exemple, par un morceau de tissu en forme de sac, ou si vous ne pouvez pas ouvrir le couvercle du crochet, retirez provisoirement le cadre de broderie. (Reportez-vous à la page 45.) Après avoir remplacé la canette, replacez le cadre de broderie. (Reportezvous à la page 30.)

# **Remarque**

Si vous retirez le cadre avant d'avoir terminé la broderie du motif, veillez à respecter les points suivants, sinon la broderie risque d'être décalée.

- N'appuyez pas trop fort sur le tissu placé dans le cadre, sinon vous risquez de le détendre.
- Lors du retrait et replacement du cadre de broderie, veillez à ce qu'il ne touche pas le chariot ni le pied presseur. Si le chariot est heurté et se déplace, mettez la machine hors puis sous tension. La position correcte du cadre étant mémorisée au moment de l'arrêt de la machine, le cadre de broderie est replacé correctement.
- Une fois le cadre de broderie replacé, veillez à ce que les ergots des bras droit et gauche du support du cadre de broderie soient fermement insérés dans les trous des poignées du cadre de broderie.

4**Repassez sur les points comme décrit à l'étape**  <sup>2</sup> **de la section "En cas de cassure du fil supérieur" à la page 77, puis passez à la broderie.**

# **Broderie à partir du début ou du milieu du motif**

Si vous souhaitez recommencer la broderie depuis le début au cas où, par exemple, l'échantillon de broderie aurait été cousu avec une tension ou une couleur de fil incorrecte, recommencez la broderie à l'aide de la touche de points avant/arrière. En outre, vous pouvez avancer ou reculer par couleur de fil ou par point pour commencer la couture à n'importe quel endroit du motif.

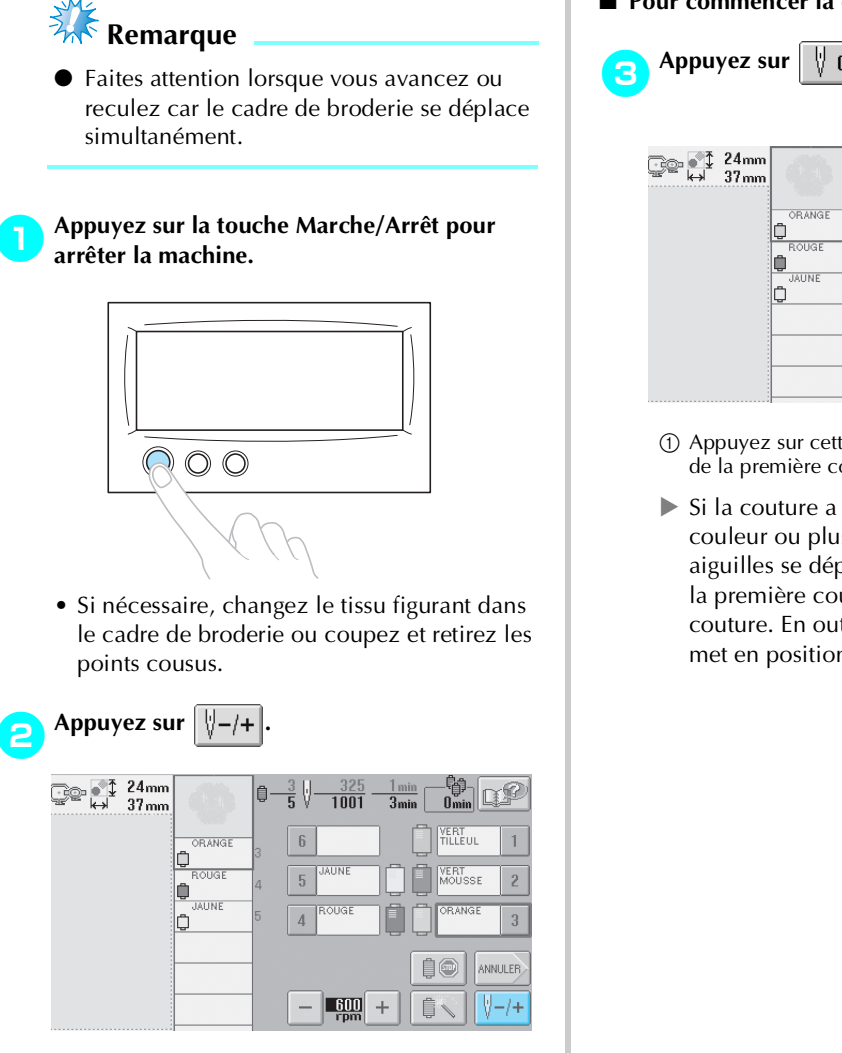

 $\blacktriangleright$  L'écran de navigation des points apparaît.

#### ■ Pour commencer la couture depuis le début

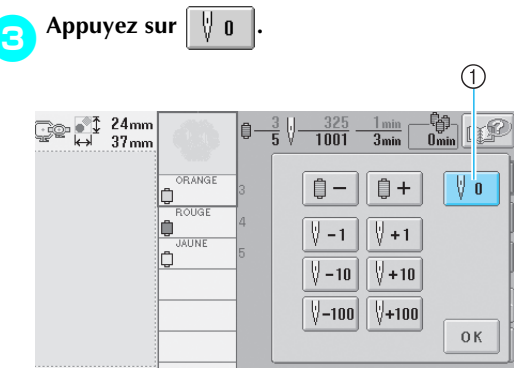

*3*

- 1 Appuyez sur cette touche pour revenir au début de la première couleur.
- $\triangleright$  Si la couture a avancé jusqu'à la deuxième couleur ou plus loin, le boîtier de barres à aiguilles se déplace et la barre à aiguille de la première couleur se met en position de couture. En outre, le cadre de broderie se met en position de départ.

■ Pour sélectionner le point de début de la **broderie**

Appuyez sur  $\left| \begin{array}{c} a \\ b \end{array} \right|$  et  $\left| \begin{array}{c} a \\ c \end{array} \right|$  pour **sélectionner une couleur dans la séquence de**  couleurs de fils, puis appuyez sur  $\|\n\|_{-1}$  $\sqrt[3]{-10}$  ,  $|\sqrt[3]{-100}$ ,  $|\sqrt[3]{+1}$  ,  $|\sqrt[3]{+10}$  et  $|$  $\sqrt[3]{+100}$ **pour sélectionner le point.** ⊚ ③  $\bigcap$ **⊘**  $24<sub>mn</sub>$  $\frac{3}{5}$ <u>고</u>  $\frac{1}{3}$  $37<sub>mn</sub>$ OP ANGE  $\overline{\mathbf{v}}_0$  $\mathbf{0}$  –  $\mathbf{0}$ + lo  $\overline{\mathbb{V}}$  – 1 ń  $\sqrt[3]{+1}$ 6 .<br>Jaime lo

- $\sqrt{ -10}$  $\sqrt[3]{}+10$ 7  $V$ -100  $\sqrt[3]{+100}$ 0K ඟ П  $\circled{4}$  $\circledS$ (8)
- 1 Appuyez une fois sur cette touche pour revenir au début de la couture de la couleur en cours. Ensuite, à chaque fois que vous appuyez sur cette touche, vous revenez au début de la couture de la couleur de fil précédente.
- 2 A chaque fois que vous appuyez sur cette touche, vous avancez au début de la couture de la couleur de fil suivante.
- 3 A chaque fois que vous appuyez sur cette touche, vous reculez d'un point.
- 4 A chaque fois que vous appuyez sur cette touche, vous reculez de dix points.
- 5 A chaque fois que vous appuyez sur cette touche, vous reculez de cent points.
- 6 A chaque fois que vous appuyez sur cette touche, vous avancez d'un point.
- 7 A chaque fois que vous appuyez sur cette touche, vous avancez de dix points.
- 8 A chaque fois que vous appuyez sur cette touche, vous avancez de cent points.
- 9 La première couleur de fil figurant sur l'affichage des séquences de couleurs de fils correspond à la couleur de la zone sélectionnée.
- 0 Appuyez sur cette touche pour fermer l'écran.
- $\blacktriangleright$  Le boîtier de barres à aiguilles se déplace et la barre à aiguille en cours se met en position de couture ; le cadre de broderie se déplace à son tour et la position de l'aiguille en cours est indiquée.

**4** Après avoir sélectionné le point du début de la broderie, appuyez sur  $\boxed{\begin{array}{c} \circ \mathbf{r} \end{array}}$ **broderie, appuyez sur .**

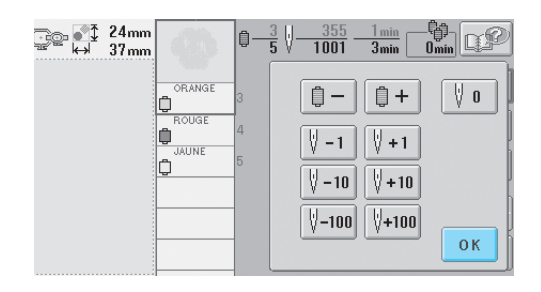

▶ L'écran de broderie apparaît de nouveau.

**5** Appuyez sur **Alexandra Construent Arrival pour commencer à broder.**<br>Marche/Arrêt pour commencer à broder.

 $\blacktriangleright$  La broderie commence à partir du point spécifié.

## **Reprise de la broderie après la mise hors tension de la machine**

Si l'un des cas suivants se présente, les points restants de la broderie sont mémorisés dans la machine.

- Si vous mettez la machine hors tension après l'arrêt de la broderie. Coupez le fil avant de mettre la machine hors tension, sinon vous risquez de le tirer ou de le coincer au moment où le chariot revient à sa position initiale après la mise sous tension de la machine.
- Si la machine est mise hors tension accidentellement en cours de broderie, par exemple, en raison d'une panne d'électricité.

La broderie peut reprendre lorsque la machine est de nouveau sous tension ; toutefois, il se peut que certains des points déjà cousus le soient de nouveau.

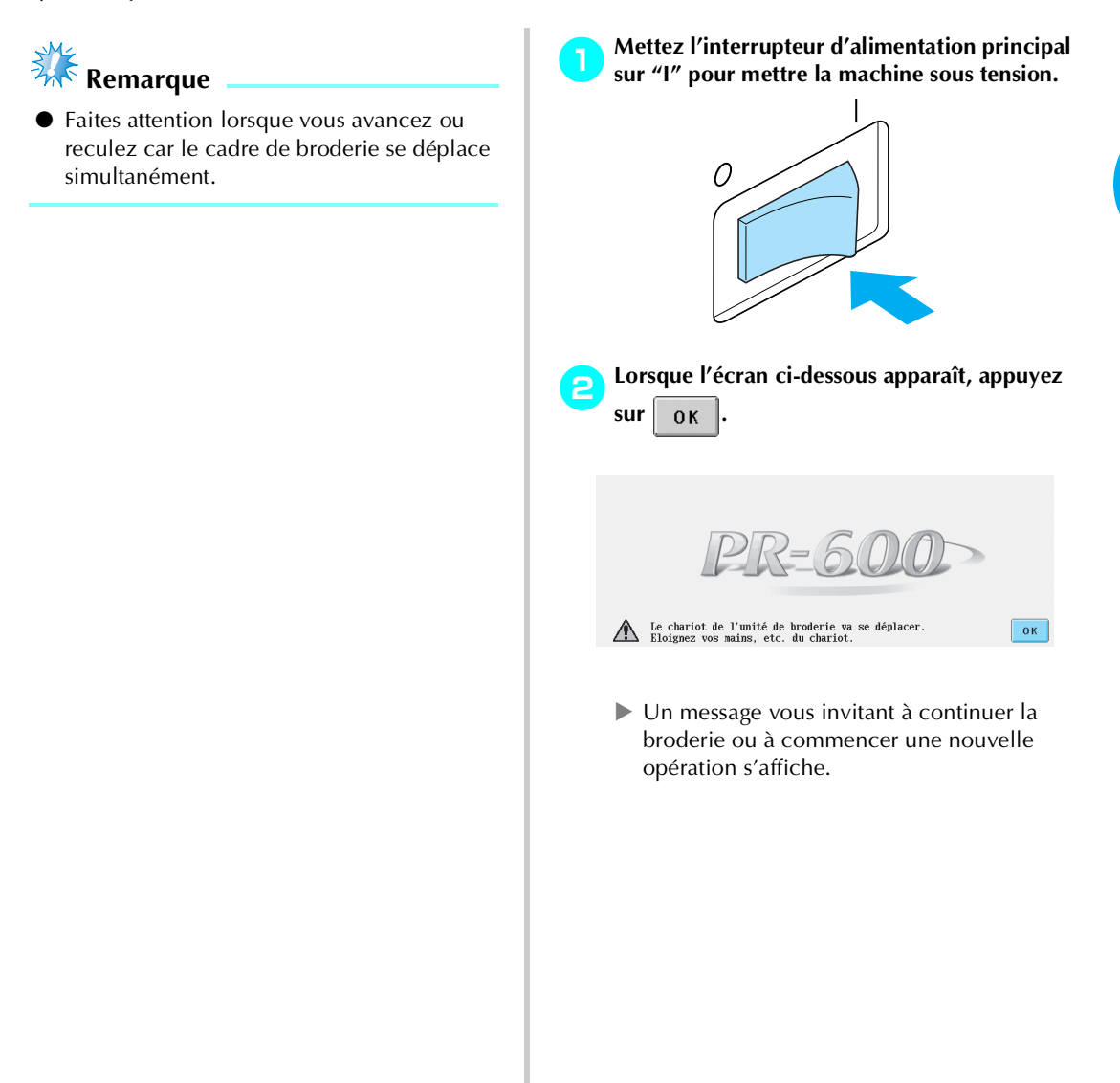

#### **AUTRES PROCEDURES DE BASE**

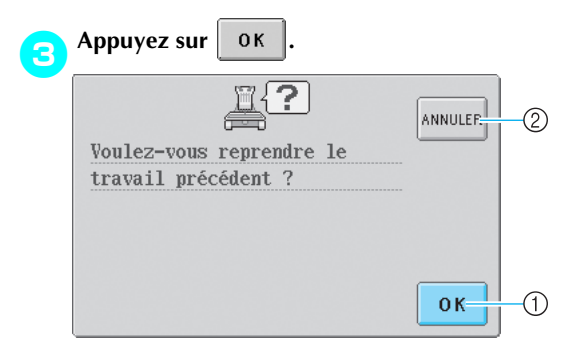

- 1 Appuyez sur cette touche pour continuer la broderie.
- 2 Appuyez sur cette touche pour annuler la broderie et afficher l'écran de sélection du type de motif afin de sélectionner un nouveau motif.
- $\blacktriangleright$  L'écran de broderie affiché avant la mise hors tension de la machine apparaît.

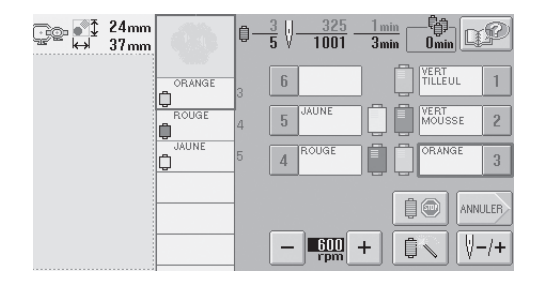

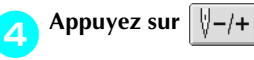

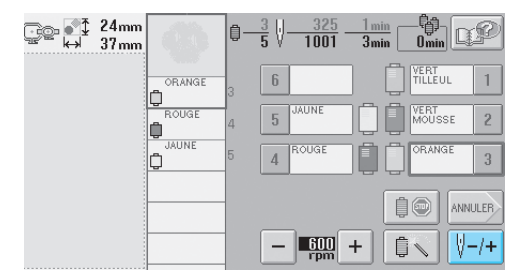

 $\blacktriangleright$  L'écran de navigation des points apparaît.

**Appuyez deux ou trois fois sur**  $\boxed{\sqrt[3]{-1}}$  pour **reculer de deux ou trois points.**

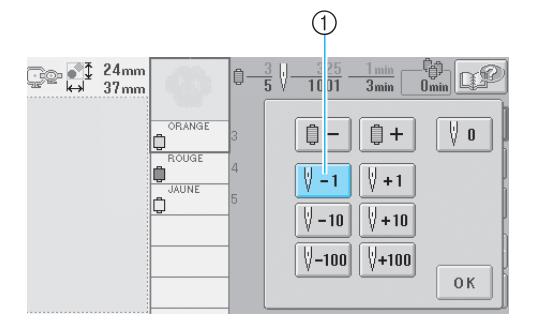

- 1 A chaque fois que vous appuyez sur cette touche, vous reculez d'un point.
- Vérifiez que le point de chute de l'aiguille se situe à l'endroit où les points ont déjà été cousus.

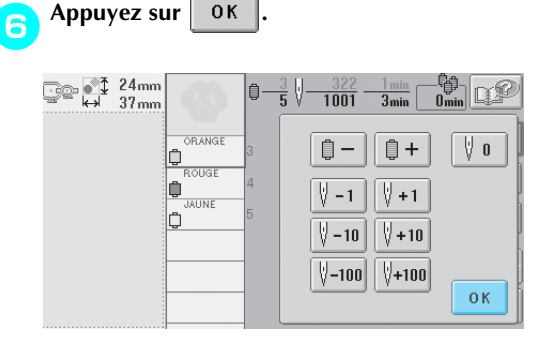

▶ L'écran de broderie apparaît de nouveau.

**17** Appuyez sur **Alexandra CITA**, puis sur la touche<br>
Marche/Arrêt pour continuer la broderie.

## **Mémorandum**

● Vous pouvez arrêter la machine à tout moment, même lorsque vous brodez ; toutefois, si vous l'arrêtez lorsque vous changez la couleur des fils, il est inutile de repasser sur les points lorsque vous reprenez la broderie. Vous pouvez également régler la machine pour qu'elle s'arrête lors du changement de la couleur des fils. (Pour plus de détails, reportez-vous à la section "Arrêt de la machine aux changements de couleur" à la page 90.)

# **Réglage de la tension des fils**

La procédure suivante décrit comment régler la tension des fils si la tension appropriée décrite à la page 44 n'est pas utilisée. Une fois la tension du fil de la canette réglée, réglez celle du fil supérieur de chaque barre à aiguille.

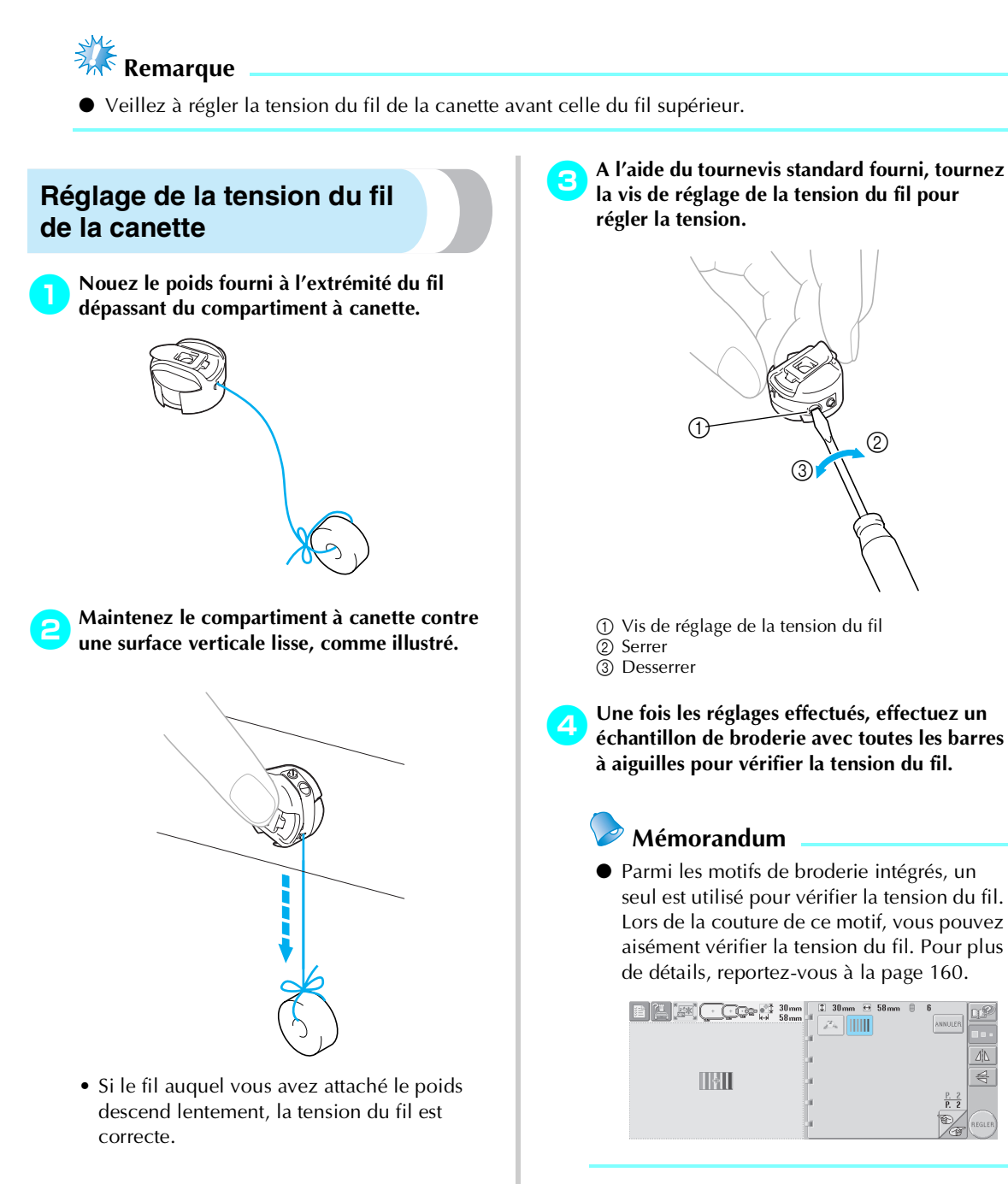

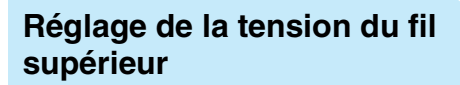

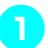

1**Tournez les boutons de tension des fils.**

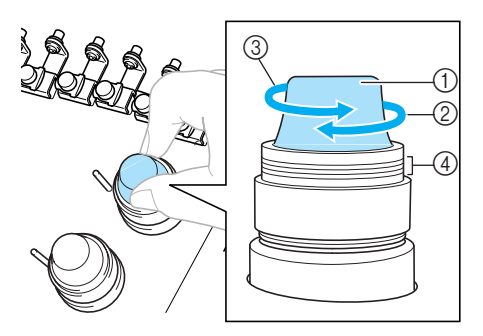

- 1 Boutons de tension des fils
- 2 Serrer
- 3 Desserrer

#### $\overline{4}$  Repère

#### ■ **Le fil supérieur est trop tendu**

Si la tension du fil supérieur est trop élevée, le fil de la canette est visible sur l'endroit du tissu.

(Endroit) (Envers)

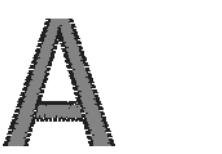

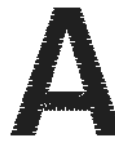

Tournez le bouton dans le sens indiqué par la flèche pour réduire la tension du fil supérieur.

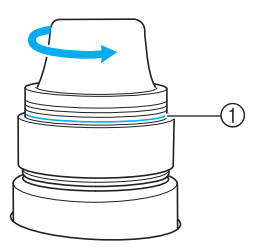

1 Si la ligne rouge est visible, vous ne pouvez pas réduire davantage la tension du fil. Augmentez la tension du fil supérieur.

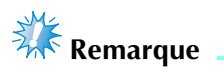

● Si vous dépassez cette ligne rouge, vous risquez de démonter le bouton de tension.

#### ■ **Le fil supérieur est trop lâche**

Si la tension du fil supérieur est trop basse, un fil supérieur lâche, des nœuds de fils ou des boucles lâches apparaissent sur l'endroit du tissu.

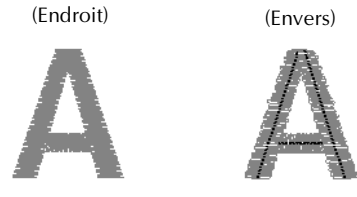

Tournez le bouton dans le sens indiqué par la flèche pour augmenter la tension du fil supérieur.

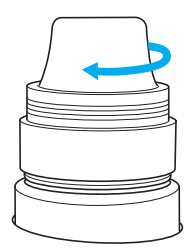

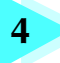

# **4 Réglages de broderie**

Ce chapitre contient une description des différents réglages de broderie qui simplifient l'utilisation.

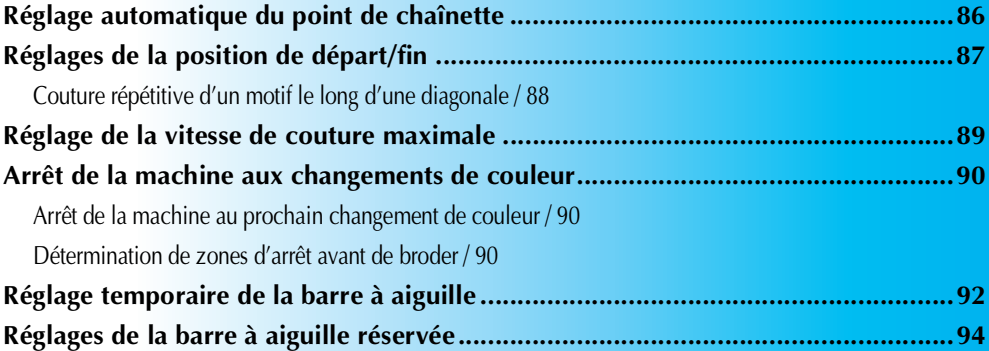

# **Réglage automatique du point de chaînette**

Vous pouvez régler la machine pour coudre automatiquement des points de chaînette, par exemple au début du motif, avant de changer la couleur du fil et avant de couper le fil.

Lorsque vous achetez la machine à broder, cette fonction est activée.

■ Couture de points de chaînette au début du **motif, avant de changer la couleur du fil et au début de la couture après avoir coupé le fil.**

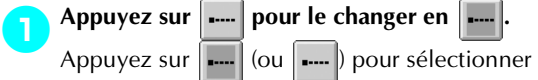

le réglage souhaité.

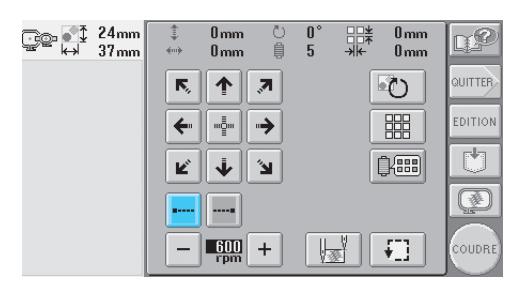

- Chaque fois que vous appuyez sur la touche, le réglage est activé ou désactivé.
	-

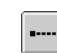

Réglage automatique du point de chaînette activé

Réglage automatique du point de chaînette désactivé

#### **Mémorandum**

● Si la longueur du premier point est inférieure à 0,8 mm, le point de chaînette n'est pas inséré.

■ **Couture de points de chaînette avant de couper le fil.**

**Appuyez sur | ..... pour le changer en ......**<br>Appuyez sur **pour le changer en .....**  $\parallel$ ) pour sélectionner le réglage souhaité.

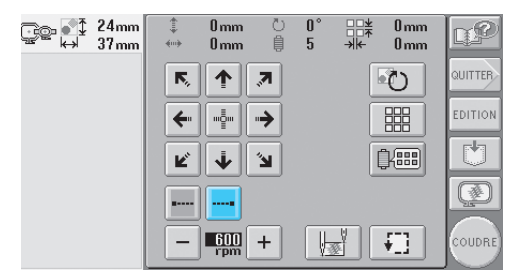

• Chaque fois que vous appuyez sur la touche, le réglage est activé ou désactivé.

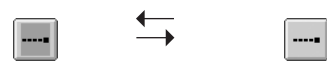

Réglage automatique du point de chaînette activé

Réglage automatique du point de chaînette désactivé

## **Mémorandum**

● Le réglage automatique du point de chaînette reste identique jusqu'à ce que vous appuyiez sur la touche pour le désactiver. Le réglage spécifié avant la mise hors tension de la machine reste sélectionné lorsque vous remettez la machine sous tension.

# **Réglages de la position de départ/fin**

La machine peut définir le point de départ et de fin séparément à partir des 9 points du motif. Il s'agit du coin supérieur gauche, central et droit, du milieu gauche, central et droit et du coin inférieur gauche, central et droit. Vous pouvez utiliser ces réglages pour coudre de manière répétée un motif le long d'une diagonale.

Les réglages de la position de départ/fin sont spécifiés sur l'écran de réglages de broderie. Lorsque vous achetez la machine à broder, les positions de départ et de fin sont définies au centre du motif.

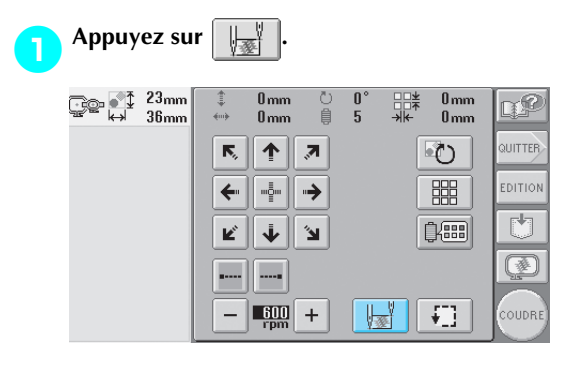

 $\blacktriangleright$  L'écran de réglages de la position de départ/ fin apparaît.

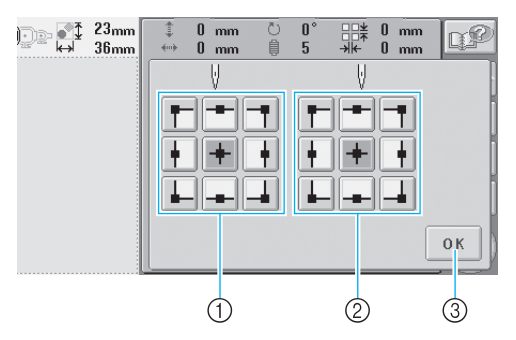

1 Indique la position de départ 2 Indique la position de fin

Appuyez sur une touche pour sélectionner le réglage.

La touche mise en surbrillance indique le réglage sélectionné.

Exemple

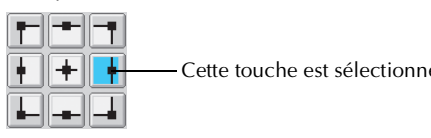

3 Appuyez sur cette touche pour fermer l'écran.

#### ■ **Position de départ**

- 2**Appuyez sur la touche de réglage de la position de départ souhaité.**
	- $\blacktriangleright$  Lorsqu'une position de départ est sélectionnée, la position de fin est automatiquement réglée sur la même position.
- E Le cadre de broderie se déplace vers la position de départ.

#### ■ **Position de fin**

3**Appuyez sur la touche de réglage de la position de fin souhaité.**

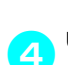

Une fois les réglages souhaités sélectionnés,<br>appuvez sur **OK appuyez sur .**

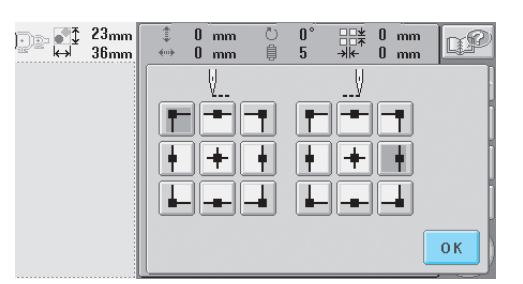

X L'écran de réglages de broderie réapparaît.

## **Mémorandum**

● Les réglages de la position de départ/fin ne changent pas jusqu'à ce que vous appuyiez sur la touche pour effectuer un nouveau réglage. Les réglages spécifiés avant la mise hors tension de la machine restent sélectionnés lorsque vous remettez la Cette touche est sélectionnée. machine sous tension.

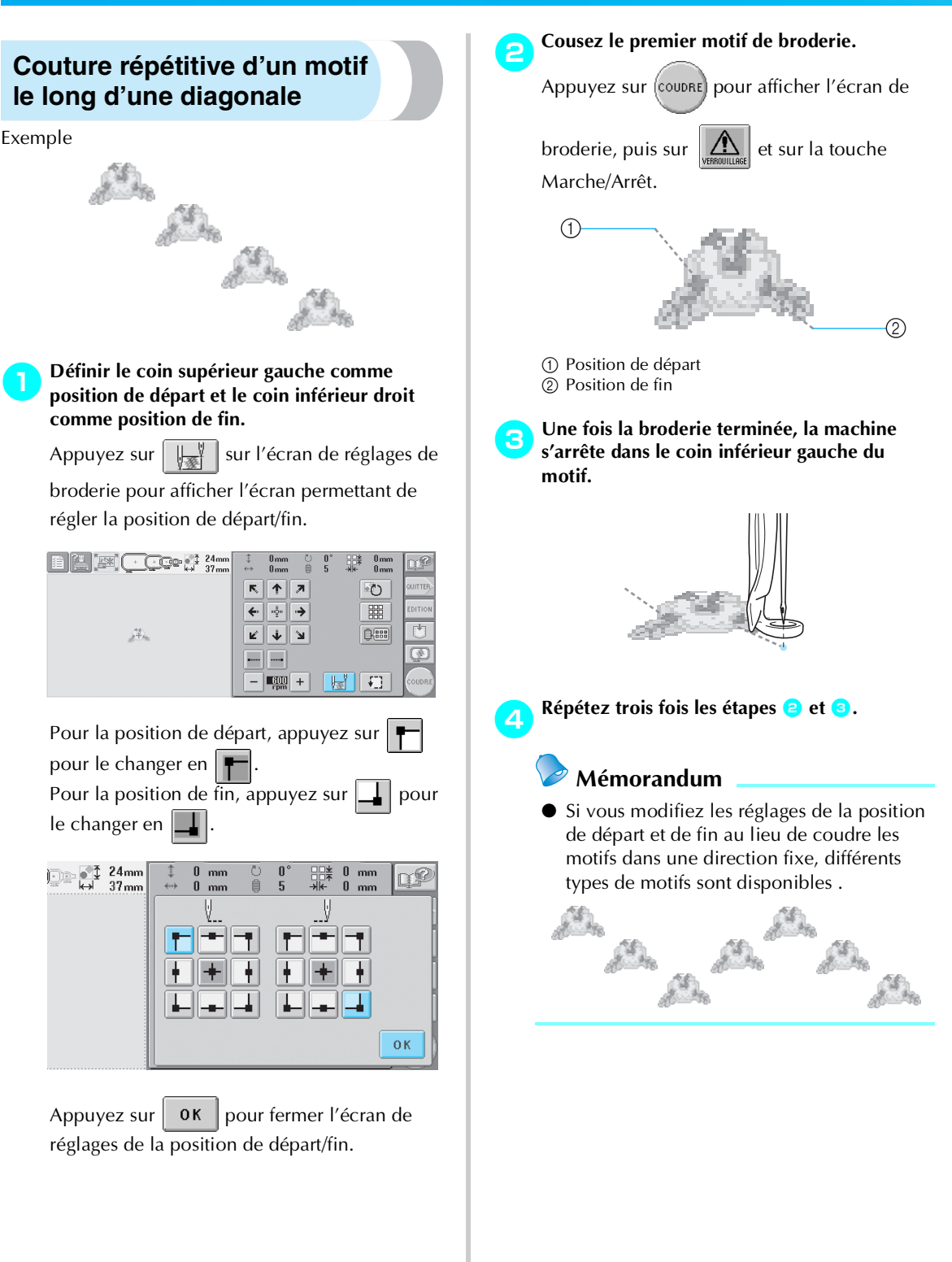

# **Réglage de la vitesse de couture maximale**

Vous pouvez définir la vitesse de couture maximale sur l'un des cinq niveaux en augmentant par incrément de 100 tr/min entre 600 et 1 000 tr/min. Si vous utilisez le cadre pour casquettes, vous pouvez définir la vitesse de couture maximale sur l'un des cinq niveaux en augmentant par incrément de 50 tr/min entre 400 et 600 tr/min.

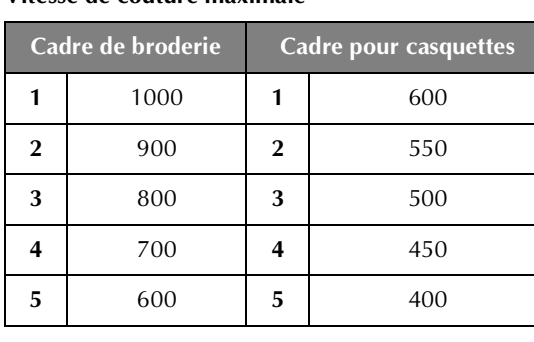

#### **Vitesse de couture maximale**

Le réglage de la vitesse de couture maximale est indiqué sur l'écran de réglages de broderie ou sur l'écran de broderie.

Lorsque vous achetez la machine à broder, la vitesse de couture maximale est définie sur 600 tr/min (cadre pour casquettes pour 400 tr/min).

1**Pour augmenter la vitesse de couture,** 

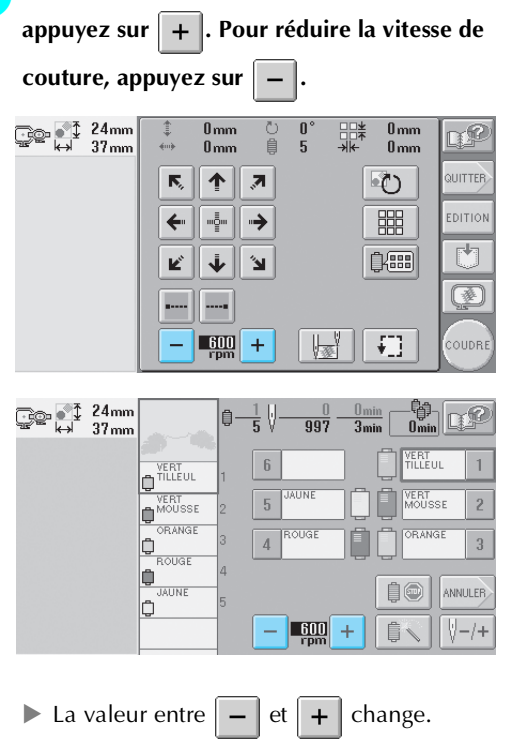

## **Mémorandum**

- Réduisez la vitesse de couture lorsque vous brodez sur des tissus fins, épais ou lourds. En outre, la machine est plus silencieuse lorsque la vitesse de couture est faible.
- Vous pouvez modifier la vitesse de couture en cours de broderie.
- Le réglage de la vitesse de couture maximale ne change pas jusqu'à ce que vous sélectionniez un nouveau réglage. Le réglage spécifié avant la mise hors tension de la machine reste sélectionné lorsque vous remettez la machine sous tension.
- Réduisez la vitesse de couture à 600 tr/min lorsque vous utilisez un fil fragile comme du fil métallique.

## **Arrêt de la machine aux changements de couleur**

Vous pouvez arrêter la machine à tout moment ; toutefois, si vous l'arrêtez en cours de broderie, vous devez reculer de quelques points avant de continuer à coudre pour arrêter la couture. Si la machine s'arrête à un changement de couleur, il est inutile de repasser sur les points avant de continuer à broder.

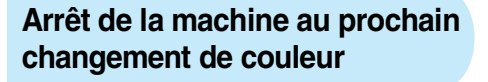

Vous pouvez régler la machine pour qu'elle s'arrête avant de coudre la couleur suivante.

1**Tout en cousant la couleur avant le point d'arrêt de la machine, appuyez sur pour le changer en**  $\Box$ 

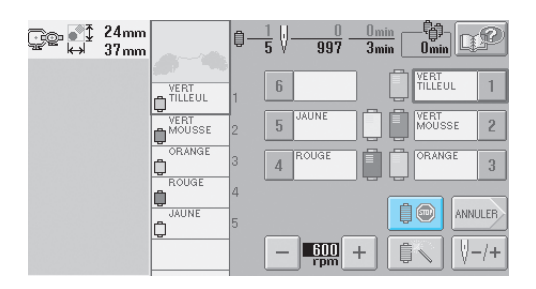

- 2**Lorsque vous avez terminé de coudre la zone de la couleur en cours, la barre à aiguille suivante se met en position et la machine s'arrête avant de coudre la couleur suivante.**
	- $\blacktriangleright$   $\blacksquare$   $\blacksquare$  reprend son état initial  $\blacksquare$
	- Si la machine est provisoirement hors tension, vous devrez spécifier, à la prochaine mise sous tension de la machine, si vous souhaitez continuer à coudre ou sélectionner un nouveau motif.

Appuyez sur  $\vert \cdot$  0K  $\vert$  pour continuer la broderie. (Reportez-vous à la section "Reprise de la broderie après la mise hors tension de la machine" à la page 81.)

### **Détermination de zones d'arrêt avant de broder**

Vous pouvez définir des zones d'arrêt sur l'écran de changement de couleur de fil qui s'affiche lorsque vous appuyez sur  $\left|\mathbb{R}\right|$ 

**1 Appuyez sur sur l'écran d'édition des motifs ou sur l'écran de réglages de broderie.**

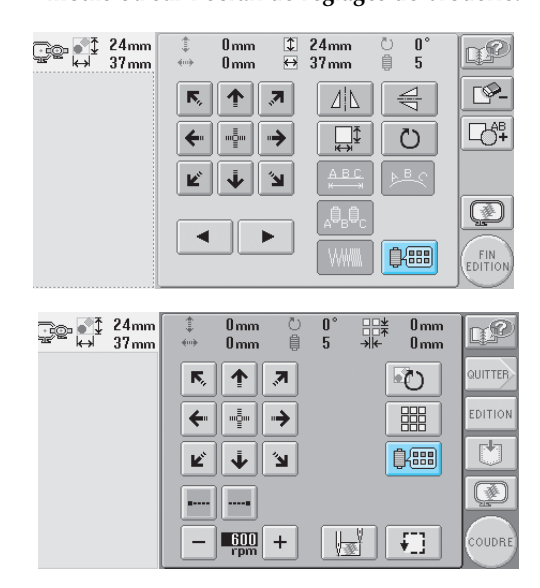

 $\blacktriangleright$  L'écran de changement de couleur de fil apparaît.

**2** Appuyez sur  $\boxed{0} -$  et  $\boxed{0} +$  pour que la couleur en haut de l'affichage des séquences de **couleurs de fils corresponde à celle où vous souhaitez arrêter la machine avant de la coudre.**

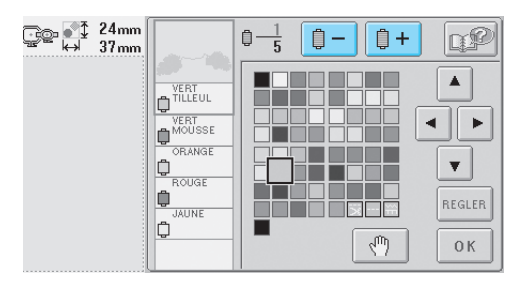

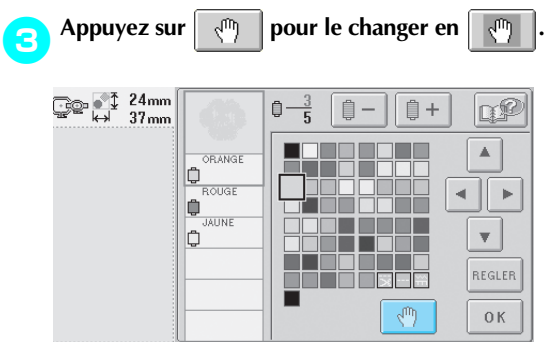

Le repère du s'affiche pour indiquer la zone d'arrêt de la machine.

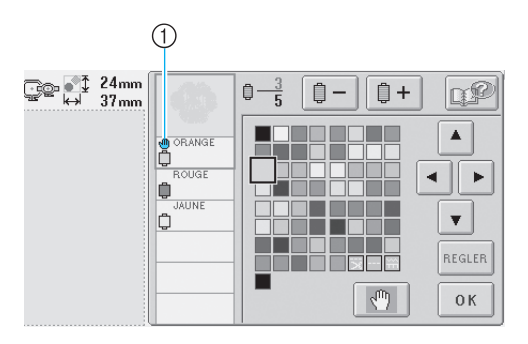

- 1 Repère (II)
- 4**Répétez les étapes** 2 **et** 3 **pour chaque arrêt à indiquer.**
	- Vous pouvez indiquer autant d'arrêts que vous souhaitez.

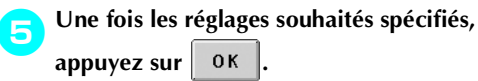

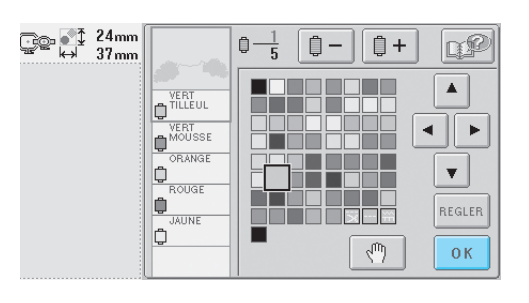

▶ L'écran affiché avant d'appuyer sur apparaît.

• Si la machine est provisoirement hors tension lorsqu'elle s'arrête à l'endroit spécifié après la broderie, vous devrez spécifier, à la prochaine mise sous tension de la machine, si vous souhaitez continuer à coudre ou sélectionner un nouveau motif.

Appuyez sur  $\vert \cdot$  0K  $\vert$  pour continuer la broderie. (Reportez-vous à la section "Reprise de la broderie après la mise hors tension de la machine" à la page 81.)

## **Mémorandum**

- Si la machine est provisoirement hors tension, les réglages, permettant d'arrêter la machine aux changements de couleur, spécifiés avant la mise hors tension ne sont pas annulés. Toutefois, ils sont annulés si vous sélectionnez un nouveau motif.
- Si un motif est enregistré avec les réglages permettant d'arrêter la machine aux changements de couleur, ceux-ci sont également sauvegardés.
# **Réglage temporaire de la barre à aiguille**

Lorsque la broderie commence, vous pouvez arrêter la machine à un changement de couleur et indiquer une barre à aiguille différente pour la couleur suivante.

En remplaçant le fil supérieur déjà enfilé sur une autre barre à aiguille, vous pouvez gagner du temps pour la couture. Par exemple, un fil de couleur similaire peut être remplacé pour être utilisé provisoirement.

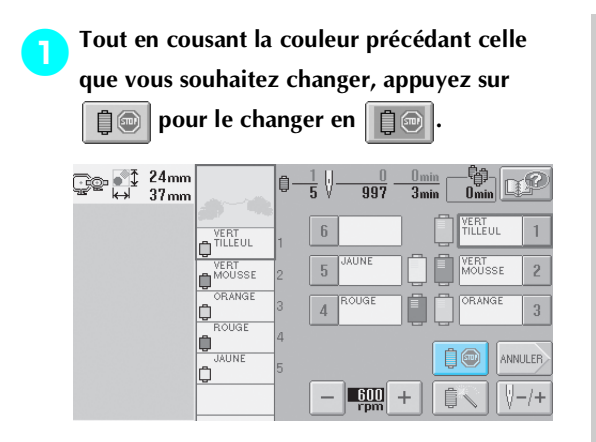

- $\triangleright$  Une fois la couture de la couleur terminée, les fils sont coupés et la machine s'arrête.
- Vous pouvez appuyer sur la touche Marche/ Arrêt au changement de couleur pour arrêter la machine mais, dans ce cas, n'arrêtez la machine qu'une fois les fils coupés.

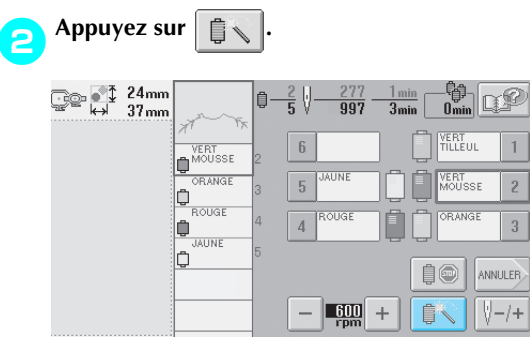

 $\blacktriangleright$  L'écran de réglages temporaires de la barre à aiguille apparaît.

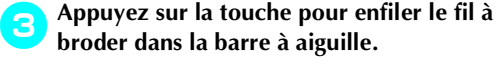

自- $\frac{1 \text{ min}}{3 \text{ min}}$  $rac{6}{997}$  $37<sub>mm</sub>$ Ô VERT<br>MOUSSE ò  $\overline{6}$  $\mathbf{1}$ OR ANGE b **BOLIGE**  $\sqrt{5}$  $\bar{z}$ **JAUNI**  $\overline{3}$  $\overline{4}$ ¢  $0K$ **Appuyez sur** 0K <u>িত</u> ়ুঁ 24mm<br>≝ ⊬ 37mm  $\frac{1 \text{ min}}{3 \text{ min}}$ IÊ ∱ ∯  $rac{6}{997}$ Ĝ  $\overline{\mathscr{C}}$ Jaune **D**<br>
ORANGE  $\sqrt{6}$  $\mathbbm{1}$ ¢ ROUGE  $\sqrt{5}$  $\overline{c}$ ¢ .<br>IALINE  $\overline{4}$  $\sqrt{3}$ b  $0K$ 

I L'écran de broderie apparaît de nouveau.

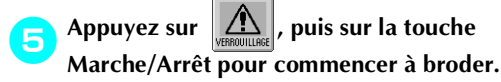

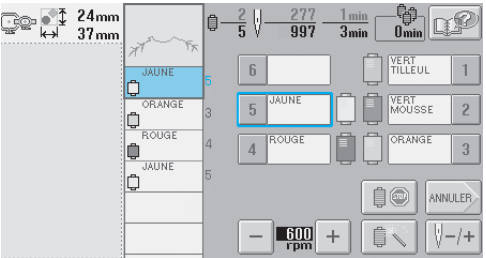

 $\blacktriangleright$  La broderie continue avec la barre à aiguille spécifiée.

# **Mémorandum**

- Le changement de couleur de fil (barre à aiguille) spécifié, tel que décrit ci-dessus, s'applique uniquement jusqu'au prochain changement de couleur. Si le motif contient une autre zone avec la même couleur ou si le même motif est cousu par la suite, la couleur d'origine est utilisée pour coudre cette zone.
- Cette procédure permet de changer la couleur de fil (barre à aiguille) même lorsque la machine est arrêtée spécifiquement ou lors du changement de bobine.
- Si vous avez appuyé sur la touche Marche/ Arrêt pour arrêter la machine tout en cousant une zone, vous ne pouvez pas effectuer un réglage temporaire de la barre à aiguille. Vous ne pouvez pas changer la couleur du fil (barre à aiguille) au centre d'une zone en cours de broderie.

# **Réglages de la barre à aiguille réservée**

En général, la machine attribue automatiquement des couleurs de fil aux barres à aiguilles ; un fil d'une couleur spécifique peut toutefois être attribué manuellement à une barre à aiguille donnée. Si une barre à aiguille est spécifiée, elle est supprimée des attributions automatiques de la machine et la couleur spécifiée lui reste attribuée.

En attribuant spécifiquement des couleurs souvent utilisées à certaines barres à aiguilles, vous pouvez réduire le problème de changement des bobines de fil.

Une fois spécifié, le réglage manuel de la barre à aiguille reste d'application jusqu'à son annulation. Vous pouvez spécifier des réglages manuels de la barre à aiguille sur la troisième page de l'écran de réglages.

**1.4 Appuyez sur**  $\left[\frac{1}{2}\right]$ **, puis sur**  $\left[\frac{1}{2}\right]$  **et sur**  $\left[\frac{1}{2}\right]$ 

**pour afficher la troisième page de l'écran de réglages.**

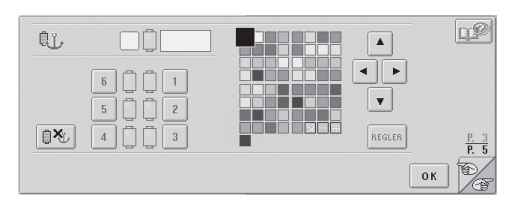

**2** Appuyez sur  $\begin{bmatrix} 1 \\ 2 \end{bmatrix}$ ,  $\begin{bmatrix} 3 \\ 1 \end{bmatrix}$ ,  $\begin{bmatrix} 4 \\ 1 \end{bmatrix}$ ,  $\begin{bmatrix} 5 \\ 1 \end{bmatrix}$  ou sur **pour le numéro de la barre à aiguille à spécifier.**

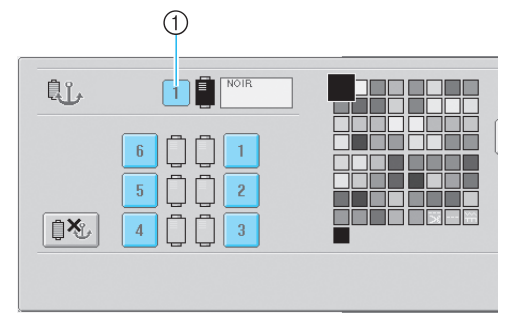

1 Indique le numéro de la barre à aiguille sélectionnée

3**Sélectionnez la couleur à attribuer à la barre à aiguille.**

Appuyez sur  $\blacktriangle \mid$ ,  $\blacktriangle \mid$ ,  $\blacktriangleright \blacktriangleright$  et sur

jusqu'à ce que la couleur à sélectionner dans la table des fils s'affiche en grand.

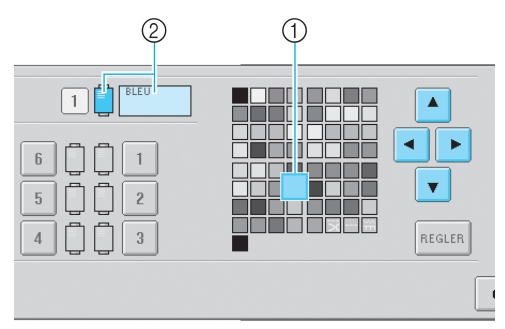

- 1 La couleur qui s'affiche en grand correspond à la couleur sélectionnée.
- 2 Affiche le nom de la couleur sélectionnée
- La mise en surbrillance d'un carré coloré indique le déplacement dans le sens indiqué sur la touche enfoncée.

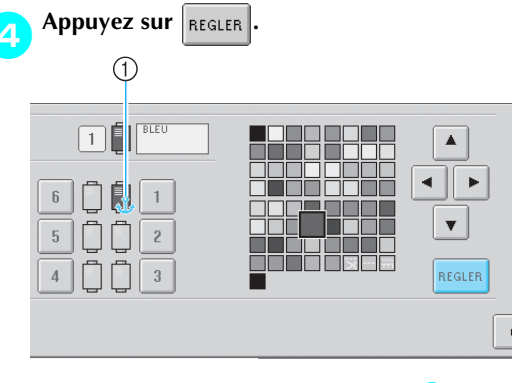

- $\blacktriangleright$  La couleur sélectionnée à l'étape  $\blacktriangleright$  est spécifiée.
- 1 La couleur de fil sélectionnée et la cheville filetée s'affiche sur la bobine.

#### ■ **Annulation du réglage**

Pour modifier le réglage, annulez-le au préalable, puis sélectionnez le nouveau réglage.

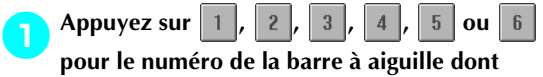

**vous souhaitez annuler le réglage.**

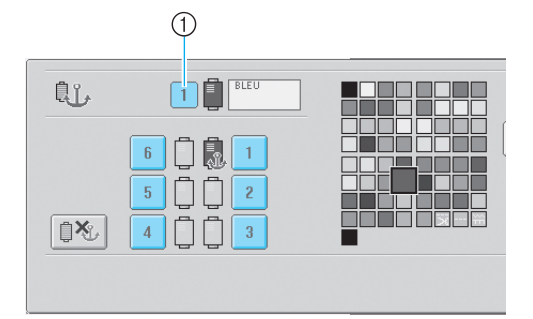

1 Indique le numéro de la barre à aiguille sélectionnée

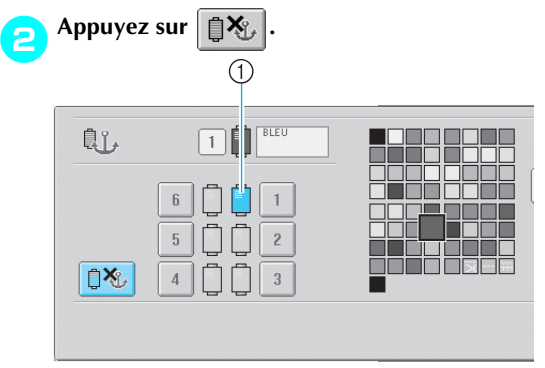

1 La cheville disparaît de la bobine de fil.

▶ Cette procédure annule le réglage manuel de la barre à aiguille.

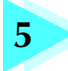

# **5 Sélection/Edition/Mise en mémoire de motifs**

Ce chapitre fournit des détails sur la sélection, l'édition et la mise en mémoire de motifs de broderie.

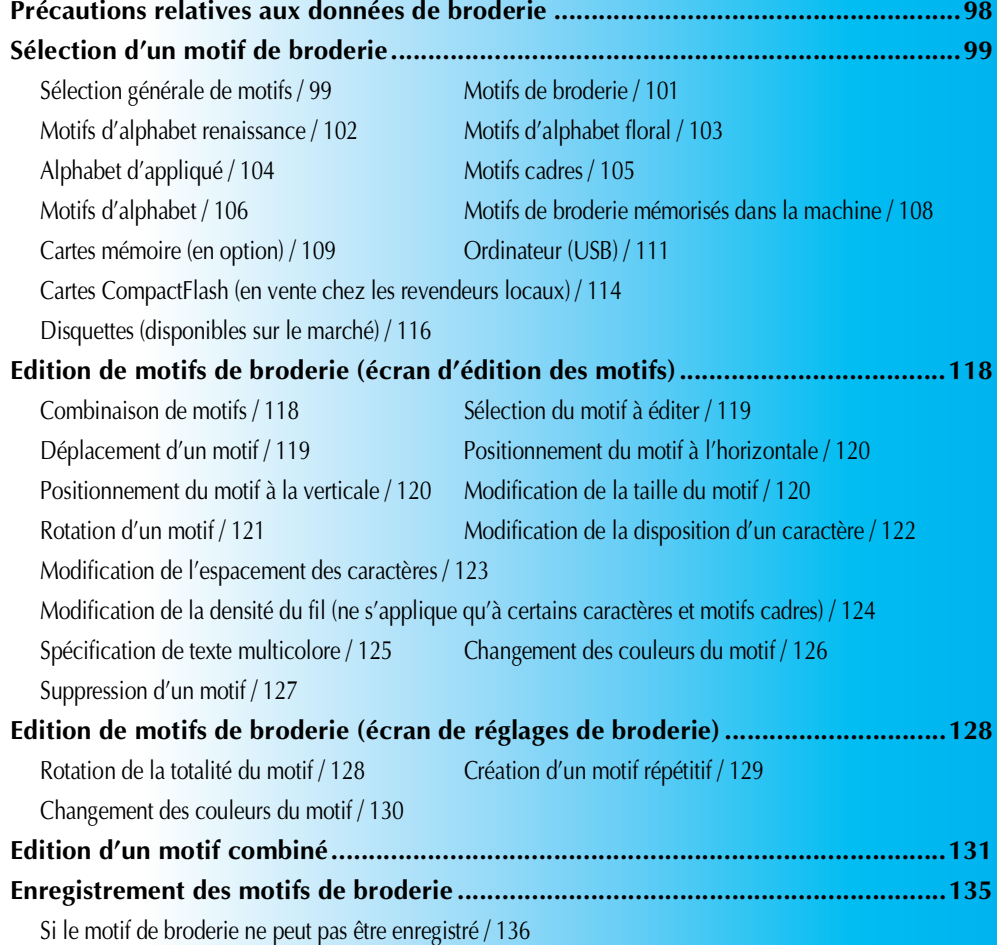

# **Précautions relatives aux données de broderie**

Respectez les précautions suivantes lorsque vous utilisez des données de broderie qui n'ont pas été créées et mises en mémoire dans cette machine.

# **ATTENTION**

● **Si vous utilisez des données de broderie différentes de nos motifs d'origine, le fil ou l'aiguille risque de casser lors de la couture avec un fil d'une densité trop faible ou lors de la couture d'au moins trois points superposés. Dans ce cas, utilisez l'un de nos systèmes de conception de données d'origine pour éditer les données de broderie.**

#### **Types de données de broderie pouvant être utilisés**

• Vous ne pouvez utiliser que les fichiers de données .pes, .phc et .dst avec cette machine. L'utilisation de données de motif autres que celles mises en mémoire à l'aide de nos systèmes de conception de données ou de nos machines à coudre risque d'entraîner un dysfonctionnement de la machine à broder.

#### **Types de supports pouvant être utilisés**

• Vous pouvez enregistrer ou rappeler des données de motif à partir de cartes CompactFlash et de disquettes. Utilisez des supports répondant aux conditions suivantes.

Cartes CompactFlash : 32, 64 ou 128 Mo.

Disquettes : 1,44 Mo, format MS-DOS/Windows

#### **Précautions sur l'utilisation de l'ordinateur pour la création de données et leur mise en mémoire**

- Si vous ne pouvez pas identifier le nom du fichier des données de broderie parce que, par exemple, il contient des caractères spéciaux, le fichier ne s'affiche pas. Dans ce cas, changez le nom du fichier.
- Si vous sélectionnez des données de broderie excédant 200 mm (H)  $\times$  300 mm (L) (7-7/8" (H)  $\times$  11-3/4" (L)), un message vous invitant à faire pivoter le motif de 90 degrés s'affiche à droite.

Vous ne pouvez pas utiliser ces données, même après la rotation de 90 degrés. (Tous les motifs doivent être compris entre 200 mm (H) × 300 mm (L) (7-7/8" (H) × 11-3/4" (L).) Pour plus de détails, reportez-vous à la page 110.

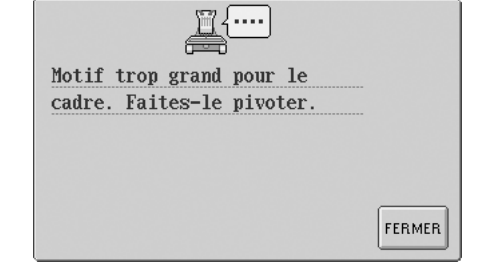

**DST** 

- Vous ne pouvez pas afficher les fichiers .pes mémorisés dont le nombre de points ou de couleurs excède les limites spécifiées. Utilisez l'un de nos systèmes de conception de données d'origine pour éditer le motif de broderie pour qu'il réponde aux spécifications (nombre maximum de points: 500 000 ; nombre maximum de changement de couleur : 500 ; nombre maximum de motifs combinés : 100).
- Ne créez pas de dossiers sur les disquettes. Si les données de broderie sont mémorisées dans un dossier, elles ne peuvent pas être affichées par la machine à broder.

#### **Données de broderie Tajima (.dst)**

- Les données .dst s'affichent sur l'écran de liste des motifs par nom de fichier. (L'image ne peut être affichée.) Seuls les huit premiers caractères du nom de fichier peuvent être affichés.
- Les données Tajima (.dst) ne contenant pas d'informations de couleur de fil spécifiques, elles s'affichent avec notre séquence de couleurs de fils par défaut. Vérifiez l'aperçu et modifiez les couleurs de fil comme vous le souhaitez. Pour plus de détails, reportez-vous à la page 163.

# **Sélection d'un motif de broderie**

Plusieurs motifs de broderie sont intégrés dans cette machine. Outre les motifs intégrés, vous pouvez sélectionner plusieurs autres motifs à partir de cartes mémoire (vendues séparément), de cartes CompactFlash (disponibles dans les magasins d'électronique) et d'un ordinateur.

# **Sélection générale de motifs**

La procédure de sélection d'un motif diffère en fonction du type de motif ; toutefois, la procédure générale de sélection d'un motif est décrite ci-dessous.

1**Dans l'écran de sélection du type de motif, appuyez sur la touche correspondant à la catégorie de votre choix.**

#### **Ecran de sélection du type de motif**

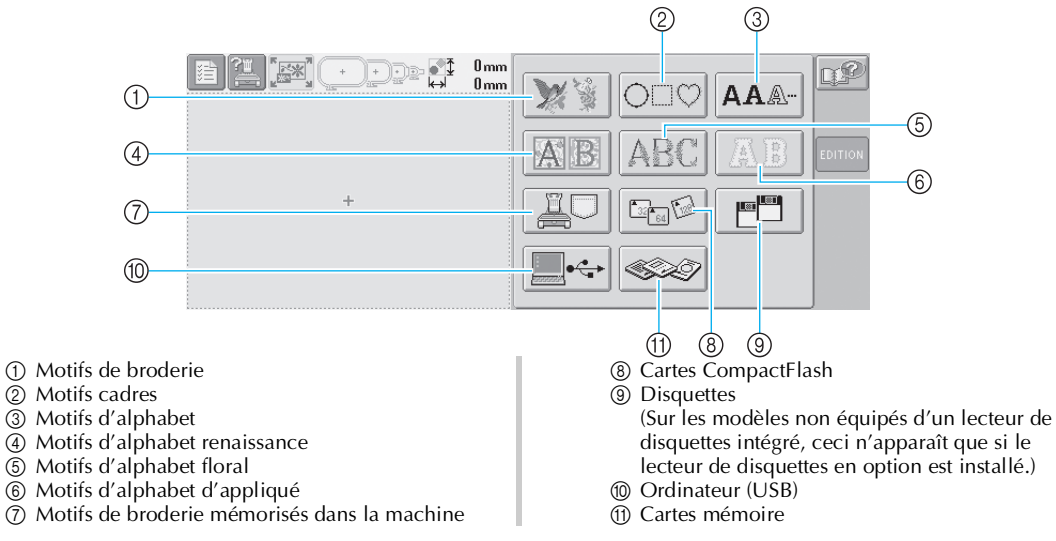

2**Dans l'écran de liste des motifs, qui apparaît ensuite, appuyez sur le motif de votre choix pour le sélectionner.**

### **Ecran de liste des motifs**

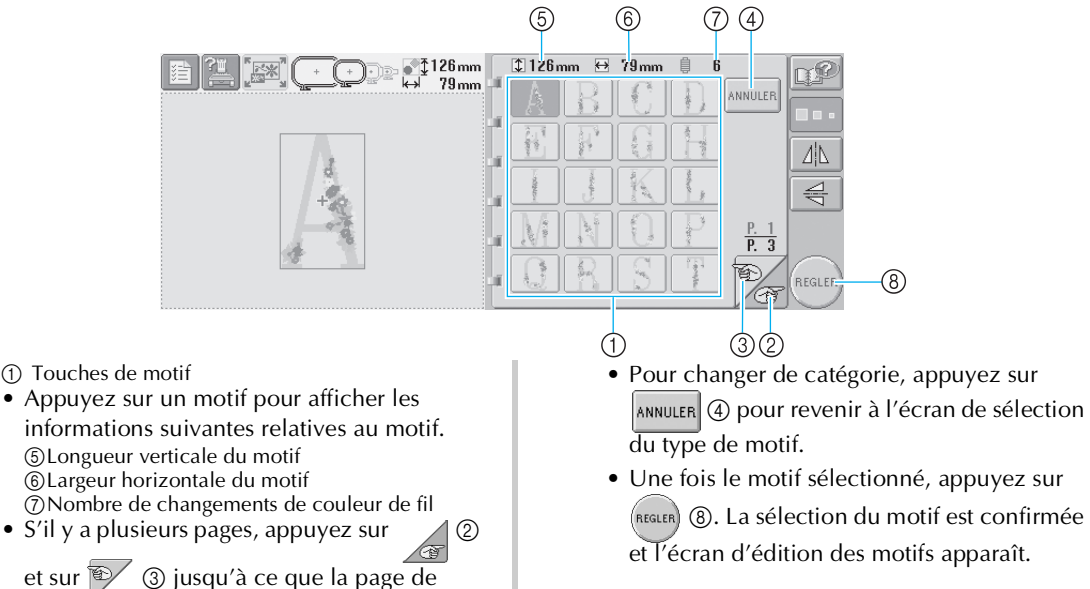

votre choix s'affiche.

et l'écran d'édition des motifs apparaît.

• Lorsqu'un motif est sélectionné, les touches suivantes, dans la partie droite de l'écran, vous permettent d'éditer le motif.

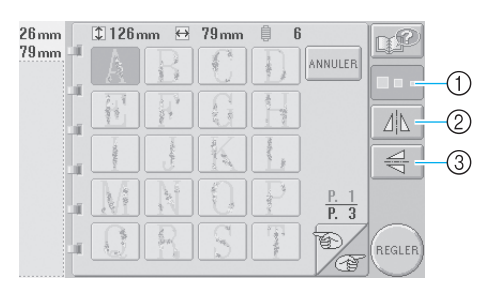

- 1 Change la taille du motif
- 2 Positionne le motif à l'horizontale
- 3 Positionne le motif à la verticale

#### ■ **Modification de la taille du motif**

Chaque fois que vous appuyez sur la touche, les paramètres changent, comme illustré ci-dessous.

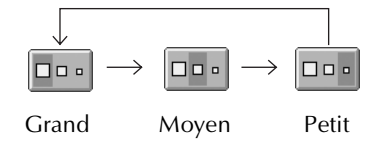

Si la touche apparaît comme suit  $\Box$ .  $\Box$ , la taille

du motif ne peut être modifiée.

#### ■ **Positionnement du motif à l'horizontale**

Chaque fois que vous appuyez sur la touche, le réglage est activé ou désactivé.

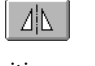

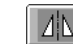

Positionnement horizontal désactivé

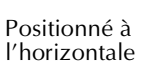

Si la touche apparaît comme suit  $\parallel$   $\parallel$   $\parallel$ , vous ne

pouvez pas positionner le motif à l'horizontale.

#### ■ **Positionnement du motif à la verticale**

Chaque fois que vous appuyez sur la touche, le réglage est activé ou désactivé.

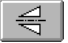

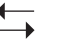

Positionnement vertical désactivé

Positionné à la verticale

Si la touche apparaît comme suit  $\left| \right| \leq$  , vous ne

pouvez pas positionner le motif à la verticale.

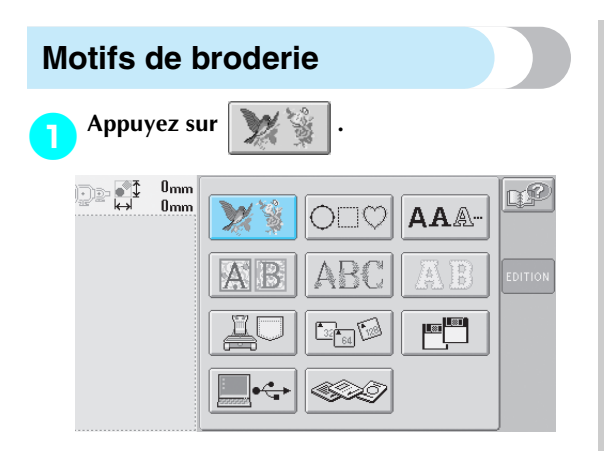

 $\blacktriangleright$  La liste des motifs de broderie s'affiche.

2**Sélectionnez un motif de broderie.** Appuyez sur le motif souhaité.

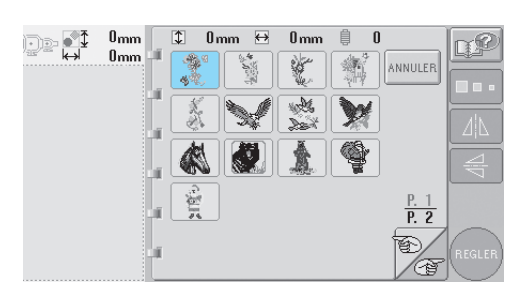

E Le motif sélectionné apparaît dans la zone d'affichage de motif.

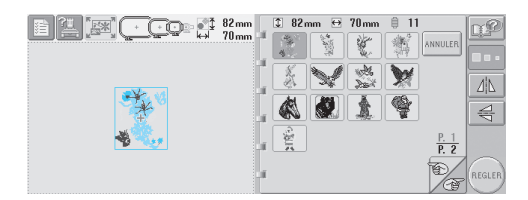

• Si vous n'avez pas sélectionné le motif approprié ou si vous souhaitez en sélectionner un autre, appuyez sur le motif souhaité.

3**Au besoin, éditez le motif.**  $82mm$  $\updownarrow$  82mm  $\leftrightarrow$  70mm ■ 11  $70<sub>mm</sub>$ 甑 ANNULER

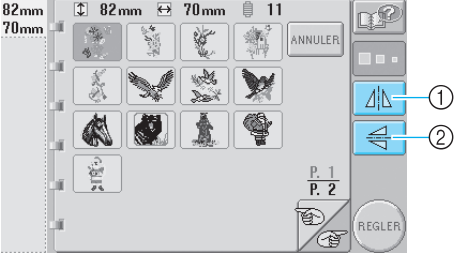

1 Le motif peut être positionné à l'horizontale. 2 Le motif peut être positionné à la verticale.

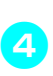

# **Appuyez sur** (REGLER).

Cette opération confirme la sélection du motif.

I L'écran d'édition des motifs apparaît.

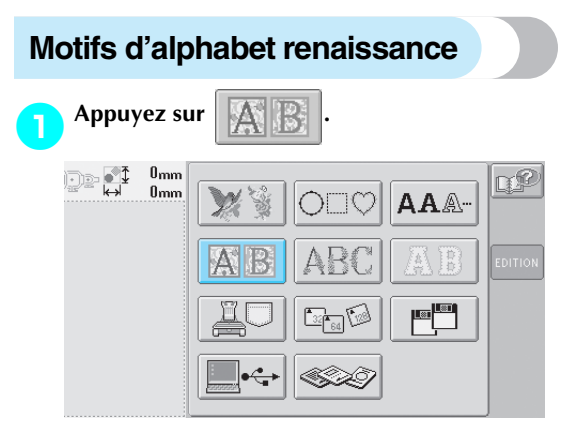

 $\blacktriangleright$  La liste des motifs d'alphabet renaissance s'affiche.

2**Sélectionnez un motif de broderie.** Appuyez sur le motif souhaité.

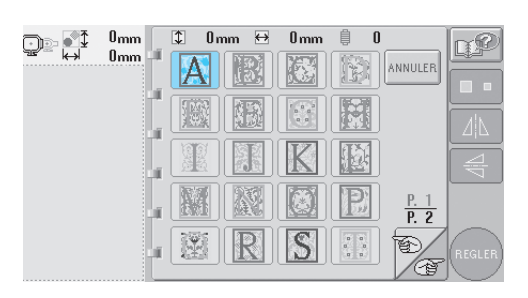

 $\blacktriangleright$  Le motif sélectionné apparaît dans la zone d'affichage de motif.

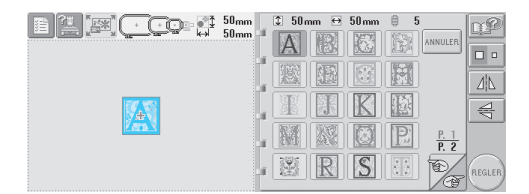

• Si vous n'avez pas sélectionné le motif approprié ou si vous souhaitez en sélectionner un autre, appuyez sur le motif souhaité.

# 3**Au besoin, éditez le motif.**

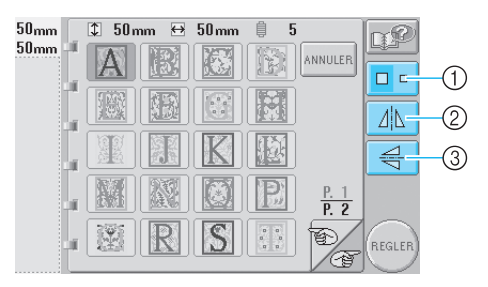

1 Appuyez sur cette touche pour modifier la taille. 2 Le motif peut être positionné à l'horizontale. 3 Le motif peut être positionné à la verticale.

# **Appuyez sur** (REGLER).

Cette opération confirme la sélection du motif.  $\blacktriangleright$  L'écran d'édition des motifs apparaît.

# **Motifs d'alphabet floral** 1**Appuyez sur .** De <mark>e</mark>i  $0<sub>mm</sub>$ ¥Ø AAA-ПØ **Karl (1888)** ۴œ ≫ô

 $\blacktriangleright$  La liste des motifs d'alphabet floral s'affiche.

2**Sélectionnez un motif de broderie.** Appuyez sur le motif souhaité.

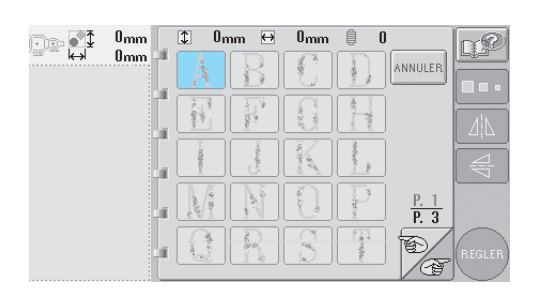

E Le motif sélectionné apparaît dans la zone d'affichage de motif.

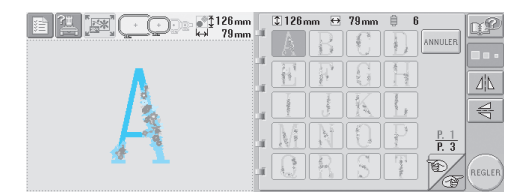

• Si vous n'avez pas sélectionné le motif approprié ou si vous souhaitez en sélectionner un autre, appuyez sur le motif souhaité.

3**Au besoin, éditez le motif.**

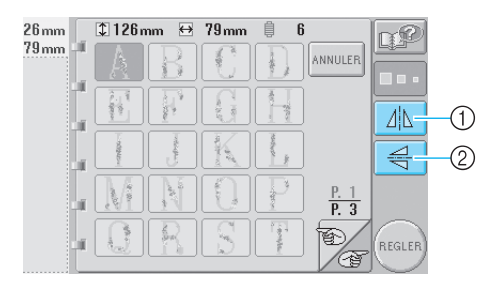

1 Le motif peut être positionné à l'horizontale. 2 Le motif peut être positionné à la verticale.

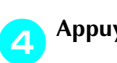

# **Appuyez sur** (REGLER)

Cette opération confirme la sélection du motif.

X L'écran d'édition des motifs apparaît.

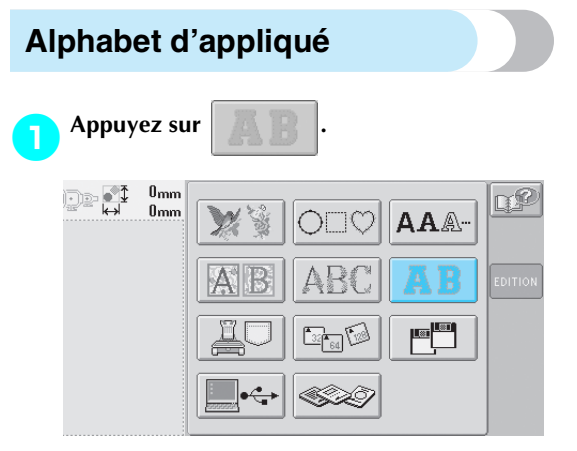

I' écran de sélection de taille apparaît.

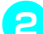

#### 2**Sélectionnez la taille du texte.**

Appuyez sur la touche correspondant à la taille de texte souhaitée.

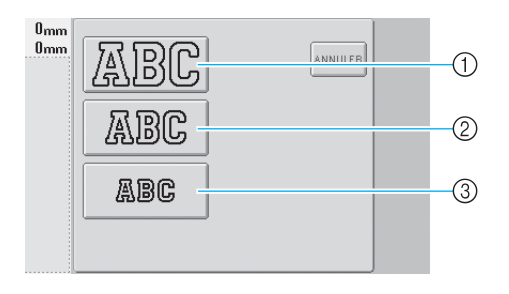

- La longueur verticale du caractère sera la suivante lorsque la taille correspondante est sélectionnée.
- $(1)$  Grand : 122 mm  $(4-13/16")$
- 2 Moyen : 68 mm (2-11/16")
- 3 Petit : 49 mm (1-15/16")
- La liste des motifs d'alphabet d'appliqué s'affiche.

# 3**Sélectionnez un motif de broderie.**

Appuyez sur le motif souhaité.

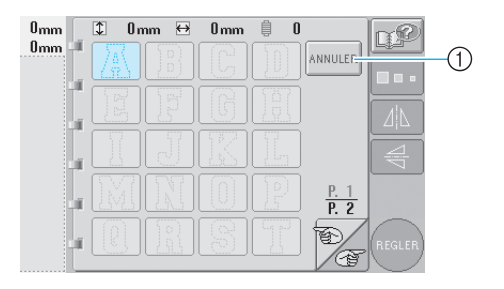

1 Appuyez sur cette touche pour modifier la taille du caractère.

 $\blacktriangleright$  Le motif sélectionné apparaît dans la zone d'affichage de motif.

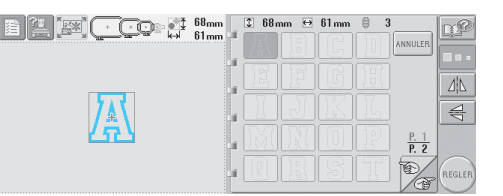

• Si vous n'avez pas sélectionné le motif approprié ou si vous souhaitez en sélectionner un autre, appuyez sur le motif souhaité.

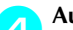

#### 4**Au besoin, éditez le motif.**

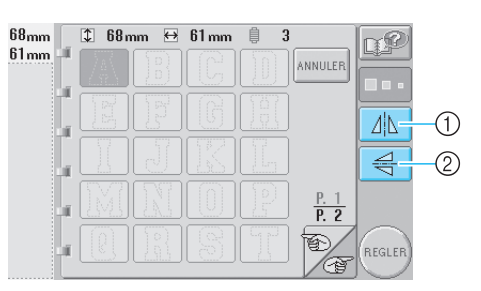

1 Le motif peut être positionné à l'horizontale. 2 Le motif peut être positionné à la verticale.

**Appuyez sur** (REGLER)

Cette opération confirme la sélection du motif.  $\blacktriangleright$  L'écran d'édition des motifs apparaît.

# **Mémorandum**

• Pour plus de détails sur la couture d'appliqués, reportez-vous à la section "Couture de motifs d'appliqué" à la page 156.

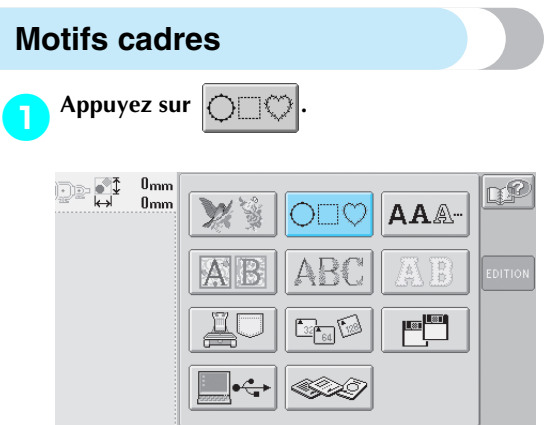

 $\blacktriangleright$  La liste des motifs cadres s'affiche.

2**Dans la partie supérieure de l'écran, sélectionnez la forme de cadre souhaitée.** Appuyez sur la forme de cadre souhaitée.

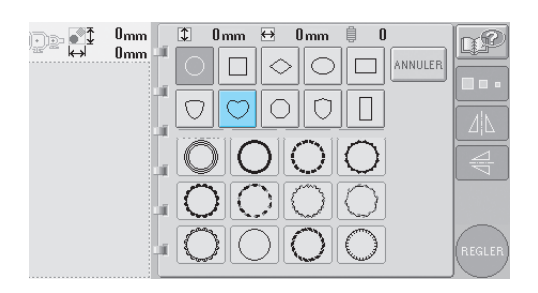

 $\blacktriangleright$  Les motifs cadres disponibles apparaissent dans la partie inférieure de l'écran.

#### 3**Sélectionnez un motif cadre.**

Appuyez sur le motif souhaité.

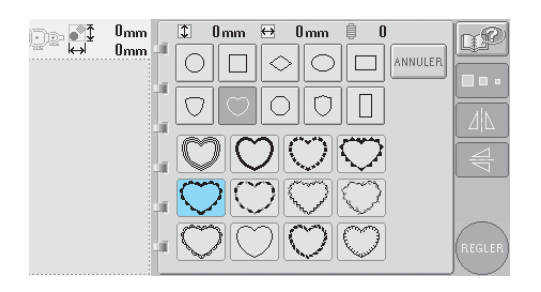

 $\blacktriangleright$  Le motif sélectionné apparaît dans la zone d'affichage de motif.

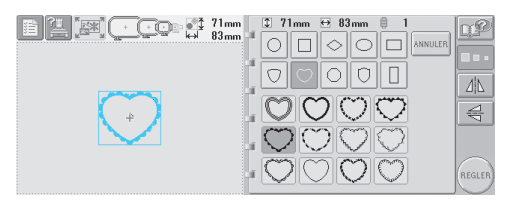

• Si vous n'avez pas sélectionné le motif approprié ou si vous souhaitez en sélectionner un autre, appuyez sur le motif souhaité.

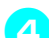

#### 4**Au besoin, éditez le motif.**

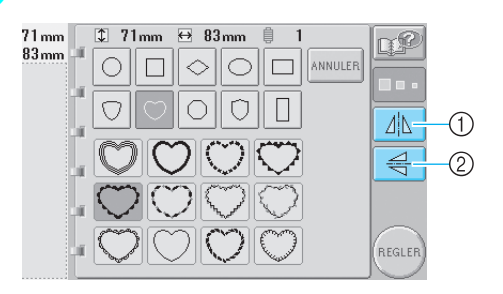

1 Le motif peut être positionné à l'horizontale. 2 Le motif peut être positionné à la verticale.

**Appuyez sur** (REGLER).

Cette opération confirme la sélection du motif.

I L'écran d'édition des motifs apparaît.

# **Motifs d'alphabet**

13 polices de caractères intégrées sont disponibles.

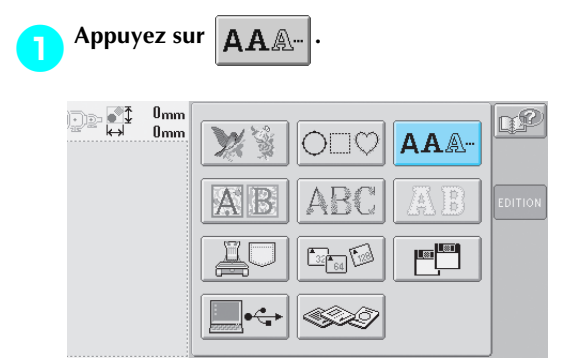

 $\blacktriangleright$  L'écran de sélection de police apparaît.

# 2**Sélectionnez une police de caractères.**

Appuyez sur la police de caractères souhaitée.

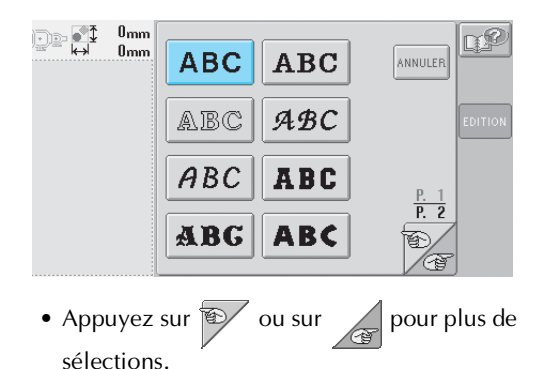

 $\blacktriangleright$  L'écran de saisie apparaît.

3**Si la touche correspondant au caractère à sélectionner n'apparaît pas, appuyez sur l'onglet correspondant au jeu de caractères souhaité.**

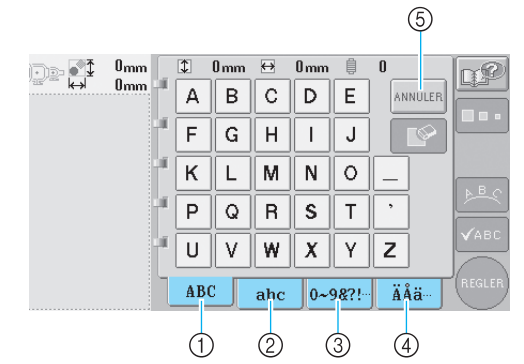

- 1 Majuscules
- 2 Minuscules
- 3 Numéros/symboles 4 Caractères accentués
- 5 Appuyez sur cette touche pour changer la police de caractères.
- $\blacktriangleright$  L'écran de saisie des caractères affichés dans l'onglet apparaît.
- Pour changer la police de caractères, appuyez sur **ANNULER** pour revenir à l'écran de sélection de police.

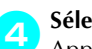

#### 4**Sélectionnez un caractère.**

Appuyez sur le motif souhaité.

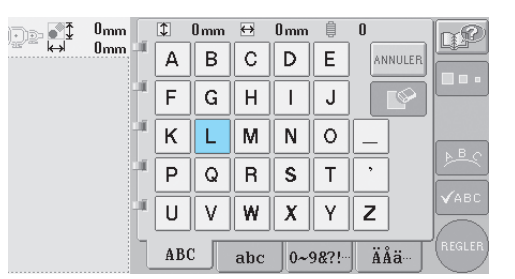

 $\blacktriangleright$  Le caractère sélectionné apparaît dans la zone d'affichage de motif.

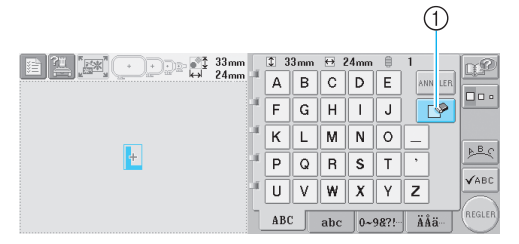

1 Si vous n'avez pas sélectionné le bon caractère

ou si vous voulez en sélectionner un autre,

appuyez sur  $\lceil \sqrt{\frac{1}{2}} \rceil$  pour supprimer le dernier caractère sélectionné, puis appuyez sur la touche du nouveau caractère.

5**Une fois le caractère entré, modifiez sa taille si vous le souhaitez.**

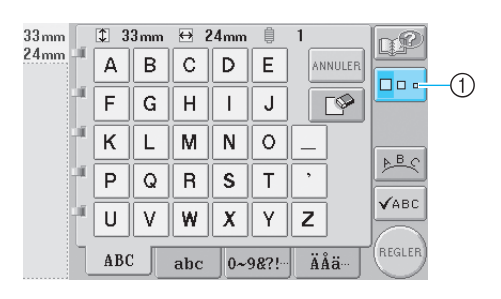

1 Appuyez sur cette touche pour modifier la taille.

#### ■ **Modification de la taille**

Une fois le premier caractère sélectionné,

appuyez sur  $\Box$  $\Box$  jusqu'à ce que le caractère

atteigne la taille souhaitée.

- La nouvelle taille s'applique aux caractères sélectionnés par la suite.
- Vous ne pouvez plus modifier la taille de tous les caractères entrés une fois les caractères combinés. (Vous pouvez modifier la taille de l'ensemble du motif à partir de l'écran d'édition des motifs.)

**Remarque** 

Les polices trop petites ne permettent pas de modifier la taille.

6**Pour entrer plusieurs caractères, répétez les étapes** 3 **et** 4 **jusqu'à ce que tous les caractères souhaités soient entrés.**

 $\blacktriangleright$  Les caractères sélectionnés apparaissent dans la zone d'affichage de motif.

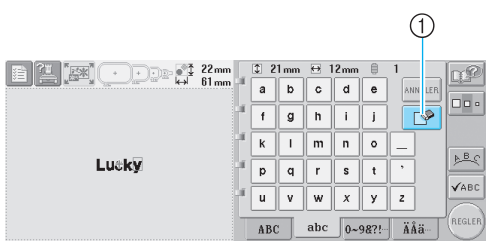

1 Si vous n'avez pas sélectionné le caractère

approprié ou si vous souhaitez en sélectionner un autre, appuyez sur  $\sqrt{p}$  pour supprimer le dernier caractère sélectionné, puis appuyez sur la touche du caractère souhaité. Chaque fois que vous appuyez sur  $\|\nabla \Phi\|$ , le dernier caractère du texte est supprimé.

• Si le texte est petit et difficile à lire à l'écran, appuyez sur  $\sqrt{\sqrt{4B}}$  pour vérifier le texte.

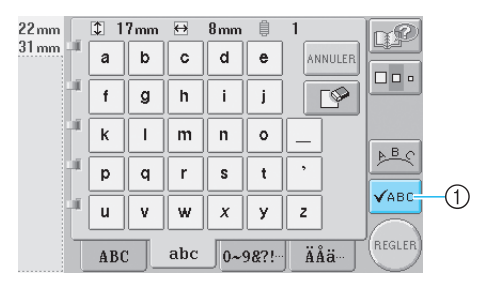

1 Appuyez sur cette touche pour afficher l'écran d'aperçu de texte.

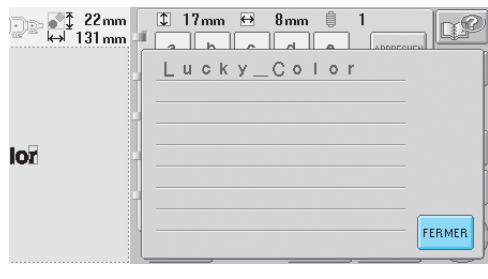

Une fois le texte vérifié, appuyez sur FERMER pour revenir à l'écran de saisie.

7**Au besoin, modifiez la disposition du texte.**

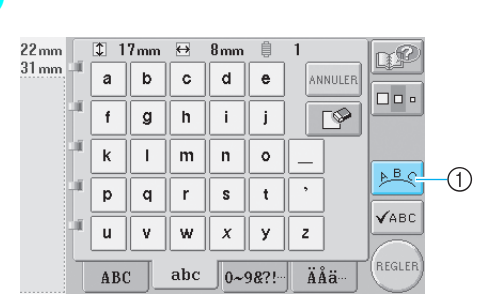

1 Appuyez sur cette touche pour modifier la disposition du texte.

#### ■ **Modification de la disposition du texte**

Appuyez sur  $\mathbb{E} \mathbb{E}$  pour afficher l'écran ci-

dessous. Appuyez sur la touche correspondant à la disposition du texte souhaitée.

Une fois la disposition de votre choix

sélectionnée, appuyez sur  $\vert$  **0K** pour revenir à l'écran de saisie.

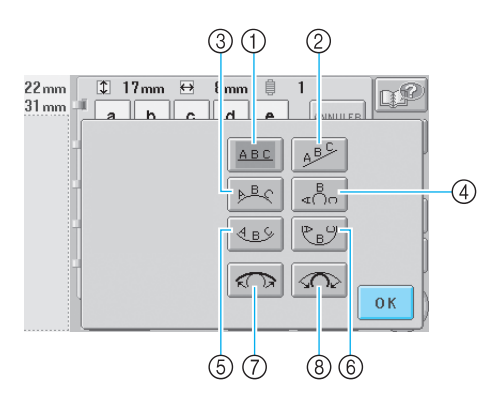

- 1 Dispose le texte sur une ligne droite
- 2 Dispose le texte sur une ligne oblique
- 3 Dispose le texte à l'extérieur d'une large courbe
- 4 Dispose le texte à l'extérieur d'une courbe étroite
- 5 Dispose le texte à l'intérieur d'une large courbe
- 6 Dispose le texte à l'intérieur d'une courbe étroite 7 Si le texte est disposé sur une courbe, chaque fois
- que vous appuyez sur cette touche, l'arrondi de la courbe diminue (l'aplanit).
- 8 Si le texte est disposé sur une courbe, chaque fois que vous appuyez sur cette touche, l'arrondi de la courbe augmente (plus courbée).
- Si vous utilisez l'une des dispositions de texte de cet écran, vous pouvez entrer davantage de caractères.

8**Une fois tout le texte entré, appuyez sur** 

**.**

Cette opération confirme la sélection du motif.

 $\blacktriangleright$  L'écran d'édition des motifs apparaît.

# **Mémorandum**

● La couleur du texte est définie sur noir. Pour modifier la couleur, reportez-vous à la section "Spécification de texte multicolore" à la page 125 et à la section "Changement des couleurs du motif" à la page 126.

# **Motifs de broderie mémorisés dans la machine**

Vous pouvez rappeler les motifs de broderie mémorisés dans la machine. Pour plus de détails sur l'enregistrement d'un motif, reportez-vous à la section "Enregistrement des motifs de broderie" à la page 135.

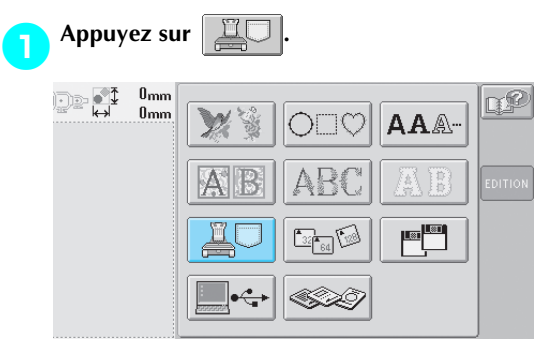

 $\blacktriangleright$  La liste des motifs s'affiche.

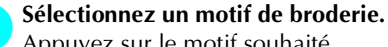

Appuyez sur le motif souhaité.

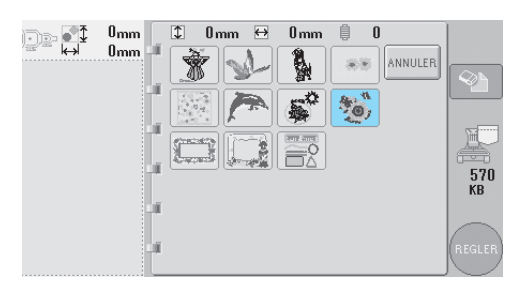

 $\blacktriangleright$  Le motif sélectionné apparaît dans la zone d'affichage de motif.

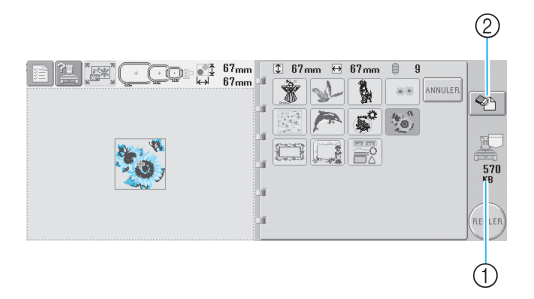

- 1 Indique l'espace mémoire disponible de la machine.
- 2 Appuyez sur cette touche pour supprimer le motif sélectionné.
- Si vous n'avez pas sélectionné le motif approprié ou si vous souhaitez en sélectionner un autre, appuyez sur la touche du motif souhaité.

#### ■ Suppression de données de broderie

A partir de cet écran, vous pouvez organiser les données de broderie mémorisées dans la machine en supprimant les données superflues. Une fois le motif à supprimer sélectionné,

appuyez sur  $\mathbb{Q}_p$  | pour afficher l'écran ci-

#### dessous.

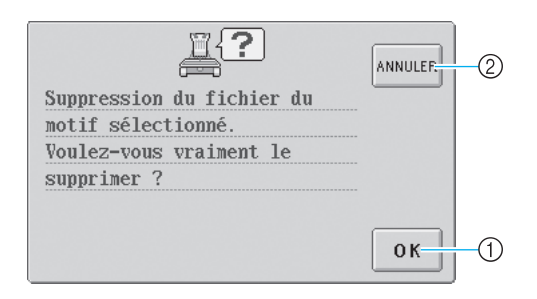

- 1 Supprime les données, puis revient aux données pour lesquelles aucun motif n'est sélectionné. 2 Ne supprime pas les données, puis revient à
- 

l'écran avant d'appuyer sur  $\parallel$ 

**Appuyez sur REGLER** 

Cette opération confirme la sélection du motif.

 $\blacktriangleright$  L'écran d'édition des motifs apparaît.

# **Cartes mémoire (en option)**

#### 1**Insérez la carte mémoire dans la fente de la machine prévue à cet effet.**

Le côté de la carte mémoire marqué d'une flèche dirigé vers vous, insérez la carte complètement dans la fente à droite du panneau de commande.

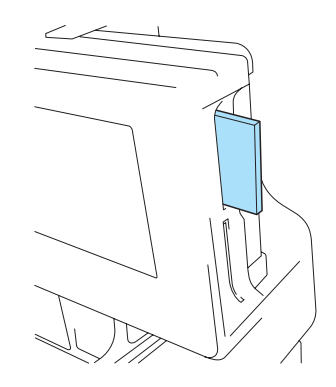

# **Remarque**

- N'introduisez et ne retirez les cartes mémoire que lorsque  $\gg$  s'affiche à l'écran ou lorsque la machine à broder est hors tension.
- Vérifiez que la carte mémoire est insérée, le côté marqué d'une flèche dirigé vers vous. Ne forcez pas lorsque vous introduisez la carte et n'insérez aucun autre objet dans la fente prévue pour les cartes mémoire, sinon, vous risquez d'endommager la machine.
- N'insérez pas la carte CompactFlash dans la fente.
- Si vous utilisez une carte mémoire autre que la carte d'origine, la machine à broder peut ne pas fonctionner correctement. Veillez à n'utiliser que les cartes mémoire recommandées.

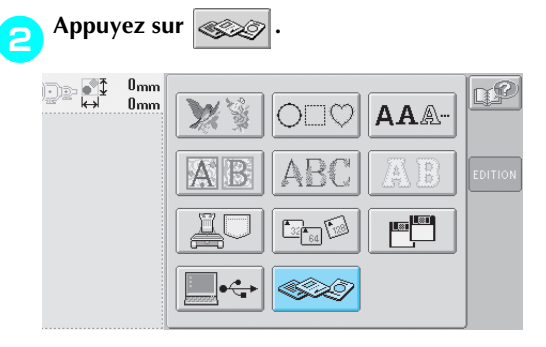

La liste des motifs de la carte mémoire s'affiche.

#### 3**Sélectionnez le motif tel que décrit de la page 101 à la page 108.**

■ Avec des motifs supérieurs à 200 mm (H) × 300 mm **(L) (7-7/8" (H) × 11-3/4" (L))**

Lorsque vous sélectionnez un motif supérieur à 200 mm (H) × 300 mm (L) (7-7/8" (H) × 11-3/4" (L)), le message suivant s'affiche.

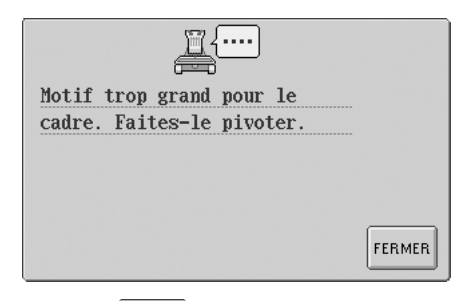

Appuyez sur  $\left| \right|$  FERMER pour faire pivoter le motif de 90 degrés avant de l'ouvrir.

Si les données sont supérieures à 200 mm (H) × 300 mm (L) (7-7/8" (H) × 11-3/4" (L)), même après la rotation de 90 degrés, le message suivant s'affiche.

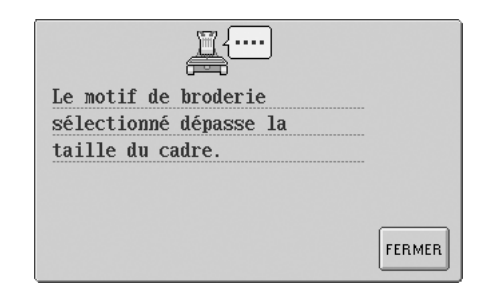

Appuyez sur  $_{\text{FEMER}}$  pour revenir à l'écran de liste des motifs.

# **Mémorandum**

● Procédez de la même manière lorsqu'un motif supérieur à 200 mm (H) × 300 mm (L)  $(7-7/8"$  (H)  $\times$  11-3/4" (L)) est sélectionné à partir de l'ordinateur, d'une carte CompactFlash ou d'une disquette.

# **Ordinateur (USB)**

A l'aide du câble USB fourni, vous pouvez connecter la machine à broder à votre ordinateur et rappeler et utiliser les motifs de broderie qui y sont enregistrés à partir de la machine.

**Remarque** 

Vérifiez que l'ordinateur à connecter répond aux conditions de fonctionnement suivantes.

● Modèles compatibles :

PC IBM avec port USB en équipement standard Ordinateur compatible PC IBM avec port USB en équipement standard

- Systèmes d'exploitation compatibles : Microsoft Windows Me/2000/XP
- Windows 98 nécessite un pilote. Téléchargezle sur notre site Web (www.brother.com).

#### ■ **Connexion**

1**Branchez le câble USB dans les connecteurs correspondants de l'ordinateur et le connecteur USB sur la machine à broder.**

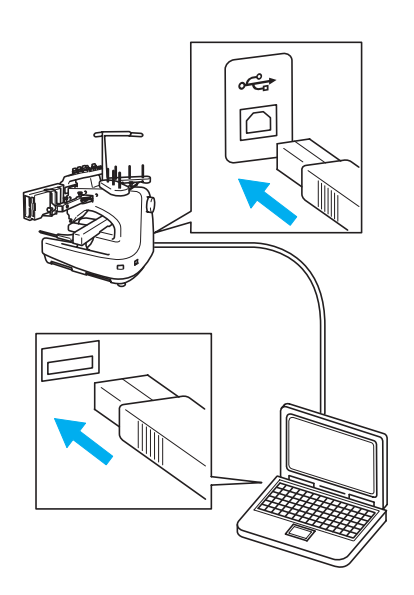

• Vous pouvez brancher le câble USB dans les connecteurs USB de l'ordinateur et de la machine à broder, qu'ils soient activés ou non.

# **XXX Remarque**

- Les connecteurs du câble USB ne peuvent être insérés que dans un seul sens. Si vous éprouvez des difficultés à insérer le connecteur, ne forcez pas et vérifiez l'orientation du connecteur.
- Pour plus de détails sur la position du port USB sur l'ordinateur (ou concentrateur USB), reportez-vous au manuel d'instructions de l'équipement correspondant.
- La connexion via un concentrateur USB peut ne pas être possible en fonction de l'environnement d'exploitation. S'il est impossible d'établir une connexion, branchez le câble au port USB de l'ordinateur.
- 2**Une fois que le dossier "Disque amovible" apparaît dans le dossier "Poste de travail" de l'ordinateur, la connexion est terminée.**

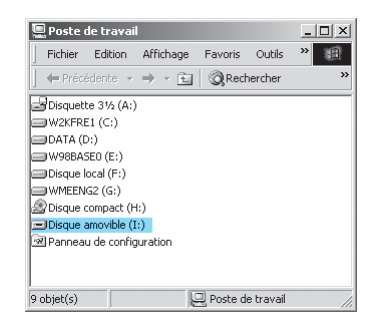

#### ■ **Rappel**

1**Déplacez/copiez les données de motif que vous souhaitez rappeler dans le dossier "Disque amovible".**

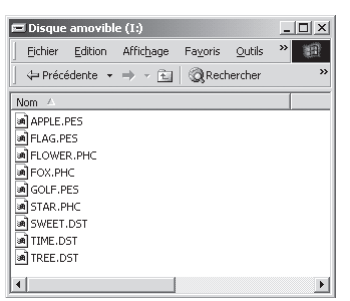

- Eles données de motif du dossier "Disque amovible" sont inscrites sur la machine.
- Ne déconnectez pas le câble USB pendant l'inscription des données.
- Ne créez aucun dossier dans le dossier "Disque amovible". Les dossiers ne s'affichant pas, vous ne pouvez pas rappeler les données de motif.

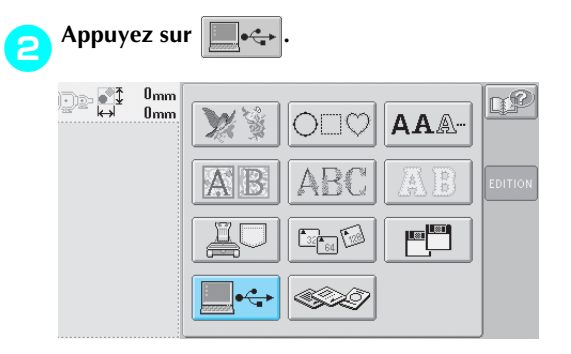

 $\blacktriangleright$  La liste des motifs s'affiche.

3**Sélectionnez un motif de broderie.** Appuyez sur le motif souhaité.

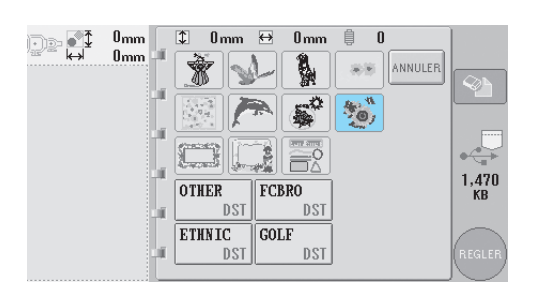

 $\blacktriangleright$  Le motif sélectionné apparaît dans la zone d'affichage de motif.

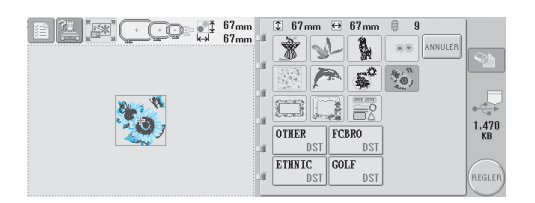

• Si vous n'avez pas sélectionné le motif approprié ou si vous souhaitez en sélectionner un autre, appuyez sur le motif souhaité.

- Pour ajouter un motif depuis l'ordinateur, répétez l'étape **1**.
- $\blacktriangleright$  L'écran suivant apparaît lors de l'inscription des données sur la machine à broder et la touche correspondant au motif apparaît à la fin de cette opération.

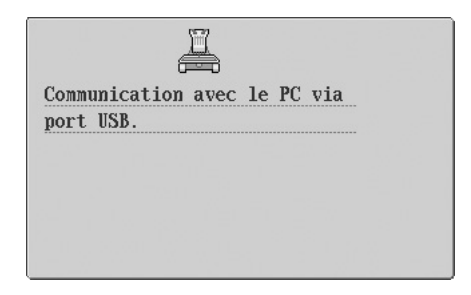

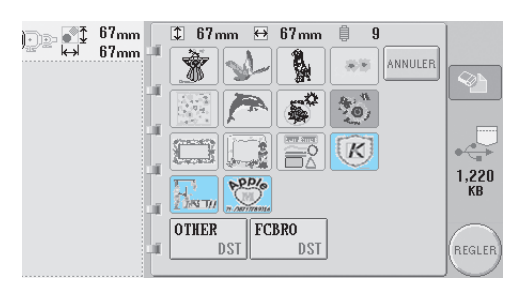

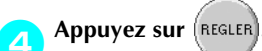

Cette opération confirme la sélection du motif.

I L'écran d'édition des motifs apparaît.

# **Remarque**

● Le motif rappelé depuis l'ordinateur ne s'inscrit que provisoirement sur la machine. Il est supprimé lorsque la machine est hors tension. Pour conserver le motif, enregistrez-le dans la machine. (Reportezvous à la section "Enregistrement des motifs de broderie" à la page 135.)

■ **Si le motif désiré ne peut pas être rappelé** Lors du rappel de données de motif depuis l'ordinateur, celles-ci ne sont pas directement prélevées de l'ordinateur. Au contraire, les données de motif s'inscrivent provisoirement sur la machine et sont rappelées. La quantité de données inscrites sur la machine est limitée et vous ne pouvez pas rappeler des données de motif si la quantité de données est supérieure à la limite.

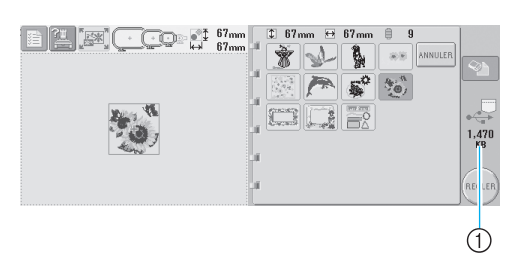

1 Indique l'espace mémoire disponible dans la zone USB de la machine. Si des données de motif de cette taille sont ajoutées, vous pouvez les rappeler (données provisoirement inscrites).

Pour rappeler un motif supérieur à l'espace disponible, supprimez tous les motifs inscrits en cours et placez le motif que vous souhaitez rappeler dans le dossier.

#### 1**Supprimez tous les motifs inutiles du dossier "Disque amovible" de l'ordinateur.**

Sélectionnez les données de motif et déplacezles dans la Corbeille ou cliquez dessus avec le bouton droit et cliquez sur "Supprimer".

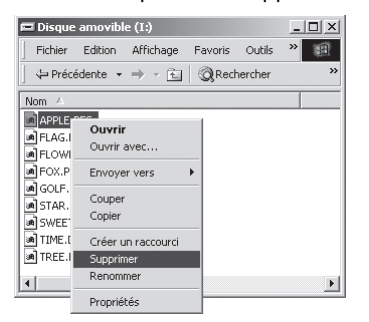

#### 2**Placez le motif que vous souhaitez rappeler dans le dossier "Disque amovible".**

X Une fois les données inscrites sur la machine à broder, la touche correspondant au motif apparaît à l'écran.

3**Si vous ne pouvez toujours pas inscrire le motif souhaité, répétez les étapes**  $\bullet$  **et**  $\bullet$ **.** 

#### ■ **Déconnexion du câble USB**

Lorsque vous déconnectez le câble USB, cliquez sur l'icône "Retirer le périphérique en toute sécurité" de la barre des tâches, puis débranchez le câble USB de l'ordinateur et de la machine à broder lorsque le disque amovible peut être retiré en toute sécurité.

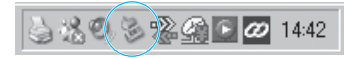

# **Remarque**

● Veillez à effectuer l'opération décrite cidessus avant de déconnecter le câble USB de l'ordinateur et de la machine à broder, sinon l'ordinateur risque de ne pas fonctionner et les données de ne pas s'inscrire correctement. Les données ou leur zone d'inscription sur la machine à broder peuvent être endommagées.

## **Cartes CompactFlash (en vente chez les revendeurs locaux)**

Vous pouvez rappeler les motifs de broderie mémorisés sur des cartes CompactFlash. Pour plus de détails sur l'enregistrement d'un motif, reportezvous à la section "Enregistrement des motifs de broderie" à la page 135.

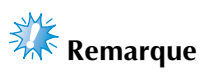

- N'utilisez que des cartes CompactFlash de 32, 64 ou 128 Mo.
- Vous pouvez acheter des cartes CompactFlash et des lecteurs/enregistreurs chez des revendeurs électroniques/ informatiques.

1**Insérez la carte CompactFlash dans la fente de la machine prévue à cet effet.**

L'avant de la carte CompactFlash dirigé vers vous, insérez la carte complètement dans la fente à droite du panneau de commande.

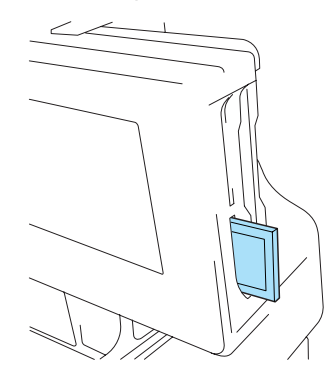

# **Remarque**

- N'introduisez et ne retirez les cartes CompactFlash que lorsque  $\Box$ s'affiche à l'écran ou lorsque la machine à broder est hors tension.
- Vérifiez que la carte CompactFlash est insérée dans le bon sens. Ne forcez pas lorsque vous introduisez la carte et n'insérez aucun autre objet dans la fente prévue pour les cartes CompactFlash, sinon, vous risquez d'endommager la machine.
- N'insérez pas la carte de broderie dans la fente.

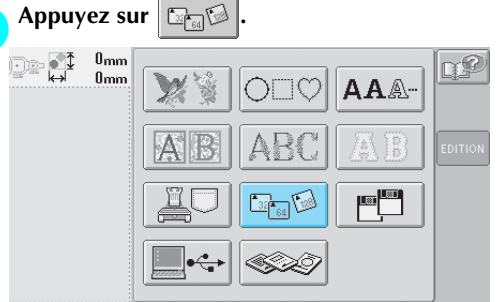

- $\triangleright$  Une liste de motifs et des dossiers du niveau principal s'affichent.
- La liste des motifs s'affiche généralement en quelques secondes ; toutefois, si les motifs sont nombreux, la liste peut mettre un certain temps à s'afficher. Lors de la lecture des motifs, ne retirez pas la carte CompactFlash. Attendez plutôt que les motifs s'affichent.
- Une fois les données rappelées à partir d'une carte CompactFlash, si d'autres données sont rappelées depuis la même carte CompactFlash sans la retirer, la liste des motifs du dossier contenant le motif précédemment sélectionné s'affiche.

3**Pour sélectionner un motif dans un dossier de niveau inférieur, sélectionnez le dossier.**

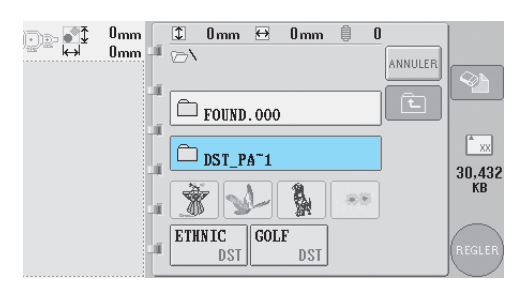

 $\blacktriangleright$  La liste des dossiers et des motifs du dossier sélectionné s'affichent dans l'ordre.

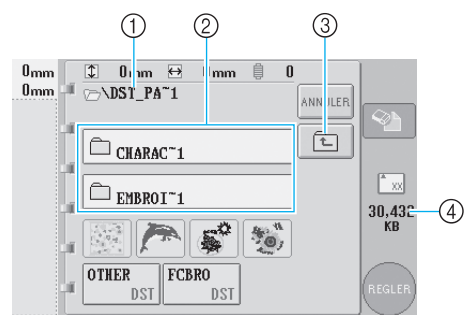

- 1 Affiche le nom du dossier en cours
- 2 Affiche le dossier figurant dans le dossier en cours Si le nom du dossier est supérieur à neuf caractères, il s'arrête au six premiers caractères suivis de "~" et d'un numéro.
- 3 Appuyez sur cette touche pour passer à un niveau de dossier supérieur.
- 4 Indique l'espace mémoire disponible de la carte Compact Flash

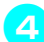

# 4**Sélectionnez un motif de broderie.**

Appuyez sur la touche correspondant au motif souhaité.

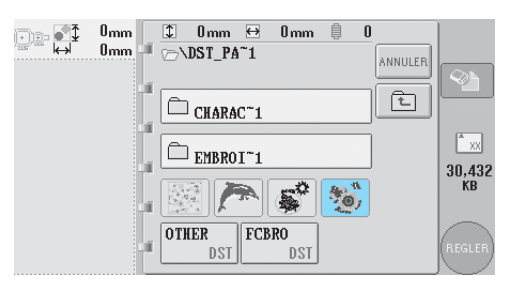

 $\blacktriangleright$  Le motif sélectionné apparaît dans la zone d'affichage de motif.

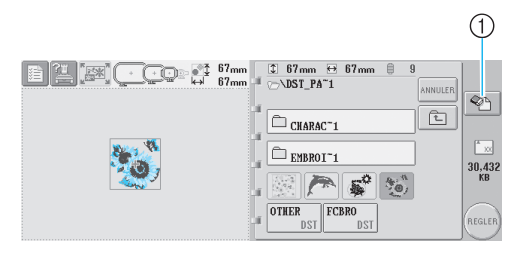

- 1 Appuyez sur cette touche pour supprimer le motif sélectionné.
- Si vous n'avez pas sélectionné le motif approprié ou si vous souhaitez en sélectionner un autre, appuyez sur la touche du motif souhaité.

#### ■ **Suppression de données de broderie**

A partir de cet écran, vous pouvez organiser les données de broderie mémorisées sur la carte CompactFlash en supprimant les données superflues.

Une fois le motif à supprimer sélectionné, appuyez

sur  $\mathbb{Q}$  pour afficher l'écran ci-dessous.

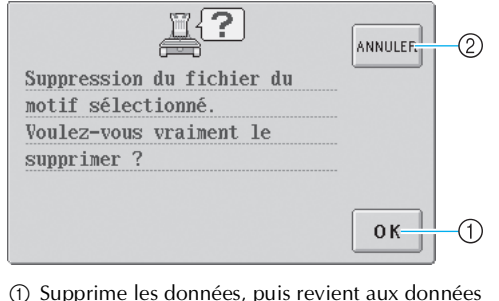

pour lesquelles aucun motif n'est sélectionné 2 Ne supprime pas les données, puis revient aux

données avant d'appuyer sur  $\mathbb{Q}_1$ 

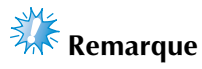

● Pour supprimer les données de motif de la carte CompactFlash, effacez-les de la PR-600.

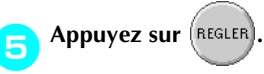

Cette opération confirme la sélection du motif.

 $\blacktriangleright$  L'écran d'édition des motifs apparaît.

# **Disquettes (disponibles sur le marché)**

Vous pouvez rappeler les motifs de broderie mémorisés sur disquettes. Pour plus de détails sur l'enregistrement d'un motif, reportez-vous à la section "Enregistrement des motifs de broderie" à la page 135.

Si le lecteur de disquettes en option est installé sur des modèles sans lecteur intégré, vous pouvez ouvrir les données de broderie à partir d'une disquette.

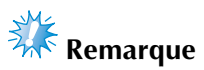

- N'utilisez que les disquettes 2HD formatées avec Windows.
- 1**Insérez la disquette dans la fente de la machine prévue à cet effet.**

L'avant de la disquette dirigé vers vous, insérez la disquette complètement dans la fente à droite du panneau de commande.

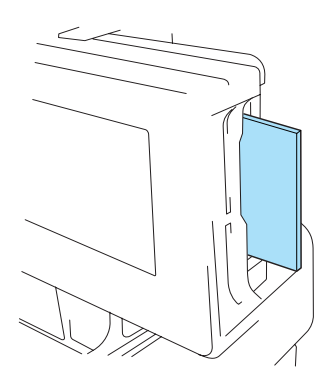

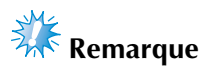

- N'introduisez et ne retirez les disquettes que lorsque  $\boxed{\blacksquare}$  s'affiche à l'écran ou lorsque la machine à broder est hors
	- tension.
- Vérifiez que la disquette est insérée dans le bon sens. Ne forcez pas lorsque vous introduisez la disquette et n'insérez aucun autre objet dans la fente prévue pour les disquettes, sinon, vous risquez d'endommager la machine.

2**Appuyez sur .**

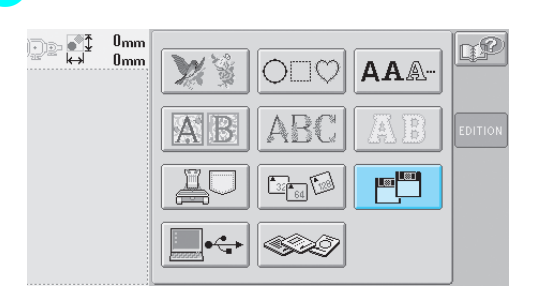

- $\blacktriangleright$  La liste des motifs s'affiche.
- Normalement, la liste des motifs s'affiche après 10 ou 30 secondes. Plus le nombre de motifs sur la disquette est important, plus la liste nécessitera de temps pour s'afficher. (Cela peut éventuellement prendre deux minutes, voire plus.) Pendant la lecture des données, ne retirez pas la disquette de la fente tant que les motifs ne sont pas affichés à l'écran.

# **Mémorandum**

- Les dossiers de la disquette ne peuvent pas être affichés. Par conséquent, vous ne pouvez pas ouvrir les données de broderie mémorisées dans des dossiers.
- 

3**Sélectionnez un motif de broderie.** Appuyez sur le motif souhaité.

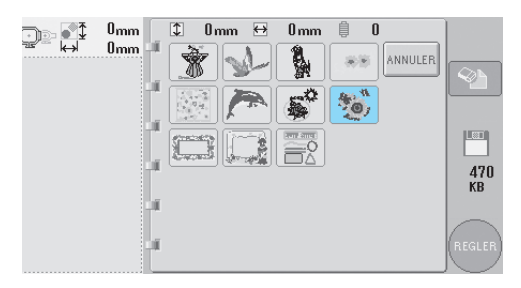

 $\blacktriangleright$  Le motif sélectionné apparaît dans la zone d'affichage de motif.

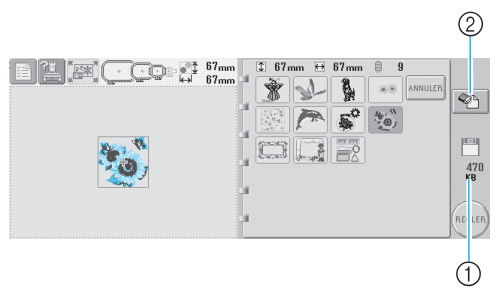

- 1 Indique l'espace mémoire disponible de la disquette
- 2 Appuyez sur cette touche pour supprimer le motif sélectionné.
- Si vous n'avez pas sélectionné le motif approprié ou si vous souhaitez en sélectionner un autre, appuyez sur le motif souhaité.

#### ■ Suppression d'un motif

A partir de cet écran, vous pouvez organiser les données de broderie mémorisées sur la disquette en supprimant les données superflues.

Après avoir sélectionné le motif à supprimer,

appuyez sur  $\sqrt{\phi_1}$  pour afficher l'écran cidessous.

Toutefois, si la disquette est protégée en écriture, vous ne pouvez pas supprimer les données.

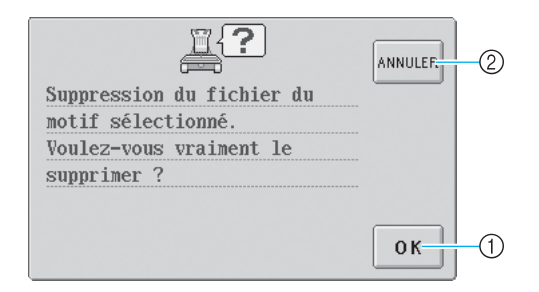

1 Supprime les données, puis revient aux données pour lesquelles aucun motif n'est sélectionné

2 Ne supprime pas les données, puis revient aux données avant d'appuyer sur

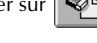

# **Appuyez sur** (REGLER)

Cette opération confirme la sélection du motif.

X L'écran d'édition des motifs apparaît.

# **Edition de motifs de broderie (écran d'édition des motifs)**

Vous pouvez éditer les motifs à partir de l'écran d'édition des motifs et de l'écran de réglages de broderie. Vous pouvez éditer les différents motifs à l'aide de l'écran d'édition des motifs et l'ensemble du motif à l'aide de l'écran de réglages de broderie. Vous pouvez afficher le motif édité dans la zone d'affichage de motif.

# **Combinaison de motifs**

Vous pouvez combiner facilement plusieurs motifs, tels que des motifs de broderie, des motifs cadres, des motifs d'alphabet intégrés et des motifs sur cartes mémoire.

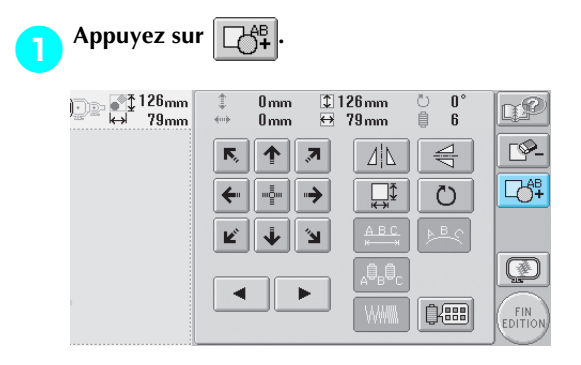

I L'écran de sélection du type de motif réapparaît.

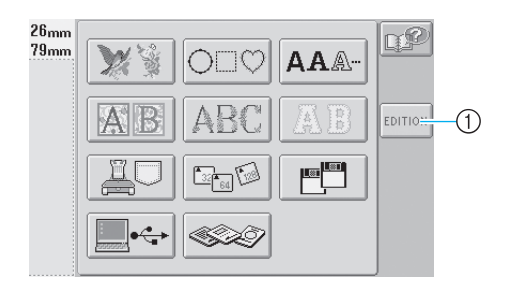

1 Appuyez sur cette touche si vous ne souhaitez plus combiner des motifs. L'écran d'édition des motifs apparaît.

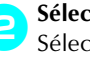

2**Sélectionnez un motif de broderie.** Sélectionnez le motif à ajouter tel que décrit de la page 101 à la page 116.

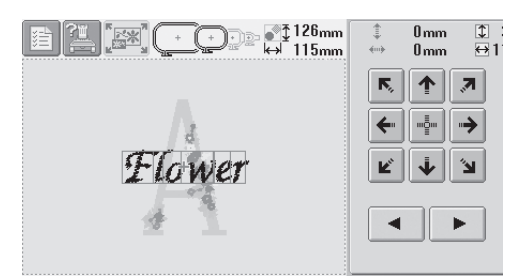

• Lorsqu'un autre motif est sélectionné, il est normalement ajouté au centre de la zone d'affichage de motif.

3**Répétez les étapes** 1 **et** 2 **jusqu'à ce que tous les motifs à combiner soient sélectionnés.**

# **Remarque**

● Vous pouvez combiner 100 motifs maximum. Vous ne pouvez pas sélectionner plus de 100 motifs à combiner. En outre, vous ne pouvez pas continuer à combiner des motifs en cas de saturation de l'espace mémoire disponible de la machine ou si le nombre maximum de couleurs autorisé (500 couleurs) est dépassé.

# **Mémorandum**

● Vous pouvez modifier la position des différents motifs et effectuer d'autres opérations d'édition à partir de l'écran d'édition des motifs. Vous pouvez effectuer les opérations d'édition de la même manière à partir de l'écran d'édition des motifs, qu'il soit affiché à chaque fois qu'un motif est sélectionné ou après que tous les motifs à combiner aient été sélectionnés.

# **Sélection du motif à éditer**

Si plusieurs motifs sont sélectionnés, vous pouvez choisir le motif à éditer.

Appuyez sur  $\vert \cdot \vert \cdot \vert$  ou

Le motif qui sera édité est celui qui est entouré d'un cadre rouge.

Appuyez à plusieurs reprises sur  $\parallel \bullet \parallel$  et sur

 jusqu'à ce que le cadre rouge entoure le motif à éditer.

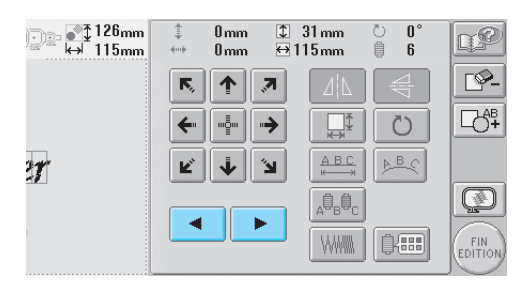

 $\blacktriangleright$  Les motifs sont sélectionnés dans leur ordre ou dans l'ordre inverse d'ajout au motif.

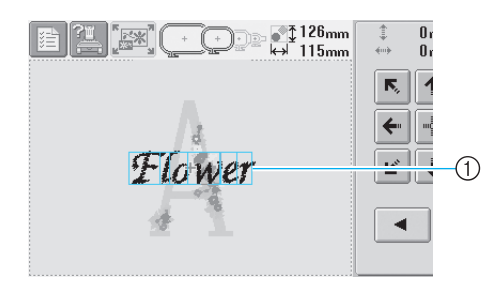

1 Cadre rouge indiquant le motif à éditer

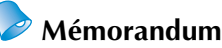

● Si plusieurs motifs apparaissent dans l'écran d'édition des motifs, la procédure d'édition de base consiste à 1. sélectionner le motif à éditer, puis à 2. éditer ce motif.

# **Déplacement d'un motif**

Détermine à quel endroit du cadre le motif sera brodé. Si plusieurs motifs sont combinés, déplacez chaque motif pour organiser le dessin.

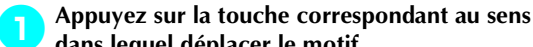

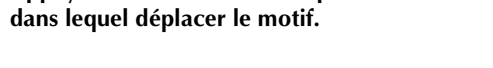

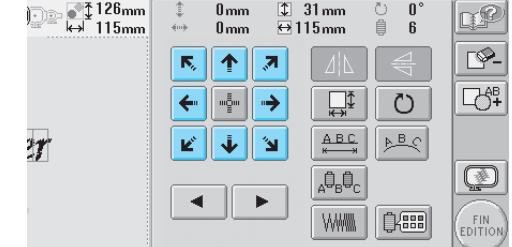

E le motif est déplacé dans le sens indiqué par la flèche figurant sur la touche.

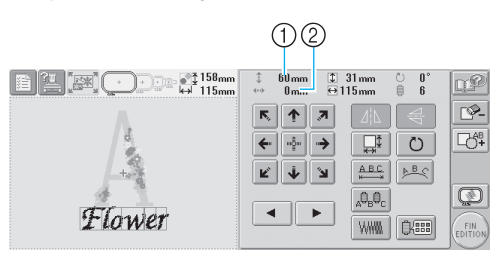

1 Indique la distance verticale du déplacement 2 Indique la distance horizontale du déplacement

• Pour replacer le motif dans sa position

d'origine (centre du cadre de broderie),

appuyez sur | …ẵ…

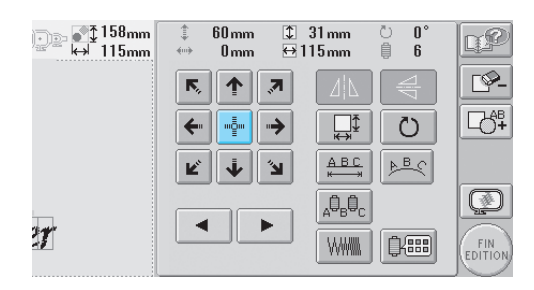

# **Mémorandum**

- Vous pouvez également déplacer le motif en appuyant sur les touches fléchées des écrans qui apparaissent lorsque vous appuyez sur une autre touche d'édition.
- Les touches fléchées des écrans de réglages de broderie permettent de déplacer le cadre pour sélectionner la position de broderie.

*5*

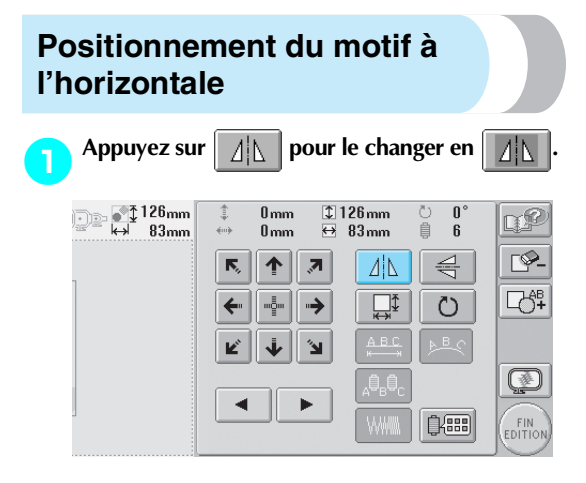

- Le motif est positionné à l'horizontale.
- Chaque fois que vous appuyez sur la touche, le réglage est activé ou désactivé.

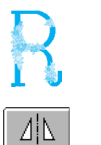

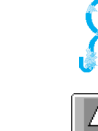

Positionnement horizontal désactivé Positionné à l'horizontale

# **Positionnement du motif à la verticale**

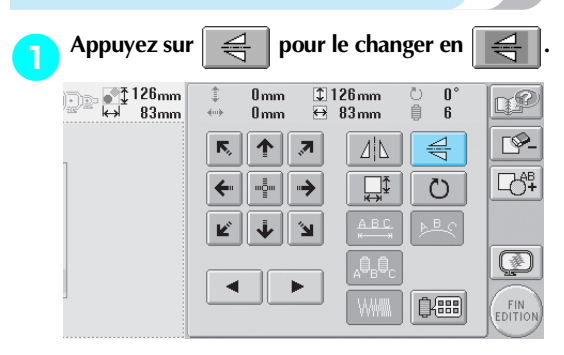

 $\blacktriangleright$  Le motif est positionné à la verticale.

• Chaque fois que vous appuyez sur la touche, le réglage est activé ou désactivé.

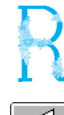

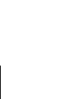

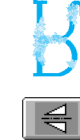

Positionnement vertical désactivé

Positionné à la verticale

### **Modification de la taille du motif**

Vous pouvez augmenter ou diminuer la taille du motif pour qu'il représente entre 90 % et 120 % de sa taille d'origine.

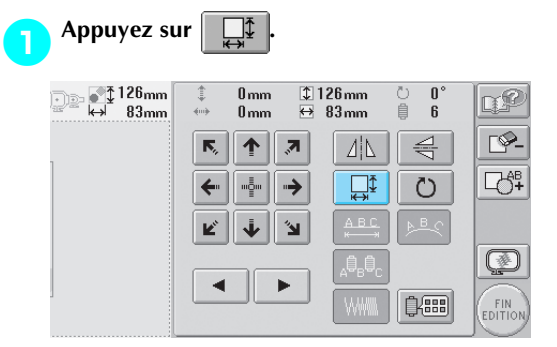

#### I L'écran ci-dessous apparaît.

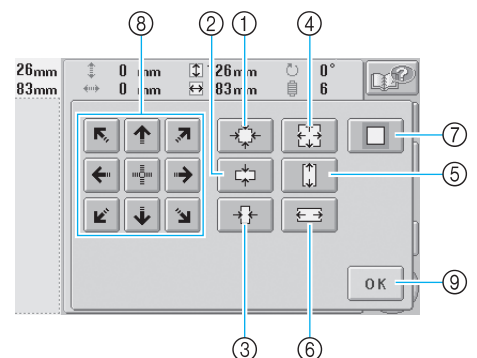

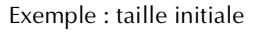

- 1 Réduction sans modifier la proportion hauteur/largeur.
- 2 Réduction uniquement dans le sens vertical.
- 3 Réduction uniquement dans le sens horizontal.
- 4 Agrandissement sans modifier la proportion hauteur/largeur.
- 5 Agrandissement uniquement dans le sens vertical.
- 6 Agrandissement uniquement dans le sens horizontal.
- 7 Appuyez sur cette touche pour que le motif récupère sa taille d'origine.
- 8 Déplace le motif dans le sens indiqué par la flèche figurant sur la touche.
- 9 Appuyez sur cette touche pour fermer l'écran.

#### 2**Appuyez sur les touches pour régler le motif sur la taille souhaitée.**

Chaque fois que vous appuyez sur une touche, le motif est légèrement agrandi ou réduit.

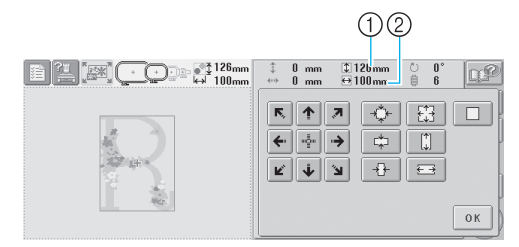

La taille du motif s'affiche après avoir appuyé sur une touche pour la modifier.

- 1 Longueur verticale
- 2 Longueur horizontale • Taille d'agrandissement possible en fonction du motif ou du caractère.
- En fonction du motif ou du caractère, s'il est pivoté de 90 degrés, il peut être agrandi davantage.
- Si le motif est retourné, les sens vertical et horizontal peuvent être inversés.
- Pour que le motif récupère sa taille d'origine, appuyez sur  $\Box$  pour le

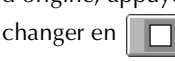

- 3**Au besoin, appuyez sur les touches fléchées pour régler la position du motif.** Pour plus de détails, reportez-vous à la
	- page 119.
	- Une fois les modifications souhaitées<br>apportées, appuyez sur 0K

**apportées, appuyez sur .**

 $\blacktriangleright$  L'écran d'édition des motifs réapparaît.

# **ATTENTION**

● **Une fois la taille du motif modifiée, vérifiez les icônes des cadres de broderie pouvant être utilisés et n'utilisez que les cadres indiqués. Si vous utilisez un cadre différent de ceux indiqués, le pied presseur pourrait toucher le cadre de broderie et vous blesser.**

# **Rotation d'un motif**

Vous pouvez faire pivoter le motif entre 1 et 359 degrés dans le sens des aiguilles d'une montre ou dans le sens inverse.

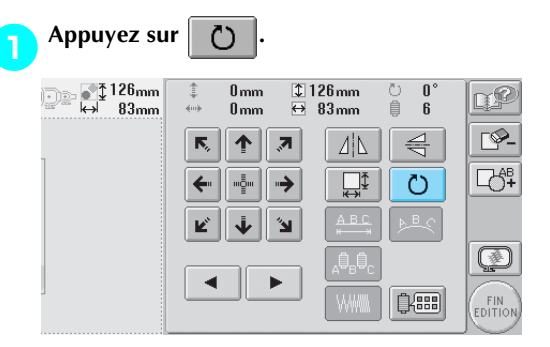

E'écran ci-dessous apparaît.

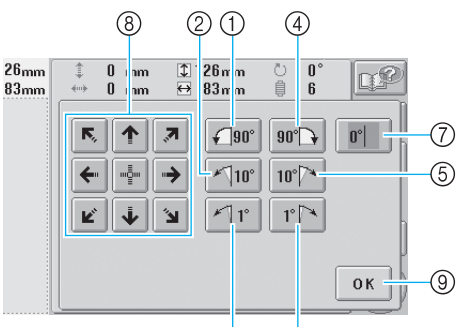

 $\circledS$ 

 $\circled6$ 

Exemple : angle initial Rotation de 90 degrés vers la gauche Rotation de 10 degrés vers la gauche Rotation de 1 degré vers la gauche Rotation de 90 degrés vers la droite Rotation de 10 degrés vers la droite Rotation de 1 degré vers la droite Appuyez sur cette touche pour que le motif récupère son angle initial.

- 8 Déplace le motif dans le sens indiqué par la flèche figurant sur la touche.
- 9 Appuyez sur cette touche pour fermer l'écran.

#### 2**Appuyez sur les touches pour régler le motif sur l'angle souhaité.**

Chaque fois que vous appuyez sur une touche, vous faites pivoter le motif.

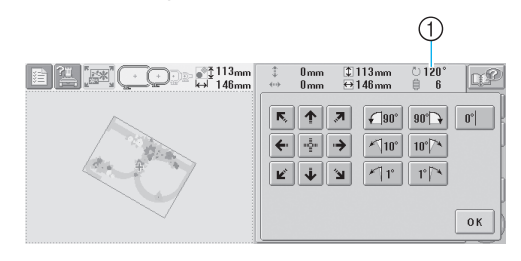

- 1 Indique l'angle du motif après avoir appuyé sur une touche pour le modifier.
- Pour revenir à l'angle initial du motif

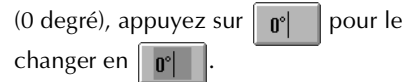

3**Au besoin, appuyez sur les touches fléchées pour régler la position du motif.**

Pour plus de détails, reportez-vous à la page 119.

Une fois les modifications souhaitées<br>apportées, appuyez sur **OK apportées, appuyez sur .**

 $\blacktriangleright$  L'écran d'édition des motifs réapparaît.

# **ATTENTION**

● **Une fois l'angle du motif modifié, vérifiez les icônes des cadres de broderie pouvant être utilisés et n'utilisez que les cadres indiqués. Si vous utilisez un cadre différent de ceux indiqués, le pied presseur pourrait toucher le cadre de broderie et vous blesser.**

# **Mémorandum**

● Si vous utilisez dans l'écran de

réglages de broderie, vous pouvez faire pivoter l'ensemble du motif combiné. (Pour plus de détails, reportez-vous à la section "Rotation de la totalité du motif" à la page 128.)

# **Modification de la disposition d'un caractère**

Vous pouvez arranger les caractères sur une ligne horizontale, sur une oblique ou sur un arc.

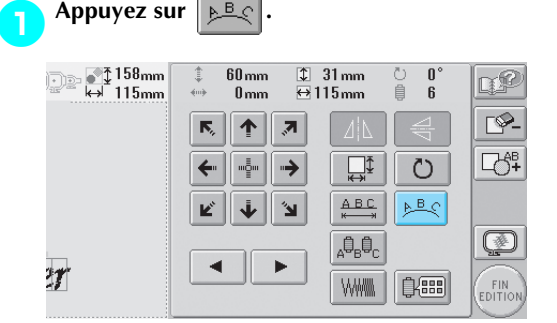

#### $\blacktriangleright$  L'écran ci-dessous apparaît.

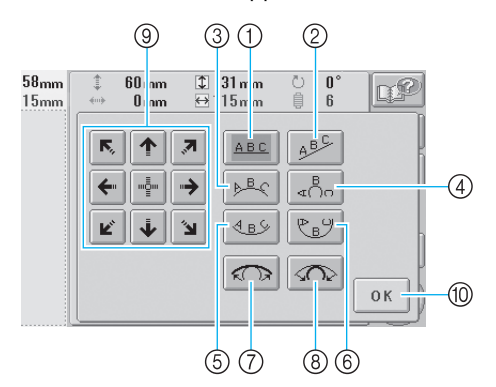

- 1 Dispose le texte sur une ligne droite
- 2 Dispose le texte sur une ligne oblique
- 3 Dispose le texte à l'extérieur d'une large courbe
- 4 Dispose le texte à l'extérieur d'une courbe étroite
- 5 Dispose le texte à l'intérieur d'une large courbe
- 6 Dispose le texte à l'intérieur d'une courbe étroite 7 Chaque fois que vous appuyez sur cette touche,
- après la sélection de la disposition d'un texte sur une courbe, l'arrondi de la courbe diminue (l'aplanit).
- 8 Chaque fois que vous appuyez sur cette touche, après la sélection de la disposition d'un texte sur une courbe, l'arrondi de la courbe augmente (plus courbée).
- 9 Déplace le motif dans le sens indiqué par la flèche figurant sur la touche.
- 0 Appuyez sur cette touche pour fermer l'écran.

2**Appuyez sur la touche correspondant à la disposition du texte souhaitée.**

3**Une fois la disposition du texte sélectionnée, vous pouvez ajuster l'arrondi de la courbe. Au besoin, appuyez sur**  $\left| \bigotimes \right|$  **et sur**  $\left| \bigotimes \right|$  **pour ajuster l'arrondi de la courbe.**

#### 4**Au besoin, appuyez sur les touches fléchées pour régler la position du motif.** Pour plus de détails, reportez-vous à la

page 119.

**5** Une fois les modifications souhaitées apportées. appuvez sur 0K **apportées, appuyez sur .**

 $\blacktriangleright$  L'écran d'édition des motifs réapparaît.

# **Mémorandum**

● Vous pouvez maintenant modifier la disposition du texte spécifiée lors de la sélection du caractère à la page 122.

# **Modification de l'espacement des caractères**

Vous pouvez augmenter ou diminuer l'espacement des caractères.

1**Appuyez sur .**

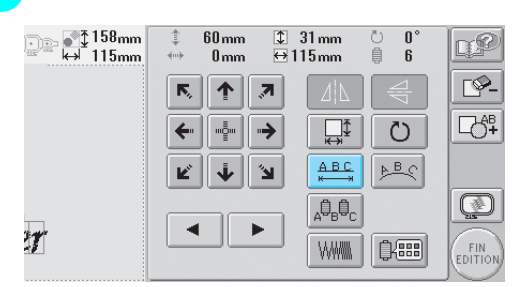

#### $\blacktriangleright$  L'écran ci-dessous apparaît.

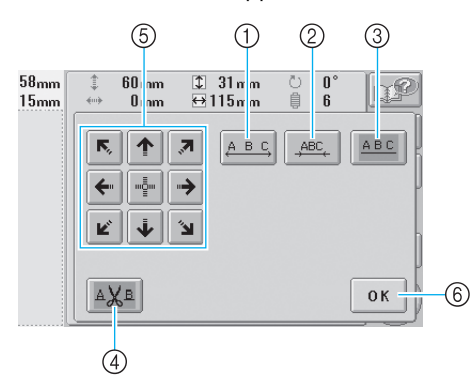

- 1 Augmente l'espacement des caractères
- 2 Diminue l'espacement des caractères
- 3 Sélectionne l'espacement standard des caractères (l'espacement des caractères d'origine)
- 4 Spécifie de couper le fil entre les caractères
- 5 Déplace le motif dans le sens indiqué par la flèche figurant sur la touche.
- 6 Appuyez sur cette touche pour fermer l'écran.

### 2**Appuyez sur les touches pour régler l'espacement des caractères souhaité.**

Chaque fois que vous appuyez sur une touche, l'espacement est légèrement agrandi ou réduit.

• Pour que les caractères récupèrent leur

espacement d'origine, appuyez sur pour le changer en  $\frac{1}{1}$ 

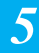

#### ■ **Coupure des fils entre les caractères**

Si vous avez défini la machine pour qu'elle coupe les fils entre les caractères, les points sautés entre les caractères sont réduits, ainsi que toutes les autres procédures requises après la broderie. Toutefois, le temps de broderie augmente si les fils sont coupés entre chaque caractère.

#### 3**Au besoin, spécifiez de couper les fils entre les caractères.**

Appuyez sur  $\left| \mathbb{A} \Psi_{\mathbb{B}} \right|$  pour le changer en

.

• Chaque fois que vous appuyez sur la touche, le réglage est activé ou désactivé.

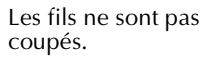

Les fils sont coupés.

4**Au besoin, appuyez sur les touches fléchées pour régler la position du motif.**

Pour plus de détails, reportez-vous à la page 119.

**5** Une fois les modifications souhaitées apportées. appuvez sur 0K **apportées, appuyez sur .**

 $\blacktriangleright$  L'écran d'édition des motifs réapparaît.

## **Modification de la densité du fil (ne**

#### **s'applique qu'à certains caractères et motifs cadres)**

Vous pouvez modifier la densité du fil pour certains caractères et motifs cadres.

Vous pouvez spécifier un réglage entre 80 % et 120 % par incréments de 5 %.

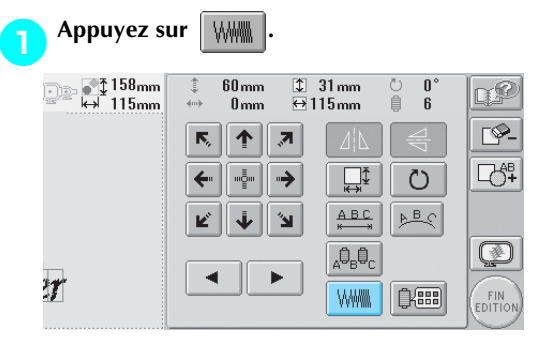

#### I L'écran ci-dessous apparaît.

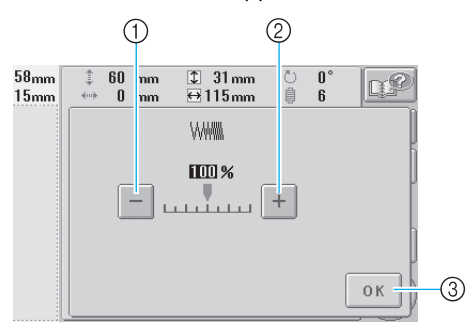

1 Sélectionne une densité de fil inférieure 2 Sélectionne une densité de fil supérieure 3 Appuyez sur cette touche pour fermer l'écran.

#### ■ Sélectionne une densité de fil inférieure

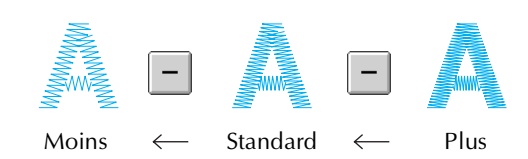

■ Sélectionne une densité de fil supérieure

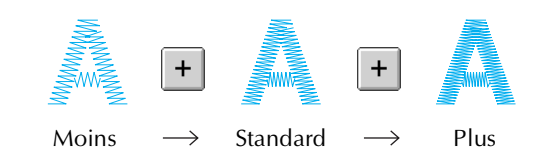

#### 2**Appuyez sur les touches pour sélectionner la densité de fil souhaitée.**

Chaque fois que vous appuyez sur une touche, la densité du fil est légèrement agrandie ou réduite.

• Pour rétablir la densité de fil d'origine (standard), sélectionnez "100 %".

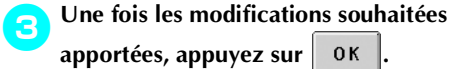

I'écran d'édition des motifs réapparaît.

# **Spécification de texte multicolore**

Les caractères d'un motif d'alphabet sélectionnés à la page 106 sont définis sur noir. Vous pouvez modifier la couleur des caractères à l'aide de la touche de changement de couleur de fil ; toutefois, pour changer la couleur des différents caractères, appuyez sur la touche multicolore pour l'activer, puis spécifiez la couleur de chaque caractère.

1**Appuyez sur pour le changer en** 

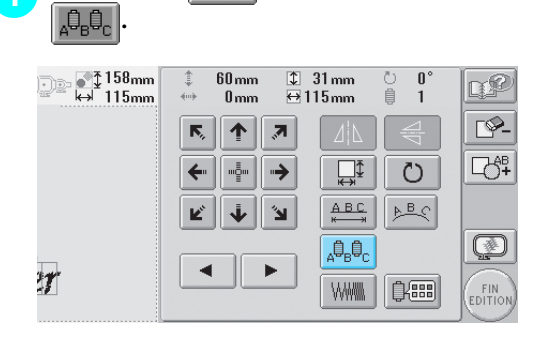

• Chaque fois que vous appuyez sur la touche, le réglage est activé ou désactivé.

Texte multicolore

page 126.

心息。

 $\mathcal{A}_B$  $\mathcal{Q}_C$ Texte multicolore

- Pour plus de détails sur le changement de couleur de fil, reportez-vous à la section "Changement des couleurs du motif" à la désactivé activé
- *5*

# **Changement des couleurs du motif**

Vous pouvez modifier les couleurs du motif et afficher l'aperçu à l'écran.

En changeant les couleurs du motif, vous pouvez afficher l'aperçu du même motif de manières différentes.

Si vos couleurs de fil sont enregistrées dans une table des fils de couleur et si vous l'utilisez pour changer les couleurs, vous pouvez attribuer des bobines de fil comprenant les couleurs dont vous disposez. Le motif qui s'affiche à l'écran apparaîtra avec des couleurs quasiment identiques à celles en cours Cette opération permet de modifier les couleurs de tous les motifs, pas seulement celles des motifs en cours d'édition.

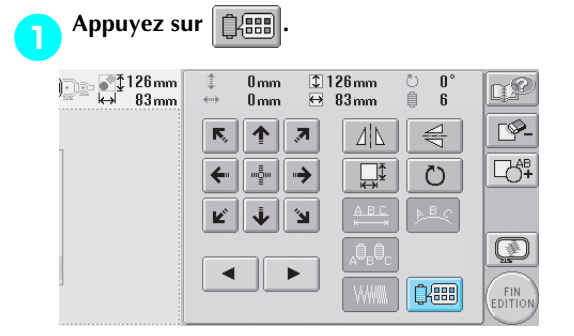

 $\blacktriangleright$  L'écran de changement de couleur de fil apparaît.

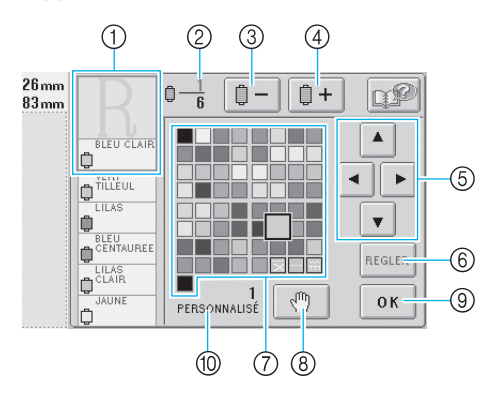

- 1 La partie du motif dont la couleur apparaît en premier dans l'affichage des séquences de couleurs de fils est la partie dont la couleur est modifiée.
- 2 Indique le nombre de changements de couleur de fil. La valeur supérieure indique la position dans l'ordre de couture de la couleur figurant en premier dans l'affichage des séquences de couleurs de fils et la valeur inférieure, le nombre total de changements de couleur de fil.
- 3 Sélectionne la couleur précédente dans l'affichage des séquences de couleurs de fils
- 4 Sélectionne la couleur suivante dans l'affichage des séquences de couleurs de fils
- 5 Utilisez ces touches pour sélectionner une couleur dans la table des fils de couleur.
- 6 Applique le changement de couleur
- 7 Table des fils de couleur
- Sélectionnez une couleur dans cette table.
- 8 Détermine des zones d'arrêt (reportez-vous à la section "Détermination de zones d'arrêt avant de broder" à la page 90.)
- 9 Appuyez sur cette touche pour fermer l'écran.
- 0 Nom de la table

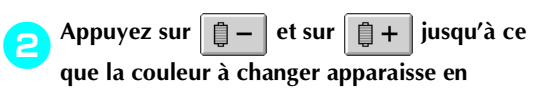

**premier dans l'affichage des séquences de couleurs de fils.**

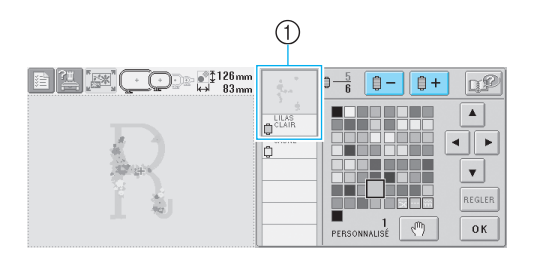

- 1 La couleur de fil de la partie du motif qui s'affiche en haut de l'écran sera modifiée.
- **3** Appuyez sur **A**  $\leftarrow$  **E et sur**  $\leftarrow$  **pour** sélectionner la nouvelle couleur dans la

**palette.**

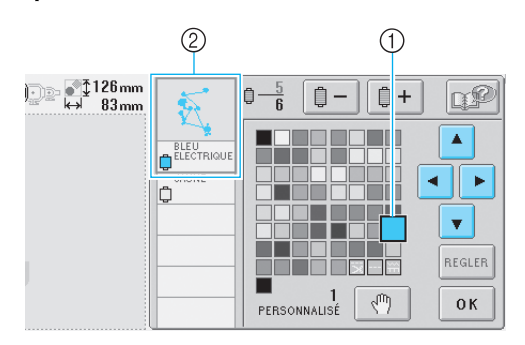

- 1 La couleur qui s'affiche en grand correspond à la couleur sélectionnée.
- 2 Affiche le nom de la couleur de fil sélectionnée
- Dans la zone d'affichage de motif, la couleur de la partie du motif sélectionnée est modifiée.

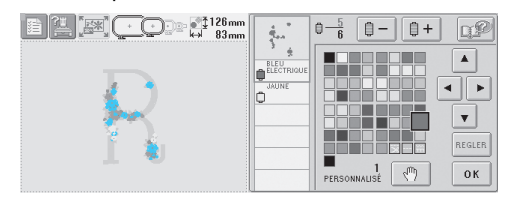

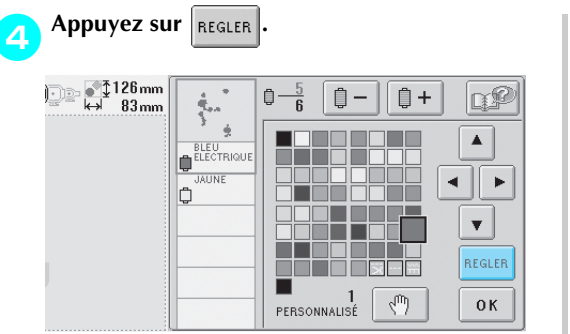

- $\blacktriangleright$  Le changement de couleur est confirmé.
- Veillez à appuyer sur  $_{\text{BFGIER}}$  pour déterminer une nouvelle couleur, sinon la couleur des fils ne change pas.
- Si vous avez spécifié une couleur de fil incorrecte ou si vous souhaitez changer de nouveau la couleur de fil, sélectionnez une autre couleur et appuyez sur  $\lceil \frac{R_{\text{EGLER}}}{R_{\text{EGLER}}}\rceil$
- 5**Répétez les étapes** 2 **à** 4 **jusqu'à ce que les changements de couleurs souhaités soient effectués pour toutes les parties.**

6**Une fois les modifications souhaitées** 

apportées, appuyez sur 0K

 $\blacktriangleright$  L'écran d'édition des motifs réapparaît.

# **Mémorandum**

- Appuyez sur  $\boxed{$   $\sqrt{m}}$  pour déterminer les zones d'arrêt. Pour plus de détails, reportezvous à la section "Détermination de zones d'arrêt avant de broder" à la page 90.
- Vous pouvez personnaliser la table des fils de couleur pour faire apparaître les couleurs de fils dont vous disposez. (Reportez-vous à la "Réglages de la table de fils personnalisés" à la page 147.)

#### **Suppression d'un motif Appuyez sur**  $\lceil \bigcirc \bigcirc \rceil$  $12$  31 mm  $60 \text{mm}$ 心自  $\overline{a}$ ΓÊ  $\tilde{6}$  $0<sub>mn</sub>$  $\overline{3}$ 1  $15mm$ г⊗\_  $\overline{\mathsf{N}}_i$ 个  $\overline{a}$ ■ 1  $\square$  $\leftarrow$  $m_{\underline{\underline{\mathbb{Q}}}}^{\underline{\underline{\mathbb{R}}}}$  $\rightarrow$  $\circ$  $\overset{\triangle}{\longleftarrow}$  $P_B$ Ľ j Ľ Ø ,₿<sub>8</sub>₿,  $\blacktriangleleft$ ь  $\boldsymbol{r}$ **WWW** 自细 .<br>Edition  $\blacktriangleright$  L'écran ci-dessous apparaît. Appuyez sur 0K

- ANNULER Suppression du motif sélectionné. Voulez-vous vraiment le supprimer ? 0K
- $\blacktriangleright$  Le motif est supprimé.
- Pour annuler la suppression du motif,

appuyez sur **ANNULER**
## **Edition de motifs de broderie (écran de réglages de broderie)**

Dans l'écran de réglages de broderie, vous pouvez éditer un motif simple si les motifs n'ont pas été combinés ou la totalité d'un motif combiné en tant que motif simple.

En outre, vous pouvez utiliser les touches fléchées pour déplacer un motif dans l'écran d'édition des motifs ou le cadre de broderie dans l'écran de réglages de broderie. Appuyez sur ces touches pour déplacer le cadre de broderie.

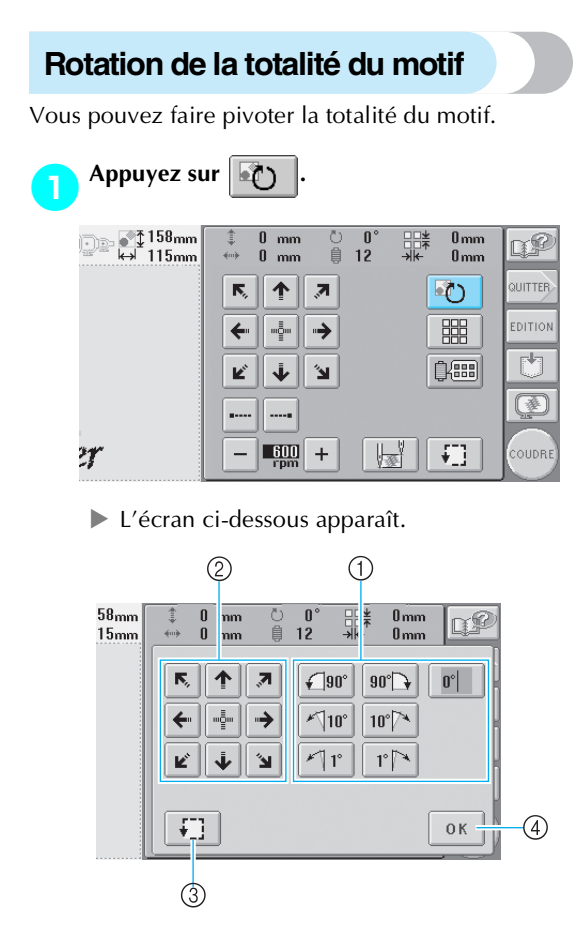

- 1 Permet de faire pivoter la totalité du motif.
- 2 Permet de déplacer le cadre de broderie.
- 3 Permet de vérifier la zone de broderie.
- 4 Appuyez sur cette touche pour fermer l'écran.

#### 2**Appuyez sur les touches pour régler le motif sur l'angle souhaité.**

Pour plus de détails, reportez-vous à la page 121.

3**Au besoin, appuyez sur les touches fléchées pour régler la position du cadre de broderie.** Pour plus de détails, reportez-vous à la page 70.

Au besoin, appuyez sur **Fill** pour vérifier la **zone de broderie.**

Pour plus de détails, reportez-vous à la page 32.

Une fois les modifications souhaitées<br>apportées. appuvez sur **OK apportées, appuyez sur .**

X L'écran de réglages de broderie réapparaît.

## **Mémorandum**

 $\bullet$  Si vous appuyez sur  $\vert_{\text{EPIIION}}\vert$  pour revenir à

l'écran d'édition des motifs après avoir fait pivoter l'ensemble du motif, le motif apparaît tel qu'il était avant la spécification de l'angle de rotation, mais le réglage n'est pas annulé. Lorsque l'écran de réglages de broderie s'affiche de nouveau, le motif apparaît tel qu'il est une fois l'angle de rotation appliqué. Toutefois, en cas d'erreur, par exemple, si le motif est agrandi dans l'écran d'édition des motifs et dépasse de la zone de broderie lorsque vous le faites pivoter, le message d'erreur suivant s'affiche.

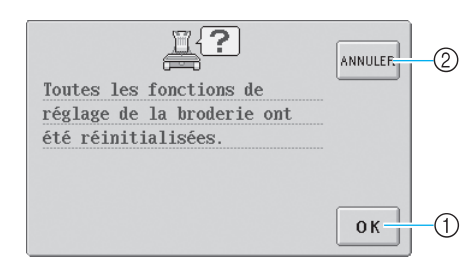

- 1 Appuyez sur cette touche pour annuler le paramètre de rotation et donner priorité à l'opération d'édition effectuée dans l'écran d'édition des motifs.
- 2 Appuyez sur cette touche pour retourner à l'écran d'édition des motifs pour éditer de nouveau le motif.

#### **Création d'un motif répétitif** Vous pouvez copier la totalité du motif et le répéter autant de fois que spécifié. Vous pouvez répéter le motif 30 fois maximum autant verticalement qu'horizontalement dans la zone de broderie. Appuyez sur | 開  $39<sub>m</sub>$  $0<sub>mm</sub>$  $\Box$ 明 Q£  $58<sub>mm</sub>$  $11$  $0<sub>mm</sub>$  $\mathbf{n}$ **SLITTEE** K, 个 Ā の EDITIO  $\leftarrow$ 鼺  $\mathbb{F}^{\mathsf{L}}$  $[1]$ V  $\left( \overline{\mathscr{F}}\right)$

 $\blacktriangleright$  L'écran ci-dessous apparaît.

 $\frac{600}{100}$  $\qquad \qquad +$   $\frac{1}{2}$ 

 $\left\langle \cdot \right\rangle$ 

:oudi

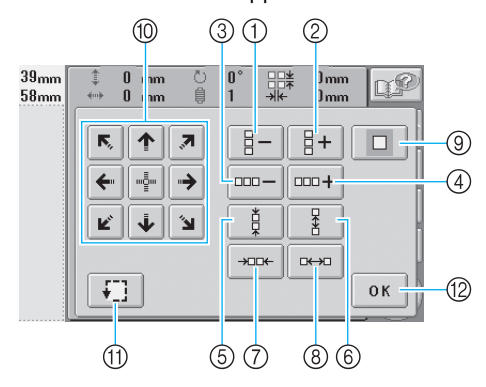

- 1 Chaque fois que vous appuyez sur cette touche, le nombre de colonnes diminue d'une unité.
- 2 Chaque fois que vous appuyez sur cette touche, le nombre de colonnes augmente d'une unité.
- 3 Chaque fois que vous appuyez sur cette touche, le nombre de rangées diminue d'une unité.
- 4 Chaque fois que vous appuyez sur cette touche, le nombre de rangées augmente d'une unité.
- 5 Diminue l'espacement entre les motifs d'une colonne.
- 6 Augmente l'espacement entre les motifs d'une colonne.
- 7 Diminue l'espacement entre les motifs d'une rangée.
- 8 Augmente l'espacement entre les motifs d'une rangée.

Chaque fois que vous appuyez sur ces touches, l'espacement entre les motifs augmente ou diminue de 5 mm (3/16").

- 9 Rétablit les réglages répétitifs. Le motif reprend la disposition dans laquelle il se trouvait avant la spécification de la répétition.
- 0 Déplace le cadre de broderie dans le sens indiqué par la flèche figurant sur la touche.
- A Permet de vérifier la zone de broderie.
- B Appuyez sur cette touche pour fermer l'écran.
- La taille du motif s'affiche après avoir appuyé

**a** Appuyez sur  $\left[\frac{H}{H}\right]$ ,  $\left[\frac{\cos H}{\cos H}\right]$ ,  $\left[\frac{H}{H}\right]$  ou sur  $\left[\frac{\cos H}{\cos H}\right]$  pour spécifier le nombre de copies du **motif. Chaque fois que vous appuyez sur une touche, le nombre de rangées ou de colonnes augmente ou diminue d'une unité.**

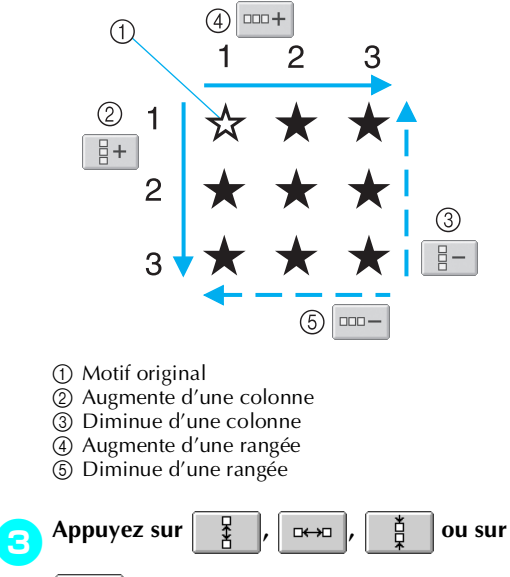

 $+$ **pour spécifier l'espacement du motif.** 

**Chaque fois que vous appuyez sur une touche, l'espacement entre les motifs augmente ou diminue de 5 mm (3/16") dans le sens correspondant.**

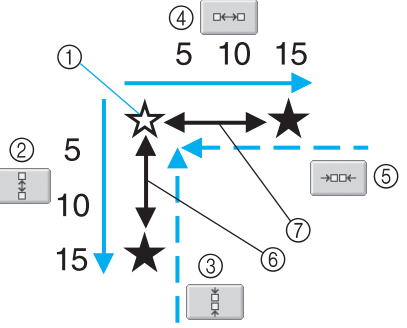

- 1 Motif original
- 2 Augmente l'espacement entre les colonnes de 5 mm (3/16")
- 3 Diminue l'espacement entre les colonnes de 5 mm (3/16")
- 4 Augmente l'espacement entre les rangées de 5 mm (3/16")
- 5 Diminue l'espacement entre les rangées de 5 mm (3/16")
- 6 Espacement entre les colonnes
- 7 Espacement entre les rangées

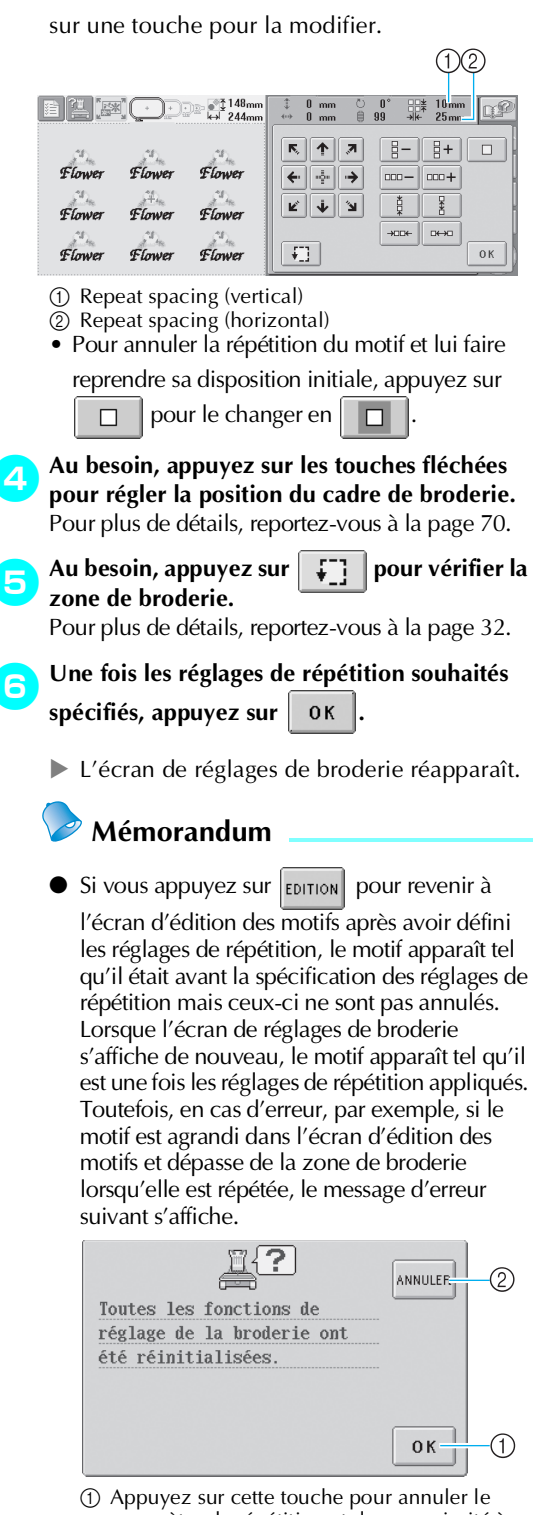

- paramètre de répétition et donner priorité à l'opération d'édition effectuée dans l'écran d'édition des motifs.
- 2 Appuyez sur cette touche pour retourner à l'écran d'édition des motifs pour éditer de nouveau le motif.

### **Changement des couleurs du motif**

Vous pouvez modifier les couleurs du motif et afficher l'aperçu à l'écran. Le fonctionnement de cette touche est identique à celui de la touche de changement de couleur de fil sur l'écran d'édition des motifs.

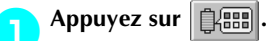

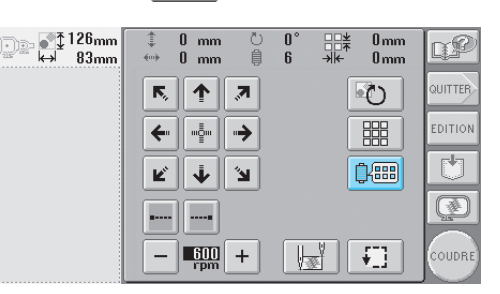

E'écran de changement de couleur de fil apparaît.

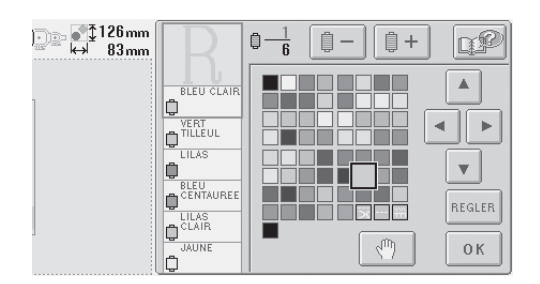

2**Pour plus de détails sur le changement des couleurs, reportez-vous à la page 126.**

## **Mémorandum**

 $\bullet$  Même si vous appuyez sur la touche  $|_{EDI}$ 

pour revenir à l'écran d'édition des motifs après avoir changé les couleurs, les réglages ne sont pas annulés.

## **Edition d'un motif combiné**

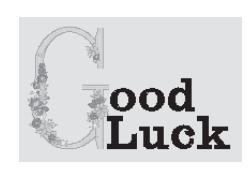

Exemple : Dans cette section, nous combinerons un texte avec un motif d'alphabet floral, qui sera ensuite édité.

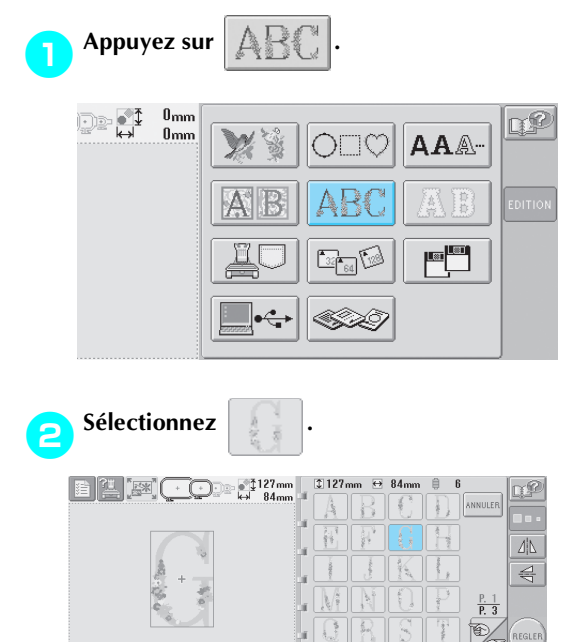

 $\blacktriangleright$  Ce motif sera disposé au centre de la zone de broderie.

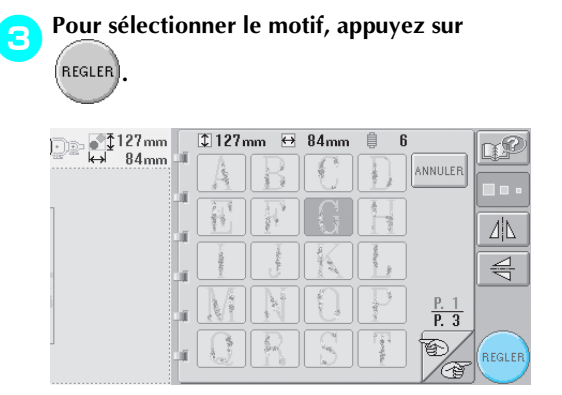

X L'écran d'édition des motifs apparaît.

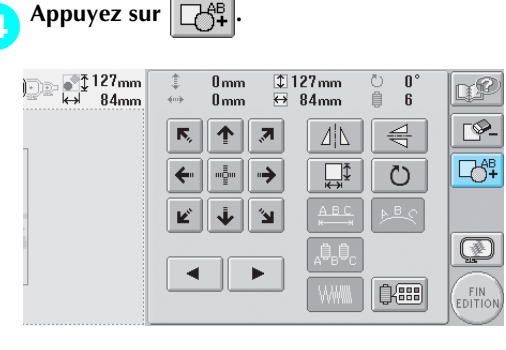

 $\blacktriangleright$  L'écran de sélection du type de motif réapparaît.

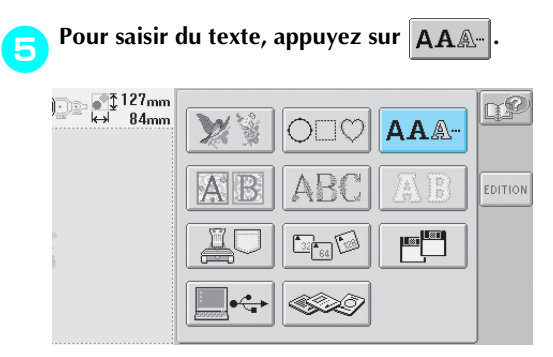

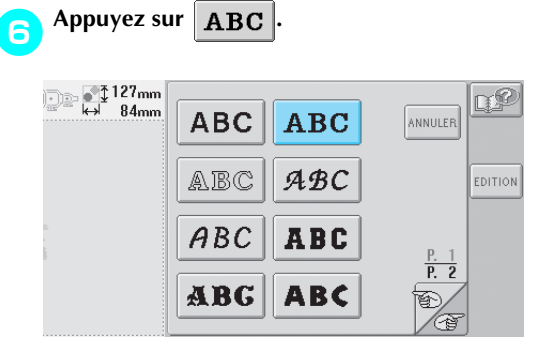

7**Entrez "ood".** Appuyez sur l'onglet des minuscules pour afficher l'écran de saisie des minuscules et appuyez sur "o", "o" et "d".

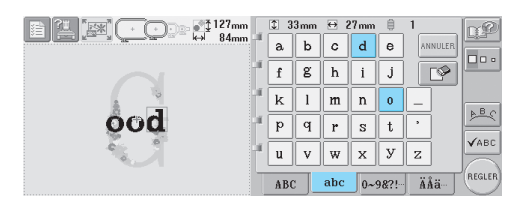

- $\blacktriangleright$  Les lettres sélectionnées s'affichent au centre de la zone de broderie.
- Pour modifier la taille du motif, appuyez sur

"o", puis sur  $\Box$  $\Box$  pour sélectionner la taille souhaitée.

• Pour modifier la disposition du texte, appuyez sur  $\left| \mathbb{E} \right|$  et sélectionnez la disposition souhaitée.

## 8**Une fois les caractères sélectionnés, appuyez**   $sur$   $($ REGLER $)$

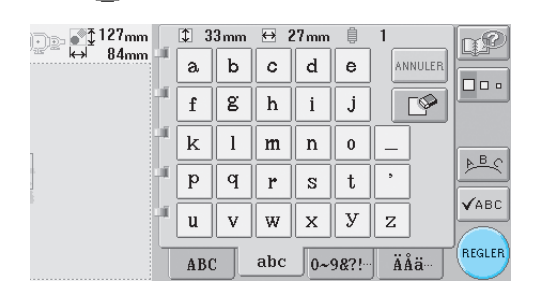

 $\blacktriangleright$  L'écran d'édition des motifs apparaît.

**Appuyez sur**  $\rightarrow$  et réglez la position des **lettres.**  $\begin{picture}(40,10) \put(0,0){\line(1,0){10}} \put(10,0){\line(1,0){10}} \put(10,0){\line(1,0){10}} \put(10,0){\line(1,0){10}} \put(10,0){\line(1,0){10}} \put(10,0){\line(1,0){10}} \put(10,0){\line(1,0){10}} \put(10,0){\line(1,0){10}} \put(10,0){\line(1,0){10}} \put(10,0){\line(1,0){10}} \put(10,0){\line(1,0){10}} \put(10,0){\line(1$  $0<sub>mm</sub>$ 85 $<sub>mm</sub>$ </sub>  $\begin{array}{cc} \textcircled{1} & 30 \text{ mm} \\ \hline \textcircled{2} & 78 \text{ mm} \end{array}$ ÷. œ  $\frac{0}{1}$ å কে\_  $R$   $\boxed{\uparrow}$   $\boxed{\uparrow}$  $\overline{\leftarrow}$   $\overline{\leftarrow}$   $\rightarrow$  $\boxed{\overline{\Box^{\sharp}} }$ □ 5  $\overline{O}$  $\begin{array}{|c|c|c|}\hline \textbf{K} & \textbf{W} & \textbf{W} \\\hline \end{array}$  $\underbrace{\texttt{ABC}}_{\textbf{k}\longrightarrow \textbf{B}}\left[\begin{array}{c|c} \texttt{BB\_C} & \texttt{BB\_C} \\ \texttt{BB\_C} & \texttt{BB\_C} \\ \texttt{BB\_C} & \texttt{BB\_C} \\ \texttt{BB\_C} & \texttt{BB\_C} \\ \texttt{BB\_C} & \texttt{BB\_C} \\ \texttt{BB\_C} & \texttt{BB\_C} \\ \texttt{BB\_C} & \texttt{BB\_C} \\ \texttt{BB\_C} & \texttt{BB\_C} \\ \texttt{BB\_C} & \texttt{BB\_C} \\ \texttt{BB\_C} & \texttt{BB\_C} \\ \texttt{BB\_C$ ood  $\overline{\mathbb{Q}}$  $\mathbb{Q}_{\mathrm{B}} \mathbb{Q}_{\mathrm{C}}$  $\vert \cdot \vert$  $\blacktriangleright$ WWW **CHEER** FIN<br>EDITION **Appuyez sur**  $\left|\bigcup_{i=1}^{\infty}$ 

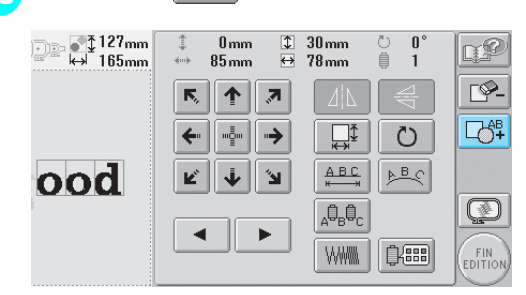

I L'écran de sélection du type de motif réapparaît.

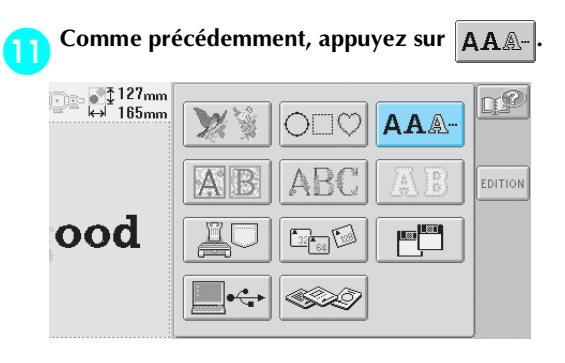

## **b** Appuyez sur **ABC** pour sélectionner la

**même police, puis entrez "Luck".**

Une fois la lettre "L" enfoncée, appuyez sur l'onglet des minuscules pour afficher l'écran de saisie des minuscules, puis appuyez sur "u", "c" et "k".

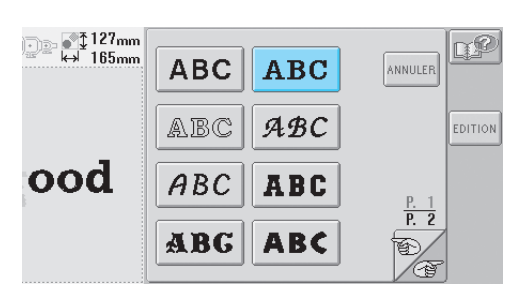

Eles lettres sélectionnées s'affichent au centre de la zone de broderie.

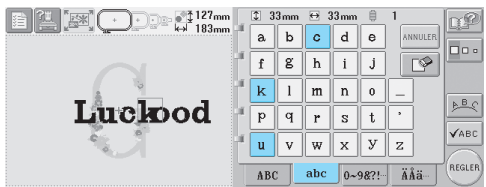

## c**Une fois les caractères sélectionnés, appuyez**   $\textbf{sur}$   $(\texttt{\tiny{REGLER}})$

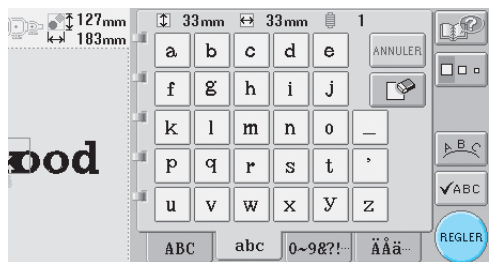

I' écran d'édition des motifs apparaît.

det réglez la **Appuyez sur** | **ق** | **i** | غ | et réglez la **position des lettres pour qu'elles soient bien réparties.**

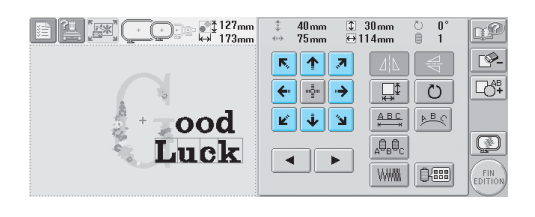

e**Vérifiez la répartition du motif dans son ensemble et, si vous souhaitez éditer le motif,** 

appuyez sur  $\mathbf{a}$  et sur  $\mathbf{b}$  **b** pour **sélectionner le motif à éditer.**

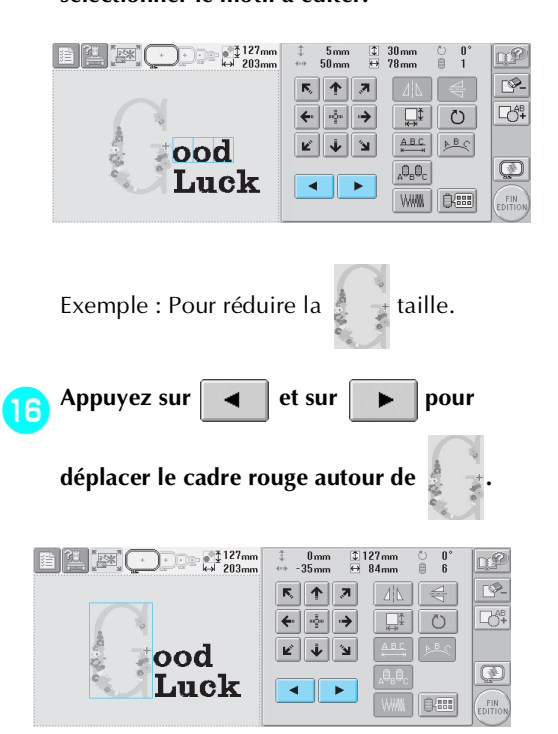

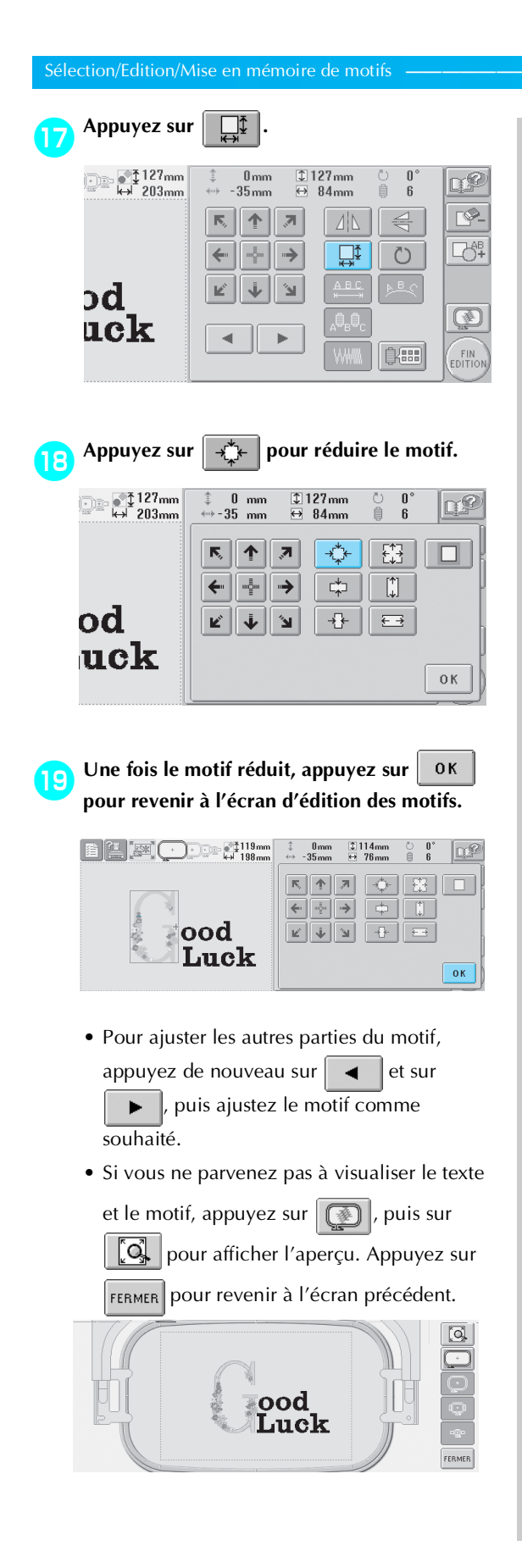

**Journalis de l'édition terminée, appuyez sur**  $\binom{F|N}{E}\n\quad{E|N}}$ **E 4 EW ODD** # 114mm  $\begin{array}{ccc}\n\updownarrow & & 0 \text{mm} \\
\hline\n\cdots & -35 \text{mm}\n\end{array}$  $\overline{\mathbb{C}}$  114mm qØ  $\frac{0}{6}$ ĕ  $\overline{\mathbb{P}}$  $\boxed{\mathbf{R}}$  $\sqrt{|\Delta|}$  $\Rightarrow$  $\boxed{\div}$   $\boxed{\div}$   $\boxed{\div}$  $\overline{\mathbb{R}}$ - 7  $\overline{O}$ ood  $\begin{array}{c|c|c|c|c} \hline \multicolumn{3}{c|}{\mathbf{K}} & \multicolumn{3}{c|}{\mathbf{W}} & \multicolumn{3}{c|}{\mathbf{W}} \\ \hline \multicolumn{3}{c|}{\mathbf{K}} & \multicolumn{3}{c|}{\mathbf{W}} & \multicolumn{3}{c|}{\mathbf{W}} \\ \hline \multicolumn{3}{c|}{\mathbf{K}} & \multicolumn{3}{c|}{\mathbf{W}} & \multicolumn{3}{c|}{\mathbf{W}} \\ \hline \multicolumn{3}{c|}{\mathbf{W}} & \multicolumn{3}{c|}{\mathbf{W}} & \multicolumn{3$  $\circledR$ Luck  $\left| \cdot \right|$  $\ensuremath{\gg}$ **BEE** EDITION

L'écran de réglages de broderie apparaît.

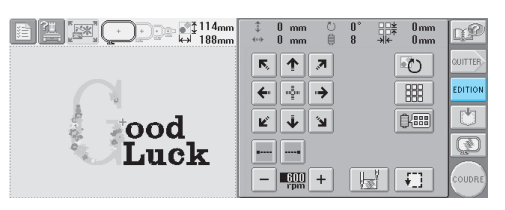

• Pour revenir à l'écran d'édition des motifs et poursuivre l'édition du motif, appuyez sur **EDITION** .

## **Enregistrement des motifs de broderie**

Vous pouvez mémoriser des motifs de broderie édités. En outre, si des motifs fréquemment utilisés sont enregistrés, vous pouvez les retrouver immédiatement.

**12 Le motif à enregistrer étant affiché, appuyez<br>
sur**  $\begin{bmatrix} \begin{bmatrix} 1 \\ 1 \end{bmatrix} \end{bmatrix}$  **dans l'écran de réglages de sur dans l'écran de réglages de broderie.**

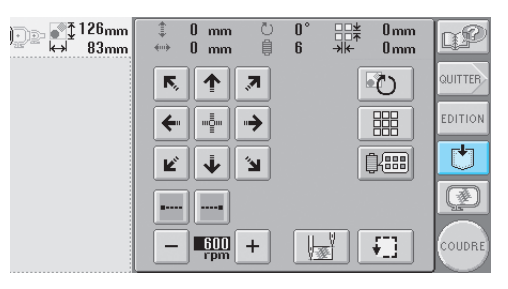

 $\blacktriangleright$  L'écran ci-dessous apparaît.

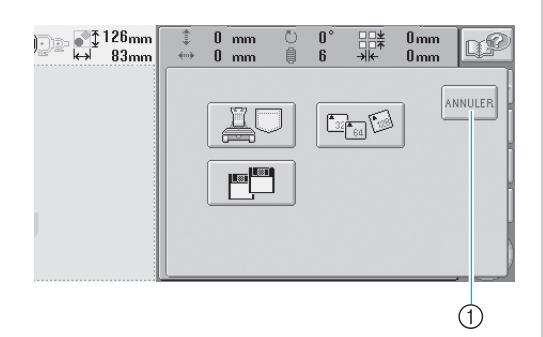

1 Appuyez sur cette touche pour revenir à l'écran précédent.

2**Déterminez l'emplacement et le type de support sur lequel vous souhaitez enregistrer le motif, puis, si vous sélectionnez une carte CompactFlash ou une disquette, insérez-la dans la fente adéquate.**

3**Appuyez sur la touche correspondant au support sur lequel vous souhaitez enregistrer le motif.**

Pour mémoriser le motif dans la machine,

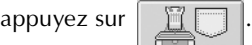

Pour enregistrer le motif sur une carte

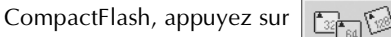

Pour enregistrer le motif sur une disquette,

appuyez sur  $\Box$   $\Box$  (Si le lecteur de

*5*

disquettes en option est installé sur des modèles sans lecteur intégré, vous pouvez enregistrer le motif sur une disquette.)

 $\blacktriangleright$  L'écran ci-dessous apparaît.

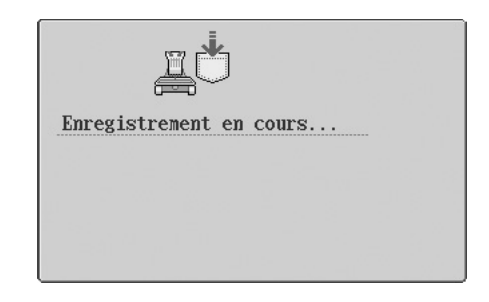

- Lors de l'enregistrement d'un motif sur une carte CompactFlash ou une disquette, enregistrez-le au format correspondant aux données de broderie. Le nom de fichier doit avoir l'extension "phc".
- N'utilisez que des cartes CompactFlash de 32, 64 ou 128 Mo.
- Lors de l'enregistrement du motif de broderie sur une disquette, utilisez une disquette 2HD formatée avec Windows.
- La disquette ne doit pas être protégée en écriture.
- Une fois le motif enregistré, nous recommandons de protéger la disquette en écriture pour éviter de supprimer des données accidentellement.

## 4**Si les données de broderie ont été**

**enregistrées, l'écran affiché avant d'appuyer** 

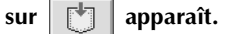

• L'enregistrement des données dure environ 10 secondes.

# **Remarque**

• Ne mettez jamais la machine hors tension lorsque l'indication "Enregistrement" est affichée. Sinon, vous risquez de perdre les données du motif en cours d'enregistrement. En outre, lors de l'enregistrement de données sur une carte CompactFlash ou sur une disquette, n'essayez pas de retirer la carte ou la disquette au risque de l'endommager.

## **Si le motif de broderie ne peut pas être enregistré**

Si l'écran suivant apparaît, vous ne pouvez pas enregistrer le motif de broderie, car soit la mémoire de la machine est saturée, soit le motif à enregistrer est supérieur à l'espace mémoire disponible. Pour pouvoir mémoriser le motif de broderie dans la machine, vous devez supprimer un motif enregistré précédemment.

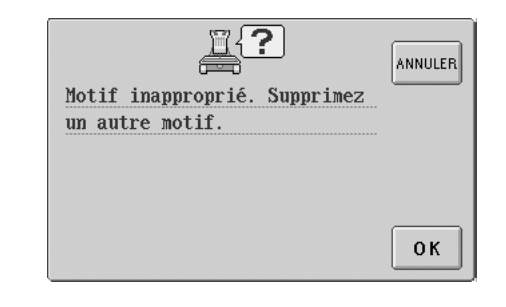

- Pour annuler l'enregistrement, appuyez sur ANNULER.
- Suppression de données enregistrées
	- Appuyez sur 0K
		- $\blacktriangleright$  La liste des motifs s'affiche.

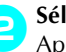

2**Sélectionnez le motif à supprimer.** Appuyez sur le motif souhaité.

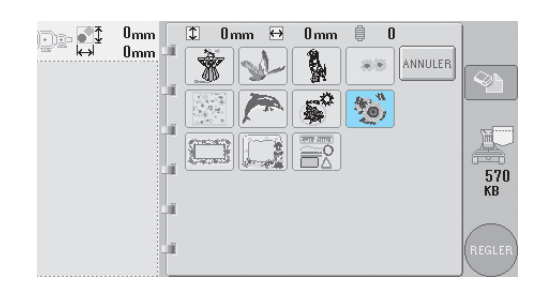

 $\blacktriangleright$  Le motif sélectionné apparaît dans la zone d'affichage de motif.

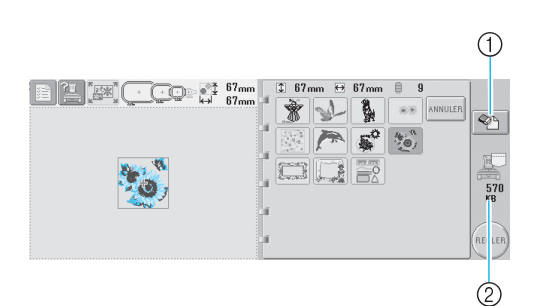

- 1 Appuyez sur cette touche pour supprimer le motif sélectionné.
- 2 Indique l'espace mémoire disponible de la machine.
- Si vous n'avez pas sélectionné le motif approprié ou si vous souhaitez en sélectionner un autre, appuyez sur le motif souhaité.

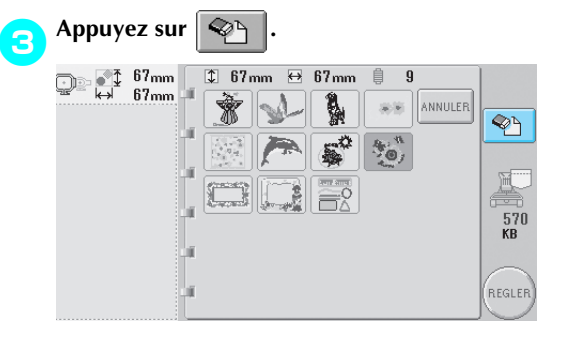

 $\blacktriangleright$  L'écran ci-dessous apparaît.

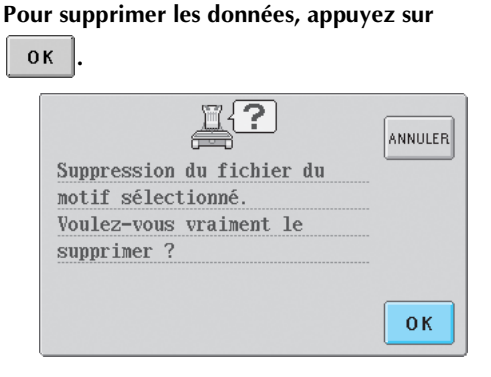

- $\blacktriangleright$  Le motif est supprimé et si l'espace mémoire est suffisant, le nouveau motif est enregistré automatiquement.
- Pour mettre fin à la suppression, appuyez sur

ANNULER

#### 5**Si l'espace mémoire n'est pas suffisant, supprimez un autre motif.**

- Si les données de broderie ont été enregistrées, l'écran précédent apparaît automatiquement.
- L'enregistrement des données dure environ 10 secondes.

## **Remarque**

• Ne mettez jamais la machine hors tension lorsque l'indication "Enregistrement" est affichée. Sinon, vous risquez de perdre les données du motif en cours d'enregistrement.

#### ■ **Rappel de motifs mémorisés**

Reportez-vous à la page appropriée de la section "Sélection d'un motif de broderie" en fonction du support utilisé. (Pour les motifs enregistrés sur la machine, reportez-vous à la page 108. Pour les motifs enregistrés sur les cartes CompactFlash, reportez-vous à la page 114. Pour les motifs enregistrés sur des disquettes, reportez-vous à la page 116.)

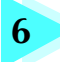

## **6 Réglages de base et fonction d'aide**

Ce chapitre contient une description de l'utilisation de la touche de réglages, de la touche de fonctions de la machine et de la touche d'aide, présentées à la page 21. Il fournit également des détails sur la modification des réglages de base de la machine à broder et sur l'affichage des opérations à l'écran.

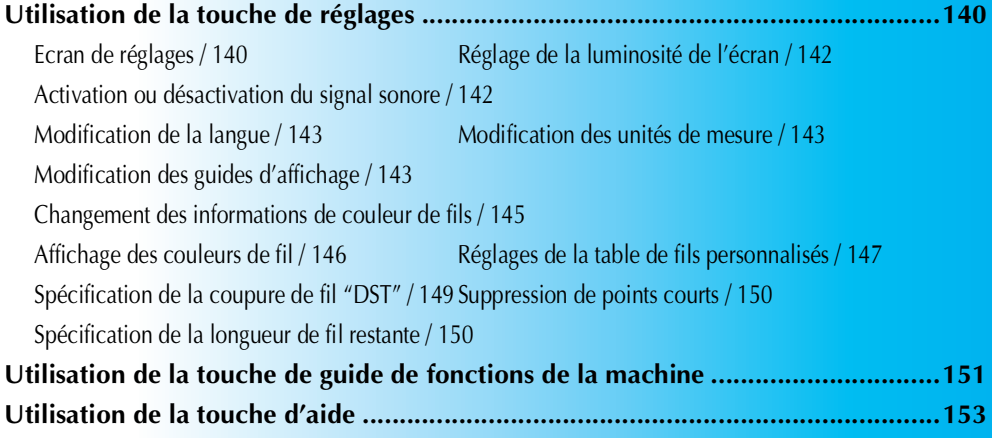

## **Utilisation de la touche de réglages**

Appuyez sur  $\mathbb{E}$  (touche de réglages) pour modifier un grand nombre de réglages de base de la machine à broder.

### **Ecran de réglages**

jusqu'à ce que la page souhaitée s'affiche. Les touches  $\Box$  et  $\Box$  ok  $\Box$  apparaissent sur toutes les pages.

#### ■ Page 1

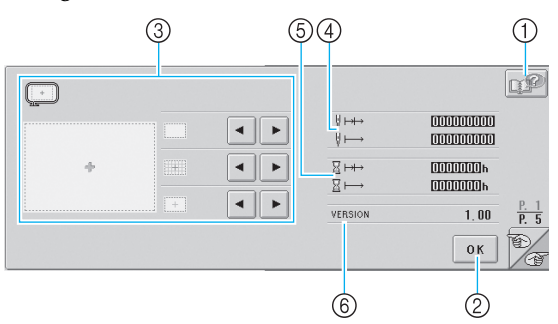

1 Appuyez sur cette touche pour afficher des informations sur l'écran de réglages. Un écran contenant une description de la page apparaît.

- 2 Appuyez sur cette touche pour terminer la définition des réglages. Les réglages sont confirmés et l'écran affiché avant d'avoir appuyé sur la touche de réglages réapparaît.
- 3 Vous pouvez spécifier les guides (taille du cadre de broderie, marqueur de point central, grille et curseur) pour la zone d'affichage des motifs.
- 4 Le compteur TOTAL COUNT  $\mathbb{U} \mapsto$  affiche le nombre total de points et le compteur TRIP COUNT  $\forall$   $\mapsto$  affiche le nombre de points cousus depuis la dernière maintenance de la machine.
- $(5)$  Le compteur TOTAL TIME  $\overline{R} \mapsto$  affiche la durée d'utilisation totale de la machine et le compteur TRIP TIME  $\overline{B} \mapsto$  affiche la durée d'utilisation de la machine depuis sa dernière maintenance.

Utilisez les compteurs 4 et 5 comme standard pour effectuer la maintenance périodique et recevoir la maintenance de la machine.

6 VERSION

Indique la version du logiciel installé sur cette machine à broder.

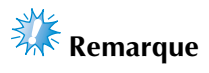

● La version 1.0 est la version du logiciel installé sur cette machine. Contactez votre revendeur Brother local agréé ou visitez le site www.brother.com pour plus de détails sur les mises à jour disponibles.

L'écran de réglages comporte cinq pages. Appuyez sur  $\Box$  et  $\mathbb{P}$  dans l'angle inférieur droit de l'écran

■ **Page 2** 

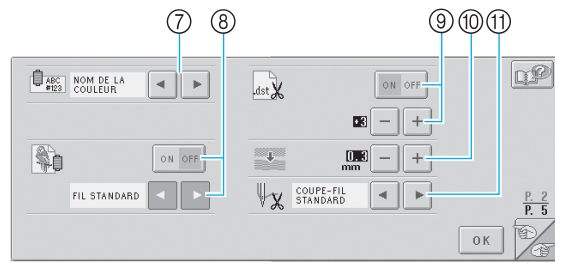

7 CHANGEMENT DE L'AFFICHAGE DE LA COULEUR DE FIL

Les informations de couleur dans l'affichage des séquences de couleurs de fils et les informations d'enfilage de la barre à aiguille peuvent être remplacées par le nom de la couleur, le numéro de couleur de fil ou le temps de couture (reportez-vous à la page 145).

8 AFFICHAGE DES COULEURS DE FIL Les couleurs de fil figurant dans l'affichage des séquences de couleurs de fils et dans les informations d'enfilage de la barre à aiguille peuvent être affichées comme une couleur de la table des fils de couleur intégrée dans la machine, comme une couleur de fil d'un autre fabricant ou comme une couleur créée avec PE-Design ver. 5.0 à partir d'un nuancier original. Si "ON" est sélectionné, choisissez parmi les trois fils suivants (reportez-vous à la page 146). Fil standard

Fil personnalisé 1

- Fil personnalisé 2
- 9 REGLAGE DE COUPURE DE FIL "DST" Lorsque vous utilisez des données de broderie Tajima (.dst), vous pouvez spécifier si les codes de points sautés connectés (des points qui deviennent des points sautés lors du déplacement de l'aiguille) sont convertis en codes de coupure de fil (la couture est interrompue, le fil coupé et l'aiguille déplacée). Si les codes de points sautés connectés doivent être convertis en codes de coupure de fil, spécifiez le nombre de codes de points sautés connectés (reportez-vous à la page 149).
- 0 POINTS COURTS SUPPRESSION Spécifie la longueur de pas des points courts à supprimer (reportez-vous à la page 150).
- **(f) EXTREMITE DU FIL** Spécifie la longueur du fil supérieur qui reste enfilé dans l'aiguille après qu'il ait été coupé (longueur du fil passé dans le chas de l'aiguille) (reportez-vous à la page 150).

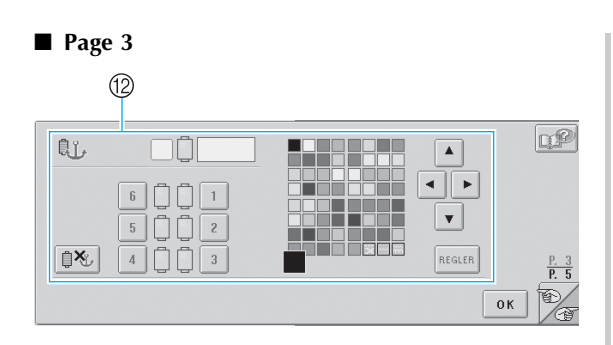

#### **(2) RESERVED NEEDLE**

Vous pouvez attribuer une certaine couleur de fil à une barre à aiguille spécifique. La couleur spécifiée reste associée à la barre à aiguille sélectionnée jusqu'à l'annulation du réglage. Pour plus de détails sur la définition de ces réglages, reportez-vous à la section "Réglages de la barre à aiguille réservée" à la page 94.

#### ■ Page 4

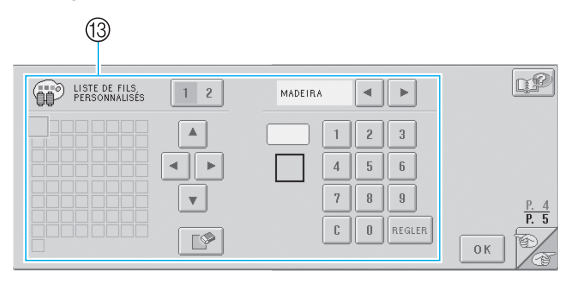

**(3) LISTE DE FILS PERSONNALISÉS** Permet de créer une table de fils personnalisée depuis cette page. Pour plus de détails sur la création d'une table de fil personnalisé, reportezvous à la section "Réglages de la table de fils personnalisés" à la page 147.

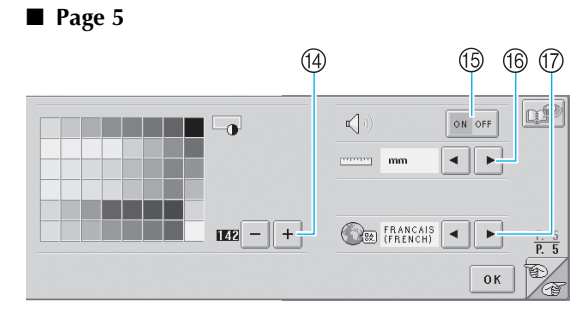

- <sup>(4)</sup> LUMINOSITE DE L'ECRAN
- Permet de régler la densité de l'écran. **6** BUZZER
- Active ou désactive le signal sonore. **6** UNIT

Permet de changer les unités de mesure qui s'affichent dans les écrans.

G LANGUAGES Permet de changer la langue d'affichage. Les touches et messages s'affichent dans la langue sélectionnée.

Les détails de chacun des réglages sont décrits dans les sections suivantes. Une fois les réglages souhaités définis, appuyez sur  $\log$  pour revenir à l'écran antérieur à l'écran de réglages.

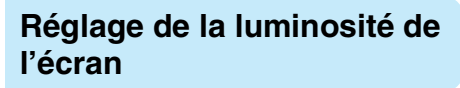

Vous pouvez régler la luminosité de l'écran à la cinquième page de l'écran de réglages.

**Appuyez sur**  $\vert + \vert$  **et**  $\vert - \vert$  **pour régler la luminosité de l'écran pour le rendre plus lisible.**

Pour éclaircir l'écran, appuyez sur .

Pour assombrir l'écran, appuyez sur  $\left| + \right|$ 

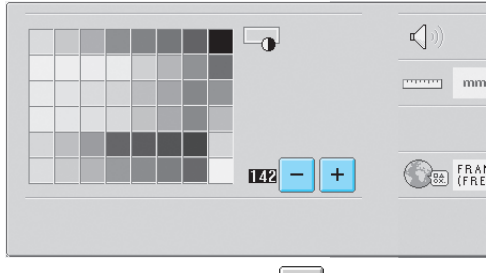

• Le chiffre en regard de  $\vert - \vert$  indique la luminosité. Modifiez-le selon vos

préférences. Lorsque vous achetez la machine à broder, "142" est sélectionné.

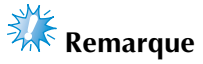

- Une partie ou la totalité de l'écran peut parfois devenir plus sombre ou plus claire en raison de changements de température. Il ne s'agit pas d'un dysfonctionnement. Si vous ne parvenez pas à voir l'écran, réglez sa luminosité. (Reportez-vous à la section "Si vous ne pouvez pas lire l'écran" à la page 204.)
- L'écran peut s'assombrir immédiatement après la mise sous tension de la machine à broder. Il s'agit d'une caractéristique normale du rétroéclairage et non d'un dysfonctionnement. L'écran atteint son niveau de luminosité normal après environ 10 minutes.
- Si vous ne vous trouvez pas directement devant l'écran, les couleurs risquent d'être faussées ou vous risquez de ne pas lire correctement l'écran. Il s'agit d'une caractéristique normale de l'écran et non d'un dysfonctionnement. Veillez à vous asseoir en face de l'écran lorsque vous l'utilisez. (Reportez-vous à la section "Réglage de la position du panneau de commande" à la page 9.)

## **Activation ou désactivation du signal sonore**

Si "ON" est sélectionné, le signal sonore retentit pour indiquer qu'une touche du panneau de commande ou de l'écran a été actionnée. Le signal sonore vous informe également en cas d'erreur.

ON : le signal sonore retentit.

OFF : le signal sonore ne retentit pas. Lorsque vous achetez la machine à broder, "ON" est sélectionné.

Vous pouvez régler le signal sonore à la cinquième page de l'écran de réglages.

**Appuyez sur** on off  $\left| \right.$  (ou  $\left| \right.$  on off  $\left| \right\rangle$  pour **sélectionner le réglage souhaité.**

La touche s'affiche sous la forme  $\vert$  on off

lorsque "ON" est sélectionné et sous la forme

 lorsque "OFF" est sélectionné. ON OFF

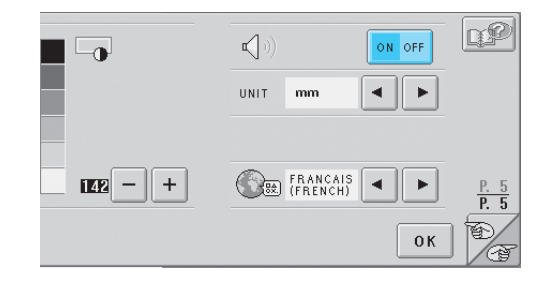

• Chaque fois que vous appuyez sur la touche, le réglage est activé ou désactivé.

## **Modification de la langue**

Vous pouvez sélectionner l'une des langues d'affichage suivantes :

ENGLISH, DEUTSCH (GERMAN), FRANCAIS (FRENCH), ITALIANO (ITALIAN), NEDERLANDS

(DUTCH) ou ESPAÑOL (SPANISH).

Lorsque vous achetez la machine à broder,

"ENGLISH" est sélectionné.

Vous pouvez régler la langue à la cinquième page de l'écran de réglages.

## Appuyez sur  $\vert \cdot \vert$  et  $\vert \cdot \vert$  pour sélectionner la **langue souhaitée.**

La langue souhaitée s'affiche.

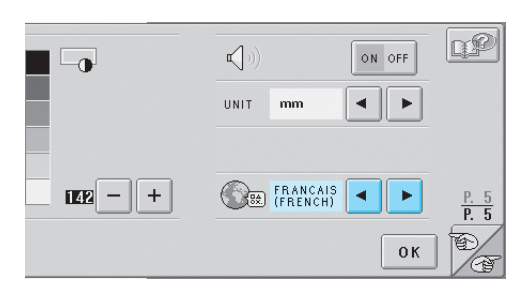

## **Modification des unités de mesure**

Vous pouvez utiliser les millimètres ou les pouces comme unités de mesure.

Lorsque vous achetez la machine à broder, "mm" est sélectionné.

Vous pouvez définir les unités de mesure à la cinquième page de l'écran de réglages.

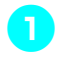

Appuyez sur  $\vert \cdot \vert$  et  $\vert \cdot \vert$  pour sélectionner

## **les unités de mesure souhaitées.**

Les unités souhaitées s'affichent.

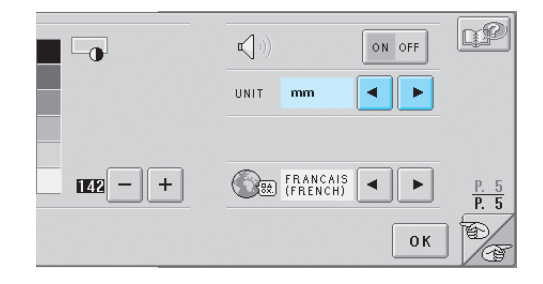

## **Modification des guides d'affichage**

Vous pouvez spécifier divers réglages pour les guides dans la zone d'affichage de motif. Vous pouvez sélectionner la taille du cadre de broderie et afficher ou masquer le marqueur de point central, la grille et le curseur.

Les réglages de guide peuvent être spécifiés à la première page de l'écran de réglages.

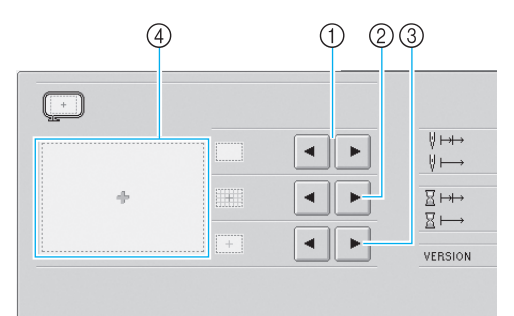

#### 1 AREA

Indique la taille du cadre de broderie affiché comme guide dans les écrans de sélection du type de motif, de liste des motifs et d'édition des motifs.

Le guide qui s'affiche indique la taille du cadre de broderie effectivement installé.

2 GRID

Affiche ou masque le marqueur de point central du motif (rouge) ainsi que la grille.

- 3 CENTER CURSOR Affiche ou masque le curseur de l'aiguille (vert) et en spécifie le type.
- 4 Vous pouvez afficher ici l'aperçu des guides avec les réglages définis.

#### ■ **Taille du cadre de broderie**

Lorsque vous achetez la machine à broder, le très grand cadre de broderie est sélectionné.

Appuyez sur | ← | et | ► | pour sélectionner la **taille souhaitée du cadre de broderie.**

La zone de broderie correspondant au cadre souhaité s'affiche.

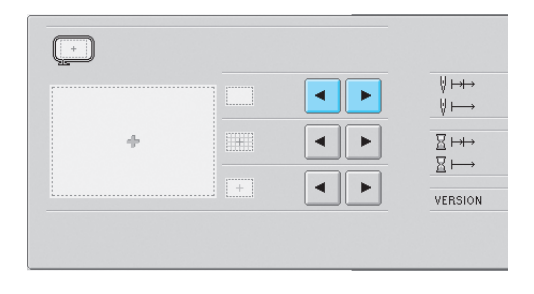

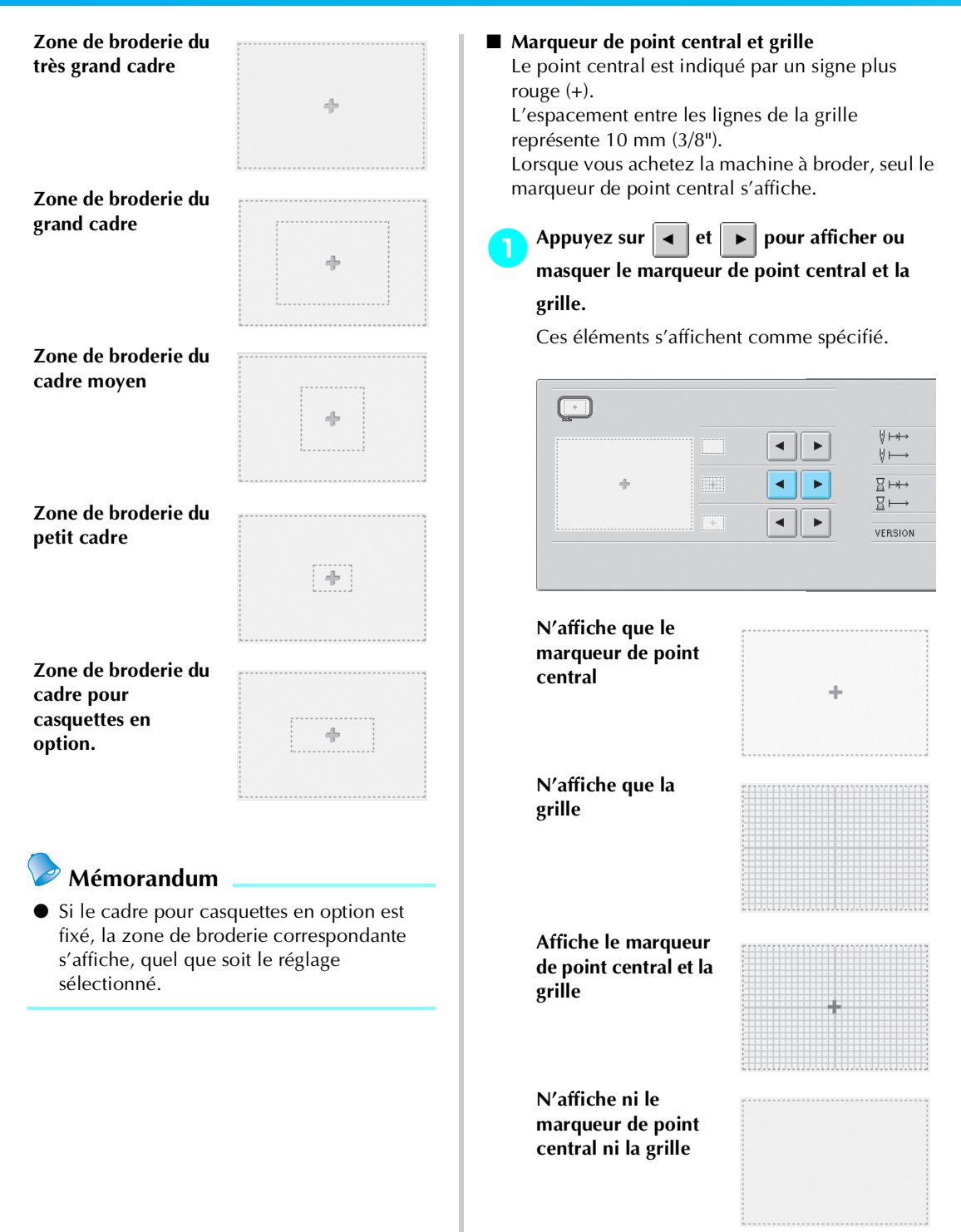

#### ■ **Curseur central**

Le curseur indique le point de chute de l'aiguille dans l'écran de broderie. Le curseur central apparaît en vert.

Lorsque vous achetez la machine à broder, "S'affiche sous la forme d'un signe plus (+)" est sélectionné.

Appuyez sur  $\begin{array}{|c|c|c|c|c|} \hline \end{array}$  et  $\begin{array}{|c|c|c|c|c|} \hline \end{array}$  pour afficher le

**curseur sous la forme d'un signe plus (+) ou** 

**d'une grande barre et sélectionner son** 

### **affichage ou son masquage.**

Le curseur central s'affiche comme spécifié.

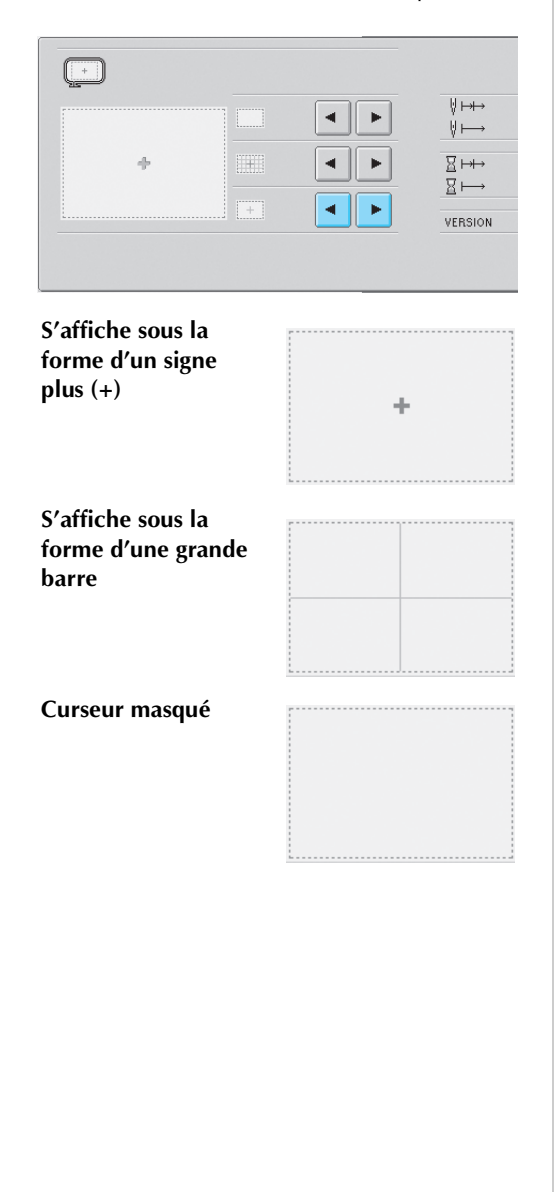

## **Changement des informations de couleur de fils**

Vous pouvez choisir l'une des sept catégories d'information de couleur de fils pour les couleurs de fils apparaissant dans les informations de couleur pour l'affichage des séquences de couleurs de fils et les informations d'enfilage de la barre à aiguille. Numéro de couleur de fil (broderie) Numéro de couleur de fil (country) Numéro de couleur de fil (Madère) Numéro de couleur de fil (Sulky) Numéro de couleur de fil (Robison-Anton) Heure

Nom de couleur de fil (nom de la couleur) Lorsque vous achetez la machine à broder, le numéro de couleur de fil (nom de la couleur) est sélectionné.

Vous pouvez régler l'affichage des couleurs de fils à la deuxième page de l'écran de réglages.

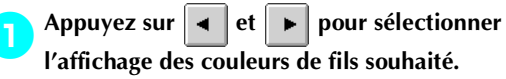

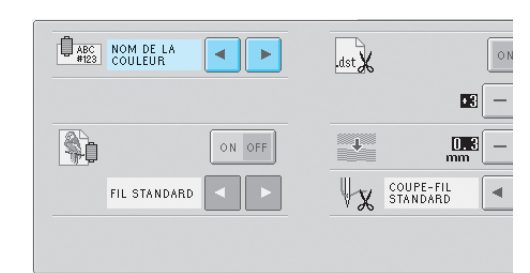

Les couleurs de fils s'affichent comme spécifié.

■ **Exemples d'affichages Nom de couleur de** 

**fil (nom de la couleur)**

**Numéro de couleur de fil (broderie)**

515<br>**HEMBROIDERY** 208<br>**QEMBROIDERY** 800<br>**BEMBROIDERY** 205<br>QEMBROIDERY

**UNOUSSE** ORANGE  $\overline{\mathsf{Q}}$ ROUGE o JAUNE ¢

**Numéro de couleur de fil (country)**

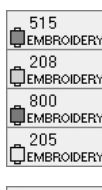

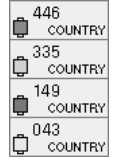

**Numéro de couleur**  1770 MADEIRA **de fil (Madère)**  $\begin{array}{c}\n\Box \quad \text{MAC} \\
\Box \quad 1951 \\
\Box \quad \text{MAC}\n\end{array}$ ا تاری<br>MADEIRA  $\frac{L}{\frac{1637}{160}}$ TUS 7<br>MADEIRA  $\begin{array}{c}\n\bigcup_{\text{MAD}} \text{MAD} \\
\bigoplus_{\text{MAD}} \text{MAD}\n\end{array}$ MADEIRA **Numéro de couleur**  1176 ò **de fil (Sulky)** -<br>SULKY  $\begin{array}{c|c}\n\hline\n\text{L} & \text{s} \\
\hline\n\text{L} & \text{1024} \\
\hline\n\text{S}\n\end{array}$ .<br>SULKY  $\frac{Q}{\sqrt{1037}}$  si SULKY  $\overline{)1187}$  SULKY **Numéro de couleur**  9091 Ô **de fil (Robison-RA** 5694 ₿ **Anton) BA** 5678 ¢ **RA** 5860 ò **RA Heure** 0 MIN ₿  $56$  SEC  $4$  MIN<br>39 SEC  $\frac{1}{45}$  MIN  $\frac{1 \text{ MIN}}{52 \text{ sec}}$ 

## **Mémorandum**

● Les couleurs de fil de l'affichage des séquences de couleurs de fils et de la zone d'affichage des motifs apparaissent dans la couleur de fil d'origine (c.-à-d., les couleurs de fils intégrées dans la machine). Les numéros des couleurs de fil apparaissent avec le numéro (ou le numéro le plus proche) pour la marque spécifiée ici.

## **Affichage des couleurs de fil**

Les couleurs de fil apparaissant dans l'affichage des séquences de couleurs de fils et dans les informations d'enfilage de la barre à aiguille peuvent être affichées comme des couleurs originales ou comme des couleurs de fil d'un autre fabricant.

- ON : Si le motif est créé par "Tableau des fils de l'utilisateur ", la machine affichera la couleur et le numéro spécifiés par "Tableau des fils de l'utilisateur". La fonction "Liste de fils personnalisés" de la machine sera également disponible. (Voir ci-dessous)
- OFF :Les couleurs de fil s'affichent comme couleur de fil original.

Si "OFF" est sélectionné, les couleurs de fil s'affichent comme spécifié dans la procédure décrite à la section "Changement des informations de couleur de fils".

Si "ON" est sélectionné, l'un des trois fils de couleur suivants peut s'afficher sur l'écran de changement de couleur de fil.

#### **Fil standard**

Si les couleurs de fils ont été spécifiées par "Tableau des fils de l'utilisateur" dans PE-Design, cette couleur s'affiche. Si aucune couleur n'a été spécifiée, la couleur intégrée dans la machine s'affiche.

### **Fil personnalise 1**

Fil personnalise 1, spécifié avec cette machine, s'affiche.

### **Fil personnalise 2**

Fil personnalise 2, spécifié avec cette machine, s'affiche.

Pour plus de détails sur les fils de couleur et sur l'affichage des couleurs, reportez-vous à la page 163.

Lorsque vous achetez la machine à broder, "OFF" est sélectionné.

Vous pouvez régler la couleur des fils à la deuxième page de l'écran de réglages.

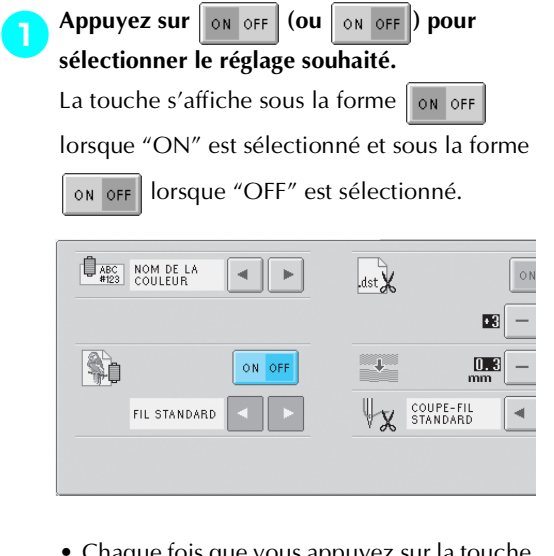

• Chaque fois que vous appuyez sur la touche, le réglage est activé ou désactivé.

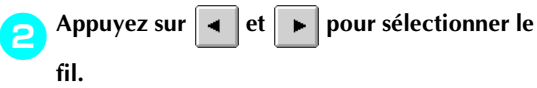

Le fil souhaité s'affiche.

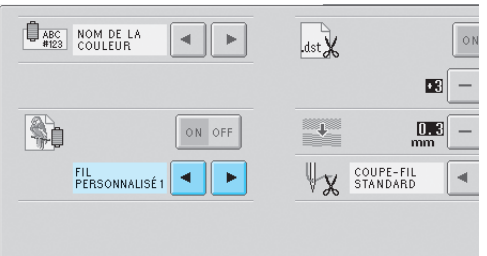

• Si "ON" est sélectionné, mais qu'aucune table de fil personnalisé n'est créée, une table de fils de couleur sans couleur spécifiée s'affiche.

## **Réglages de la table de fils personnalisés**

La table des fils de couleur affichée, par exemple, lors du changement des couleurs d'un motif, peut être réglée sur une table originale, créée en associant les numéros de couleurs de fils correspondant aux couleurs que vous aimez et aux marques dont vous disposez. Vous pouvez créer deux fils personnalisés.

#### ■ **Création d'un fil personnalisé**

A la quatrième page de l'écran de réglages, vous pouvez spécifier des couleurs et des numéros pour chaque zone de la table.

**1** Appuyez sur  $\begin{array}{|c|c|c|c|c|} \hline \text{1} & \text{2} & \text{(ou } 1 & 2 \end{array}$  pour sélectionner le fil souhaité.

Appuyez sur  $\begin{bmatrix} 1 & 2 \end{bmatrix}$  pour sélectionner Fil

personnalisé 1 ou sur pour sélectionner Fil personnalisé 2.

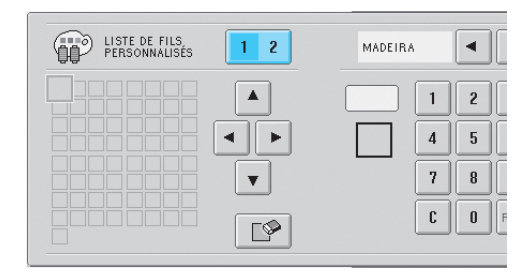

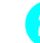

**Sélectionnez une zone dans la table.**<br>Appuvez sur **A A A E** et **E** 

Appuyez sur  $\blacktriangle$ ,  $\blacktriangleleft$ ,  $\blacktriangleleft$ ,  $\blacktriangleright$  et  $\blacktriangleright$  jusqu'à ce que la zone que vous souhaitez sélectionner soit agrandie.

*6*

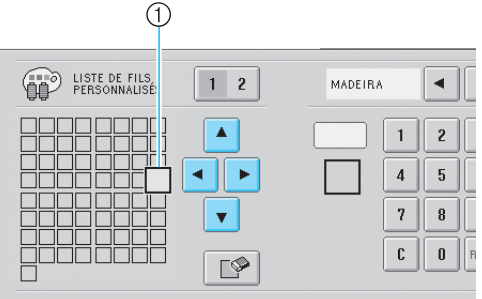

1 La zone agrandie est la zone sélectionnée.

La mise en surbrillance d'un carré coloré indique le déplacement dans le sens indiqué sur la touche enfoncée.

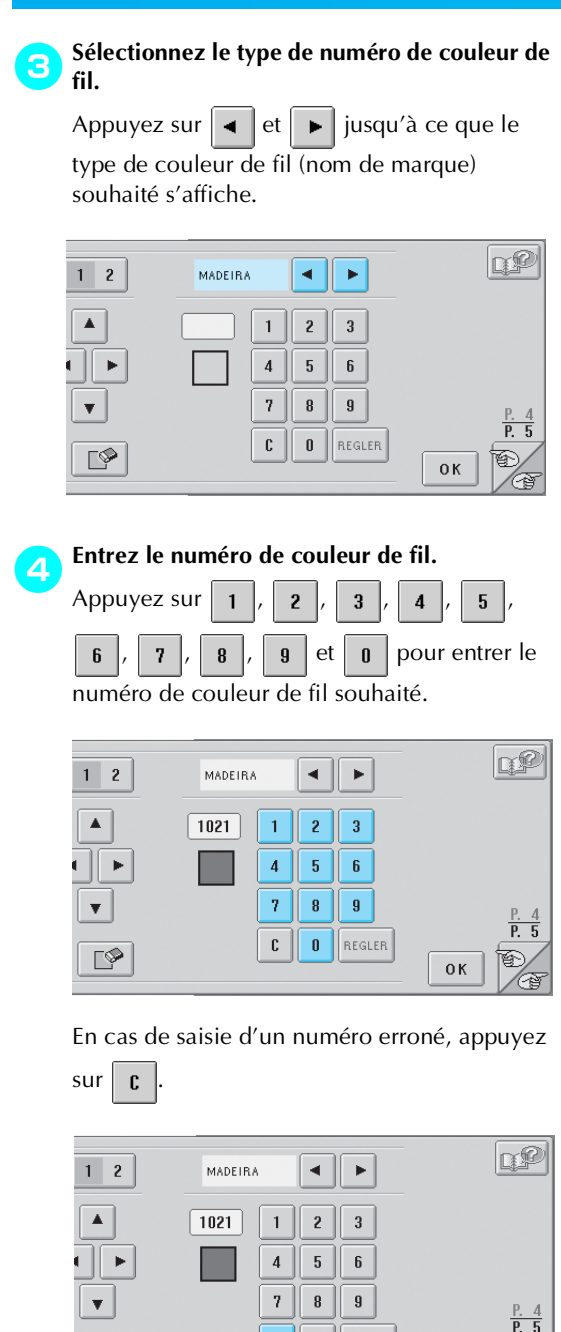

 $\blacktriangleright$  Le numéro entré est effacé.

 $\mathbb{P}$ 

 $\mathfrak{c}$  $\pmb{0}$ REGLER

 $0<sub>K</sub>$ 

• Dans cet exemple, une zone de couleur dans la table a été sélectionnée avant de choisir un numéro de couleur ; vous pouvez toutefois spécifier la couleur en sélectionnant le numéro, puis la zone correspondante dans la table.

**Appuyez sur REGLER.** 

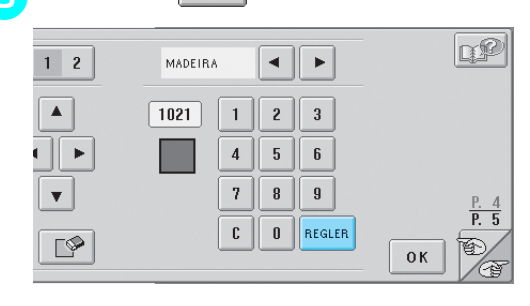

 $\blacktriangleright$  Le numéro et la couleur entrés sont spécifiés pour la zone sélectionnée à l'étape **2**.

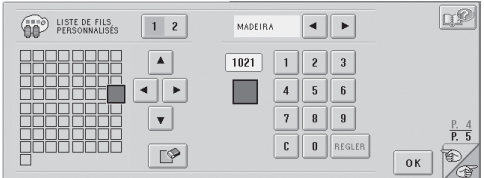

#### Pour supprimer le réglage, appuyez sur

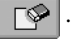

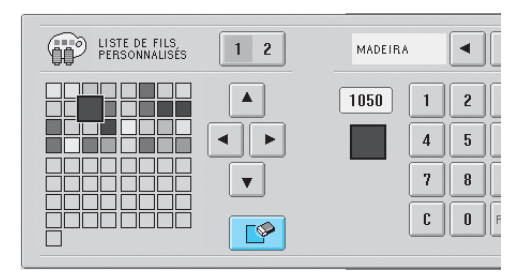

X Cette couleur est supprimée de la table des fils et la zone se vide.

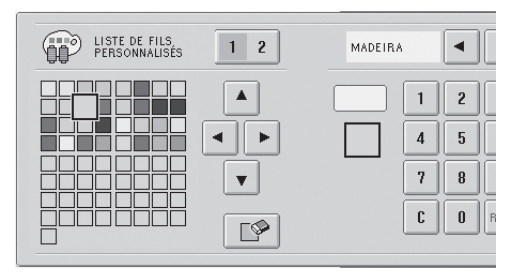

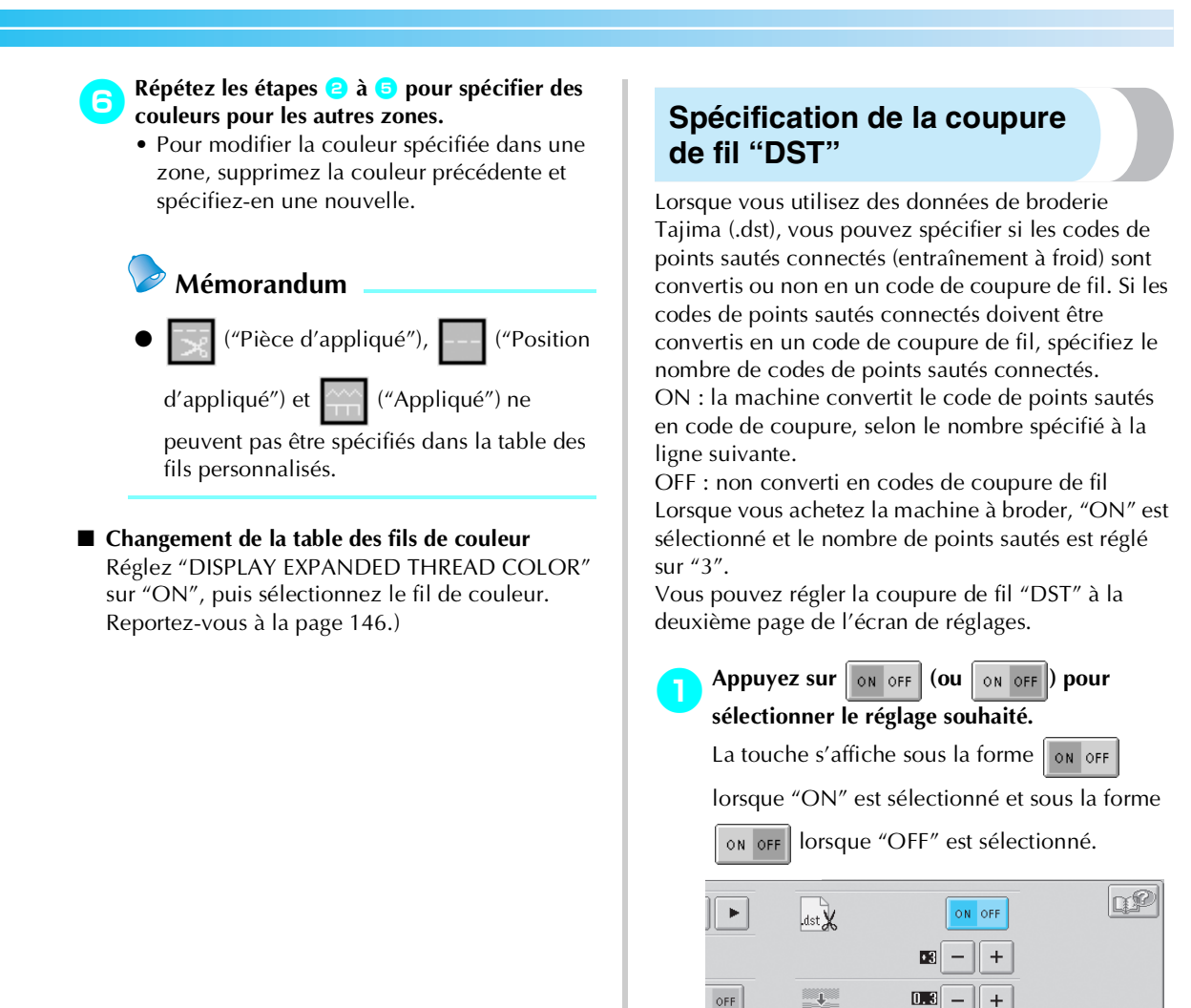

 $\overline{p}$  5

 $0K$ 

• Chaque fois que vous appuyez sur la touche, le réglage est activé ou désactivé.

٠ Þ

**Si** "ON" est sélectionné, appuyez sur  $+$  et  **pour choisir le nombre de codes d'entraînement.**

## Le réglage souhaité s'affiche.

VY STANDARD

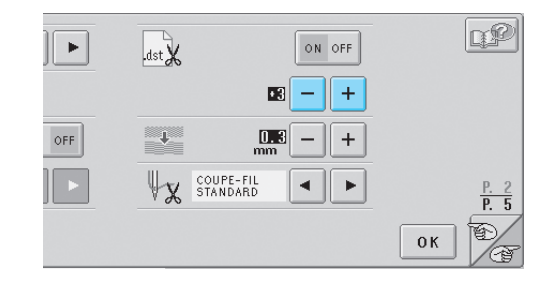

• Vous pouvez spécifier une valeur entre 1 et 8. Par exemple, si 3 est spécifié, 3 codes de points sautés séquentiels seront convertis en codes de coupure. Deux codes de points sautés séquentiels ne seront toutefois pas convertis en codes de coupure, ils seront cousus comme le point d'entraînement (sauté).

# **Remarque**

● Vous devez définir un nombre de points sautés identique à celui utilisé lors de la création des données Tajima spécifiques. Si le nombre de points sautés ne correspond pas, le fil risque d'être coupé de manière inattendue ou de ne pas se couper au point spécifié.

## **Suppression de points courts**

Si vous utilisez des données de broderie autres que nos motifs originaux, il est possible que le pas soit trop petit, ce qui peut entraîner une rupture du fil ou de l'aiguille. Pour empêcher cela, vous pouvez régler la machine de façon à supprimer les points avec un pas réduit. Les points dont le pas est inférieur à la valeur spécifiée ici peuvent être supprimés.

Lorsque vous achetez la machine à broder, "0" est sélectionné (suppression des points avec un pas de 0).

Vous pouvez régler la suppression des points courts à la deuxième page de l'écran de réglages.

## **Appuyez sur**  $\vert + \vert$  **et**  $\vert - \vert$  **pour sélectionner la taille de pas.**

### La taille souhaitée s'affiche.

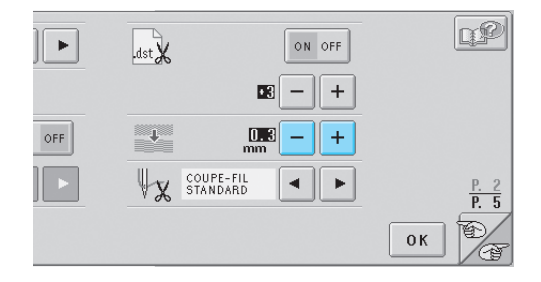

• Vous pouvez spécifier une valeur entre 0 et 1 millimètre si l'unité de mesure est réglée sur "mm" (ou une valeur entre 0 et 0,04'' si l'unité de mesure est le "pouce").

## **Spécification de la longueur de fil restante**

Ce réglage spécifie si la longueur du fil supérieur qui reste enfilé dans l'aiguille après qu'il ait été coupé (longueur du fil passé dans le chas de l'aiguille) possède un bout normal ou un grand bout. Lorsque vous achetez la machine à broder, "coupefil standard" est sélectionné.

Vous pouvez régler la longueur de fil restante à la deuxième page de l'écran de réglages.

Appuyez sur | **⊣** | et | **▶** | pour sélectionner le **réglage.**

La longueur souhaitée s'affiche.

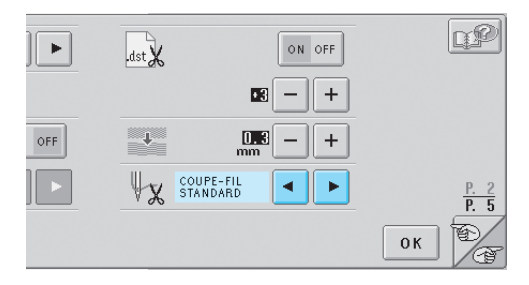

- Si la machine saute des points avec une longueur normale de fil restante après la coupure, sélectionnez "coupe-fil long".
- Lorsque vous utilisez du fil métallique, sélectionnez "coupe-fil long".

## **Utilisation de la touche de guide de fonctions de la machine**

Cette machine contient des informations basées sur le contenu du manuel d'instructions, notamment sur les fonctions de base de la machine. Appuyez sur **(the set of the set of the fonctions** de la machine), puis sélectionnez l'une des quatre rubriques pour afficher les informations disponibles.

#### ■ **Contenu des catégories**

**Nom des pièces principales de la machine et leur fonction**

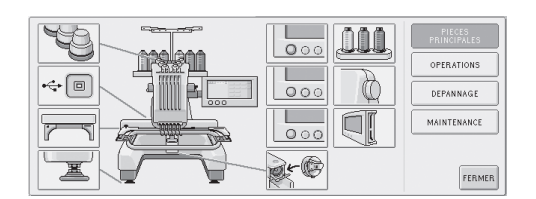

#### **Fonctions**

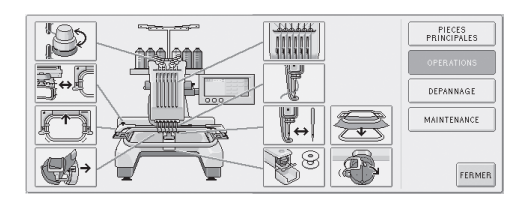

#### **Dépannage**

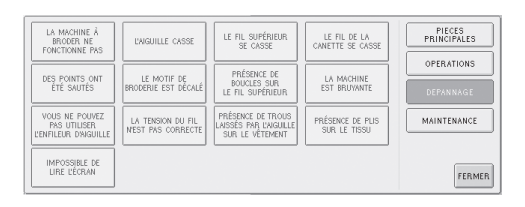

#### **Maintenance**

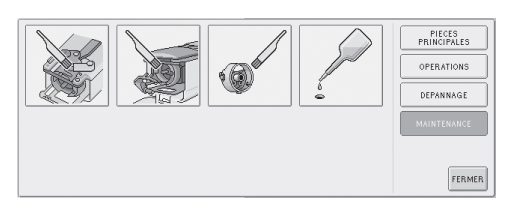

#### **Exemple : pour savoir comment enfiler le fil supérieur**

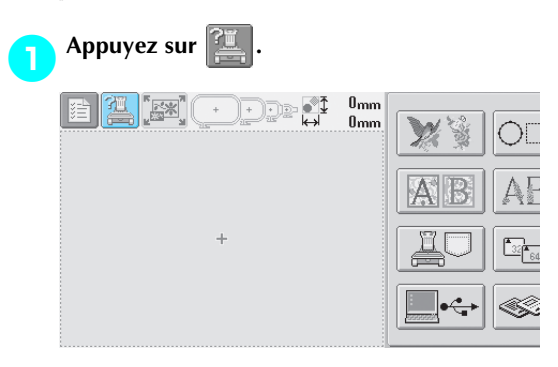

X L'écran d'aide de la machine apparaît.

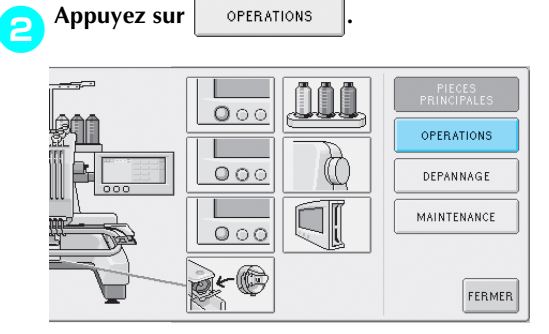

 $\blacktriangleright$  La liste des fonctions de base s'affiche.

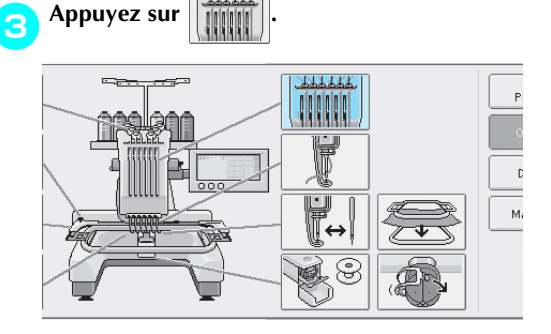

 $\blacktriangleright$  La procédure d'enfilage du fil supérieur s'affiche.

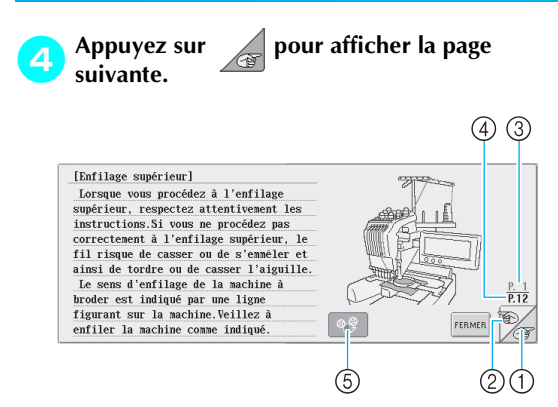

- 1 Touche Page suivante Appuyez sur cette touche pour afficher la page suivante.
- 2 Touche Page précédente Appuyez sur cette touche pour afficher la page précédente.
- 3 Numéro de page en cours
- 4 Nombre total de pages
- 5 Touche Movie
- N'apparaît que pour les procédures suivantes
- Enfilage du fil supérieur
- Enfilage de l'aiguille
- Remplacement du support du cadre de broderie
- Fixation du cadre pour casquettes.

Vous pouvez visualiser un film illustrant la procédure.

Appuyez sur la touche lorsque  $\left| \right.$   $\oplus$   $\circ$   $\left| \right.$  se

change en  $\mathbb{Q}$  . Lors de la visualisation d'un

film, la touche devient  $\Box$ 

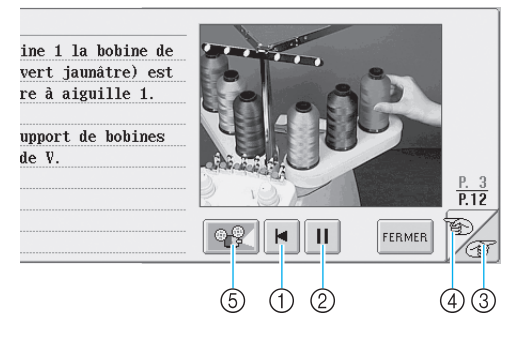

- 1 Appuyez sur cette touche pour afficher le film au début de la page en cours.
- 2 Appuyez sur cette touche pour interrompre le film. Lors de l'interruption du film, la touche

devient  $\blacktriangleright$  . Appuyez sur  $\blacktriangleright$   $\blacktriangleright$  pour poursuivre le film.

- 3 Appuyez sur cette touche pour passer à la page suivante du film.
- 4 Appuyez sur cette touche pour passer à la page précédente du film.
- 5 Appuyez sur cette touche pour arrêter le film et revenir à l'illustration.

**5** Une fois la procédure vérifiée, appuyez sur **boule de la procédure vérifiée**, appuyez sur **.**

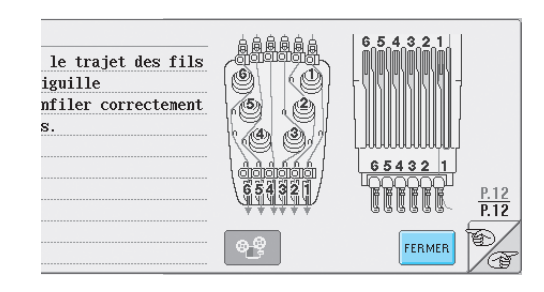

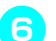

**Appuyez sur FERMER** 

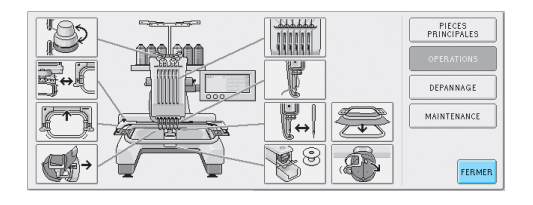

 $\triangleright$  L'écran affiché avant d'appuyer sur  $\mathbb{Z}$ apparaît.

## **Utilisation de la touche d'aide**

En cas de problème, appuyez sur  $\mathbb{R}^{\mathbb{Q}}$  (touche d'aide) pour vérifier une opération ou la fonction d'une touche.

- **Exemple : affichage de l'aide relative aux touches de fonction dans l'écran de sélection du type de motif**
	- **du type de motif.**

Appuyez sur **dans l'écran de sélection** 

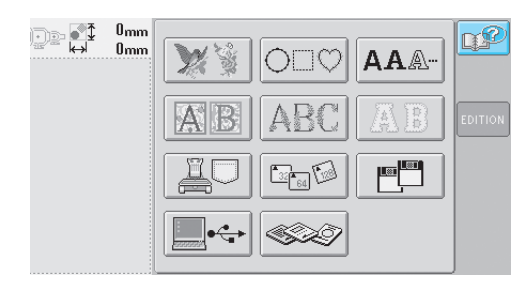

 $\blacktriangleright$  L'écran d'aide apparaît.

**2** Appuyez sur **et sur <b>D** jusqu'à ce que **la touche dont vous souhaitez afficher l'aide apparaisse.**

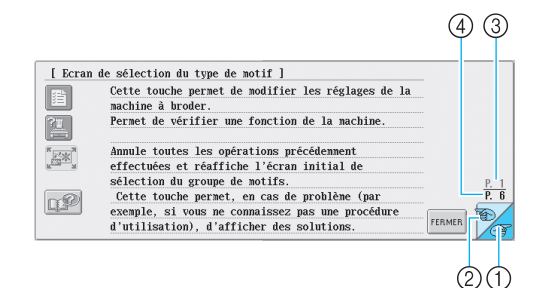

- 1 Touche Page suivante Appuyez sur cette touche pour afficher la page suivante. Si vous appuyez sur cette touche alors que la dernière page est à l'écran, la première page s'affichera.
- 2 Touche Page précédente Appuyez sur cette touche pour afficher la page précédente. Si vous appuyez sur cette touche alors que la première page est à l'écran, la dernière page s'affichera.
- 3 Numéro de page en cours
- 4 Nombre total de pages

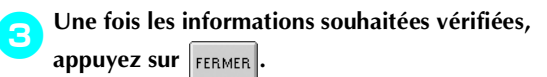

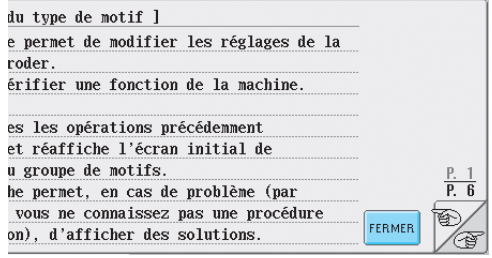

 $\blacktriangleright$  L'écran affiché avant d'appuyer sur  $\mathbf{r}$ apparaît.

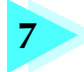

# **7 Annexe**

Ce chapitre contient une description des techniques de couture, donne des conseils pour créer de belles broderies et propose des détails sur les procédures de maintenance et les mesures correctives à prendre en cas de problème.

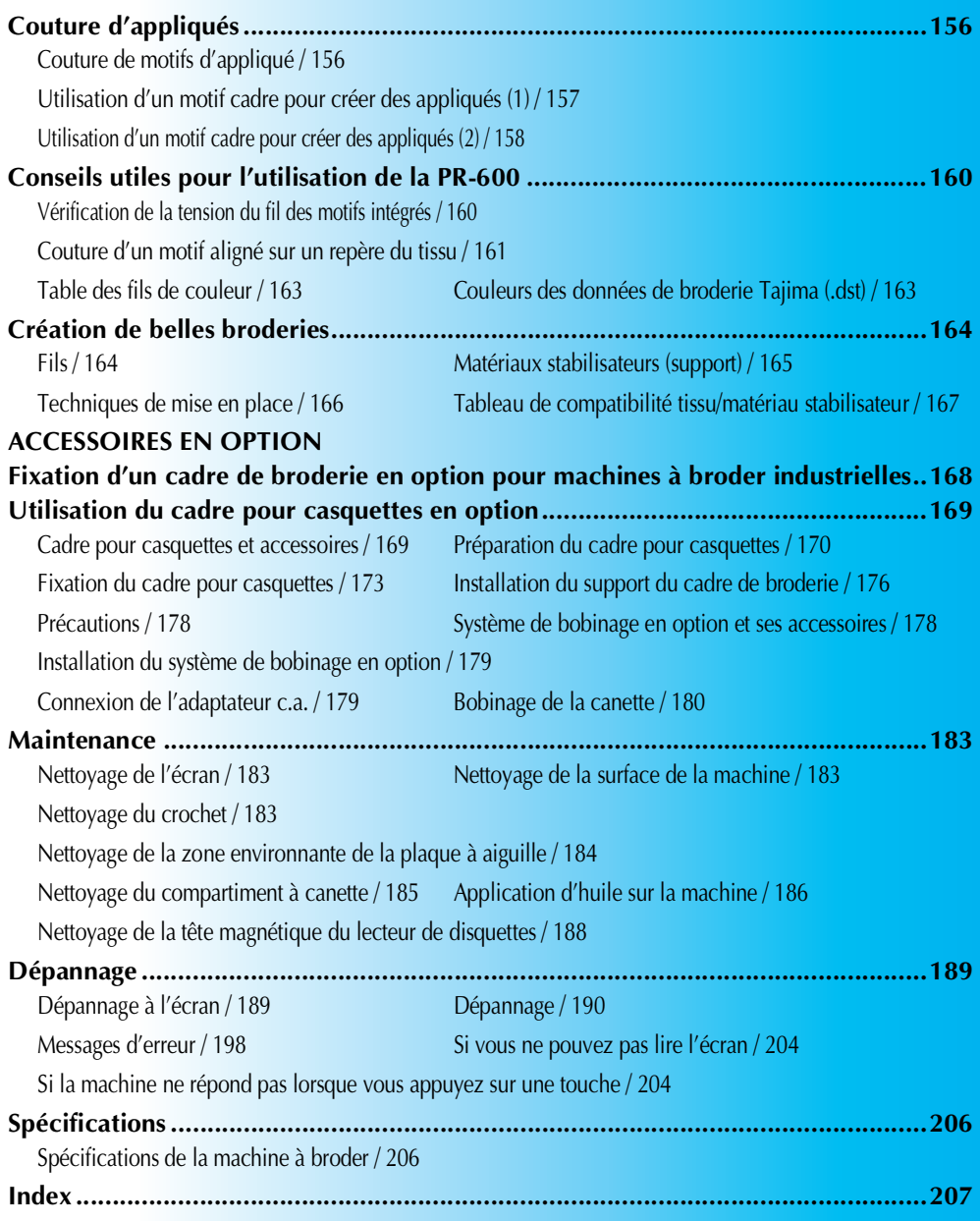

## **Couture d'appliqués**

Cette section décrit la procédure de couture d'appliqués.

## **Couture de motifs d'appliqué**

Vous pouvez utiliser certains motifs de broderie intégrés pour coudre des appliqués. Respectez les procédures décrites ci-dessous pour coudre des appliqués à l'aide des motifs "Pièce d'appliqué", "Position d'appliqué" ou "Appliqué" dans la zone qui apparaît en haut de l'affichage des séquences de couleurs de fils.

\*En fonction du réglage de l'affichage des couleurs de fils, l'écran peut apparaître sous la forme

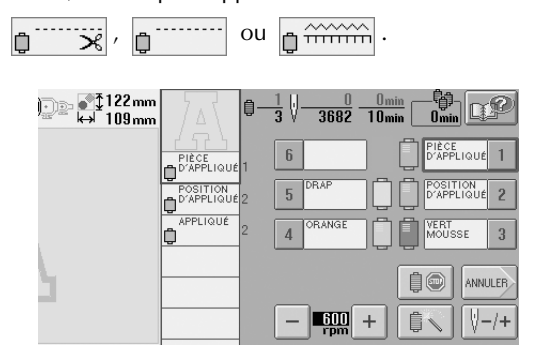

■ **Procédure de couture d'appliqués**

- 1**Placez un matériau stabilisateur sur le dessous du tissu d'appliqué.**
- 2**Placez le tissu d'appliqué (à partir de l'étape**  <sup>1</sup>**) dans le cadre de broderie, puis cousez un motif "Pièce d'appliqué". La ligne indiquant l'endroit de coupe de l'appliqué est cousue et la machine s'arrête.**

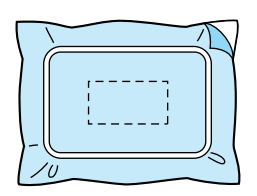

3**Retirez le tissu d'appliqué du cadre de broderie, puis découpez soigneusement le long de la ligne de coupe cousue.**

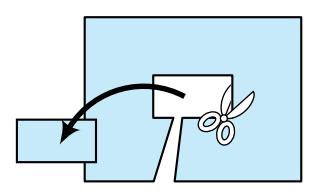

• Si vous coupez l'appliqué à l'intérieur de la ligne cousue, il risque de ne pas être correctement fixé sur le tissu. Coupez donc soigneusement l'appliqué le long de la ligne de coupe cousue. Si vous n'effectuez pas cette étape avec soin, la finition de l'appliqué ne sera pas parfaite. Coupez également soigneusement l'excédent de fils.

4**Placez le tissu de base dans le cadre de broderie, puis cousez un motif "Position d'appliqué". La position d'appliqué est cousue et la machine s'arrête.**

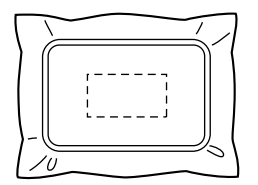

5**Appliquez une fine couche de colle pour tissu ou vaporisez un produit adhésif sur l'arrière de l'appliqué découpé, puis fixez-le sur le tissu de base à la position cousue avec le motif "Position d'appliqué" à l'étape** 4**.**

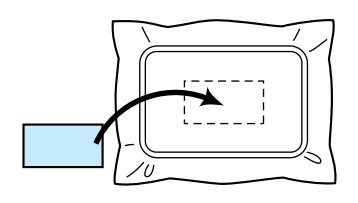

• Si vous utilisez un matériau stabilisateur thermocollant pour fixer l'appliqué sur le tissu de base, repassez les pièces ensemble sans retirer le tissu de base du cadre de broderie.

6**Une fois l'appliqué fixé, cousez un motif "Appliqué". L'appliqué est terminé.**

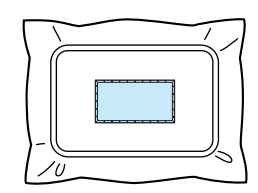

• En fonction du motif sélectionné, un motif "Appliqué" peut ne pas être disponible. Dans ce cas, cousez l'appliqué avec du fil de couleur appartenant à la broderie.

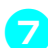

7**Terminez de coudre la broderie.**

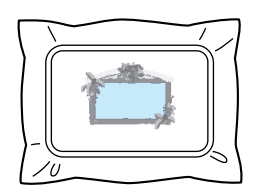

## **Utilisation d'un motif cadre pour créer des appliqués (1)**

Vous pouvez créer des appliqués en cousant deux motifs cadres de taille et de forme identiques, l'un cousu avec des points droits, l'autre avec des points plumetis.

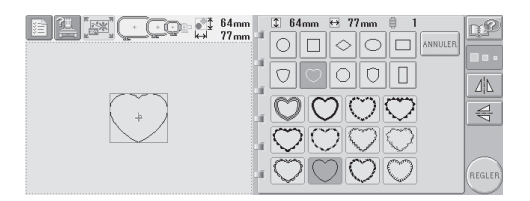

1**Sélectionnez un motif cadre cousu avec des points droits à broder sur le tissu de l'appliqué. Découpez soigneusement à l'extérieur de la couture.**

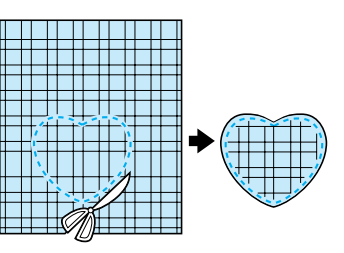

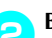

2**Brodez le même motif sur le tissu de base.**

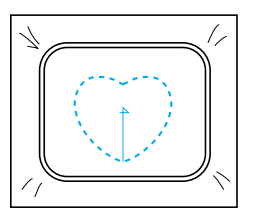

*7*

3**Appliquez une fine couche de colle pour tissu ou vaporisez un produit adhésif sur l'arrière de l'appliqué découpé à l'étape** 1**, puis fixez l'appliqué sur le tissu de base.**

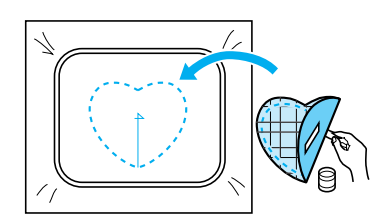

4**Sélectionnez le motif cadre de taille identique cousu avec des points plumetis pour broder l'appliqué fixé à l'étape** 3**.**

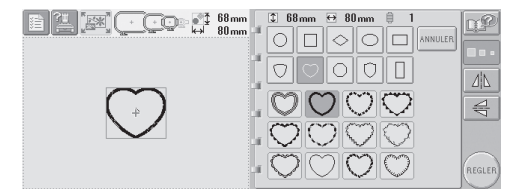

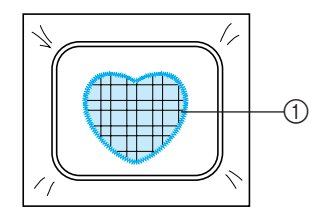

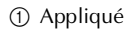

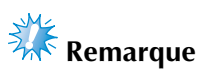

● Si la taille ou la position de couture du motif cadre cousu avec des points droits change, veillez à modifier celle du motif cadre cousu avec des points plumetis de la même manière.

## **Utilisation d'un motif cadre pour créer des appliqués (2)**

Il existe une autre méthode pour coudre des appliqués. Avec cette méthode, vous ne devez pas changer le tissu dans le cadre de broderie. Vous pouvez créer un appliqué en cousant deux motifs cadres de taille et de forme identiques, l'un cousu avec des points droits, l'autre avec des points plumetis.

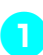

1**Sélectionnez un motif cadre cousu avec des points droits à broder sur le tissu de base.**

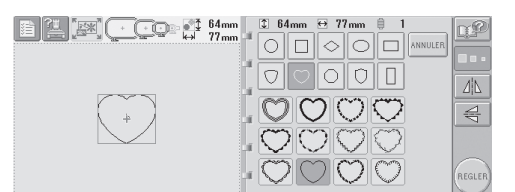

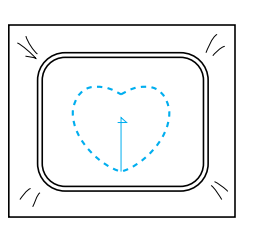

2**Placez le tissu d'appliqué sur la broderie cousue à l'étape** 1**. Vérifiez que la zone entourée par les points n'est pas supérieure à celle du tissu d'appliqué.**

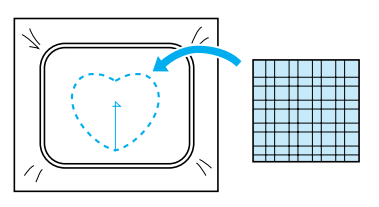

3**Brodez sur le tissu d'appliqué en utilisant le même motif cadre.**

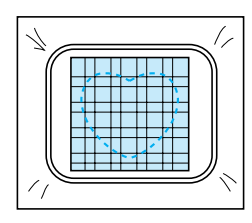

• Veillez à arrêter la machine avant de coudre la croix au centre.

4**Retirez le cadre de broderie de la machine, puis coupez l'excédent de tissu d'appliqué à l'extérieur de la couture.**

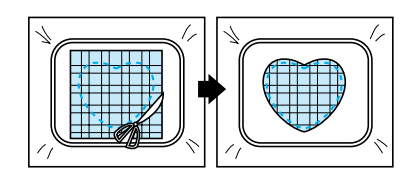

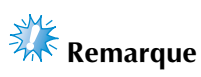

● Laissez le tissu dans le cadre de broderie lorsque vous coupez l'excédent de tissu. En outre, n'appuyez pas trop fort sur le tissu placé dans le cadre, sinon vous risquez de le détendre.

### 5**Sélectionnez le motif cadre de forme identique cousu avec des points plumetis.**

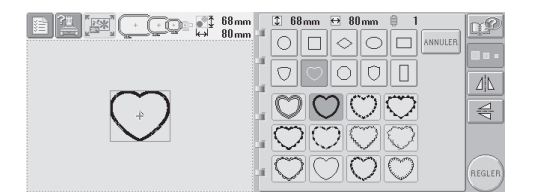

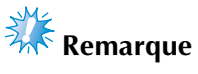

● Si la taille ou la position de couture du motif cadre cousu avec des points droits change, veillez à modifier celle du motif cadre cousu avec des points plumetis de la même manière.

6**Fixez le cadre de broderie retiré à l'étape** 4**, puis terminez de broder l'appliqué.**

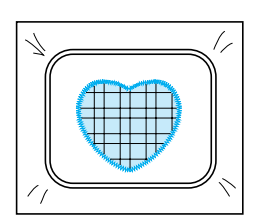

## **Conseils utiles pour l'utilisation de la PR-600**

Cette section contient une description des instructions utile

## **Vérification de la tension du fil des motifs intégrés**

Vous pouvez utiliser un motif de la dernière page des motifs de broderie pour vérifier la tension du fil. Nous coudrons ce motif pour vérifier la tension du fil.

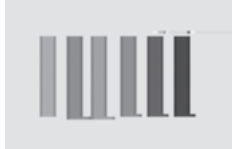

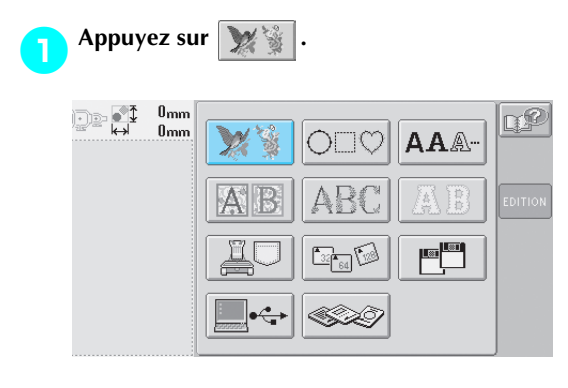

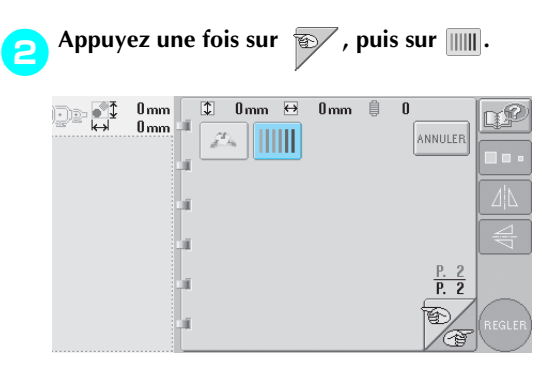

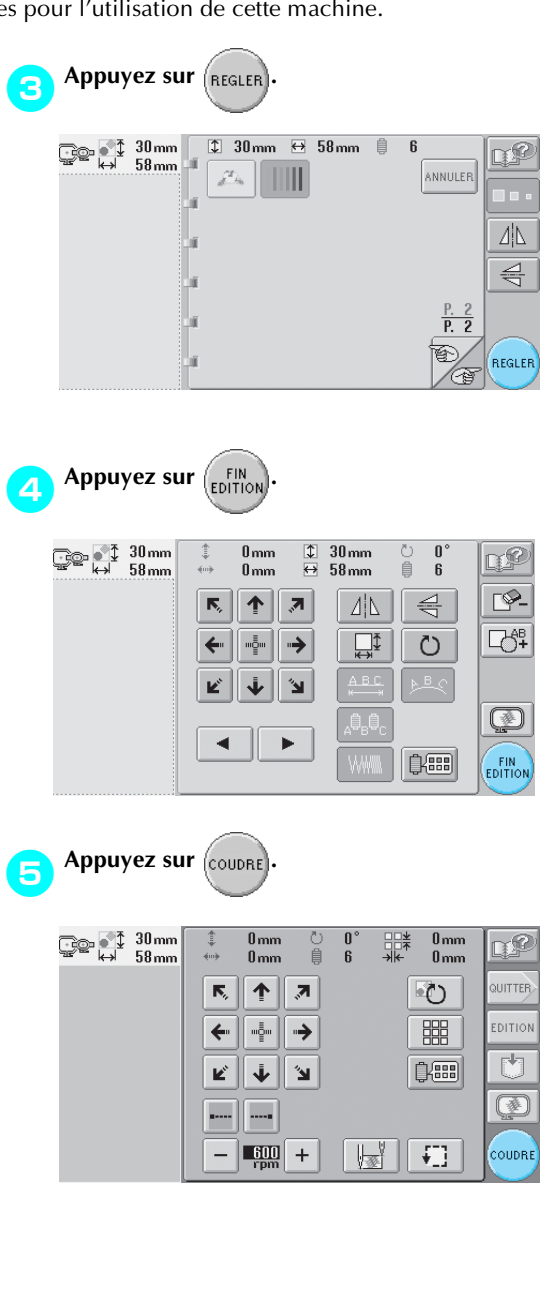

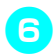

## **Appuyez sur (Appuyez sur de appellent)** (touche de

**déverrouillage), puis sur la touche Marche/ Arrêt pour commencer à broder.**

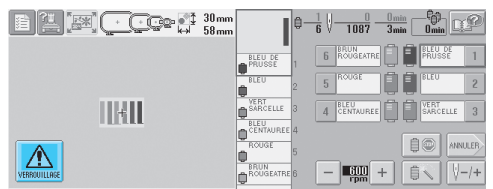

7**Corrigez la tension du fil. Sur l'envers du tissu, le fil de la canette doit correspondre à un tiers de la largeur de point.**

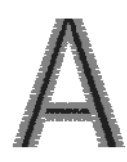

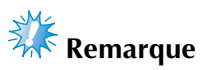

● Si un réglage est nécessaire, reportez-vous aux instructions de la page 44 ou 83/84.

## **Couture d'un motif aligné sur un repère du tissu**

En spécifiant le début et la fin de la couture, vous pouvez vérifier la position exacte du motif. Par exemple, lorsque vous cousez du texte le long d'une ligne sur le motif du tissu, vous pouvez définir le début de la couture dans le coin inférieur gauche pour vérifier la position, puis rétablir ce réglage. Ensuite, vous pouvez définir le début de la couture dans le coin inférieur droit pour vérifier la position. La ligne droite reliant le premier point au deuxième est la ligne de base pour le texte. Si elle dépasse le motif du tissu, vous pouvez régler la position de broderie.

1**Appuyez sur dans l'écran de réglages de broderie.**

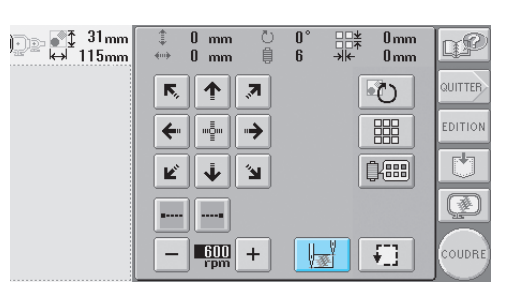

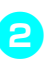

2**Définissez le début de la couture dans le coin inférieur gauche.**

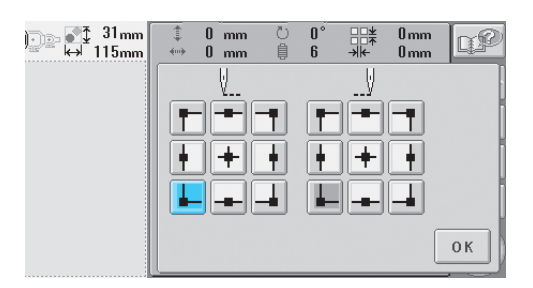

Le cadre se déplace de façon à faire correspondre le point de chute de l'aiguille au début de la couture.

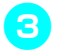

3**Avec un marqueur pour tissu, indiquez ce repère sur le tissu.**

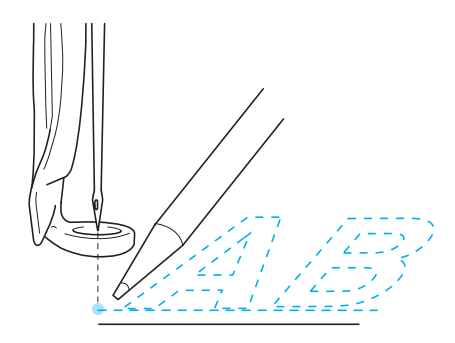

4**Définissez le début de la couture dans le coin inférieur droit.**

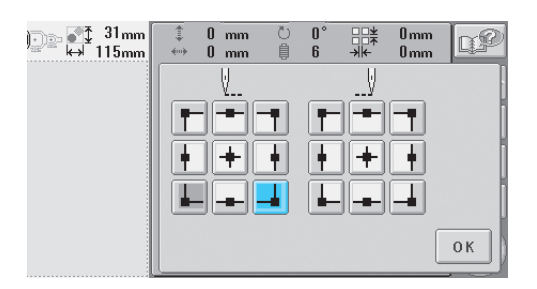

- Le cadre se déplace de façon à faire correspondre le point de chute de l'aiguille au début de la couture.
- 5**Avec un marqueur pour tissu, indiquez ce repère sur le tissu.**

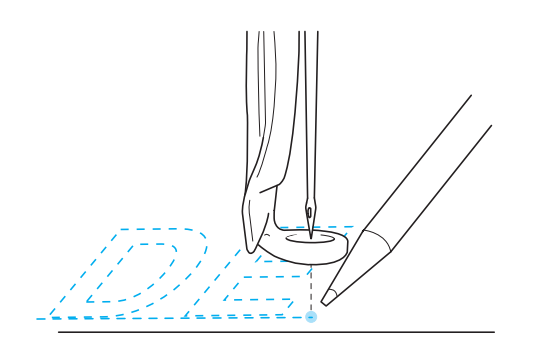

6**Retirez le cadre de broderie de la machine, puis reliez ces deux points pour vérifier la position de broderie.**

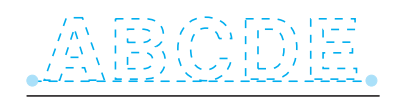

• Si la ligne de base n'est pas correctement alignée ou croise une autre ligne, replacez le tissu dans le cadre de broderie ou réglez la position du motif.

## **Table des fils de couleur**

Vous trouverez ci-dessous des explications supplémentaires sur la table des fils personnalisés et sur la table des fils de couleur intégrées à la machine.

En général, les couleurs de fil de l'affichage des séquences de couleurs de fils et de la zone d'affichage des motifs apparaissent dans les couleurs de la table des fils de couleur intégrée à la machine. Les numéros de couleur de fil disposant de ces couleurs apparaissent avec le numéro de couleur de fil (ou le numéro le plus proche) pour la marque spécifiée sur la deuxième page de l'écran de réglages. Les couleurs de broderie définitives peuvent donc présenter une teinte légèrement différente.

Toutefois, la table des fils personnalisés spécifiée à la quatrième page de l'écran de réglages étant créée en définissant les couleurs de fil par leurs numéros et leurs noms à partir des marques individuelles fournies dans la bibliothèque de couleurs de la machine, la table des fils s'affiche avec ces couleurs de fil originales.

Si "CUSTOM THREAD TABLE" est sélectionné et "DISPLAY EXPANDED THREAD COLOR" réglé sur "ON", vous pouvez afficher l'aperçu des changements de couleur de motif à l'aide de Custom

Thread avec des couleurs similaires aux couleurs de fil en cours de broderie.

Créez des tables de fils de couleur à partir des couleurs de fil disponibles et utilisez-les pour afficher les motifs avec vos propres couleurs de fil.

Affichage normal des couleurs de fils

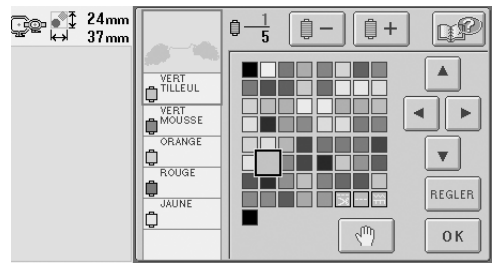

Affichage des couleurs de fils à l'aide d'un fil personnalisé

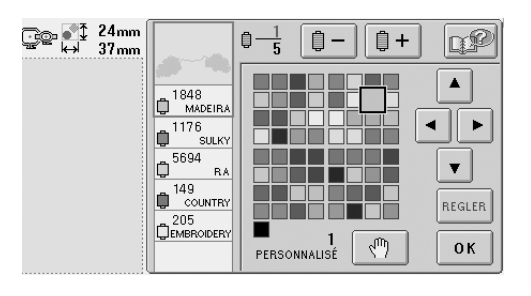

## **Couleurs des données de broderie Tajima (.dst)**

Les données Tajima (.dst) ne contiennent pas d'informations relatives aux couleurs des motifs. Ces données sont créées en associant les formes uniquement.

Par exemple, les données de broderie suivantes s'affichent comme décrit ci-dessous au format Tajima (.dst)

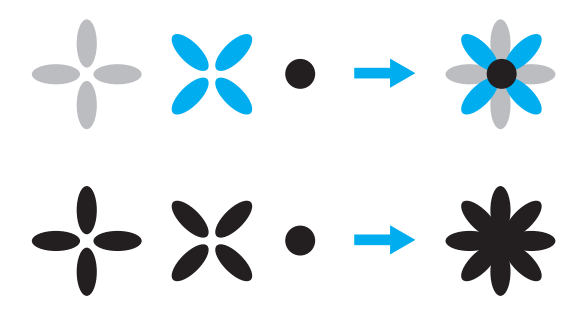

Pour différencier les parties du motif lors de l'utilisation de données Tajima avec cette machine, le motif s'affiche avec les couleurs appliquées automatiquement dans la séquence de couleurs de fils par défaut. Les couleurs de fil s'appliquant en fonction de l'ordre de couture des parties quel que soit le motif, elles peuvent s'appliquer de façon inhabituelle pour le motif, par exemple, un fruit orange peut s'afficher en bleu.

Lors de l'utilisation de données Tajima, veillez à afficher l'aperçu de l'image cousue à l'écran et à modifier les couleurs à partir de l'écran de changement de couleur de fil.

*7*
# **Création de belles broderies**

Vous trouverez ci-dessous une description des différentes précautions relatives au fil, aux cadres de broderie et aux matériaux stabilisateurs (supports) à respecter pour créer de belles broderies.

#### **Fils**

Les fils de broderie peuvent être coûteux, veillez donc à les manipuler soigneusement. Peu importe la qualité de fabrication d'un fil, il doit être stocké de façon appropriée pour coudre correctement. Cette règle est d'autant plus vraie si l'on considère le temps qui s'écoule entre la livraison à l'utilisateur du fil et le moment où le fil est réellement utilisé sur la machine à broder. Vous devez stocker les fils de broderie dans un environnement non propice à la détérioration, comme une chaleur, une lumière ou une humidité excessives.

Stockez les fils de broderie dans un endroit propre et sans poussière. Veillez également à ce que l'endroit de stockage soit exempt de fumée, de vapeurs et de gaz. Certains gaz peuvent faire jaunir les fils. Les vapeurs proviennent d'installations, telles que les radiateurs à gaz, ou de moteurs essence ou diesel.

La lumière directe du soleil est également très néfaste pour les fils de broderie. Ne laissez pas les boîtes de fils ouvertes et ne les exposez pas à la lumière directe du soleil. Si possible, les lucarnes et les fenêtres doivent être dépolies. Les lampes au tungstène et les tubes fluorescents sont les meilleurs types d'éclairage pour les fils de broderie. Rappelezvous qu'une exposition prolongée à ces sources nocives peut également estomper les couleurs des boîtes en carton et d'autres objets.

La température et l'humidité peuvent également endommager les fils de broderie. La température idéale se situe entre 59 °F et 77 °F (ou 15 °C et 25 °C). L'humidité doit être comprise entre 40 % et 60 %. Ces conditions doivent rester aussi stables que possible pour empêcher la formation de moisissure. Des températures excessives peuvent également causer des problèmes de lubrification et provoquer par la suite la cassure des fils. Les vapeurs peuvent endommager les canettes en papier car le carton gondole et le fil devient trop grand. Notez que même si toutes les conditions de stockage sont favorables, certains problèmes ponctuels peuvent survenir lorsqu'un fil est exposé à une source de chaleur ou à des lumières vives. Pour que les fils ne s'endommagent pas, vous devez renouveler le stock fréquemment et veiller à ce que les fils ne soient pas stockés trop longtemps au même endroit.

Le choix du fil est un facteur déterminant pour améliorer le temps de production. La capacité de filage, la solidité, la consistance et le poids du fil influencent la production. Ces éléments déterminent la qualité de couture de la machine et le nombre de cassures de fils pendant la couture.

Les cassures de fils ont un impact considérable sur la production. Chaque cassure de fil réduit la production de près de 0,07 % par jour (7,5 heures), en supposant que 20 secondes sont nécessaires pour réenfiler une aiguille. Si vous réduisez le nombre de cassures de fils de 14 par jour, vous pouvez améliorer la production de plus de 1 %.

# **Matériaux stabilisateurs (support)**

Le support et l'entoilage permettent de stabiliser et de renforcer le tissu à broder pour pouvoir coudre les points avec un minimum d'interférence et d'instabilité. Ils servent de matériaux stabilisateurs pour vos travaux de broderie. Sans le type de matériau stabilisateur adapté, le tissu risque de bouger dans le cadre de broderie et perturber l'alignement de la broderie. L'entoilage est parfois nécessaire pour travailler avec des tissus à poils, tels que les serviettes de bain, le velours et les tricots piqués. Il existe de nombreux types de supports et d'entoilages avec des poids différents pour tous les tissus que vous pouvez coudre.

Quatre types de matériaux stabilisateurs (support) peuvent être utilisés pour la broderie : à découper, à détacher, soluble et autoadhésif. Pour chacun d'entre eux, différents poids, tailles et textures sont disponibles. Lorsque vous sélectionnez le type de matériau stabilisateur pour un tissu spécifique, tenez compte de la taille du motif, du nombre de points et du type de points utilisés dans le motif.

Vérifiez ensuite que le matériau stabilisateur ne s'est pas élargi. Certains supports ne s'élargissent pas verticalement ni horizontalement mais en diagonale. N'UTILISEZ PAS CE TYPE DE SUPPORT. Il s'élargit pendant la couture et peut faire bouger le motif.

- 1. Le matériau stabilisateur en mailles de polyester à découper convient parfaitement pour les tissus clairs car il empêche les ombres d'apparaître sur le devant après avoir coupé l'excédent. Ce type de support est idéal si vous avez besoin de stabilité avec une touche légère et douce sur votre ouvrage terminé, par exemple, pour les vêtements de bébé.
- 2. Le matériau stabilisateur à découper est idéal pour les tricots moyens à lourds. Il peut également être utilisé sur des matériaux tissés. Il maintient un grand nombre de points et, avec deux ou trois couches, peut en maintenir davantage. Ce type de support est également disponible en noir pour ceux qui souhaitent que l'envers de leurs vêtements soit aussi net que l'endroit. Le matériau stabilisateur noir est très utile sur des vêtements de couleurs similaires en tissu léger. Il est moins susceptible de transparaître par rapport au support blanc.
- 3. Le support autoadhésif (détacher-coller) convient pour les tissus difficiles à mettre en place. Ce support est appliqué (face collante vers le haut) en dessous du cadre, permettant ainsi au tissu de "coller" à la surface exposée dans les zones de couture. Une fois la broderie terminée, vous pouvez retirer le tissu, enlever l'excédent de support et recommencer le processus.
- 4. Le matériau stabilisateur à détacher convient pour les tissus tissés moyens et solides, tels que le canevas, la popeline et la toile de jean. Il maintient de nombreux points, surtout si vous utilisez deux couches ou plus. Ce type de matériau stabilisateur se compose d'un matériau non tissé permettant de le détacher aisément des bords de votre motif de broderie une fois terminé. Il est également disponible en noir.
- 5. Le matériau stabilisateur soluble convient parfaitement lorsque vous devez empêcher les boucles ou les poils de serviettes de bain, par exemple, d'interférer avec la disposition des points. Des tissus tels que le tissu-éponge, le velours et la fourrure synthétique sont des exemples de matériaux dont les boucles ou les poils peuvent traverser les poins de broderie lorsque la machine coud. Vous obtenez un ouvrage non fini et souvent peu soigné lorsque les fibres du tissu dépassent entre les points cousus d'un motif de broderie. Dans ce cas, vous pouvez utiliser un matériau stabilisateur soluble comme entoilage pour aplatir les fibres du tissu et placer les points au-dessus avec soin et précision. Vous pouvez également l'utiliser comme support pour coudre de la dentelle ou d'autres motifs lorsque vous ne souhaitez obtenir que la couture. Pour ce faire, utilisez un matériau stabilisateur soluble que vous pouvez aisément retirer du tissu après la broderie. L'excédent peut facilement être dissous avec de l'eau. Vous pouvez également utiliser le matériau stabilisateur soluble comme support sur des serviettes de bain qui souvent nécessitent une stabilisation mais l'excédent de support ne doit pas être visible sur l'ouvrage terminé.

#### **Techniques de mise en place**

"Utiliser l'outil adapté au travail" est un conseil que la plupart d'entre nous ont entendu pendant des années. Il s'applique également dans le secteur de la broderie. L'utilisation d'une taille ou d'un type de cadre de broderie non adapté peut affecter l'alignement du motif pendant la couture ou endommager entièrement l'ouvrage. Vous pouvez choisir un motif de création parfaite et gâcher le résultat final en utilisant un format, un type de cadre ou une technique inadaptés à son application.

#### ■ **Cadres : notions de base**

**Cadres tubulaires :** ce type de cadre permet de placer du tissu tubulaire ou des vêtements préassemblés autour du crochet. Il permet de broder le devant d'un vêtement sans coudre l'arrière.

**Cadres pour casquettes :** il s'agit de cadres de broderie spéciaux (cerceaux) conçus pour maintenir les casquettes lors de la broderie. Ils sont disponibles dans différents styles pour diverses machines, avec deux styles de base : l'un permettant de coudre une casquette aplatie (à utiliser sur une machine plate), l'autre permettant de coudre la casquette dans sa forme naturelle arrondie (à utiliser sur une machine tubulaire).

**Mise en place du tissu :** le tissu encadré et le support doivent être parfaitement plats, sans plis ni bulles. Si vous devez supprimer des plis ou des bulles, veillez à tirer le tissu et le support ensemble. Tirez légèrement pour aplatir et lisser le tissu. Si vous tirez trop sur le tissu au cours de cette étape, vous risquez de faire des plis autour du motif terminé lors du retrait du cadre. Des espaces peuvent également apparaître entre les parties du motif.

#### **Positionnement du cadre intérieur/extérieur :**

vous devez laisser une petite bande (3 mm (1/8")) de tissu et de support en dessous du cadre extérieur sur l'arrière. Ne serrez la vis que si le cadre intérieur est desserré. Ne serrez pas trop la vis, sinon vous risquez de plier le tissu et d'endommager le filet de la vis.

# **Tableau de compatibilité tissu/matériau stabilisateur**

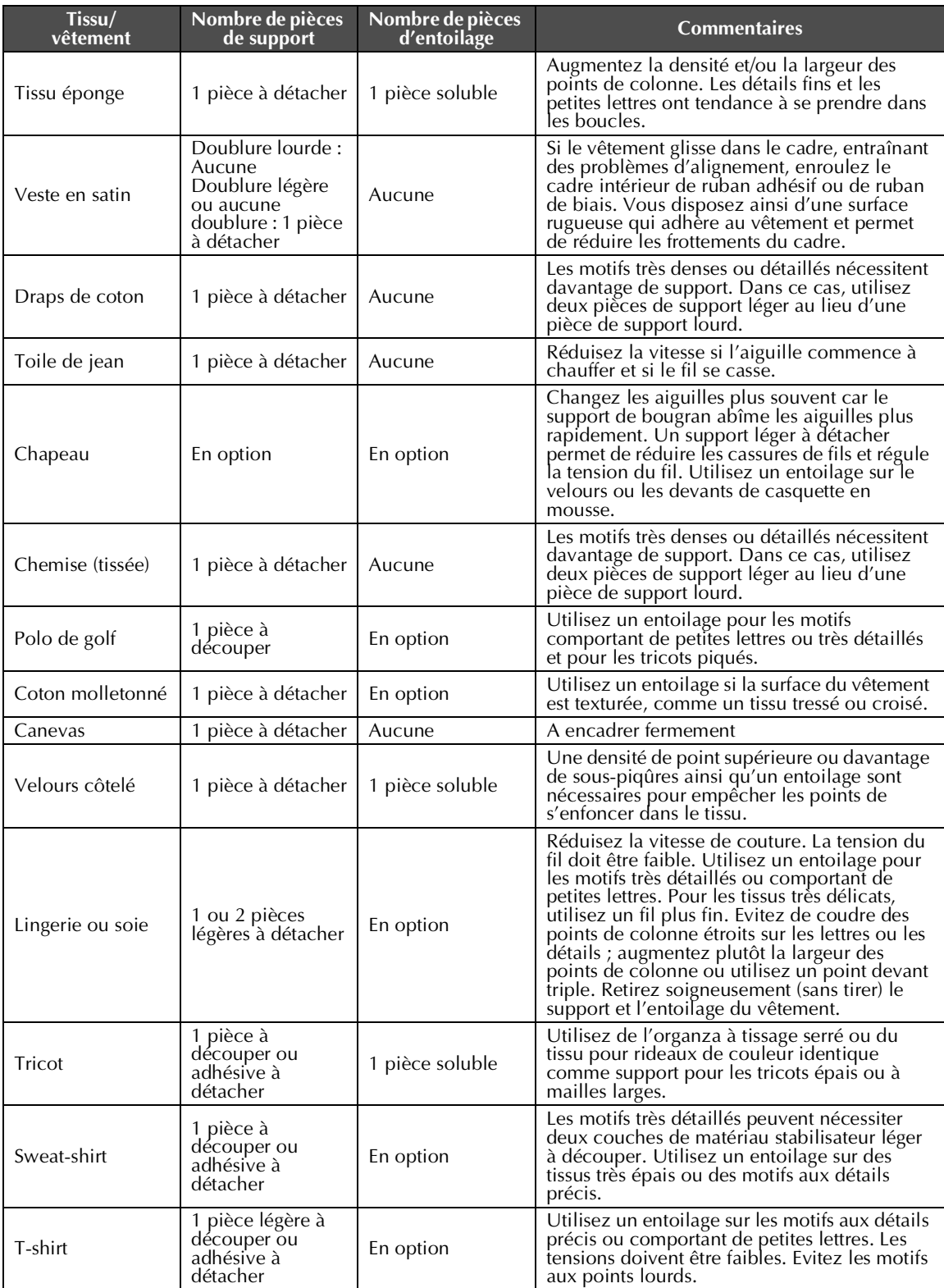

# **ACCESSOIRES EN OPTION**

# **Fixation d'un cadre de broderie en option pour machines à broder industrielles**

Préparez le support du cadre de broderie pour fixer le cadre pour machines à broder industrielles. Une fois le cadre de broderie pour machines à broder industrielles fixé, les bras gauche et droit du support du cadre de broderie se déplacent.

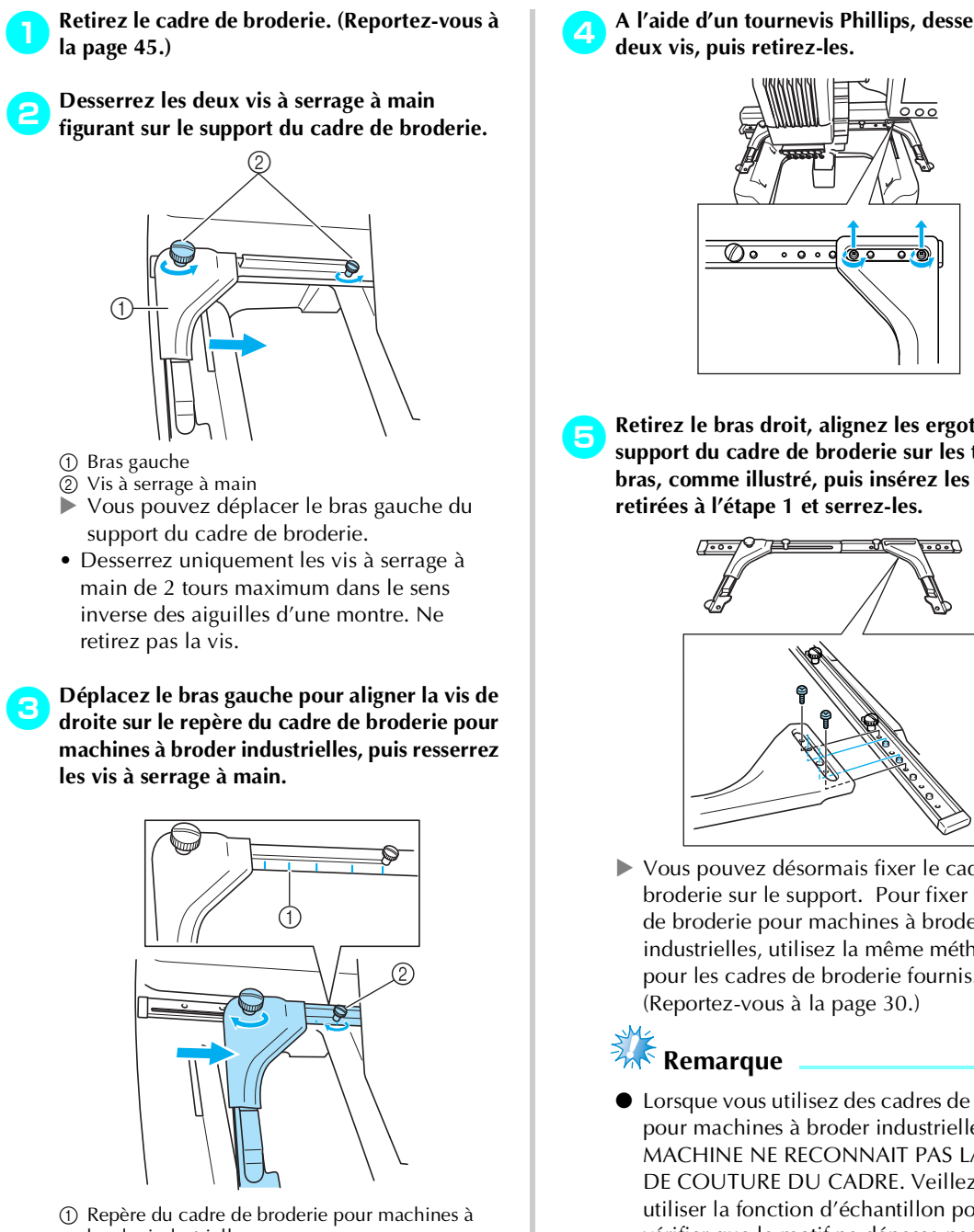

- 
- broder industrielles
- 2 Alignez la vis sur le repère.

4**A l'aide d'un tournevis Phillips, desserrez les** 

5**Retirez le bras droit, alignez les ergots du support du cadre de broderie sur les trous du bras, comme illustré, puis insérez les vis** 

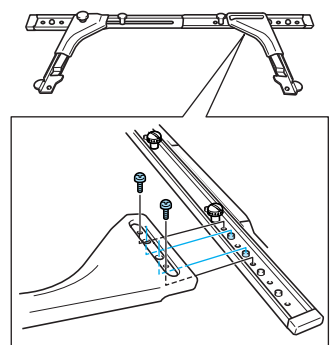

- X Vous pouvez désormais fixer le cadre de broderie sur le support. Pour fixer le cadre de broderie pour machines à broder industrielles, utilisez la même méthode que pour les cadres de broderie fournis.
- Lorsque vous utilisez des cadres de broderie pour machines à broder industrielles, LA MACHINE NE RECONNAIT PAS LA ZONE DE COUTURE DU CADRE. Veillez à utiliser la fonction d'échantillon pour vérifier que le motif ne dépasse pas de la zone de couture.

# **Utilisation du cadre pour casquettes en option**

A l'aide du cadre pour casquettes en option, vous pouvez broder des motifs sur des casquettes et des chapeaux. Les procédures d'utilisation du cadre pour casquettes sont décrites ci-dessous.

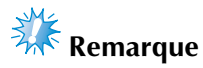

- Ce cadre permet de broder des casquettes de base-ball (golf), des bobs et des chapeaux de pêcheurs.
- Vous ne pouvez pas utiliser ce cadre pour les chapeaux dont le bord est inférieur à 50 mm (2''), tels que les visières et les chapeaux d'enfant. En outre, vous ne pouvez pas l'utiliser pour les chapeaux dont le bord est supérieur à 80 mm.  $(3-1/16")$ .

# **Cadre pour casquettes et accessoires**

Le support du cadre et le dispositif d'assemblage sont nécessaires pour utiliser le cadre pour casquettes.

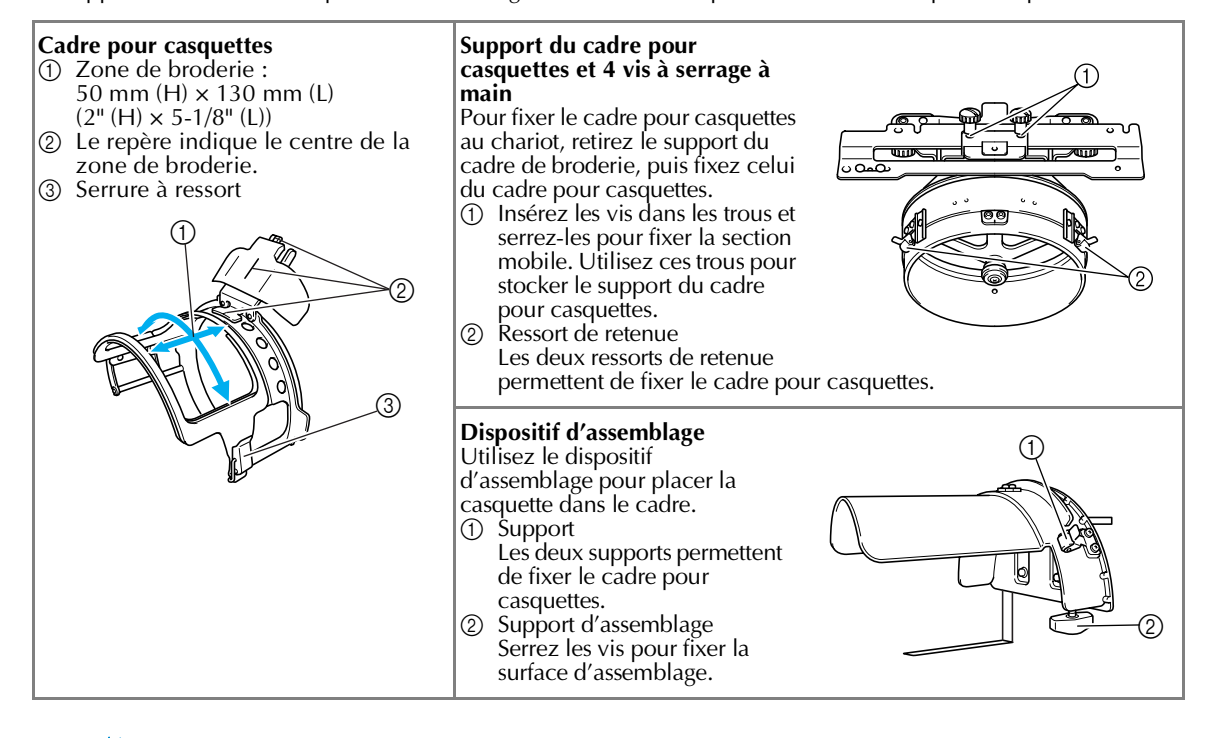

# **Remarque**

● Si le cadre de broderie pour casquettes est fixé, les indicateurs des cadres, affichant les cadres pouvant être utilisés, apparaissent comme illustré ci-dessous.

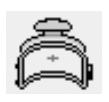

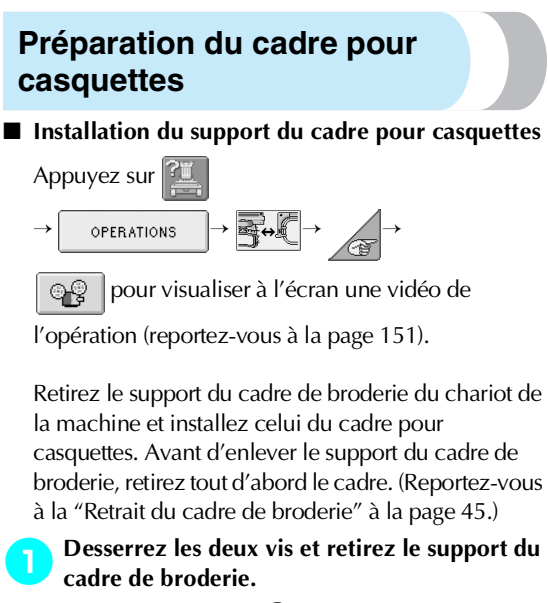

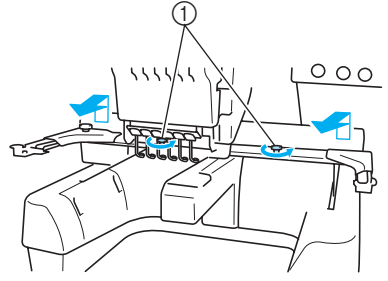

- 1 Vis à serrage à main
- Les vis retirées restent fixées au support du cadre de broderie.

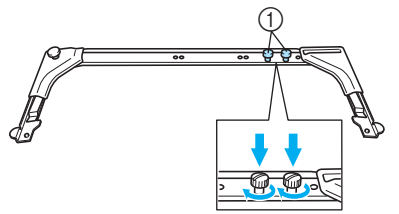

1 Fixez les deux vis à serrage à main pour ne pas les perdre

2**Retirez les deux vis à serrage à main supérieures du support du cadre pour casquettes, puis desserrez les deux vis inférieures (4 tours).**

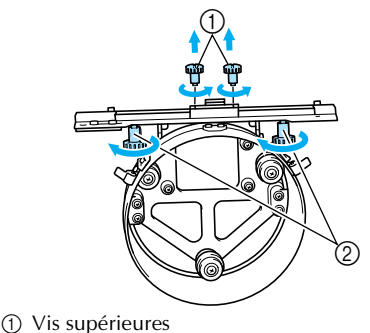

2 Vis inférieures

3**Faites passer le plateau de la machine dans le cercle du support du cadre pour casquettes.**

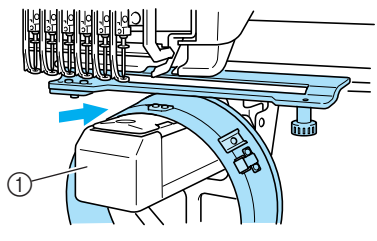

1 Plateau de la machine

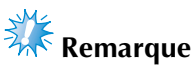

#### Vérifiez que le support du cadre pour casquettes ne touche pas de pièces environnantes, comme le pied presseur.

Fixez le support du cadre pour casquettes au chariot comme décrit ci-dessous aux étapes 4 à 6.

4**Insérez les vis à serrage à main en bas du support du cadre pour casquettes dans l'entaille en forme de "V" du chariot, puis placez la plaque d'assemblage du support du cadre pour casquettes sur la plaque d'assemblage du cadre du chariot.**

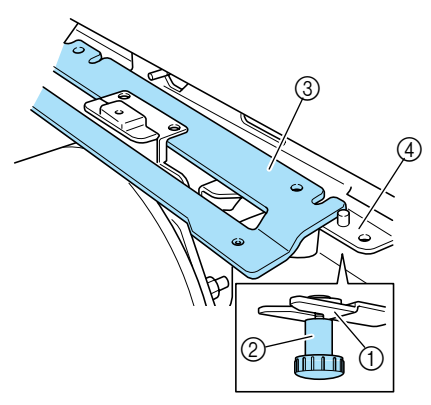

- 1 Encoche du chariot
- 2 Vis à serrage à main du support du cadre pour casquettes
- 3 Plaque d'assemblage du support du cadre pour casquettes
- 4 Plaque d'assemblage du cadre du chariot

5**Insérez les ergots de la plaque d'assemblage du cadre du chariot dans les trous situés sur la plaque d'assemblage du support du cadre pour casquettes.**

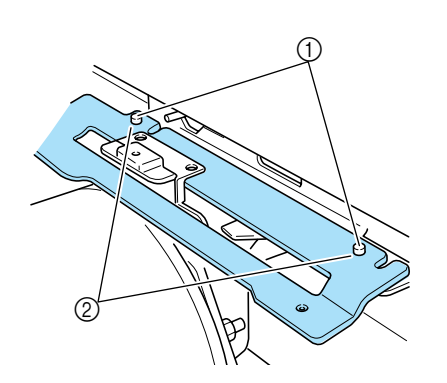

- 1 Ergots de la plaque d'assemblage du cadre du chariot
- 2 Trous situés sur la plaque d'assemblage du support du cadre pour casquettes

6**Serrez les deux vis supérieurs.**

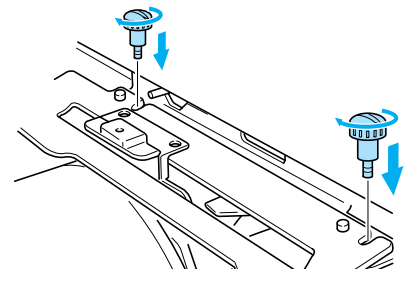

7**Tout en poussant le support du cadre pour casquettes vers la machine pour l'insérer complètement, serrez les deux vis inférieures pour fixer le support.**

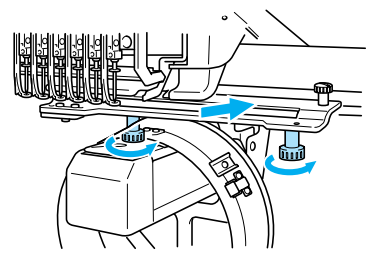

 $\blacktriangleright$  L'installation du support du cadre pour casquettes est terminée.

■ **Installation de la cale d'épaisseur de la plaque à aiguille**

Fixez la cale d'épaisseur à la plaque à aiguille.

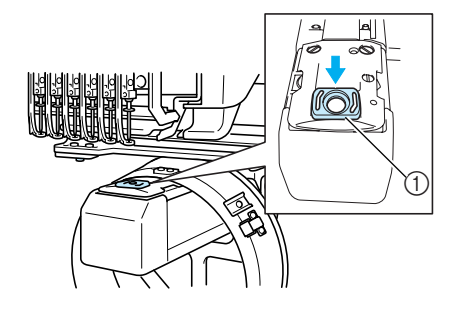

1 Cale d'épaisseur de la plaque à aiguille

■ **Préparation du dispositif d'assemblage** Abaissez la butée, puis fixez le dispositif de montage sur une surface stable, telle qu'un bureau.

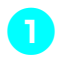

1**Utilisez un tournevis Phillips pour desserrer les deux vis, puis abaissez la butée dans le sens de la flèche.**

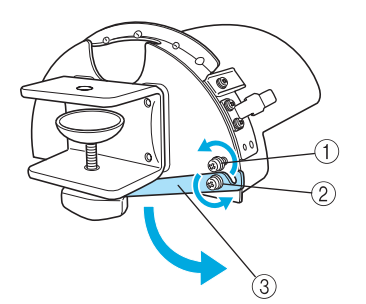

- 1 Desserrez la vis pour pouvoir accrocher la butée sur la vis et les fixer ensemble.
- 2 Desserrez la vis jusqu'à ce que la butée se déplace.
- 3 Butée

#### 2**Serrez les deux vis.**

• Veillez à ce que la butée soit fermement fixée.

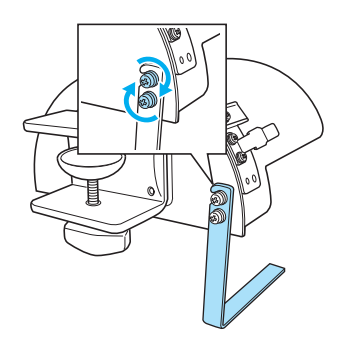

Fixez le dispositif d'assemblage sur une surface stable, par exemple, un bureau.

3**Desserrez la vis à serrage à main du dispositif d'assemblage et ouvrez le support d'assemblage pour qu'il soit supérieur à l'épaisseur de la plaque d'assemblage.**

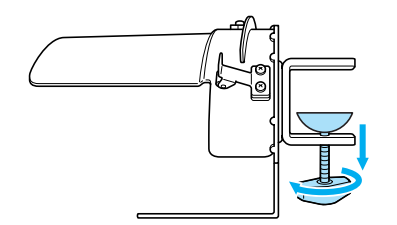

• Le support d'assemblage peut être installé sur une plaque d'une épaisseur de 9 mm (3/ 8") à 38 mm (1-1/2").

4**Fixez solidement le support d'assemblage sur la surface, puis serrez la vis à serrage à main.**

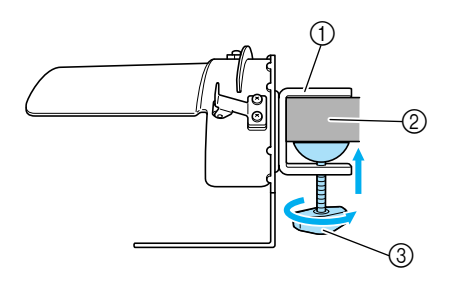

- 1 Support d'assemblage
- 2 Plaque d'assemblage
- 3 Serrez la vis à serrage à main

**6 Veillez à ce qu'il n'y ait pas de jeu.**<br>Si tel est le cas, réinstallez le dispositif d'assemblage sur la plaque

> $\blacktriangleright$  La préparation du dispositif d'assemblage est terminée.

#### 業 **Remarque**

- Vérifiez que le support d'assemblage est solidement fixé sur la plaque d'assemblage et que la vis à serrage à main est serrée fermement.
- Ne fixez pas le dispositif d'assemblage sur une surface instable (flexible, tordue ou courbée).
- Veillez à ne pas faire tomber le dispositif d'assemblage lorsque vous le retirez.

# **Fixation du cadre pour casquettes**

Appuyez sur → →

pour visualiser à l'écran

une vidéo de l'opération (reportez-vous à la page 151).

Placez la casquette sur le cadre fixé sur le dispositif d'assemblage et retirez le cadre et la casquette du dispositif. Puis, fixez le cadre pour casquettes sur le support correspondant de la machine.

- **Fixation du cadre pour casquettes sur le dispositif d'assemblage et mise en place de la casquette sur le cadre**
	- 1**Fixez le cadre pour casquettes sur le dispositif d'assemblage.**

Alignez l'encoche du cadre pour casquettes sur la plaque de guidage du dispositif d'assemblage, puis mettez le cadre en place.

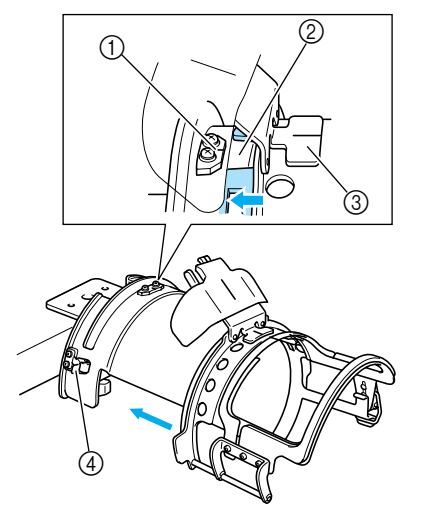

- 1 Plaque de guidage du dispositif d'assemblage
- 2 Encoche du cadre pour casquettes
- 3 Support de la bande anti-transpiration
- 4 Support
- $\blacktriangleright$  Le cadre pour casquettes est fixé avec les deux supports (clips), l'un à droite, l'autre à gauche.

2**Déverrouillez la serrure à ressort du cadre pour casquettes, puis retirez le bouchon. Ouvrez le cadre de fixation. Ouvrez également le presseur.**

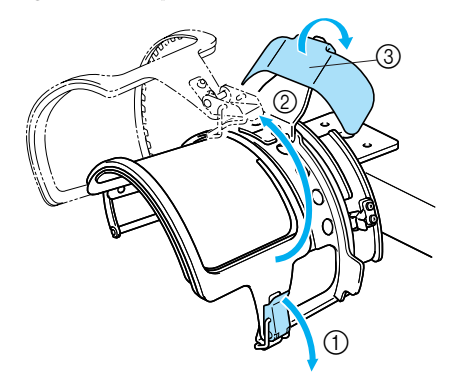

- 1 Serrure à ressort déverrouillée 2 Cadre de fixation ouvert
- 3 Presseur
- 3**Relevez la bande anti-transpiration à l'intérieur de la casquette, puis placez la casquette sur le cadre.**

Maintenez des deux mains les deux côtés de la casquette, puis alignez le bord du cadre inférieur sur le bord de la casquette.

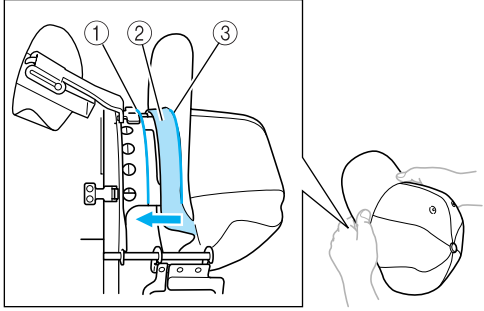

- 1 Bord du cadre inférieur
- $\overline{2}$  Bande anti-transpiration

3 Bord de la casquette

Alignez simultanément la ligne centrale de la casquette sur celle du support de la bande antitranspiration du cadre pour casquettes et faites glisser la bande anti-transpiration sous son support.

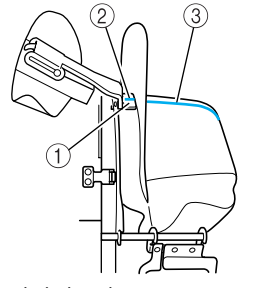

- 1 Support de la bande anti-transpiration 2 Ligne centrale du support de la bande anti-
- transpiration 3 Ligne centrale de la casquette

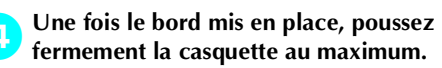

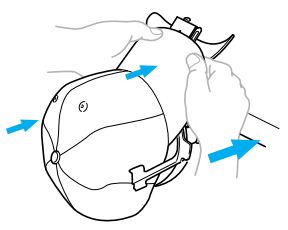

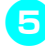

5**Fermez le cadre de fixation, puis accrochez le loquet de la serrure pour le fixer provisoirement.**

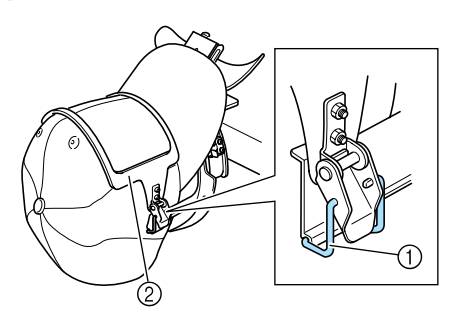

- 1 Loquet de la serrure à ressort
- 2 Cadre de fixation
- Vérifiez les conditions suivantes.
- 1 La ligne centrale de la casquette est parallèle au petit côté du cadre de fixation.
- 2 La ligne sur le côté gauche de la casquette ne peut pas être visible sur le cadre de fixation.
- **8** Les dents à l'intérieur du cadre de fixation saisissent correctement le bord de la casquette.
- 4 La ligne centrale du support du bord et celle de la casquette doivent former une seule ligne droite.

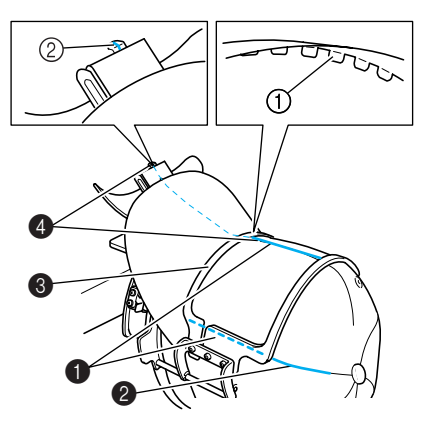

1 Dents à l'intérieur du cadre de fixation 2 Ligne centrale du support du bord

# **Mémorandum**

● Si le tissu de la casquette est épais et que vous ne parvenez pas à fermer le cadre de fixation, ou si le tissu est fin et que la casquette est trop lâche dans le cadre, réglez le cadre de fixation.

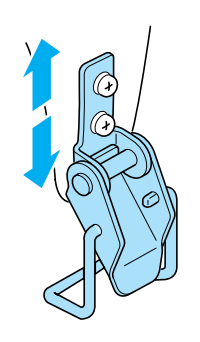

6**Tout en tirant d'une main la casquette vers le bas, tirez le levier de la serrure à ressort pour la fermer.**

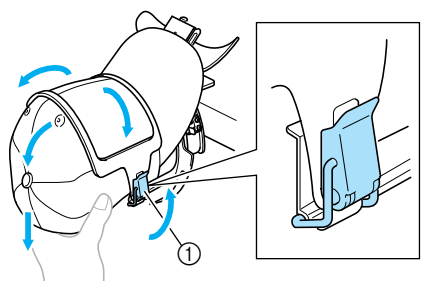

1 Levier de la serrure à ressort

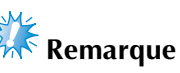

Vérifiez que le cadre de fixation ne présente aucun pli. Sinon, des problèmes d'alignement pourraient se produire.

7**Tout en tirant de nouveau sur le tissu autour du cadre pour casquettes, réglez la position de broderie.**

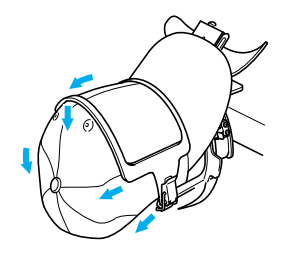

8**Tirez le support du bord au maximum. Puis, tournez le support du bord sur le bord de la casquette et abaissez le support. Placez le bord de sorte qu'il garde une forme légèrement arrondie.**

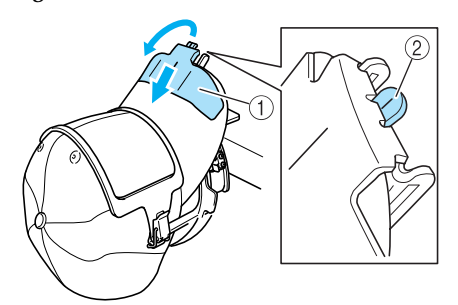

- 1 Support de bord
- 2 Ligne centrale du presseur
- Veillez à ce que l'encoche dépasse.
- La mise en place de la casquette sur le cadre est terminée.

#### 9**Retirez le cadre pour casquettes du dispositif d'assemblage.**

Appuyez sur les supports gauche et droite du dispositif d'assemblage avec les deux pouces et retirez le cadre de broderie, comme illustré.

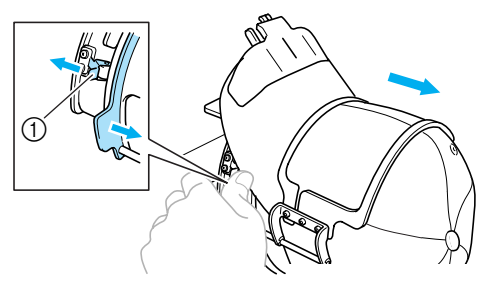

1 Support

#### ■ **Fixation du cadre pour casquettes sur la machine à broder**

Le support du cadre pour casquettes est nécessaire pour fixer le cadre pour casquettes sur la machine à broder. Avant de fixer le cadre pour casquettes sur la machine, fixez le support sur le chariot. (Reportez-vous à la "Installation du support du cadre pour casquettes" à la page 170.)

1**Fixez le cadre pour casquettes sur son support.** Comme illustré, tournez la position de broderie latéralement lors de la mise en place du cadre pour casquettes pour que le bord de la casquette ne touche pas la machine à broder.

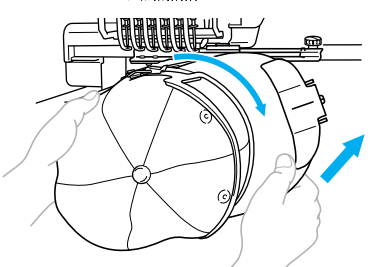

• Vérifiez que le cadre pour casquettes ne touche pas de pièces environnantes, comme le pied presseur.

Après avoir tourné le cadre pour casquettes pour que la surface à broder se trouve vers le haut, alignez le cercle du support du cadre pour casquettes sur celui du cadre pour casquettes. Tout en faisant glisser le cadre pour casquettes vers la gauche et la droite, alignez l'encoche du cadre pour casquettes sur la plaque de guidage du support du cadre pour casquettes, puis mettez le cadre en place.

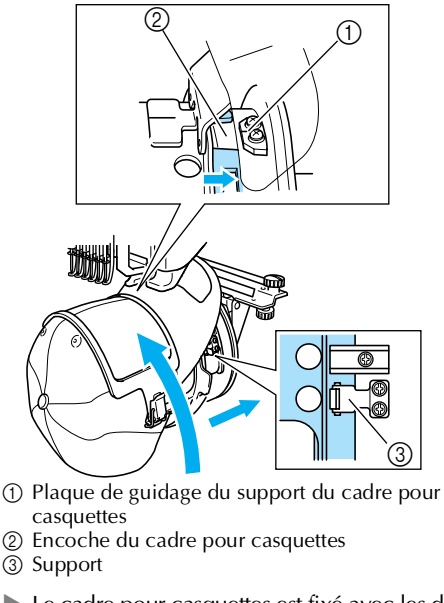

*7*

 $\blacktriangleright$  Le cadre pour casquettes est fixé avec les deux supports, l'un à droite, l'autre à gauche. L'installation du cadre pour casquettes est terminée et la casquette est prête à être brodée.

#### ■ **Retrait du cadre pour casquettes**

A la fin de la broderie, retirez le cadre pour casquettes, puis la casquette.

#### 1**Retirez le cadre pour casquettes de son support.**

Appuyez sur les deux supports à la base du cadre pour casquettes avec les deux pouces, puis retirez le cadre pour broderie, comme illustré.

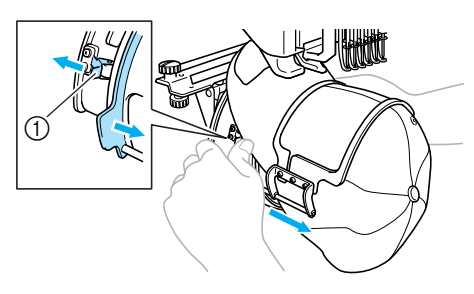

1 Support

Comme illustré, tournez la position de broderie latéralement lors du retrait du cadre pour casquettes pour que le bord de la casquette ne touche pas la machine à broder.

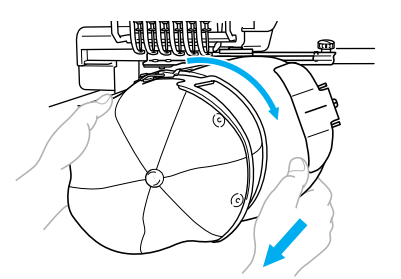

• Vérifiez que le cadre pour casquettes ne touche pas de pièces environnantes, comme le pied presseur.

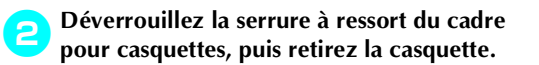

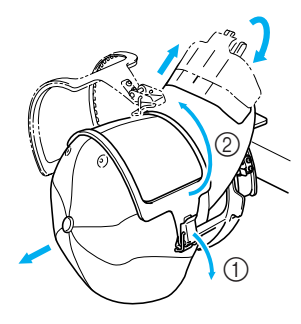

# **Installation du support du cadre de broderie**

Une fois la broderie avec le cadre pour casquettes terminée, retirez la cale d'épaisseur de la plaque à aiguille et le support du cadre pour casquettes, puis réinstallez le support du cadre de broderie.

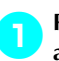

1**Retirez la cale d'épaisseur de la plaque à aiguille.**

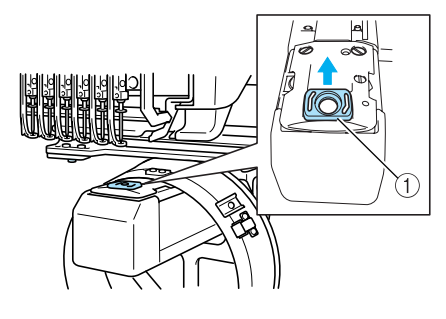

1 Cale d'épaisseur de la plaque à aiguille

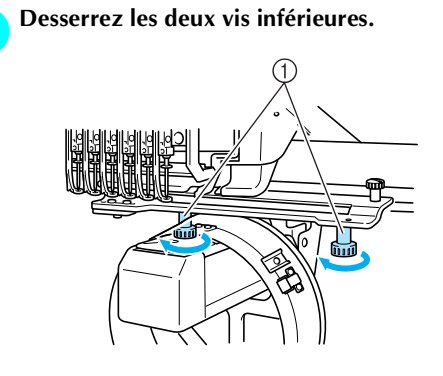

1 Vis à serrage à main

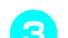

3**Retirez les deux vis supérieures**

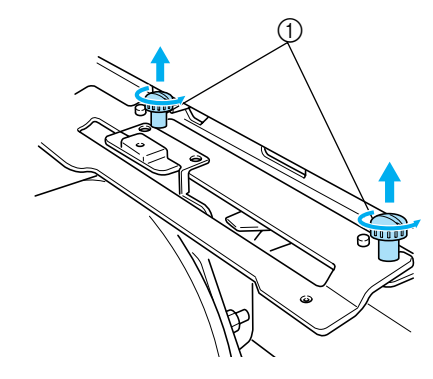

1 Vis à serrage à main

**ARERETE RETE** Retirez le support du cadre pour casquettes.

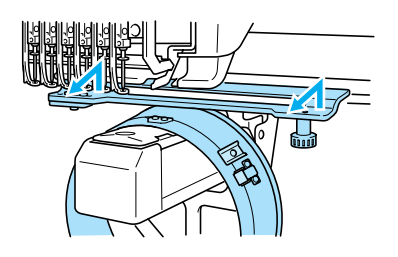

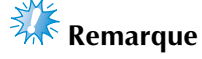

Vérifiez que le support du cadre pour casquettes ne touche pas de pièces environnantes, comme le pied presseur.

5**Le trou du support de la bande antitranspiration étant aligné sur la ligne centrale de la plaque de guidage, insérez les deux vis retirées à l'étape** 3 **dans les trous du dessus et serrez-les.**

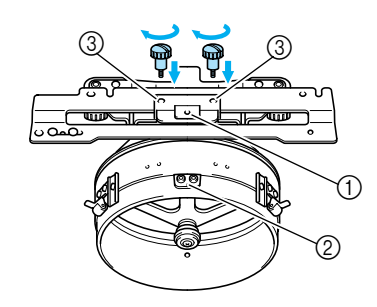

- 1 Trou du support de la bande anti-transpiration
- 2 Ligne centrale de la plaque de guidage
- 3 Trous du dessus
- Insérez les vis à serrage à main dans les trous dans lesquels le support du cadre pour casquettes était initialement installé (trous dont les vis ont été retirées à l'étape <sup>2</sup> à la page 170).
- $\blacktriangleright$  La section mobile du support du cadre pour casquettes est fixée.

6**Alignez les trous du support du cadre de broderie sur les ergots de la plaque d'assemblage du cadre du chariot.**

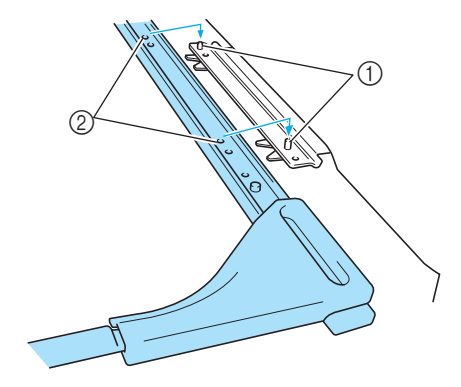

1 Ergots de la plaque d'assemblage du cadre 2 Trous du support du cadre de broderie

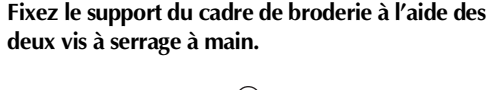

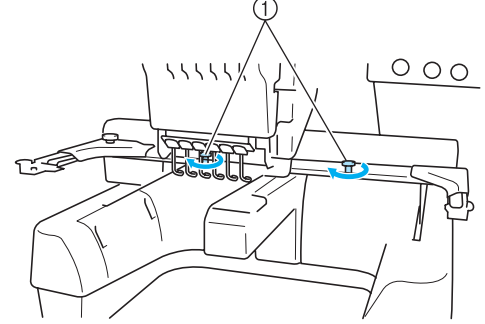

1 Utilisez les vis à serrage à main fournies avec la machine (vis retirées à l'étape 1 à la page 170).

# **ATTENTION**

● **Serrez fermement les vis à l'aide du tournevis en forme de disque fourni.**

# **Utilisation du système de bobinage en option**

Lorsque vous bobinez le fil de la canette sur une canette métallique, utilisez le système de bobinage en option. Les procédures d'utilisation du système de bobinage en option sont décrites ci-dessous.

# **Précautions**

Pour consulter les précautions relatives à l'alimentation, reportez-vous à la page 14.

# **ATTENTION**

- **Veillez à placer le système de bobinage sur une surface stable et de niveau.**
- **N'utilisez que les canettes fournies avec ce système de bobinage.**

#### **Système de bobinage en option et ses accessoires**

Vérifiez que le système de bobinage suivant et ses accessoires sont fournis.

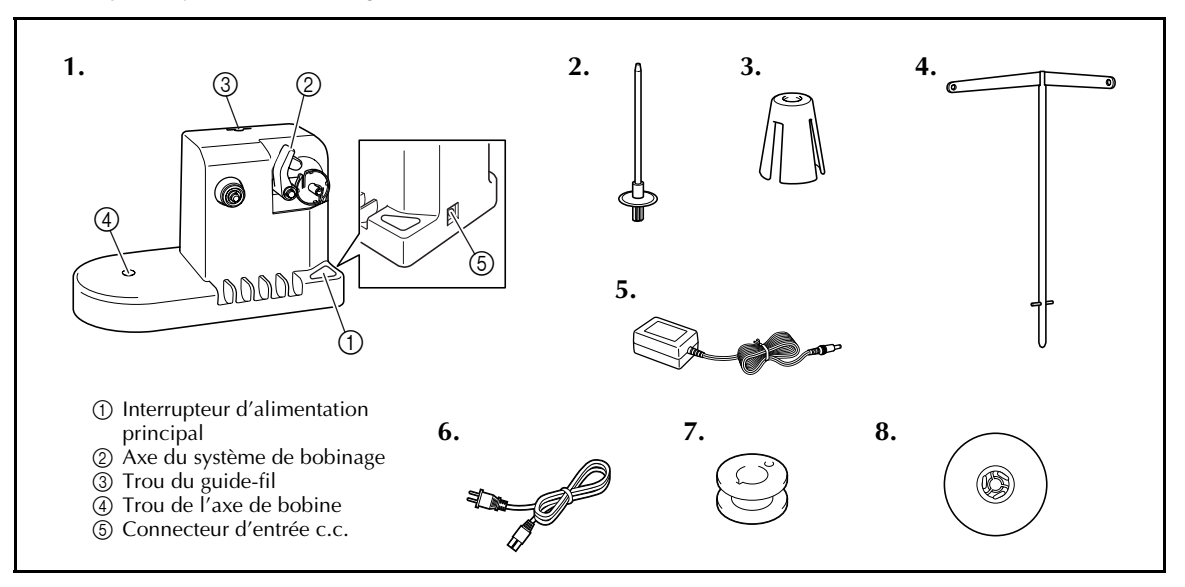

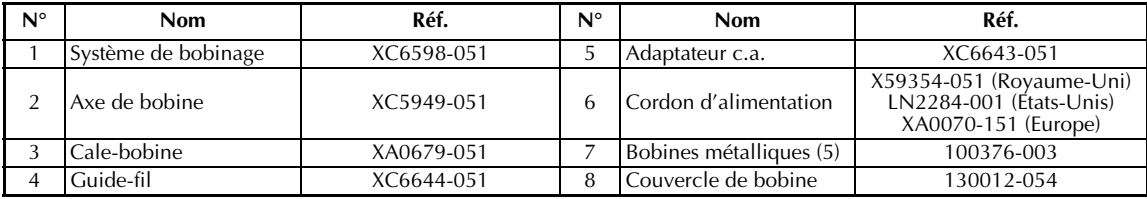

# **Installation du système de bobinage en option**

Fixez l'axe de bobine, le cale-bobine et le guide-fil au système de bobinage.

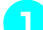

**11 Insérez l'axe de bobine et le cale-bobine.**<br>Mettez le support en place, puis insérez l'axe de bobine dans le trou. Insérez ensuite le calebobine.

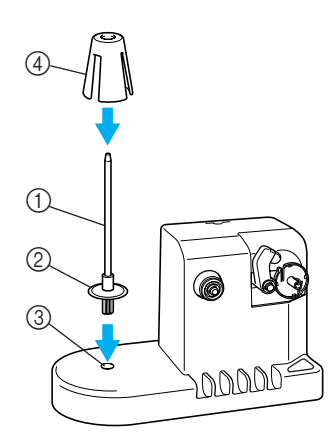

- 1 Axe de bobine
- 2 Support
- 3 Trou de l'axe de bobine
- $\widetilde{4}$  Cale-bobine

#### 2**Insérez le guide-fil.**

Insérez le guide-fil dans le trou, les ergots alignés sur les encoches des côtés du trou.

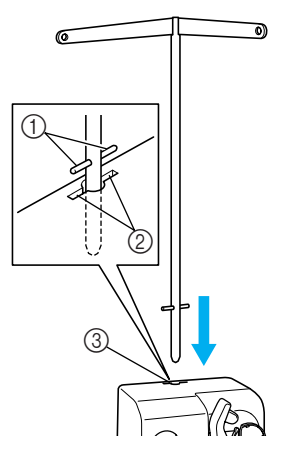

- 1 Ergots du guide-fil
- 2 Encoches du trou pour le guide-fil
- $\overline{3}$  Trou du guide-fil
- Insérez fermement et au maximum le guidefil et vérifiez qu'il est correctement fixé.

### **Connexion de l'adaptateur c.a.**

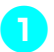

1**Introduisez la fiche du cordon d'alimentation dans l'adaptateur c.a..**

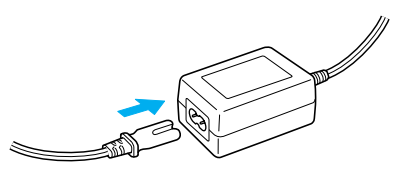

2**Branchez le cordon de l'adaptateur c.a. au connecteur d'entrée c.c. du système de bobinage, puis insérez la fiche du cordon d'alimentation dans une prise murale traditionnelle.**

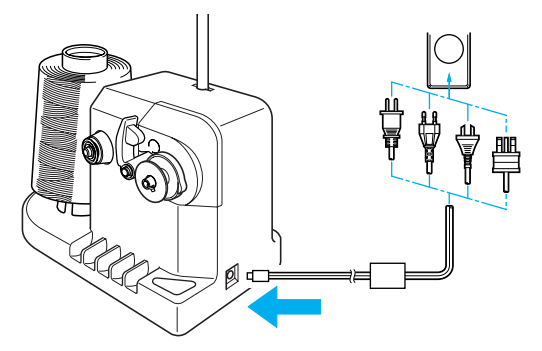

• Veillez à bien insérer la fiche de l'adaptateur c.a. dans le connecteur d'entrée c.c. du système de bobinage.

# **ATTENTION**

- **Veillez à utiliser l'adaptateur c.a. fourni. Si vous utilisez un autre adaptateur c.a., vous risquez de provoquer des dégâts.**
- **Avant de connecter ou de déconnecter l'adaptateur c.a., vérifiez que l'unité est hors tension.**

*7*

● **Après avoir utilisé le système de bobinage, déconnectez-le de la prise murale.**

# **Bobinage de la canette**

Préparez la canette et sa bobine de fil. Utilisez du fil de canette de coton ou de polyester filé (de 74 dtex/2 à 100 dtex/2).

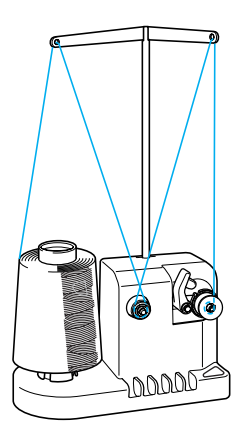

1**Alignez la rainure de la canette sur le ressort de l'axe du système de bobinage, puis placez la canette sur l'axe.**

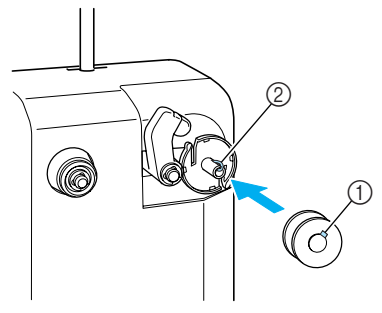

1 Rainure de la canette 2 Ressort de l'axe

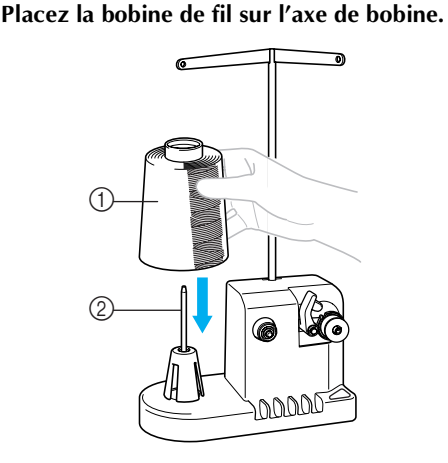

- 1 Bobine de fil
- 2 Axe de bobine

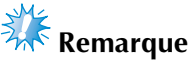

- Lorsque vous utilisez une petite bobine, retirez le cale-bobine et placez la bobine sur l'axe correspondant. Utilisez également le couvercle de bobine pour stabiliser la petite bobine.
- 3**Faites passer le fil par le trou à gauche du guide-fil vers l'avant du système de bobinage.**

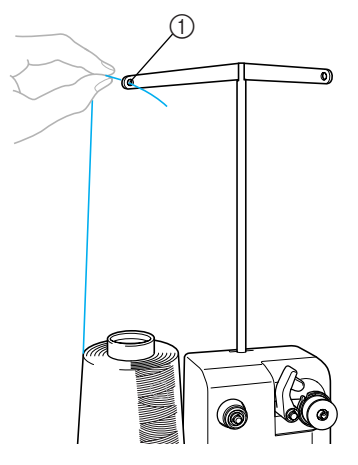

- 1 Trou du guide-fil
- 4**Enroulez le fil autour des disques de prétension, comme illustré. Vérifiez que le fil est correctement enroulé autour du disque de pré-tension.**

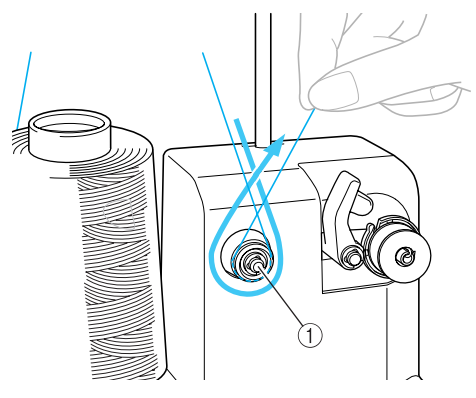

1 Disque de pré-tension

#### 5**Faites passer le fil par le trou à droite du guide-fil vers l'arrière de la machine.**

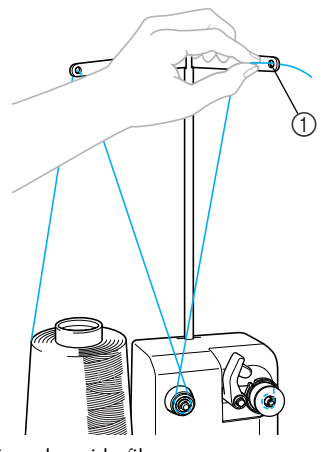

1 Trou du guide-fil

6**Enroulez le fil 4 ou 5 fois dans le sens des aiguilles d'une montre autour de la canette, comme illustré.**

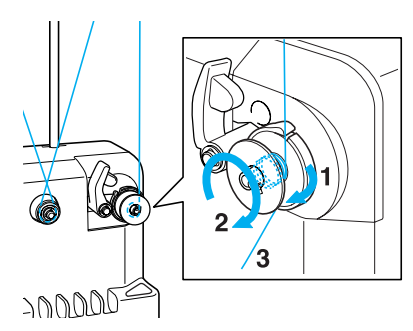

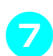

7**Faites passer l'extrémité du fil dans la fente du guide de la base du système de bobinage et tirez le fil. Le coupe-fil coupe le fil.**

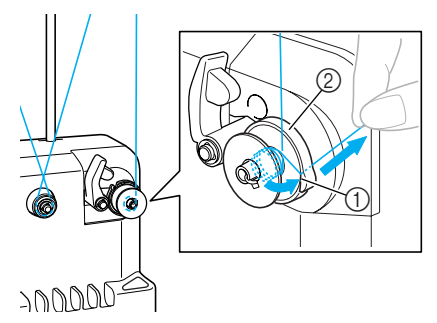

1 Fente du guide 2 Base du système de bobinage

# **Remarque**

- Veillez à respecter la procédure décrite. Si la canette est bobinée sans avoir coupé le fil avec le coupe-fil, lorsque le fil de la canette commence à s'épuiser, celui-ci risque de s'emmêler autour de la canette et de casser l'aiguille.
- 8**Faites glisser le support de la canette jusqu'à ce qu'il se mette en place.**

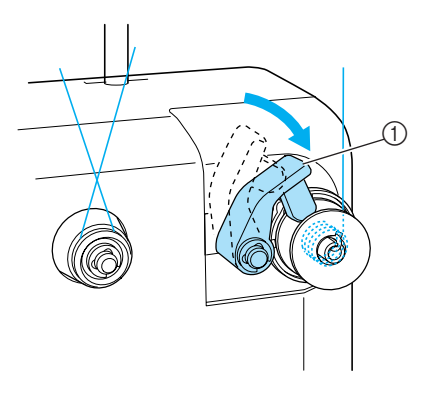

- 1 Support de la canette
- 9**Appuyez sur l'interrupteur d'alimentation principal pour commencer le bobinage de la canette.**

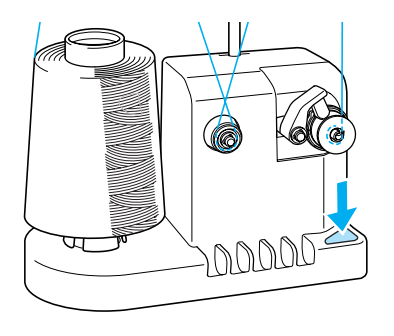

Commencez le bobinage de la canette.

0**La canette s'arrête automatiquement de tourner lorsque le bobinage est terminé et le support de la canette reprend sa position d'origine.**

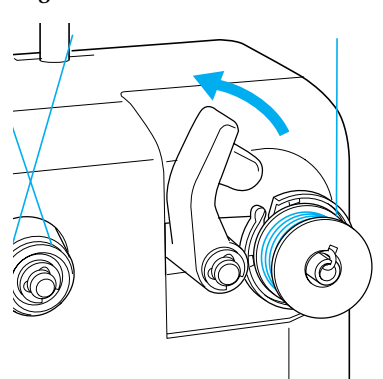

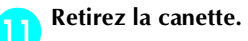

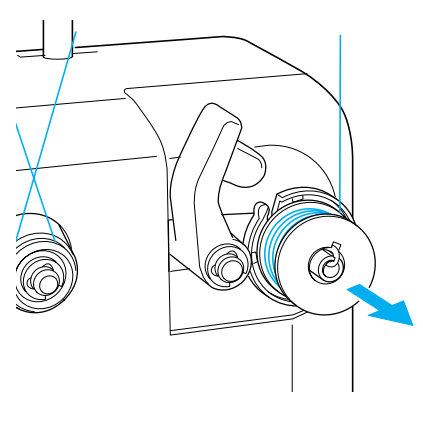

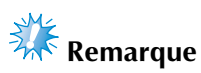

● Lors du retrait de la canette, ne tirez pas la base du système de bobinage. Sinon, vous risquez de la desserrer ou de la retirer et ainsi d'endommager le système de bobinage.

b**Tirez le fil par la fente du guide du système de bobinage pour couper le fil avec le coupe-fil.**

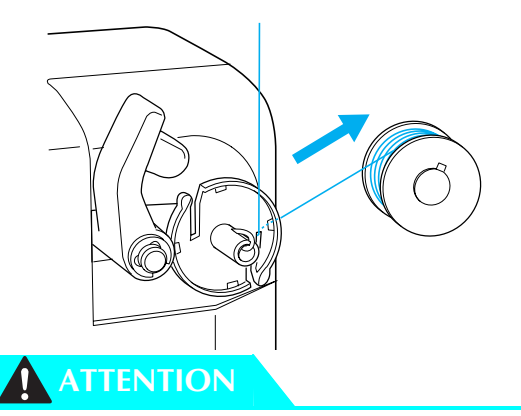

● **Vérifiez que le fil de la canette est correctement bobiné, sinon l'aiguille risque de casser ou la tension du fil risque d'être incorrecte.**

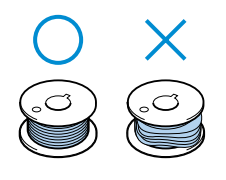

■ Si le bobinage de la canette est interrompu avant **qu'il ne soit terminé :**

Le système de bobinage s'arrête automatiquement si le fil ne se déroule pas, par exemple, s'il s'emmêle sur l'axe de la bobine. Si c'est le cas, enfilez correctement le système de bobinage, puis bobinez correctement la canette.

# **Maintenance**

Cette section décrit des opérations simples de maintenance de la machine à broder. Nettoyez régulièrement la machine pour éviter les dysfonctionnements.

# **Nettoyage de l'écran**

Si la surface de l'écran est sale, essuyez-la légèrement avec un chiffon doux et sec. N'utilisez pas de nettoyants organiques ou de détergents.

#### **Nettoyage de la surface de la machine**

Si la surface de la machine est légèrement sale, essuyez-la avec un chiffon doux et sec. Si elle est très sale, humidifiez légèrement un chiffon avec un détergent neutre et essuyez la surface de la machine. Retirez l'excédent de détergent à l'aide d'un chiffon humide puis essuyez avec un chiffon sec.

# **ATTENTION**

● **Débranchez le cordon d'alimentation avant de nettoyer la machine, sinon vous risquez de vous blesser ou de provoquer un choc électrique.**

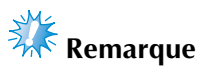

● N'utilisez pas de produits chimiques, tels que le benzène ou des solvants.

# **Nettoyage du crochet**

Retirez régulièrement les peluches et les poussières de la surface de logement du crochet pour obtenir des résultats optimaux.

Utilisez la brosse de nettoyage fournie.

#### 1**Mettez la machine à broder hors tension.**

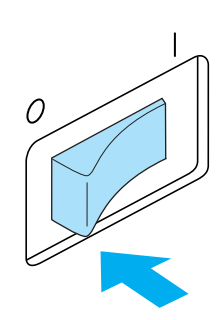

# **ATTENTION**

- **Débranchez le cordon d'alimentation avant de nettoyer la machine, sinon vous risquez de vous blesser ou de provoquer un choc électrique.**
- 2**Ouvrez le couvercle du crochet et retirez le compartiment à canette. (Reportez-vous à la page 18.)**

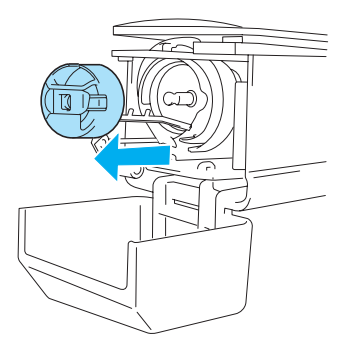

3**Utilisez la brosse de nettoyage fournie pour retirer les peluches et les poussières du crochet et de la zone environnante.**

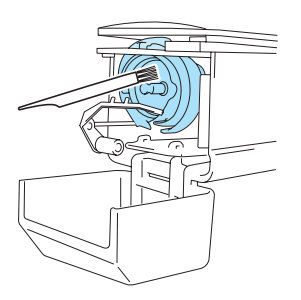

# **ATTENTION**

- **Si le crochet est rayé ou endommagé, contactez votre revendeur agréé.**
- 4**Une fois le nettoyage terminé, fixez le compartiment à canette sur le crochet et refermez le couvercle. (Reportez-vous à la page 19.)**

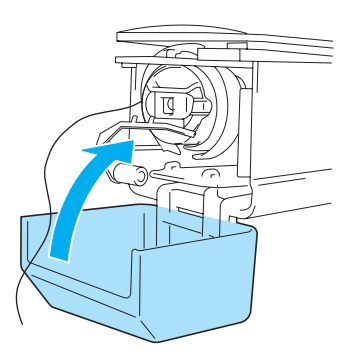

#### **Nettoyage de la zone environnante de la plaque à aiguille**

Si des peluches et des poussières s'accumulent autour du couteau mobile, du couteau fixe ou de la plaque de retenue des fils, le fil risque de ne pas être coupé correctement et différentes pièces de la machine risquent d'être endommagées. Veillez à nettoyer la zone environnante de la plaque à aiguille une fois par mois.

Utilisez un tournevis coudé et la brosse de nettoyage fournie.

#### 1**Mettez la machine à broder hors tension.**

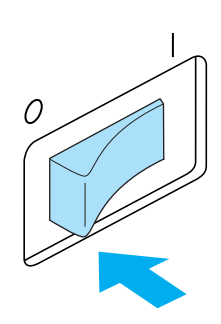

# **ATTENTION**

● **Débranchez le cordon d'alimentation avant de nettoyer la machine, sinon vous risquez de vous blesser ou de provoquer un choc électrique.**

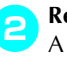

2**Retirez la plaque à aiguille.** A l'aide d'un tournevis coudé, desserrez les vis et retirez la plaque à aiguille.

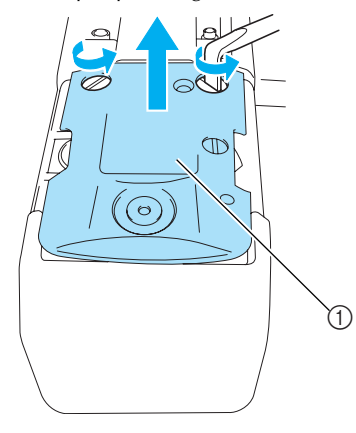

1 Plaque à aiguille

3**Utilisez la brosse de nettoyage fournie pour retirer les peluches et les poussières du couteau mobile, du couteau fixe, de la plaque de retenue des fils et de la zone environnante.**

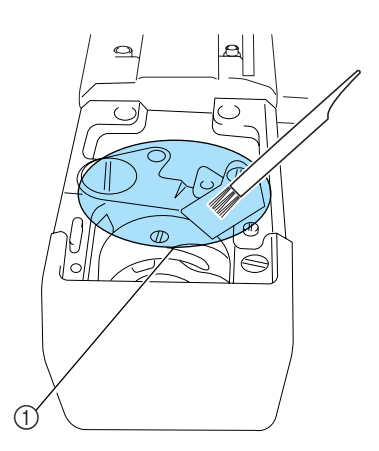

1 Retirez toutes les peluches de cette zone

4**Une fois le nettoyage terminé, fixez la plaque à aiguille dans le sens inverse de celui dans lequel elle a été retirée à l'étape** 2**.**

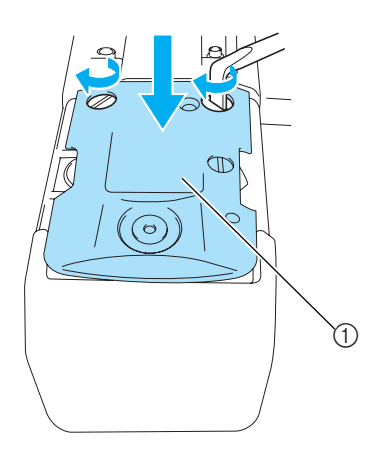

#### **Nettoyage du compartiment à canette**

La paraffine des fils et les poussières s'accumulent aisément autour du trou du ressort de réglage de tension dans le compartiment à canette, provoquant ainsi une tension incorrecte du fil. Par conséquent, vous devez le nettoyer à chaque changement de canette.

Utilisez un morceau de papier de l'épaisseur d'une carte de visite.

1**Ouvrez le couvercle du crochet, retirez le compartiment à canette, puis la canette. (Reportez-vous à la page 18.)**

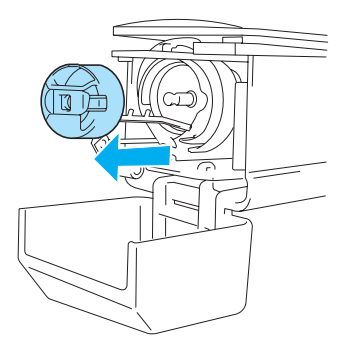

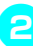

2**Glissez le papier sous le ressort de réglage de tension pour retirer les poussières.** Utilisez un coin du papier pour retirer les poussières du trou.

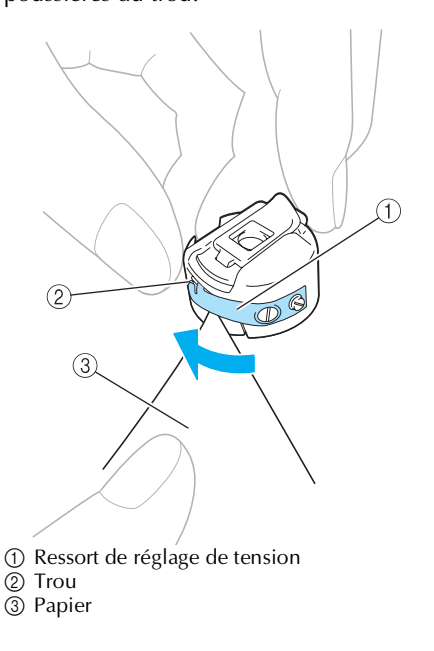

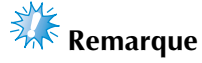

● Ne pliez pas le ressort de réglage de tension. En outre, n'utilisez que du papier épais ou du papier de l'épaisseur spécifiée pour nettoyer le compartiment à canette.

3**Utilisez la brosse de nettoyage fournie pour retirer les peluches et les poussières de l'intérieur du compartiment à canette.**

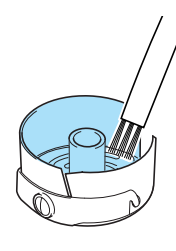

4**Une fois le nettoyage terminé, insérez la canette dans le compartiment, puis fixez le compartiment sur le crochet et refermez le couvercle. (Reportez-vous à la page 19.)**

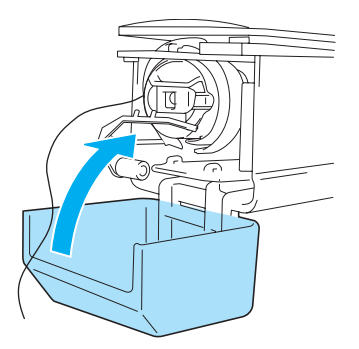

#### **Application d'huile sur la machine**

Pour augmenter la durée de vie des pièces de la machine à broder et assurer leur bon fonctionnement, veillez à appliquer de l'huile sur la machine avant la première utilisation. Ensuite, versez quotidiennement une goutte d'huile dans le logement du crochet avant d'utiliser la machine.

■ **Application d'huile dans le logement** 

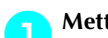

1**Mettez la machine à broder hors tension.**

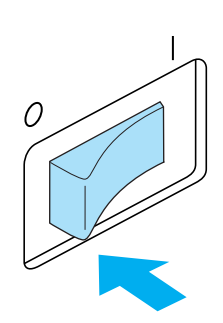

# **ATTENTION**

- **Débranchez le cordon d'alimentation avant de nettoyer la machine, sinon vous risquez de vous blesser ou de provoquer un choc électrique.**
- 2**Ouvrez le couvercle du crochet et retirez le compartiment à canette. (Reportez-vous à la page 19.)**

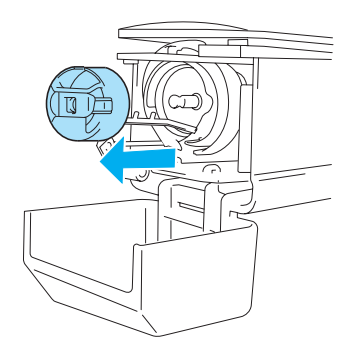

3**Faites tourner le volant (d'environ 50 degrés) pour mettre le logement du crochet dans une position facilitant l'application d'huile.**

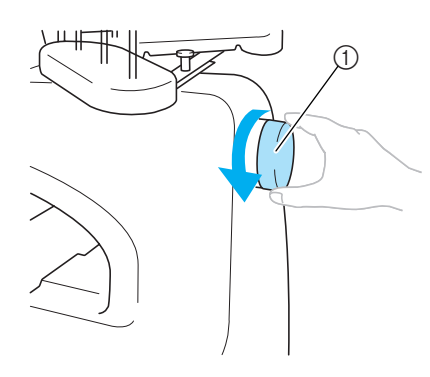

- 1 Volant
- Veillez à tourner le volant dans le sens inverse des aiguilles d'une montre.

#### 4**Versez une goutte d'huile dans le logement du crochet.**

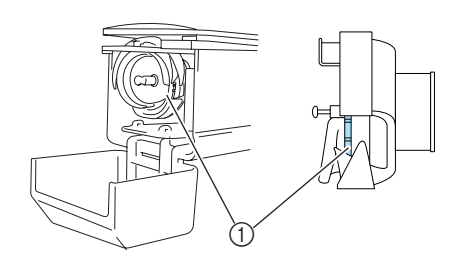

1 Appliquez de l'huile ici.

5**Une fois l'huile appliquée, fixez le compartiment à canette sur le crochet et refermez le couvercle. (Reportez-vous à la page 18.)**

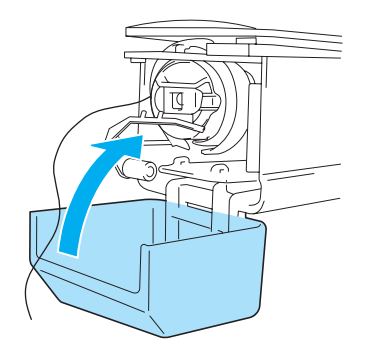

# **Remarque**

- Versez quotidiennement une goutte d'huile dans le logement du crochet.
- N'appliquez que de l'huile pour machine à coudre. L'utilisation de tout autre type d'huile peut endommager la machine à broder.
- N'appliquez pas trop d'huile. Les tissus ou les fils peuvent être souillés. Si vous avez appliqué trop d'huile, essuyez l'excédent à l'aide d'un chiffon.
- Si le fil se casse pendant la couture ou si le crochet fonctionne bruyamment, appliquez de l'huile sur le crochet.

#### **Nettoyage de la tête magnétique du lecteur de disquettes**

Si la tête magnétique est sale, vous risquez de ne pas pouvoir lire correctement les données des disquettes. Nous recommandons de nettoyer régulièrement la tête magnétique à l'aide d'une disquette de nettoyage disponible sur le marché pour les lecteurs de disquettes 3,5".

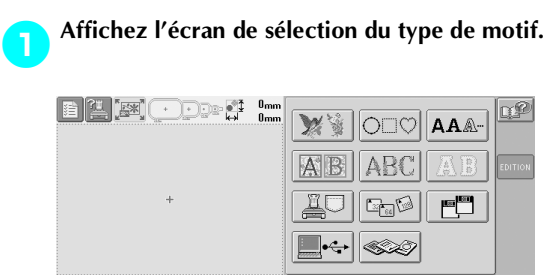

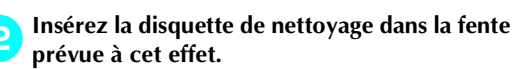

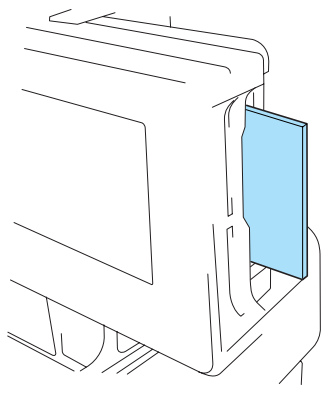

3**Appuyez sur .**

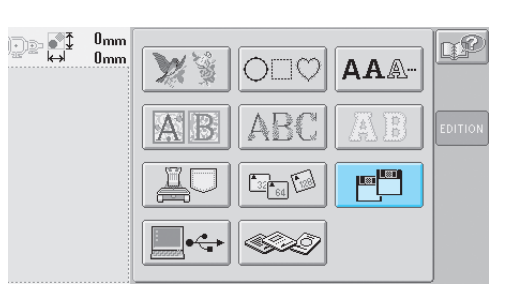

Le nettoyage de la tête commence.

4**Une fois le nettoyage terminé, l'écran suivant apparaît.**

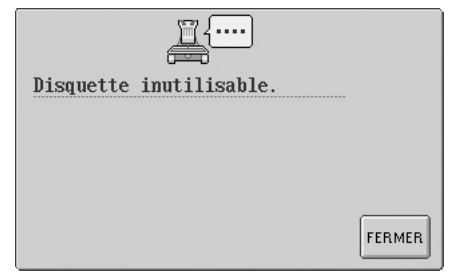

**Appuyez sur ELEANGE pour revenir à l'écran de sélection du type de motif, puis retirez la disquette de nettoyage.**

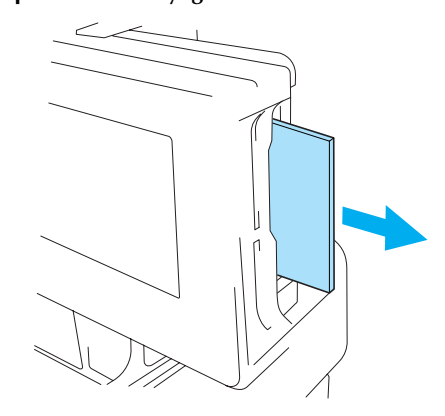

• Si vous ne pouvez toujours pas lire correctement la disquette, même après avoir respecté la procédure ci-dessus, répétez la procédure de nettoyage.

# **Dépannage**

VOUS NE POUVEZ<br>PAS UTILISER<br>ENFILEUR D'AIGUIL

IMPOSSIBLE DE<br>LIRE L'ÉCRAN

LA TENSION DU FIL

PRÉSENCE DE TROU<br>AISSÉS PAR L'AIGULE<br>SUR LE VÊTEMENT

PRÉSENCE DE PLIS<br>SUR LE TISSU

MAINTENANCE

FERMER

4**Vérifiez les éléments affichés. Dépannage à l'écran** [ La machine à broder ne fonctionne pas.] Cette machine à broder est équipée d'une fonction La machine n'est pas sous tension. : de dépannage conviviale pour les problèmes Mettez la machine à broder sous tension. survenant pendant la couture. Appuyez sur la touche La machine n'a pas été déverrouillée. : Appuyez sur la touche de déverrouillage. indiquant le problème, puis vérifiez les causes qui La touche Marche/arrêt n'a pas été s'affichent. enfoncée. : La machine déverrouillée, appuyez sur la touche Marche/Arrêt. 1**Appuyez sur .**  $0<sub>mn</sub>$  $\mathbb{R}$  $\Box$  $0<sub>mm</sub>$ 5**Une fois les informations souhaitées vérifiées, appuyez sur** FERMER. ne fonctionne pas.] sous tension. : roder sous tension. é déverrouillée. : de déverrouillage. t n'a pas été e déverrouillée. **2** Appuyez sur **DEPANNAGE** Marche/Arrêt. FERMER  $-1$  $000$ OPERATIONS  $000$ **Appuyez sur FERMER** DEPANNAGE MAINTENANCE  $0<sub>0</sub>$ LA MACHINE À<br>BRODER NE<br>FONCTIONNE PA LE FIL SUPÉRIEUR<br>SE CASSE PIECES<br>PRINCIPALES **L'AIGUILLE CASSE** LE FIL DE LA<br>CANETTE SE CASSI œ OPERATIONS FERMER PRÉSENCE DE<br>BOUCLES SUR<br>LE FIL SUPÉRIEU DES POINTS ON LE MOTIF DE<br>RODERIE EST DÉCAL LA MACHINE<br>EST BRUVANTE VOUS NE POUVEZ<br>PAS UTILISER<br>L'ENFILEUR D'ANGUILI MAINTENANCE LA TENSION DU FIL<br>N'EST PAS CORRECT PRÉSENCE DE TR<br>LAISSÉS PAR L'AI<br>SUR LE VÊTEM PRÉSENCE DE PLIS<br>SUR LE TISSU 3**Appuyez sur la touche contenant la**  IMPOSSIBLE DE FERMER **description du problème.**  $\blacktriangleright$  L'écran affiché avant d'appuyer sur  $\mathbb{T}$ PIECES<br>PRINCIPALES LA MACHINE À<br>BRODER NE<br>FONCTIONNE PA LE FIL SUPÉRIEUR apparaît. *ENGUILLE CASSE* LE FIL DE LA<br>CANETTE SE CASSE OPERATIONS DES POINTS ONT .<br>LE MOTIF DE<br>RODERIE EST DÉCALÉ PRÉSENCE DE<br>BOUCLES SUR<br>LE FIL SUPÉRIEUF LA MACHINE<br>EST BRUYANTE

# **Dépannage**

Si la machine ne fonctionne pas correctement, vérifiez les points/problèmes suivants avant de faire appel au service de dépannage.

Si la solution proposée ne permet pas de résoudre le problème, contactez votre revendeur agréé.

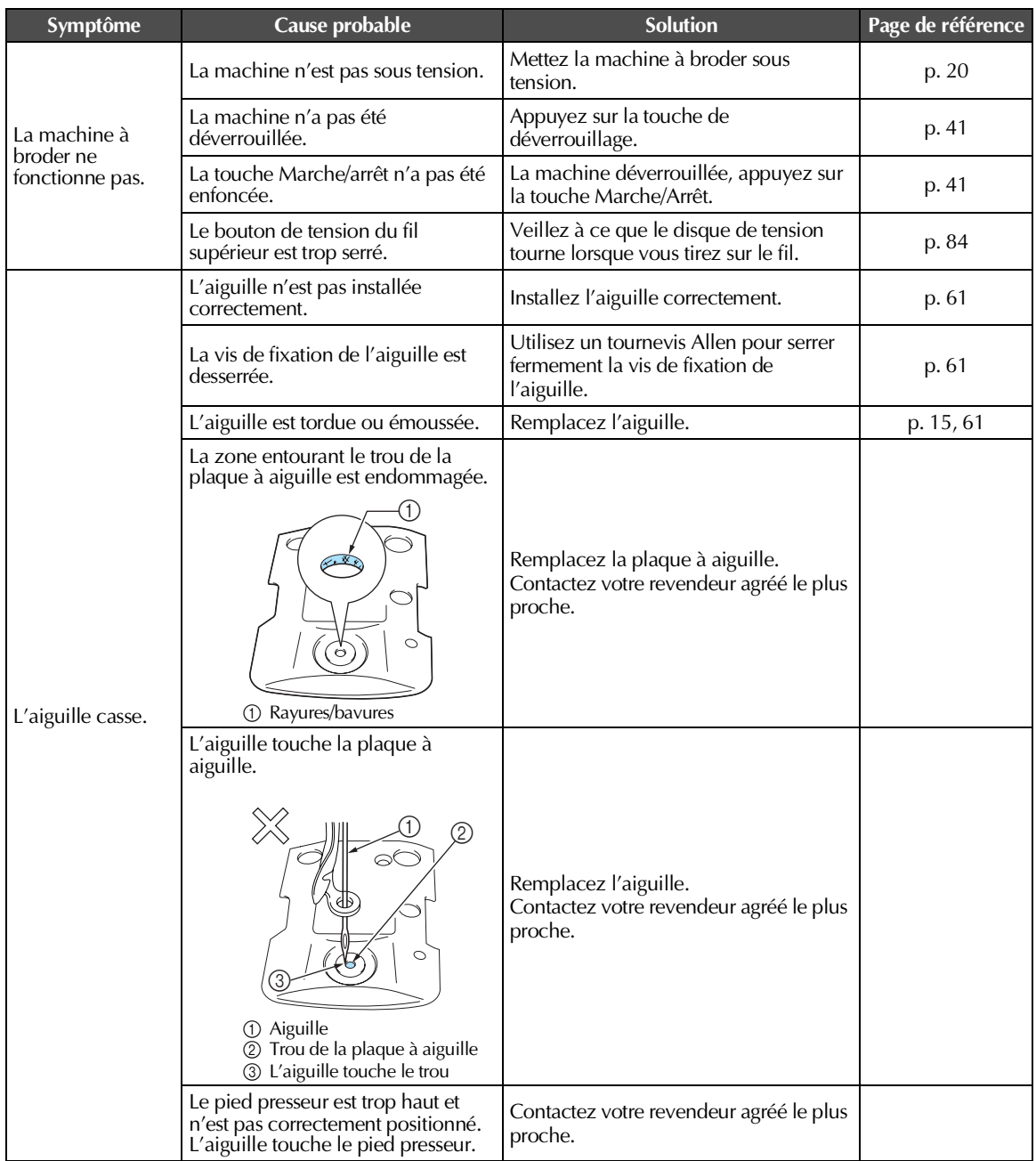

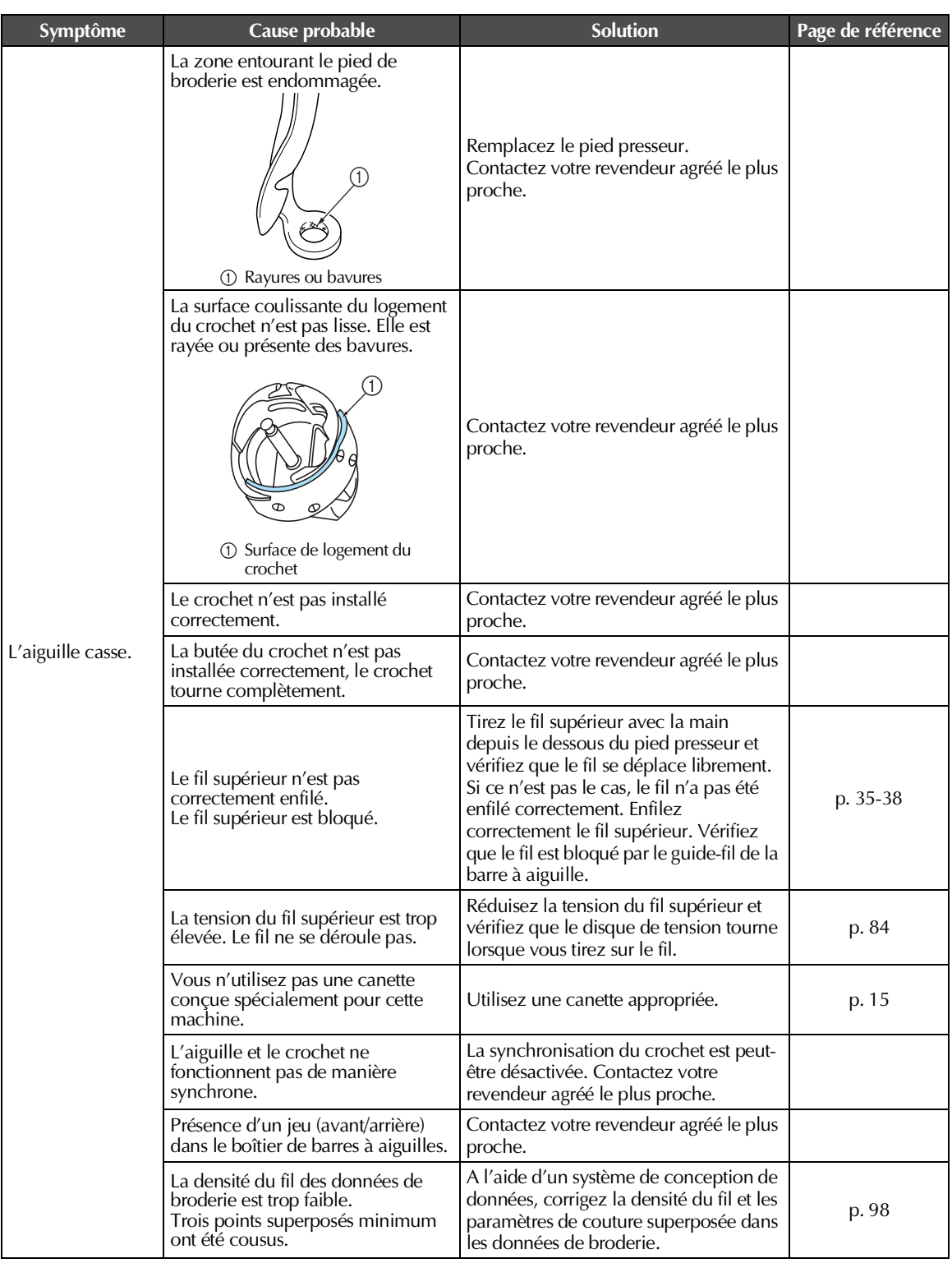

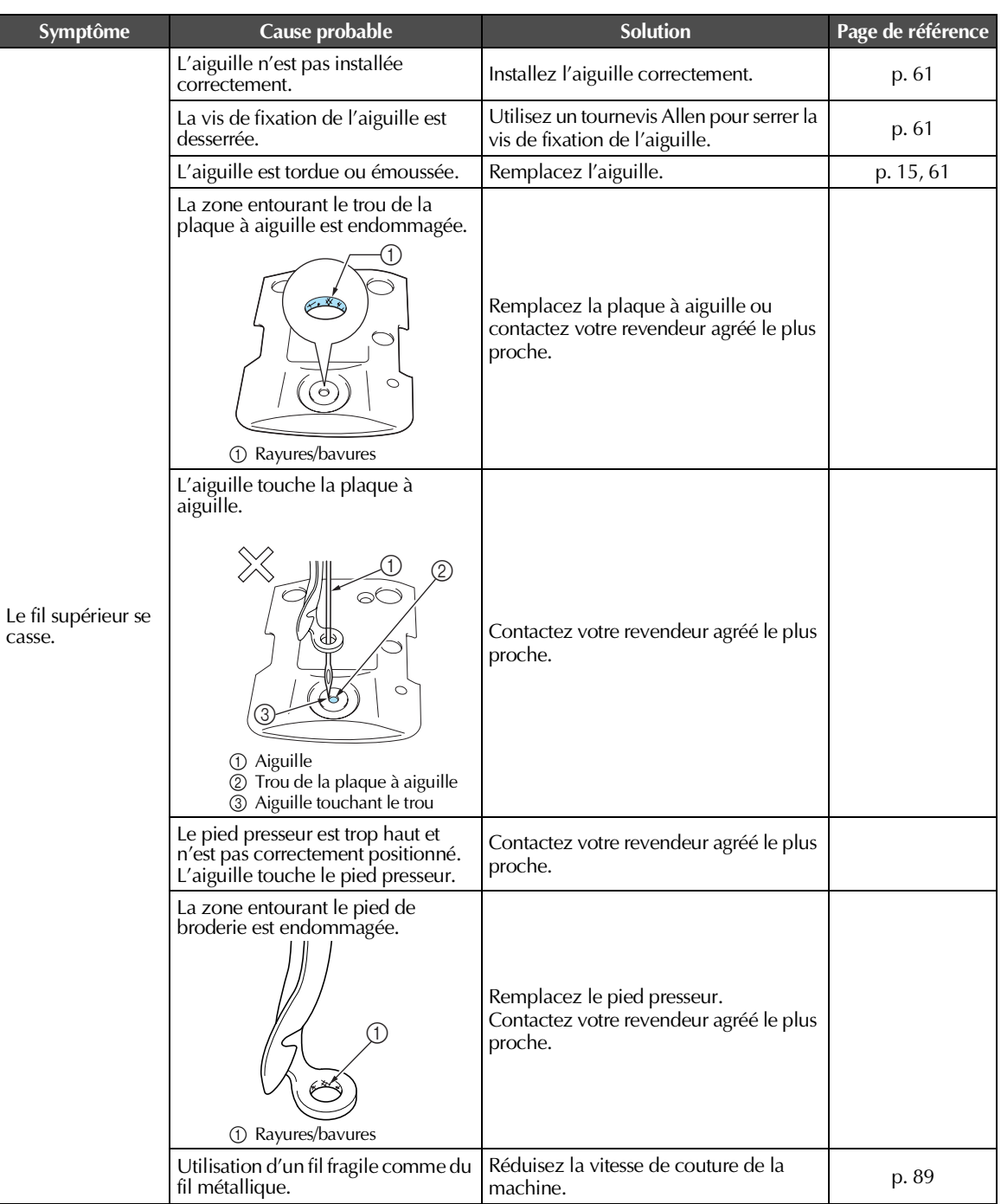

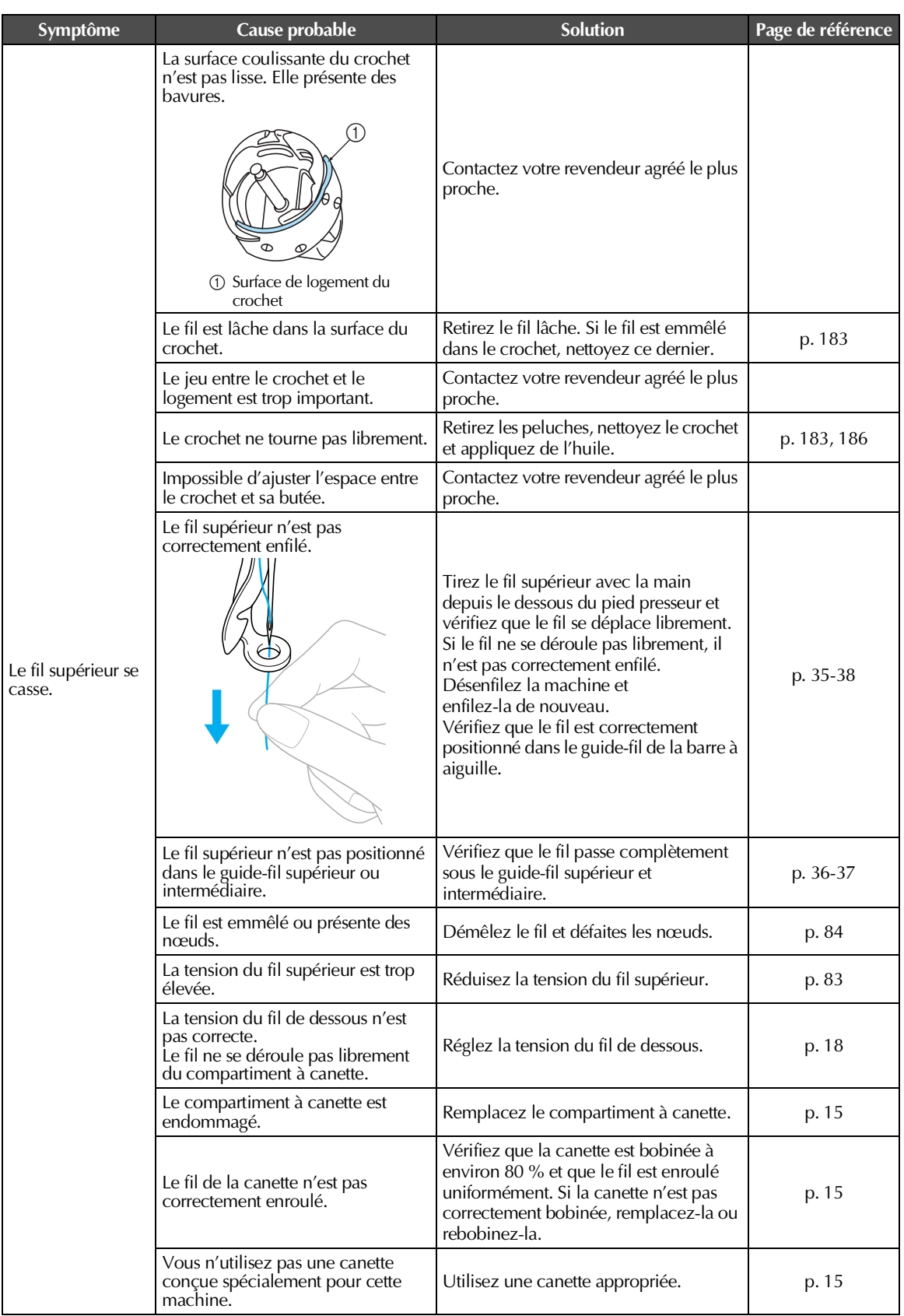

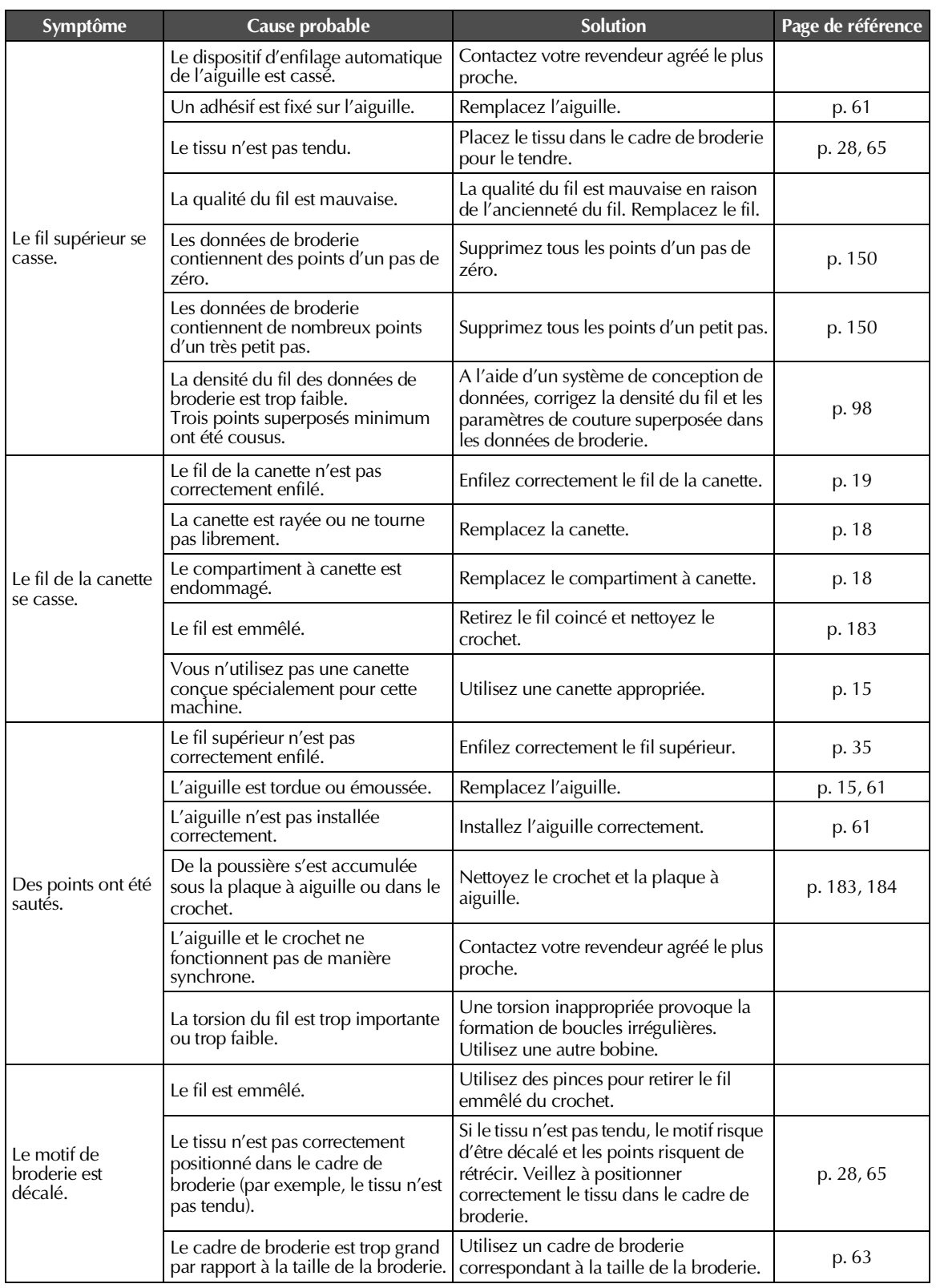

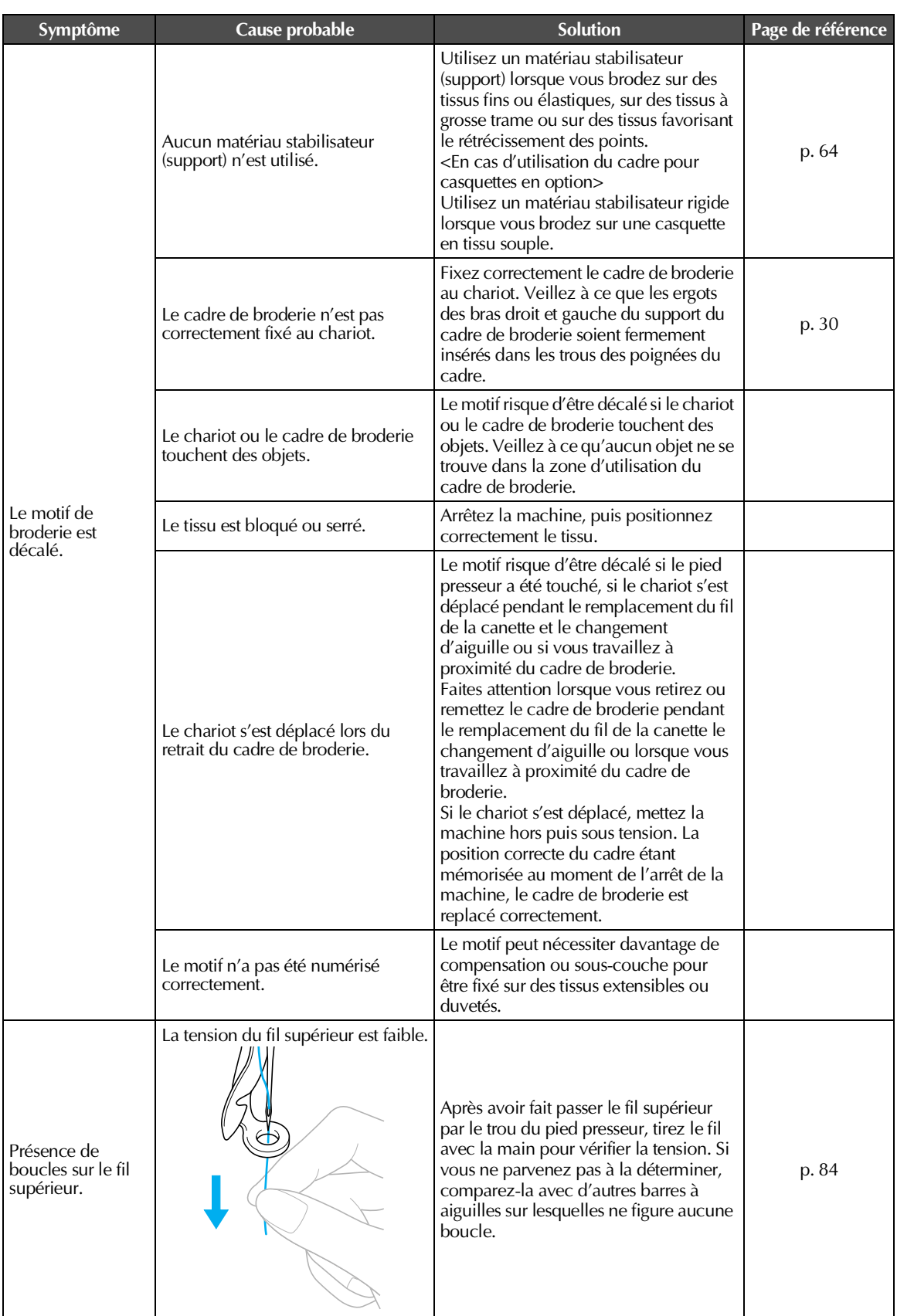

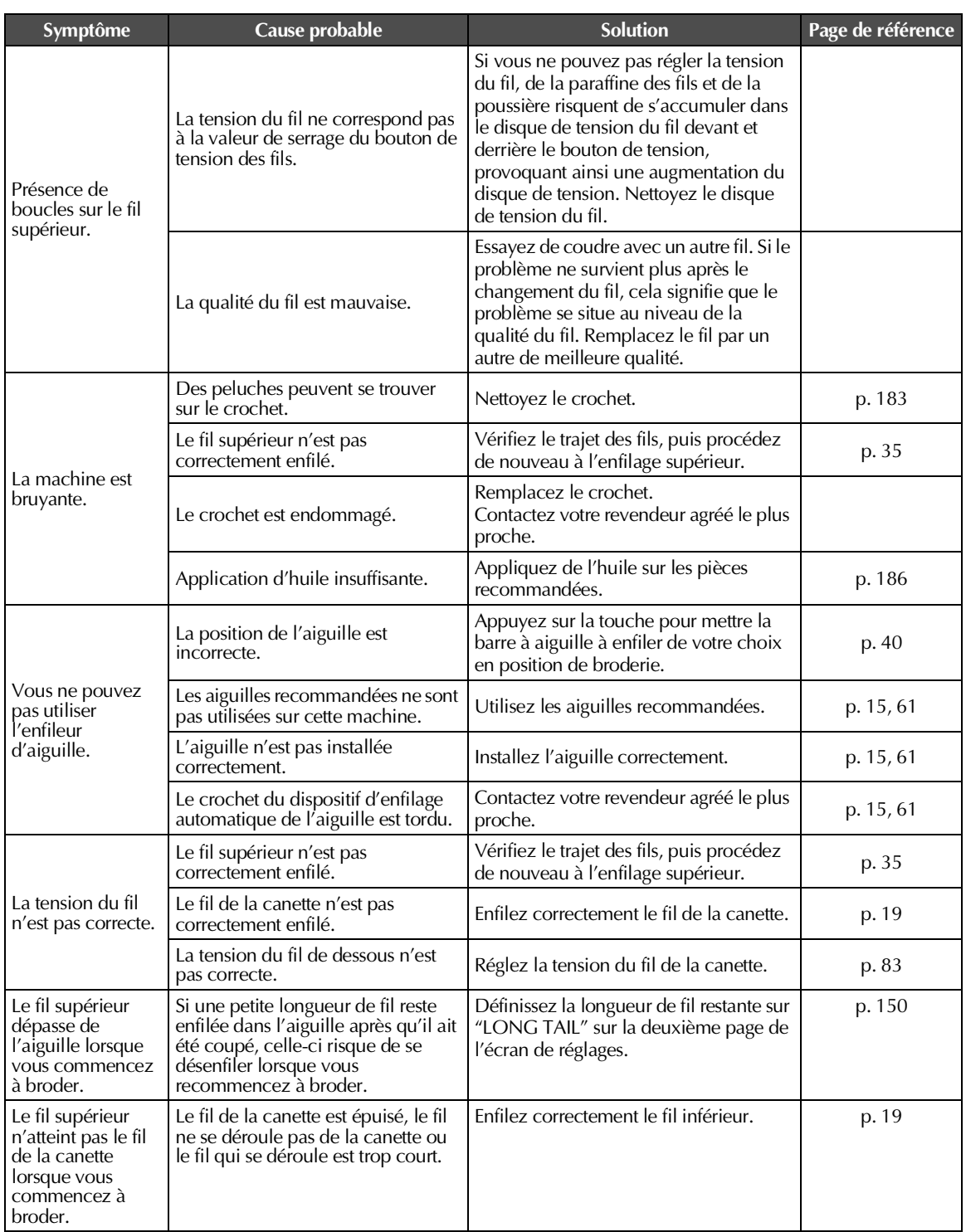

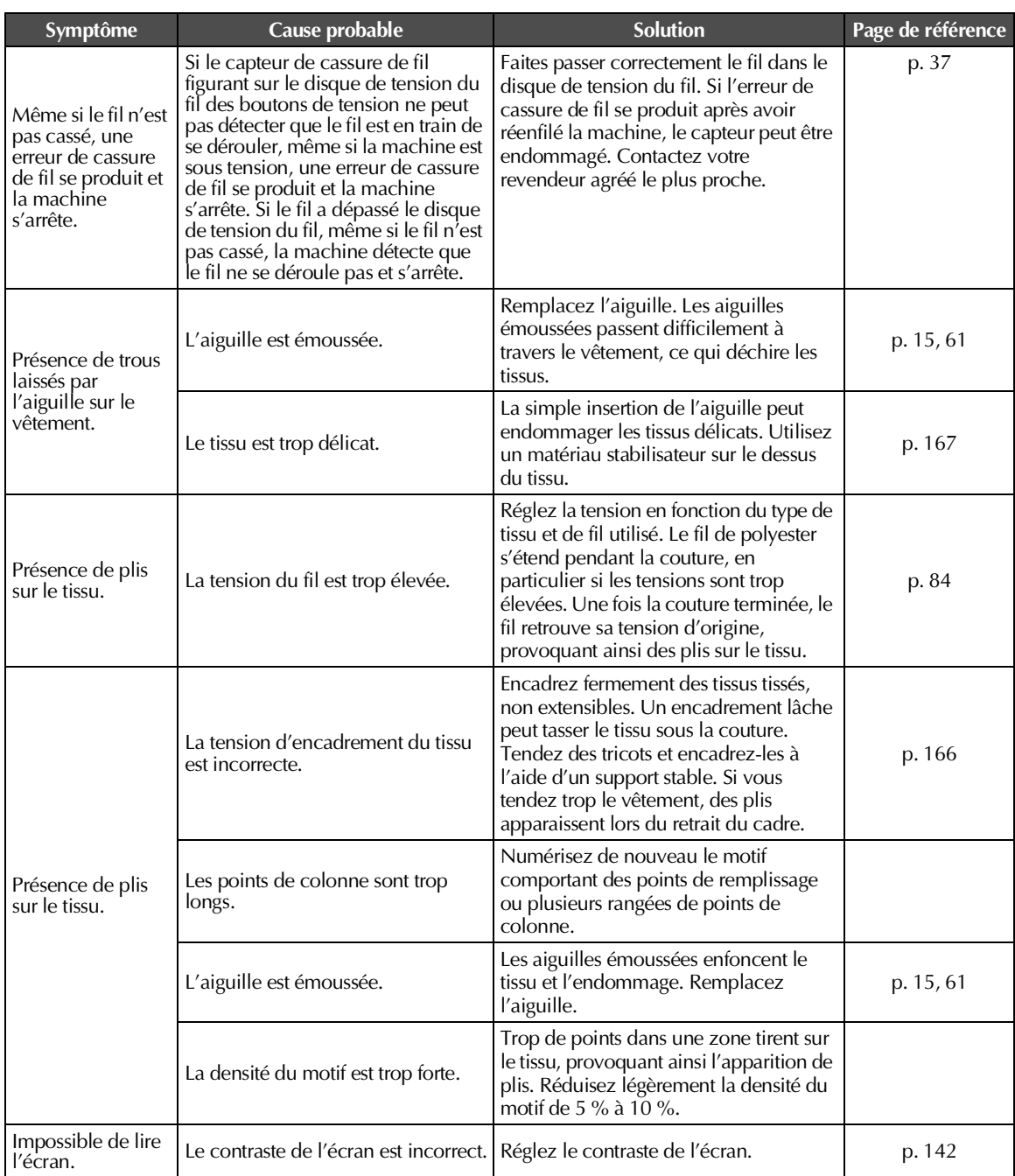

# **ATTENTION**

- **Cette machine est équipée d'un dispositif de détection du fil. Si vous n'avez pas procédé à l'enfilage supérieur, la machine ne fonctionnera pas correctement, même si vous avez appuyé sur la touche Marche/Arrêt après le déverrouillage de la machine.**
- **Si la machine s'arrête brusquement :**
	- **Mettez la machine hors tension et débranchez le cordon d'alimentation.**
	- **Redémarrez la machine en respectant la procédure d'utilisation appropriée. (Reportez-vous à la page 20.)**

#### **Messages d'erreur**

Si vous appuyez sur la touche Marche/Arrêt alors que la machine n'est pas installée correctement ou si vous effectuez une opération inappropriée, la machine s'arrête et vous avertit de l'erreur en faisant retentir un signal sonore et apparaître un message. Si un message d'erreur s'affiche, résolvez le problème selon les instructions du message.

Pour fermer le message, appuyez sur **FERMER** ou effectuez l'opération appropriée, puis appuyez sur FERMER. Si le message réapparaît, contactez votre revendeur agréé le plus proche.

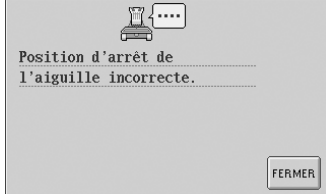

#### **L'aiguille s'est arrêtée au mauvais endroit.**

Tournez le volant pour que son repère se trouve en haut, puis

appuyez sur FERMER

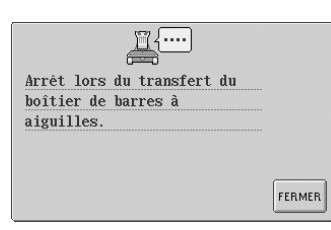

#### **La machine s'est arrêtée alors que le boîtier de barres à aiguilles se déplaçait.**

Appuyez sur  $F_{\text{FERMER}}$  pour régler de nouveau automatiquement le boîtier de barres à aiguilles.

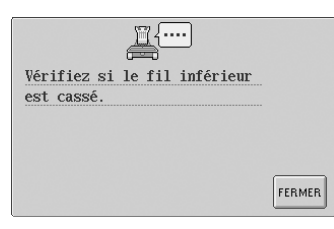

#### **Le fil de la canette s'est cassé ou la canette est vide.**

Vérifiez que la canette contient du fil et que vous avez tiré environ 50 mm (2") de fil, puis réinstallez la canette. (Reportez-vous à la page 19.)

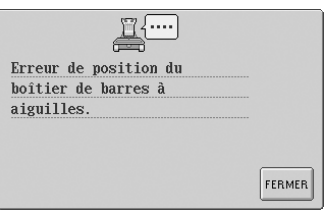

#### **Le boîtier de barres à aiguilles s'est arrêté au mauvais endroit.**

Appuyez sur FERMER pour régler de nouveau automatiquement le boîtier de barres à aiguilles.

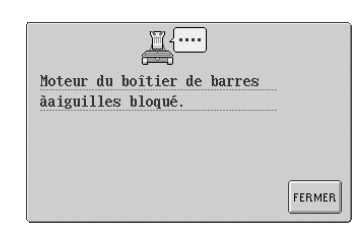

#### **Le moteur du boîtier de barres à aiguilles est bloqué.**

Appuyez sur **FERMER** pour régler de nouveau automatiquement le boîtier de barres à aiguilles.

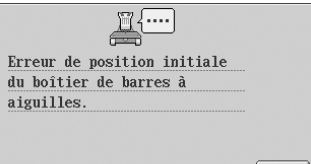

#### **Le boîtier de barres à aiguilles ne peut pas se remettre dans sa position initiale.**

FERMER

Appuyez sur FERMER pour régler de nouveau automatiquement le boîtier de barres à aiguilles.

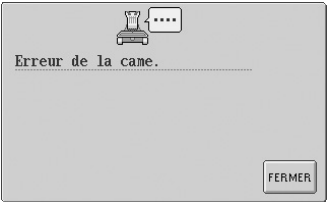

#### **Une erreur de came s'est produite.**

Le fil est emmêlé sur la came, retirez le fil, puis appuyez sur FERMER .

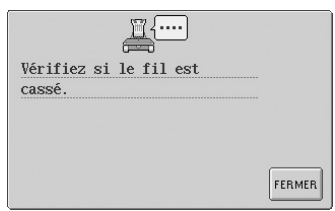

#### **Le fil supérieur a été coupé ou le fil a dépassé le disque de tension ou un guide-fil. La machine n'est pas enfilée correctement.**

Vérifiez que le fil passe sous les guide-fils supérieur et intermédiaire et effectuez correctement l'enfilage supérieur. (Reportez-vous à la page 35.)

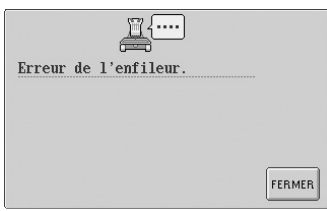

**Le dispositif d'enfilage automatique de l'aiguille ne fonctionne pas correctement.** Le fil est emmêlé sur le dispositif d'enfilage automatique de l'aiguille, retirez le fil, puis

appuyez sur FERMER

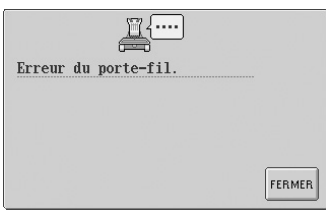

#### **Le porte-fil ne fonctionne pas correctement.**

Le fil est emmêlé sur le porte-fil, retirez le fil, puis appuyez sur

FERMER.

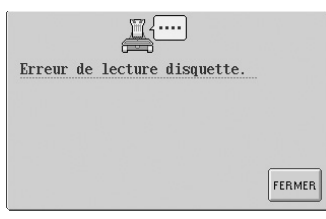

**Il est impossible de lire les motifs de la disquette.** La disquette est peut-être endommagée.

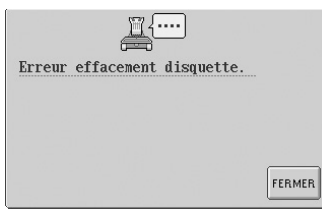

**Il est impossible de supprimer les motifs de la disquette.** La disquette est peut-être endommagée.

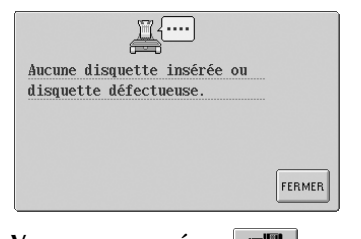

**Vous avez appuyé sur**  $\mathbb{F}$ **alors qu'aucune disquette n'est insérée ou que la disquette est endommagée.**

Insérez une disquette ou utilisez une autre disquette.

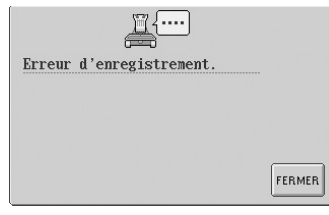

#### **Il est impossible d'enregistrer le motif sur le support.**

Pour une disquette : si vous ne parvenez toujours pas à enregistrer le motif, même après avoir nettoyé le lecteur de disquettes, utilisez une autre disquette. Pour une carte CompactFlash :

utilisez une autre carte.

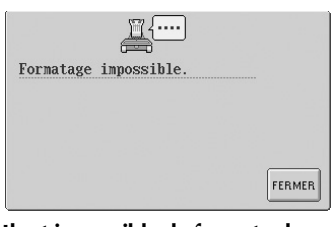

**Il est impossible de formater la disquette.** Utilisez une autre disquette.

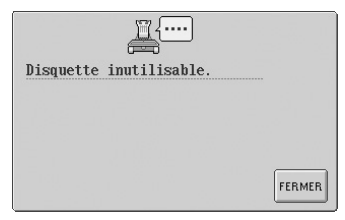

**Il est impossible d'utiliser la disquette insérée.** Utilisez une autre disquette.

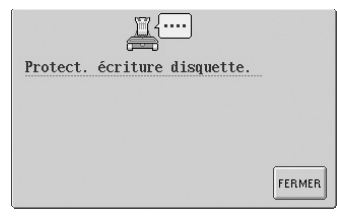

**Le motif est en cours d'enregistrement sur une disquette protégée en écriture.** Annulez la protection en écriture avant d'essayer d'enregistrer le motif.

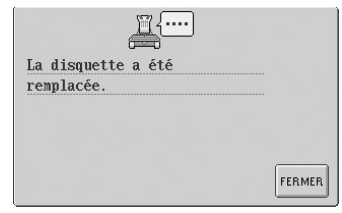

#### **La disquette a été retirée ou modifiée et un motif a été sélectionné lors de l'affichage de l'écran de liste des motifs de la disquette.**

Insérez la disquette précédente ou affichez l'écran de liste des motifs de la nouvelle disquette et sélectionnez un motif.

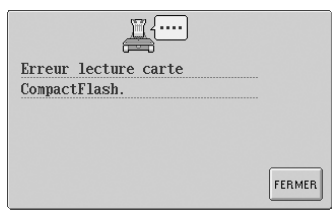

**Il est impossible de lire les motifs de la carte CompactFlash.** La carte CompactFlash est peutêtre endommagée.

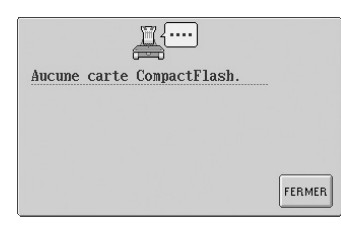

**Vous avez appuyé sur alors qu'aucune carte CompactFlash n'est insérée.** Insérez une carte CompactFlash.

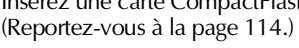

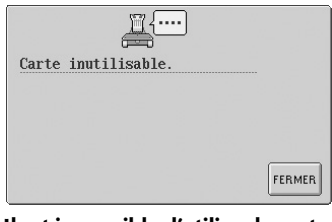

**Il est impossible d'utiliser la carte CompactFlash insérée.** Utilisez une autre carte CompactFlash.
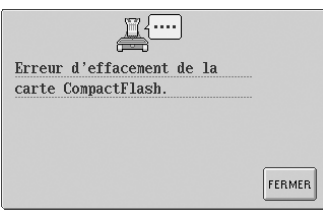

**Il est impossible de supprimer les motifs de la carte CompactFlash.** La carte CompactFlash est peutêtre endommagée.

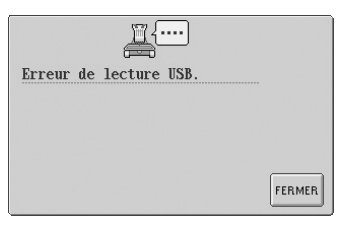

**Le câble USB a été déconnecté pendant le transfert des données.** Ne déconnectez pas le câble USB pendant le transfert des données. (Reportez-vous à la page 111.)

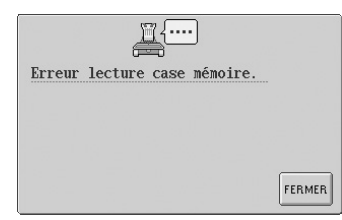

### **Il est impossible de rappeler les motifs mémorisés dans la machine.**

La mémoire de la machine est peut-être endommagée. Contactez votre revendeur agréé le plus proche.

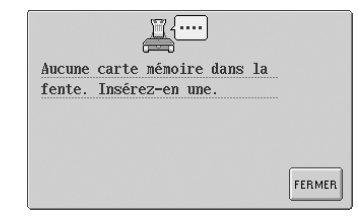

### **Vous avez appuyé sur alors qu'aucune carte mémoire n'est insérée.**

Insérez une carte mémoire. (Reportez-vous à la page 109.)

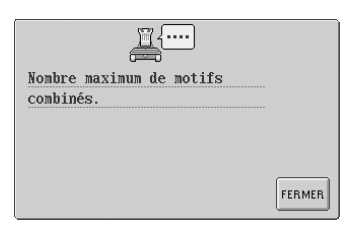

**Plus de 101 motifs sont combinés.** Réduisez le nombre de motifs combinés. Vous pouvez combiner 101 motifs maximum.

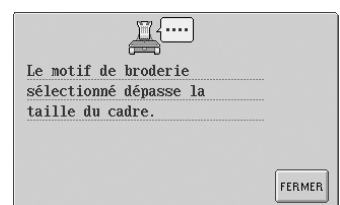

### **Le motif est plus grand que la zone de broderie du cadre installé.**

Utilisez un cadre de broderie dont la zone est supérieure au motif.

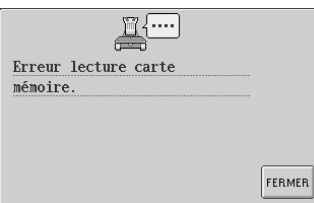

### **Il est impossible de lire les motifs de la carte mémoire.**

La carte mémoire est peut-être endommagée.

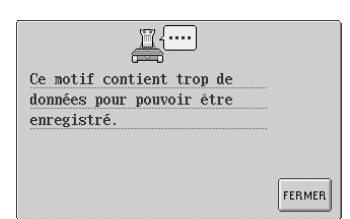

### **Le motif comporte trop de points et ne peut pas être utilisé.**

Il est impossible d'afficher les données dont les points dépassent les spécifications (500 000 points). Utilisez le logiciel de conception de données pour réduire le nombre de points.

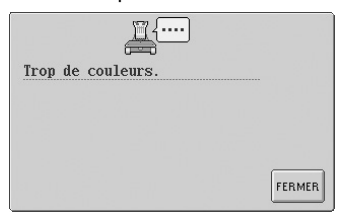

### **Plus de 501 changements de couleur de fil sont spécifiés pour le motif.**

Vous pouvez spécifier jusqu'à 501 changements de couleur de fil pour un motif.

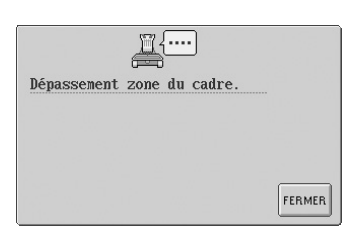

**Un motif de la carte mémoire non compatible avec cette machine a été rappelé.** Il est impossible d'utiliser certaines cartes mémoire qui contiennent des motifs protégés.

FERMER

Carte mémoire inutilisable.

**Le motif est trop grand.** Il est impossible d'utiliser des motifs supérieurs à 200 mm (H) × 300 mm (L) (7-7/8" (H) × 11-3/4" (L)). Indiquez une taille inférieure à celle spécifiée.

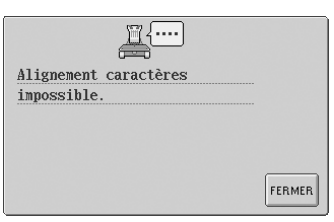

**Un nombre trop important de caractères doit être disposé sur la courbe.**

Réduisez le nombre de caractères.

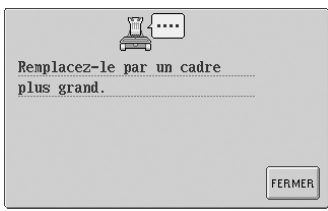

### **Le cadre de broderie installé est trop petit.**

Vérifiez les cadres de broderie pouvant être utilisés, puis installez un cadre plus grand. (Reportezvous à la page 28.)

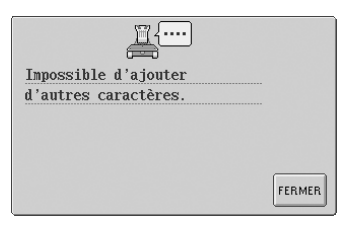

### **Les caractères ont été combinés jusqu'à ce qu'ils dépassent du cadre de broderie.**

Réduisez le nombre de caractères jusqu'à ce qu'ils ne dépassent pas du cadre de broderie.

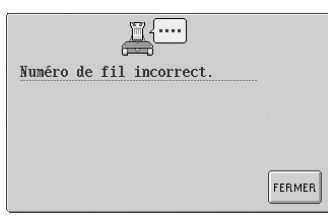

### **La couleur de fil spécifiée est incorrecte.**

Le numéro de couleur de fil entré ne figure pas dans les réglages de la table des fils personnalisés. Vérifiez le numéro, puis essayez de le saisir de nouveau.

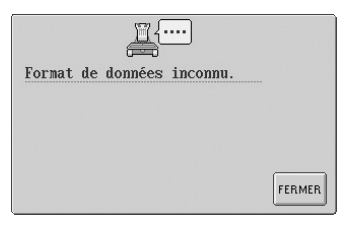

**Il est impossible de détecter les données de broderie.** Les données de broderie sont peut-être endommagées.

Impossible de définir les

points de départ et d'arrivée.

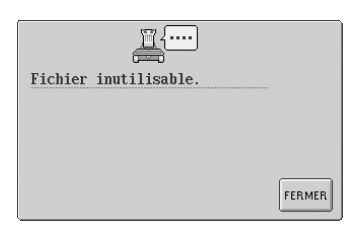

### **Des données de broderie dont la version est incompatible sont en cours d'utilisation.**

Vous ne pouvez pas utiliser des données de broderie incomplètes ou dont la version est inconnue.

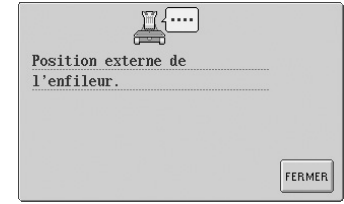

### **Une autre opération a été exécutée alors que le dispositif d'enfilage automatique de l'aiguille effectuait l'enfilage de l'aiguille.**

Appuyez sur la touche d'enfilage automatique de l'aiguille, puis exécutez l'autre opération après avoir enfilé l'aiguille. (Reportezvous à la page 39.)

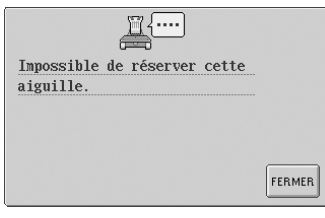

**Il est impossible de commencer la couture depuis la position de** 

FERMER

Modifiez la position de départ ou déplacez le cadre et modifiez la position de broderie. (Reportez-

Pour une carte CompactFlash : utilisez une autre carte.

**départ spécifiée.**

vous à la page 87.)

**Six réglages manuels de la barre à aiguille ont été spécifiés.**

Vous ne pouvez pas spécifier plus de cinq barres à aiguilles.

Si l'un des messages suivants apparaît, contactez votre revendeur agréé le plus proche.

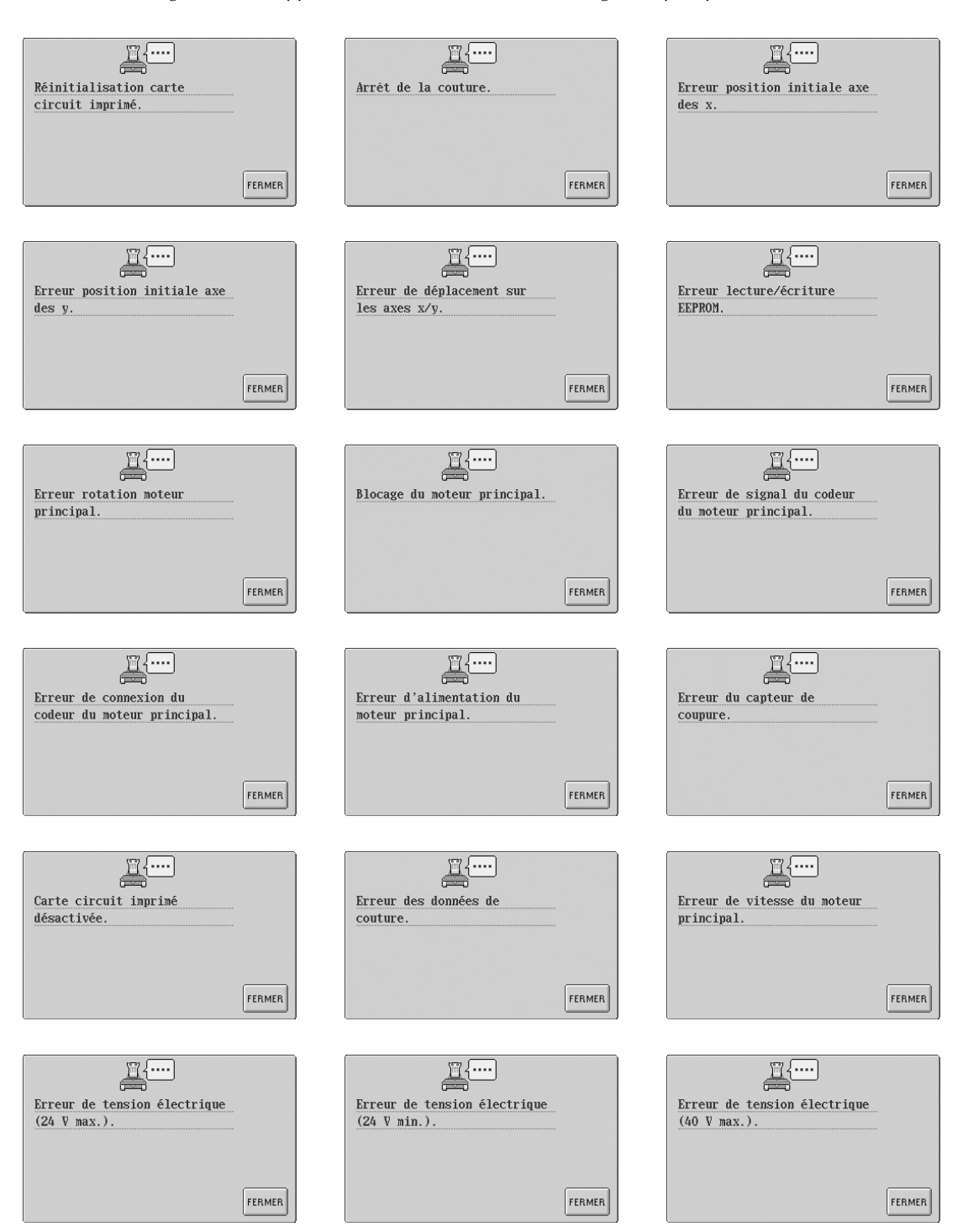

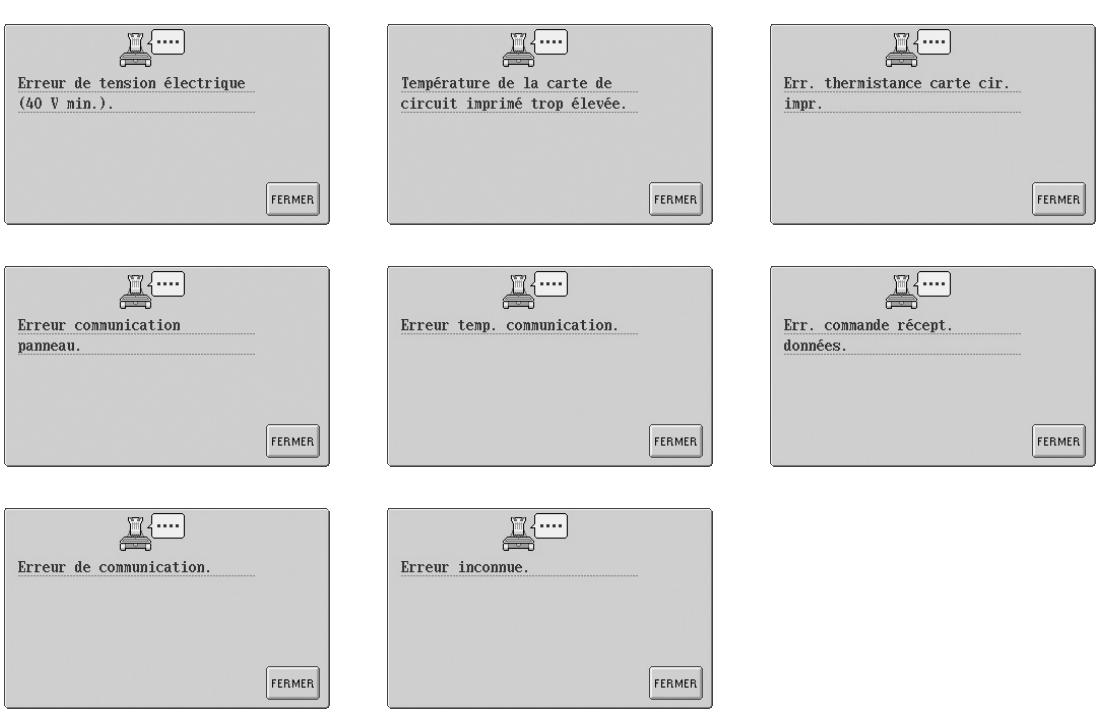

### **Si vous ne pouvez pas lire l'écran**

Si vous ne pouvez pas lire l'écran après la mise sous tension de la machine, réglez-le comme décrit cidessous.

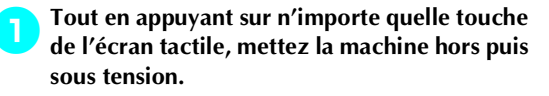

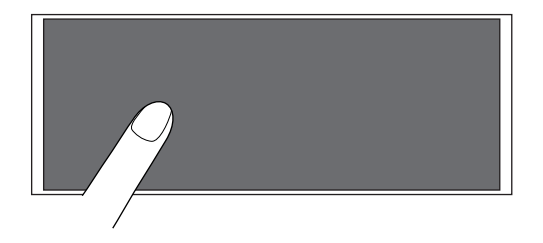

- Continuez d'appuyer sur n'importe quelle touche jusqu'à ce que l'écran ci-dessous apparaisse.
- La touche Marche/Arrêt ne s'allume pas.
- Appuyez sur  $\vert \vert$  et  $\vert + \vert$  pour régler la **luminosité de l'écran et ainsi le rendre plus visible.**

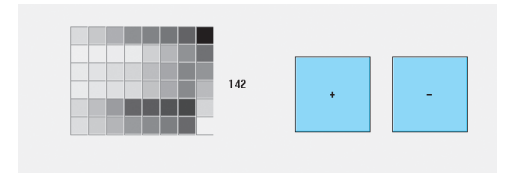

3**Une fois le réglage nécessaire effectué, mettez la machine hors puis sous tension.**

### **Si la machine ne répond pas lorsque vous appuyez sur une touche**

Si la machine ne réagit pas lorsque vous appuyez sur une touche de l'écran (aucune touche ne peut être sélectionnée ou les touches sont décalées), réglez l'écran comme décrit ci-dessous.

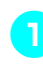

1**Appuyez sur n'importe quelle touche de l'écran tactile et mettez la machine hors puis sous tension.**

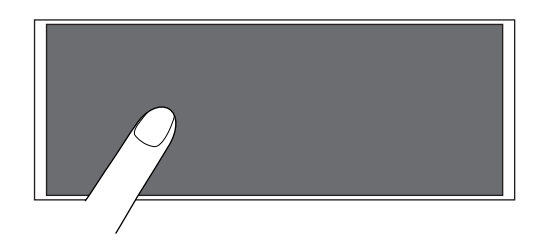

- Continuez d'appuyer sur n'importe quelle touche jusqu'à ce que l'écran ci-dessous apparaisse.
- La touche Marche/Arrêt ne s'allume pas.
- E'écran ci-dessous apparaît.

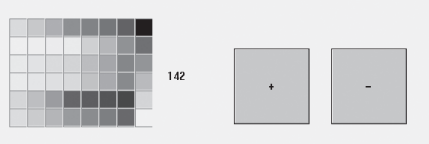

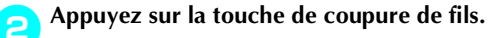

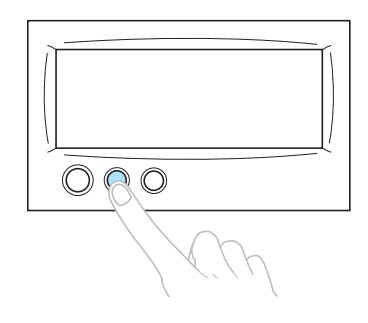

L'écran de réglages apparaît.

3**Utilisez le stylet fourni pour appuyer sur le centre des croix à l'écran, de 1 à 5.**

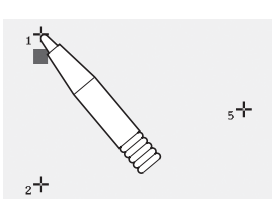

 $3^+$ 

 $4 +$ 

## **ATTENTION**

● **Veillez à utiliser le stylet fourni pour régler l'écran tactile. N'utilisez pas de crayon mécanique, de tournevis ni aucun autre objet dur ou pointu. N'exercez aucune pression sur l'affichage de l'écran, sinon vous risquez de l'endommager.**

4**Appuyez sur le centre des croix dans l'ordre, de 1 à 5. Après avoir appuyé sur le n°5, un signal sonore retentit une fois pour indiquer que les réglages ont été correctement effectués.**

• Si le signal sonore retentit deux fois, une erreur est survenue pendant le réglage. Appuyez de nouveau sur les croix, en commençant par le n°1 jusqu'au n°5.

5**Une fois le réglage de l'écran tactile effectué, mettez la machine hors puis sous tension.**

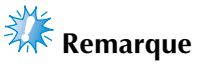

● Si les touches ne répondent toujours pas, même après le réglage de l'écran tactile, ou si vous ne pouvez pas régler l'écran tactile, contactez votre revendeur agréé le plus proche.

# **Spécifications**

# **Spécifications de la machine à broder**

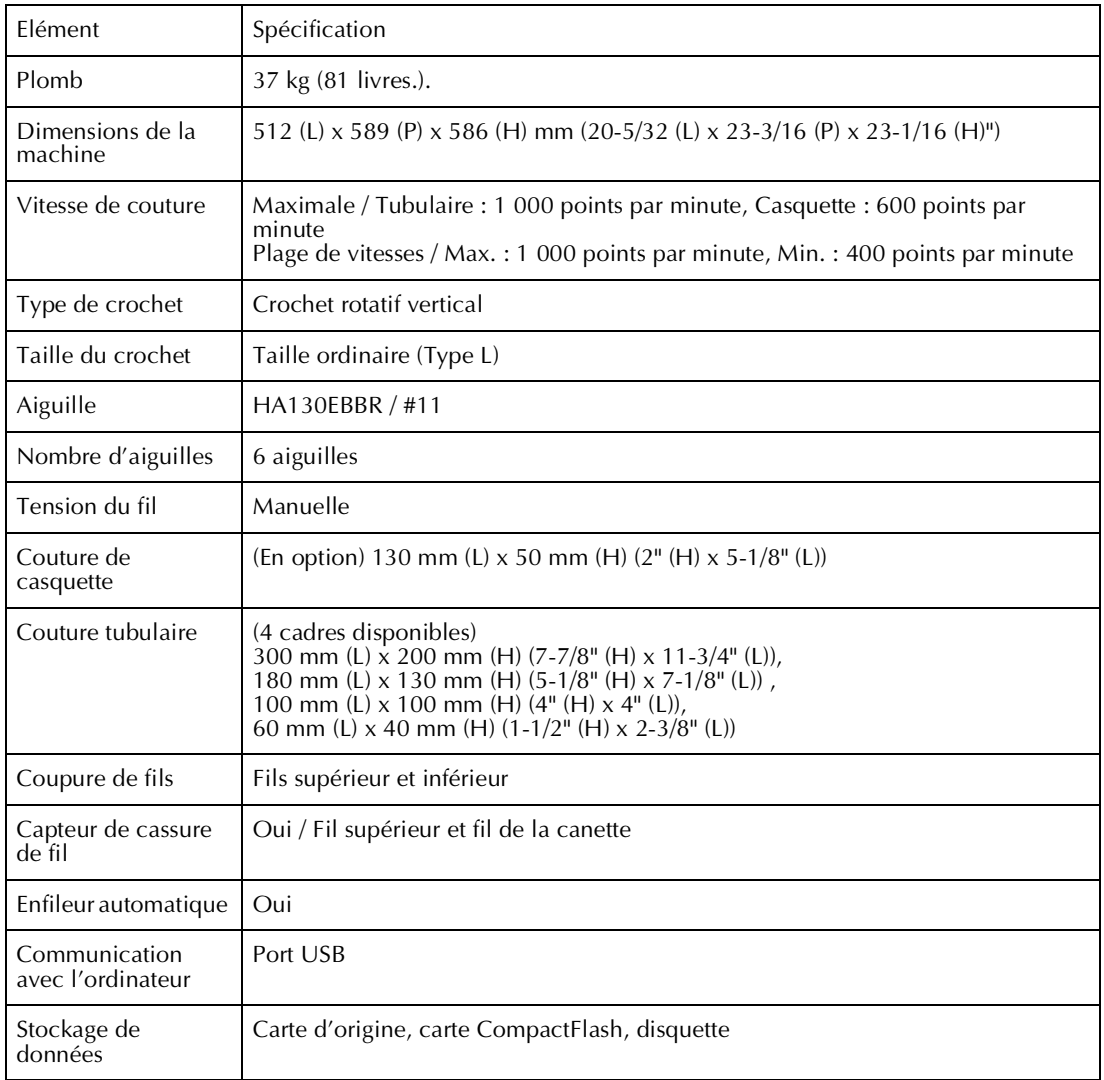

# Index

### $\mathbf{A}$

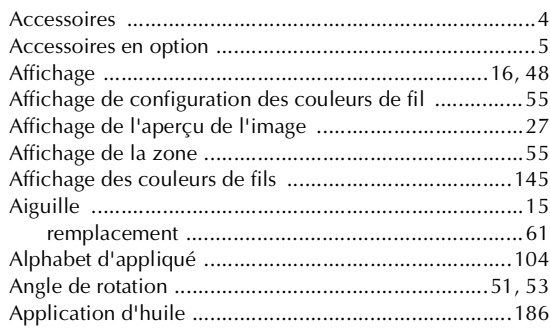

### $\pmb B$

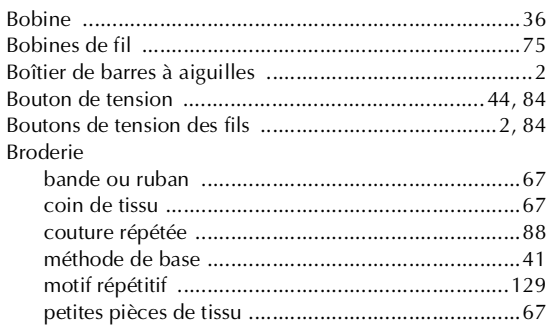

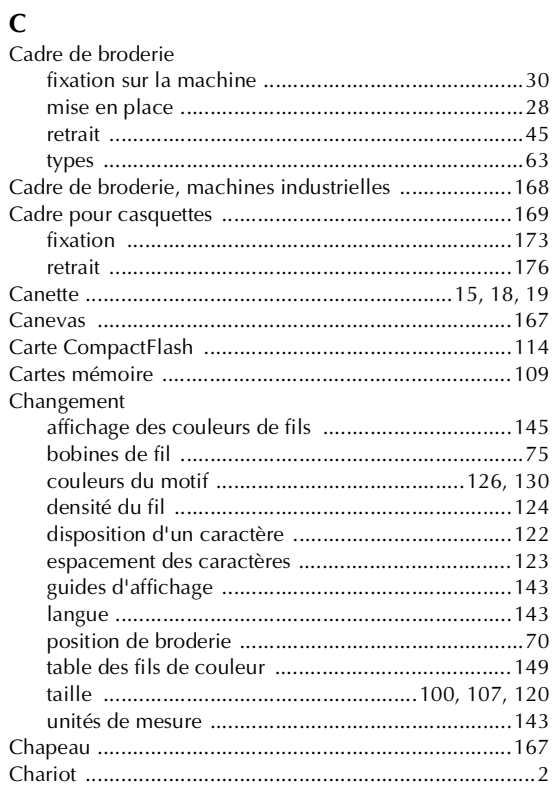

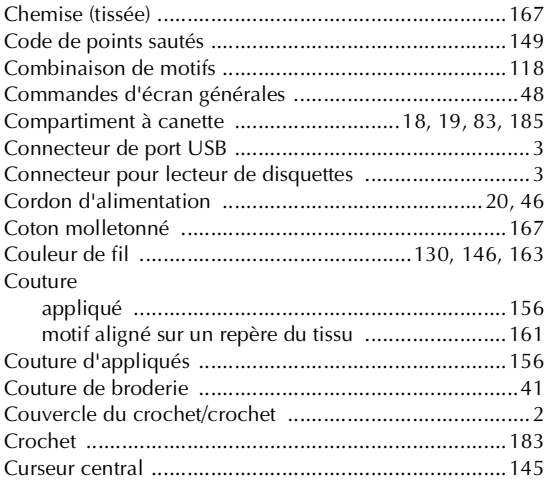

### $\mathsf D$

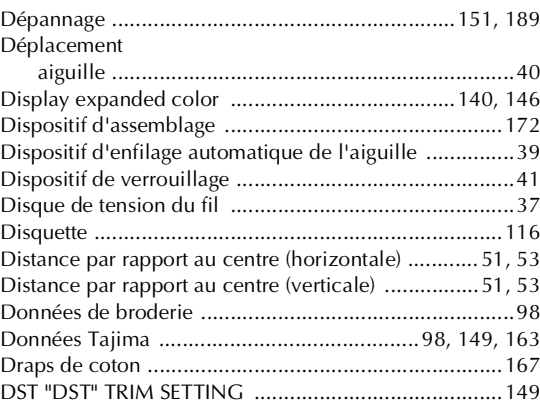

### $\mathbf{E}$

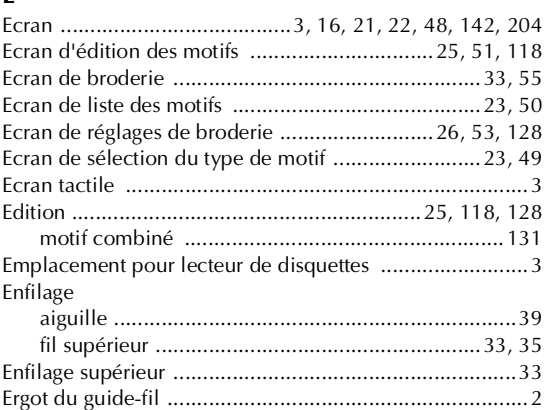

### $\overline{F}$

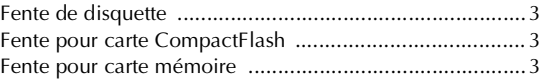

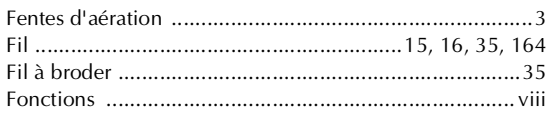

### $\overline{G}$

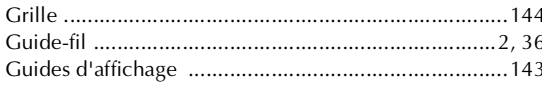

### $\mathbf{I}$

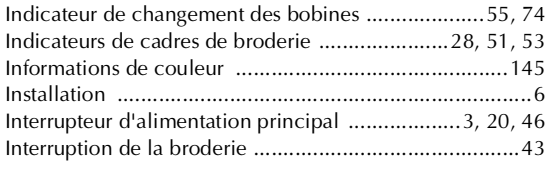

### $\mathbf{L}$

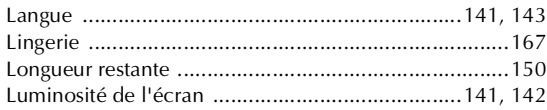

### $\mathbf{M}$

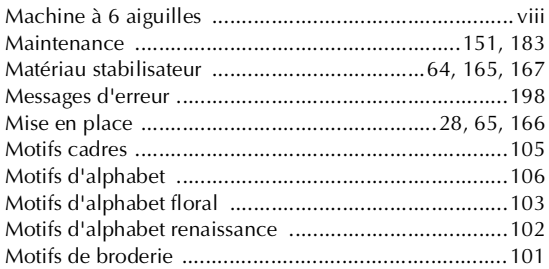

### $\boldsymbol{\mathsf{N}}$

Nettoyage

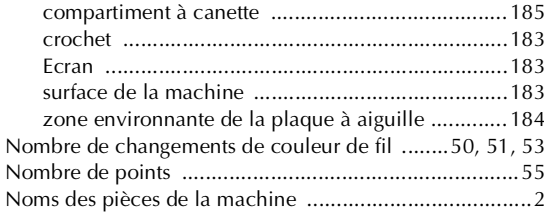

### $\mathbf{o}$

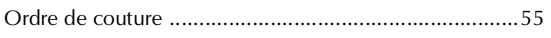

### $\mathbf{P}$

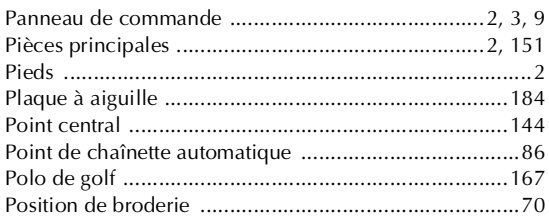

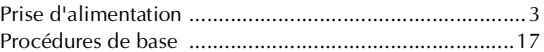

### $\pmb{\mathsf{R}}$

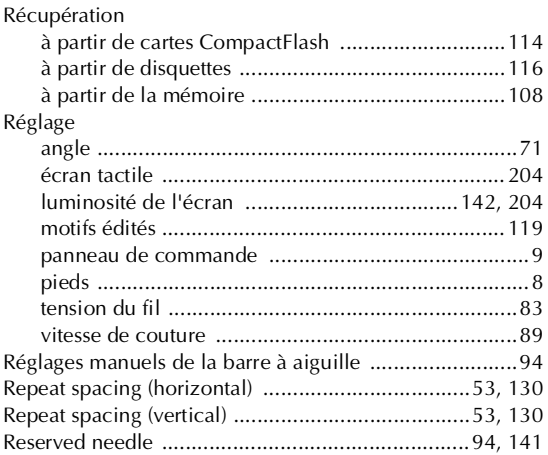

### $\mathbf{s}$

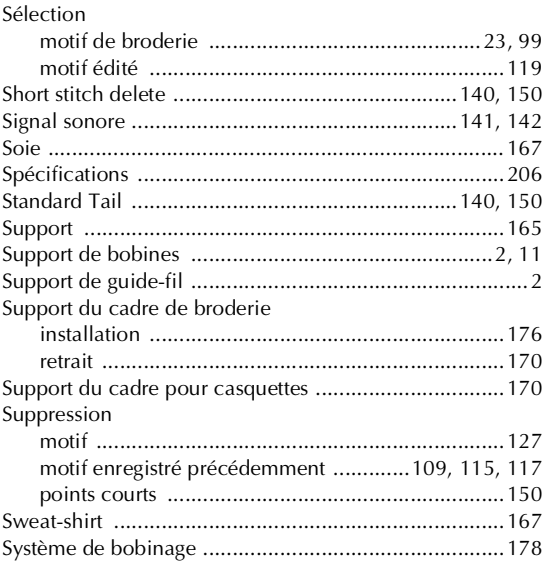

### $\bar{\mathbf{T}}$

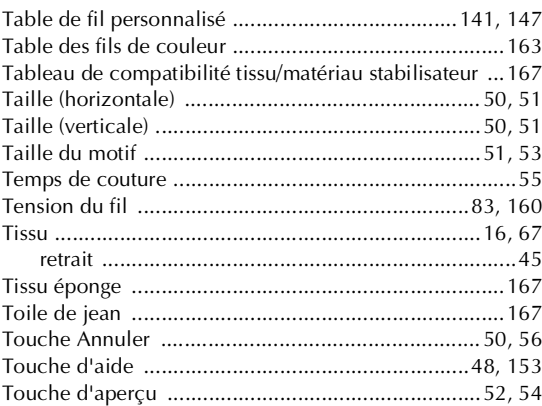

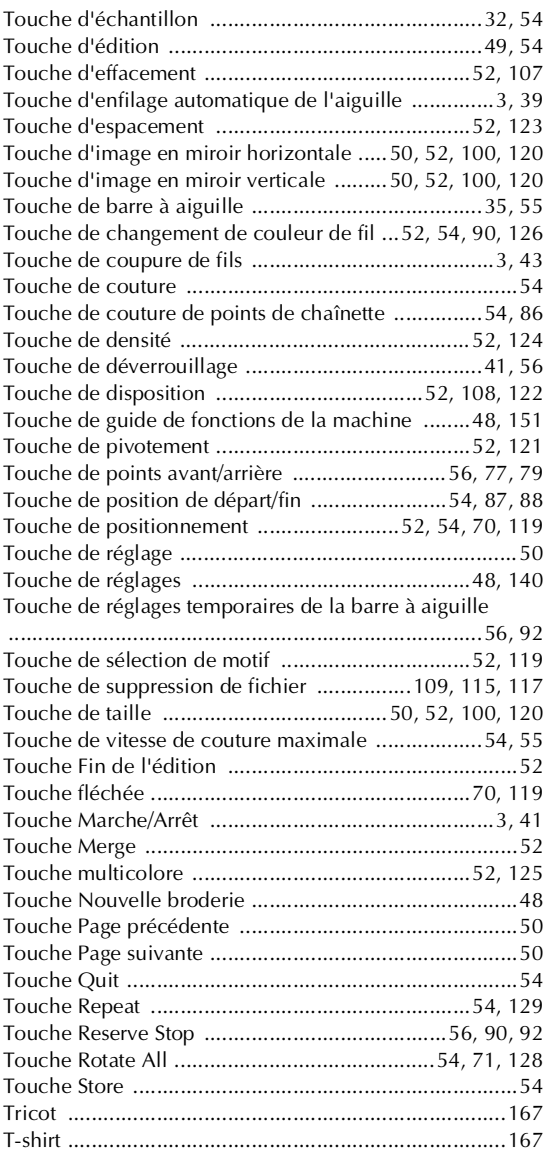

### **U**

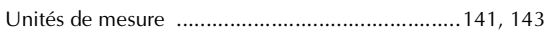

### **V**

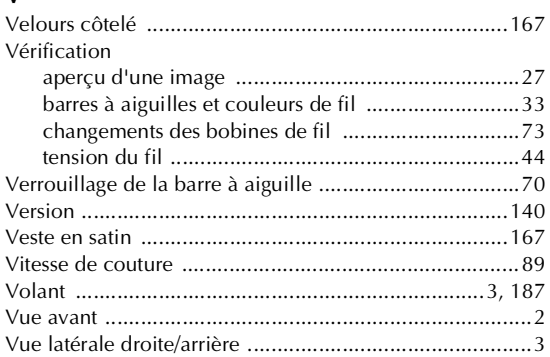

### **Z**

Zone d'affichage de motif ..............................................48

*7*

# **brother**

884-T01 XC6111-051<br>0308<br>Printed in Taiwan